# **ANDY RIDGWELL**

# STR = 'DO YOU LIKE BANANAS?'

UNIVERSITY OF CALIFORNIA, RIVERSIDE / DEPT. OF EARTH SCIENCES 2017/8

Copyright © 2017 Andy Ridgwell

http://www.seao2.info/teaching.html

Except where otherwise noted, content of this document is licensed under a Creative Commons Attribution-NonCommercial-ShareAlike 3.0 license (CC BY-NC-SA 3.0) (http://creativecommons.org/licenses/by-nc-sa/3.0/)

First printing, December 2017

# Contents

| 1 | Eleme | ents of MATLAB and data visualization        | 21 |
|---|-------|----------------------------------------------|----|
|   | 1.1 U | sing the MATLAB software 22                  |    |
|   | 1.1.1 | Starting MATLAB 22                           |    |
|   | 1.1.2 | The command line 22                          |    |
|   | 1.1.3 | MATLAB GUI 23                                |    |
|   | 1.1.4 | Help(!) 23                                   |    |
|   | 1.2 B | asic concepts 24                             |    |
|   | 1.2.1 | Variables 24                                 |    |
|   | 1.2.2 | Numerical expressions 27                     |    |
|   | 1.2.3 | Relational and logical operators 27          |    |
|   | 1.2.4 | Functions (built-in) 28                      |    |
|   | 1.2.5 | Miscellaneous commands 29                    |    |
|   | 1.3 V | ectors and arrays #1 30                      |    |
|   | 1.3.1 | Creating vectors 30                          |    |
|   | 1.3.2 | Basic vector manipulation 31                 |    |
|   | 1.3.3 | Addressing elements in vectors 31            |    |
|   | 1.4 B | asic graphing (aka. 'data visualization') 33 |    |
|   | 1.4.1 | Plotting 33                                  |    |
|   | 1.4.2 | Graph labelling 34                           |    |
|   | 1.4.3 | Sub-plots 34                                 |    |
|   | 1.4.4 | Saving graphics and figures 35               |    |
|   | 1.5 V | ectors and arrays #2 36                      |    |
|   | 1.5.1 | Creating matrices and arrays 36              |    |
|   | 1.5.2 | Basic matrix manipulation 37                 |    |
|   | 1.5.3 | Some matrix math :( 39                       |    |

```
1.6 Loading and saving data
                                        41
      1.6.1
               Where am I?
               Loading and importing data
      1.6.2
                                             42
               Saving and exporting data
      1.6.3
                                            43
      1.6.4
              Loading and saving the workspace
                                                   43
      1.7 Basic data processing
                                     44
      1.8 Nicer graphing
               Modifying lines/symbols in plot
      1.8.1
                                                  48
              Plotting multiple data-sets
      1.8.2
               Scatter plots
      1.8.3
                               49
      1.8.4
              Histograms
                              51
      1.8.5
               Simple 2D data and bitmap visualization
                                                         52
     Elements of ... programming
2
                                              53
     2.1 Introduction to scripting (programming!) in MATLAB
                                                                       54
               Programming good practice
      2.1.1
                                             55
               Debugging the bugs in buggy code
      2.1.2
                                                   57
      2.2 Functions
                          60
      2.3 Conditionals '101'
                                  62
              if ...
                          62
      2.3.1
      2.3.2
               switch ...
                               67
      2.4 Loops '101'
                           69
               for ...
      2.4.1
                           69
               Other loop configurations and usages
      2.4.2
                                                     73
              Fun(!) worked examples
      2.4.3
      2.5 Loops and conditionals ... together(!)
                                                     80
               for ... and conditionals
                                           80
      2.5.1
              while ...
                              82
      2.5.2
      2.6 Even more (and loopier) loops
                                              85
```

| 3 | Furth                                       | er MATLAB and data visualization 89              |  |  |  |  |
|---|---------------------------------------------|--------------------------------------------------|--|--|--|--|
|   | 3.1 Further data input 90                   |                                                  |  |  |  |  |
|   | 3.1.1                                       | Formatted text (ASCII) input 90                  |  |  |  |  |
|   | 3.1.2                                       | Importing Excel spreadsheets 93                  |  |  |  |  |
|   | 3.1.3                                       | Importing netCDF format data 94                  |  |  |  |  |
|   | 3.2 F1                                      | $arther\ (spatial\ /\ (x,y,z))\ plotting$ 98     |  |  |  |  |
|   | 3.2.1                                       | Contour plotting 98                              |  |  |  |  |
|   | 3.2.2                                       | Using the MATLAB Mapping toolbox 105             |  |  |  |  |
|   | 3.3 F1                                      | urther data processing 106                       |  |  |  |  |
|   | 3.3.1                                       | find! 107                                        |  |  |  |  |
|   | 3.3.2                                       | Basic (pretend) 'stats' 113                      |  |  |  |  |
|   | 3.3.3                                       | Some useful data manipulations techniques 115    |  |  |  |  |
|   | 3.3.4                                       | Data interpolation 116                           |  |  |  |  |
|   | 3.4 E                                       | ven nicer graphing and graphics 120              |  |  |  |  |
|   | 3.4.1                                       | Drawing lines and shapes 121                     |  |  |  |  |
|   | 3.4.2                                       | Colors 125                                       |  |  |  |  |
|   | 3.4.3                                       | Placing and making text nice 126                 |  |  |  |  |
|   |                                             |                                                  |  |  |  |  |
| 4 | Furth                                       | er Programming 127                               |  |  |  |  |
|   | 4.1 N                                       | ested loops 128                                  |  |  |  |  |
|   | 4.2 A                                       | gorithms and problem-solving 131                 |  |  |  |  |
|   | 4.2.1                                       | Example #1: max(!) 131                           |  |  |  |  |
|   | 4.2.2                                       | Example #2: sort(!!) 135                         |  |  |  |  |
|   | 4.2.3                                       | Example #3: a gridded problem 137                |  |  |  |  |
|   | 4.3 Interpreting equations (o) – Basics 150 |                                                  |  |  |  |  |
|   | 4.4 In                                      | terpreting equations (1) – Population models 151 |  |  |  |  |
|   | 4.4.1                                       | Exponential (and unrestricted) growth 151        |  |  |  |  |
|   | 4.4.2                                       | Restricted growth (and an equilibrium state) 152 |  |  |  |  |
|   | 4.5 In                                      | terpreting equations (2) – Pure lovely maths 155 |  |  |  |  |
|   | 4.5.1                                       | Sequence convergence (in 1D) 155                 |  |  |  |  |
|   | 4.5.2                                       | Sequence convergence (in 2D) 158                 |  |  |  |  |

| 5 | Graphical User Interfaces (GUIs) 165                                                                           |
|---|----------------------------------------------------------------------------------------------------|
|   | 5.1 MATLAB GUI basics 166                                                                                      |
|   | 5.1.1 Hello, World [Static Text (box)] 167                                                                     |
|   | 5.1.2 Simple GUI responses [Push Button] 169                                                                   |
|   | 5.1.3 Updating object properties (do you like bananas?) 171                                                    |
|   | 5.1.4 Simple GUI responses [Sliders] 175                                                                       |
| 6 | Programming applications – games! 177                                                                          |
|   | 6.1 Tic-tac-toe 178                                                                                            |
|   | 6.1.1 Mouse behavior 180                                                                                       |
|   | 6.1.2 Drawing the 'objects' 181                                                                                |
|   | 6.1.3 Identifying specific boxes 182                                                                           |
|   | 6.1.4 Remembering turns (and arrays!) 183                                                                      |
|   | 6.1.5 Putting it all together 184                                                                              |
|   | 6.2 Tic-tac-toe + GUI 188                                                                                      |
|   |                                                                                                    |
| 7 | Numerical modelling – zero-D / equilibrium 189                                                                 |
|   | 7.1 Zero-D Energy-balance model of the climate system 190                                                      |
|   | 7.1.1 The basic EBM 191                                                                                        |
|   | 7.1.2 The EBM as a function 192                                                                                |
|   | 7.1.3 Parameter sensitivity experiments using the EBM – #1 192                                                 |
|   | 7.1.4 Parameter sensitivity experiments using the EBM – #2 195                                                 |
|   | 7.1.5 Creating a function for the evolution of solar constant through geological time 198                      |
|   | 7.1.6 Using multiple functions and calculating global surface temperature as a function of geological time 199 |
|   | 7.2 'Daisy World' 201                                                                                          |
|   | 7.2.1 'fixed daisy' daisy-world 202                                                                            |
|   | 7.2.2 'dumb daisy' daisy-world 204                                                                             |
|   | 7.2.3 'clever daisy' daisy-world 208                                                                           |
|   | 7.2.4 Efficient and 'clever daisy' daisy-world 209                                                             |

| 8  | Numerical modelling – Dynamic (time-stepping) 211               |
|----|-----------------------------------------------------------------|
|    | 8.1 Catch the ball (ballistics and simulating trajectories) 215 |
|    | 8.2 Dynamics in the zero-D Energy-balance climate model 223     |
| 9  | Numerical modelling – To infinity (1D) and beyond(!) 229        |
|    | 9.1 1-D energy-balance climate model 230                        |
|    | 9.2 1-D reaction-transport model 236                            |
| 10 | Numerical modelling plus GUI :) 247                             |
|    | 10.1 GUI Pokémon game 248                                       |
| 11 | Additional examples and exercises 265                           |
|    | 11.1 Box modelling – the Great Lakes reservoir system 266       |
|    | 11.1.1 Static (systems of equations) 266                        |
|    | 11.1.2 Dynamic 268                                              |
|    | Bibliography 275                                                |
|    | Index 277                                                       |

# List of Figures

| 1<br>2 | Schematic for a generic <i>script</i> . 18 Schematic for a generic <i>function</i> . 18                                                                                                   |    |
|--------|----------------------------------------------------------------------------------------------------|----|
|        | Example of the default output of the plot function. 33 A plot illustrating axis auto-scaling (maximum <i>x</i> and <i>y</i> values now slightly larger than 10 and 100, respectively). 34 |    |
| 1.3    | A (only very slightly) improved plot. 34                                                                                                    |    |
|        | Arrangement of subplots. 35                                                                                                    |    |
|        | Result of simply throwing the entire data matrix at plot 42                                                                                                    |    |
|        | Spline fit to measured changes in CO <sub>2</sub> concentration in Law Done                                                                                                    |    |
|        | ice core, following Etheridge et al. [1996]. 43                                                                                                    |    |
| 1.7    | proxy reconstructed past variability in atmospheric CO <sub>2</sub> . 44                                                                                                    |    |
|        |                                                                                                    | 45 |
|        |                                                                                                    | 48 |
|        |                                                                                                    | 49 |
|        |                                                                                                    | 49 |
|        |                                                                                                    | 49 |
| 1.13   | A 2D plot of some random gridded model data. 52                                                                                                    |    |
| 1.14   | A 2D plot of some random gridded model data but with the un-                                                                                                    |    |
|        | derlying data matrix re-orientated before plotting. 52                                                                                                    |    |
| 2.1    | Schematic of the example program. 56                                                                                                    |    |
| 2.2    | Schematic of the Hello World program. 57                                                                                                    |    |
| 2.3    | Output from the (bug-fixed version of) plot_some_dull_stuff <i>m-file</i> . 59                                                                                                    |    |
| 2.4    | Schematic structure of the simple bananas question program. 63                                                                                                    |    |
| 2.5    | Schematic structure of the extended bananas question program. 64                                                                                                    |    |
| 2.6    | A slight variant on the schematic structure of the extended bananas                                                                                                    |    |
|        | question program. 65                                                                                                    |    |
| 2.7    | Schematic of the bananas program using the if else con-                                                                                                    |    |
|        | struct (and displaying alternative messages). 65                                                                                                    |    |
| 2.8    | Extremely unappealing blocky plot of Earth surface temperature (who                                                                                                    |    |
|        | cares with month? – the graphics are too poor to matter). 78                                                                                                    |    |
| 2.9    | Continental outline (of sorts). 85                                                                                                    |    |
| 2 10   | Another continental outline (of corts)                                                                                                    |    |

| 2.11 Another go at the continental outline! 87                                                                                                    |    |
|----------------------------------------------------------------------------------------------------|----|
| 3.1 Very basic imaging (image) of an array (2D) of data – here, global bathymetry.                                                                                                    | 99 |
| 3.2 Slightly improved very basic imaging (imagesc) of bathymetry data. 99                                                                                                    |    |
| 3.3 Example result of basic usage of the contour function. 100                                                                                                    |    |
| 3.4 Example usage of contourf, with the hot <i>colormap</i> (giving dark/brown                                                                                                    |    |
| colors as deep ocean, and light/white as high altitude). 101                                                                                                    |    |
| 3.5 Example usage of contour, contouring only the zero height isoline,                                                                                                    |    |
| and providing a label. 101                                                                                                    |    |
| 3.6 Usage of contour but with lon/lat values created by meshgrid func-                                                                                                    |    |
| tion and passed in (and with the hot colormap (giving dark/brown                                                                                                    |    |
| colors as deep ocean, and light/white as high altitude). 103                                                                                                    |    |
| 3.7 Example contour plot including meshgrid-generated lon/lat values.                                                                                                    |    |
| Result of contourf(lon,lat,temp7,30), where the data file was temp7.tsv,                                                                                                    |    |
| with some embellishments. 105                                                                                                    |    |
| 3.8 Proxy reconstructed past variability in atmospheric CO2 (scatter plot). 111                                                                                                    |    |
| 3.9 Proxy reconstructed past variability in atmospheric CO2 (scatter plot).                                                                                                    |    |
| 3.10 Figure window with axes. 121                                                                                                    |    |
| 3.11 Figure window with single line segment (via plot). 122                                                                                                    |    |
| 3.12 Figure window with a second line segment (via line).                                                                                                    |    |
| 3.13 (no comment). 122                                                                                                    |    |
| 3.14 Square. 124                                                                                                    |    |
| 3.15 Alt square. 124                                                                                                    |    |
| 3.16 Random polygon. 124                                                                                                    |    |
| 3.17 RGB scale. By SharkD - Own work, GFDL, https://commons.wikimedia.org/                                                                                                    |    |
| w/index.php?curid=3375025 125                                                                                                    |    |
| 4.1 Tic-tac-toe game grid. 128                                                                                                    |    |
| 4.1 lic-tac-toe game grid. 128 4.2 Tic-tac-toe game grid with numerical codes overlain. 128                                                                                            |    |
|                                                                                                    |    |
| 4.3 Tic-tac-toe game grid – numerical representation. 128 4.4 Tic-tac-toe game grid – search order: columns then rows. 129                                                             |    |
| 4.5 Tic-tac-toe game grid – search order: rows then columns. 129                                                                                                    |    |
| 4.6 Ocean topography (blues through red) in the 'GENIE' Earth system                                                                                                    |    |
| model. Land is shown in brown. 137                                                                                                    |    |
| 4.7 The 'GENIE' mode land grid, with land points assigned a sequen-                                                                                                    |    |
| tial integer (working across and dow the grid – from West to East,                                                                                                    |    |
| and then North to South). 143                                                                                                    |    |
| 4.8 The 'GENIE' mode land grid, with land points assigned a unique iden-                                                                                                    |    |
| tifier almost (!) 147                                                                                                    |    |
|                                                                                                    |    |
| 4.0. The 'GENIE' mode land orid, with land points assigned a unique iden-                                                                                                    |    |
| 4.9 The 'GENIE' mode land grid, with land points assigned a unique identifier (color).                                                                                                 |    |
| <ul><li>4.9 The 'GENIE' mode land grid, with land points assigned a unique identifier (color).</li><li>4.10 The 'GENIE' mode land grid, with land points (almost) assigned a</li></ul> |    |

4.11 The 'GENIE' mode land grid, with land points assigned a unique identifier (color). 148 4.12 The Mandelbrot Set – points representing complex numbers that are members of the set, are shown in black. Complex numbers for which the sequence does not converge, are graphically represented by the white locations in the plotted domain. 155  $4.13 \times 50$  (-ish) zoom in on the Mandelbrot Set illustrating self-similarity and the fractal nature of the set boundary. 4.14 Solution space (blue points) for the simple sequence. 157 4.15 Solution space (blue points) for the simple sequence, with the rate of divergence forming the color scale of light blue (slowest) through yellow (fastest divergence). 158 4.16 Simple, low resolution Mandelbrot set rendition. 4.17 Simple, low resolution Mandelbrot set rendition (now highlighting points that are members of the solution set (black) vs. not (white). 162 4.18 Initial Mandelbrot Set magnification. 163 4.19 Example Mandelbrot Set zoom. 163 4.20 Example Mandelbrot Set zoom. 163 5.1 Starting GUI window of the MATLAB GUIDE, GUI design tool. 166 5.2 (Blank) GUI window editor GUI window. 167 Design of the Hello, World window! 5.4 Design window with a default push button object. 169 (completely) Bananas design window. 172 5.6 (completely) Bananas GUI in action. 173 6.1 Tic-tac-toe. By Symodeog - Own work, Public Domain, https://commons.wikimedia.org/ w/index.php?curid=2064271. 178 6.2 Schematic structure of the complete code. 179 6.3 Tic-tac-toe game grid drawn. 182 6.4 Tic-tac-toe game – object drawing test. 6.5 Tic-tac-toe game – object drawing + mouse button test. 182 6.6 Tic-tac-toe game – object drawing now arranged in a grid. 183 6.7 Tic-tac-toe game grid with numerical codes overlain. 6.8 Tic-tac-toe game – object drawing now arranged in a grid and with forced turn alternation. 6.9 Linear indices of a  $3 \times 3$  matrix. 186 7.1 The pattern of absorption bands generated by various greenhouse gases and aerosols (lower panel) and how they impact both incoming solar radiation (upper left) and outgoing thermal radiation from the Earths surface (upper right). (Figure prepared by Robert A. Ro-

191

192

hde for the Global Warming Art project.).

7.3 Form of the basic EBM model as a *function*.

7.2 Form of the basic EBM model.

- 7.4 Schematic structure of the model configured to carry out a single parameter sensitivity study. 195
- 7.5 Sensitivity of global mean surface temperature vs. solar constant (mean surface albedo held constant at an albedo value of 0.3). 195
- 7.6 Chess board grid pattern. 197
- 7.7 Schematic structure of the model configured to carry out a <u>double</u> (in terms of solar constant AND now albedo) parameter sensitivity study. 197
- 7.8 Global mean surface temperature (°C) as a function of solar constant and surface albedo grid point number. 198
- 7.9 Global mean surface temperature (°C) as a function of the value of solar constant and surface albedo. 198
- 7.10 Schematic structure of code for calculating the solar constant (output) as a function of time (input). 199
- 7.11 Schematic of the evolution of surface temperature over geological time program, and relationship between main program script, and solar constant and EBM functions. 200
- 7.12 Simple EBM projection of the evolution of Earth surface temperature with time. Time at the present-day is highlighted by a vertical line (drawn using the MATLAB line function).200
- 7.13 Daisy World 201
- 7.14 Schematic of the evolution of surface temperature over geological time program, and relationship between main program script, the solar constant and EBM functions, and now the 'daisy' albedo function.
  202
- 7.15 Evolution of global surface temperature and the two populations of daisies with time ... but with no change allowed in the daisy populations (d'uh!). The fractional coverage of white daisies is shown by large empty circles, and for black, by small filled black circles. Data points for mean surface temperature are color-coded by temperature (color scale not shown).
- 7.16 Schematic of the evolution of surface temperature over geological time program, and relationship between main program script, the solar constant, EBM, and 'daisy' albedo functions. Note the creation of an inner loop, with EBM, and 'daisy' albedo functions called from within this, while the solar constant remains called form the start of the outer loop as before.
- 7.17 Evolution of global surface temperature and the two populations of daisies with time ... but now assuming that the growth of each depends on the global mean surface temperature.
  207
- 7.18 Evolution of global surface temperature and the two populations of daisies with time. 209
- 8.1 Schematic of the thrown-ball system. 215

| 8.2  | Schematic of the code for simulating the horizontal movement of a                   |
|------|-------------------------------------------------------------------------------------|
| 8.3  | ball. 215 Schematic of the code for simulating the vertical movement of a ball. 217 |
| _    | Trajectory of a ball!! 221                                                          |
|      | Schematic of the dynamic EBM. 223                                                   |
|      | Schematic of the script for the basic dynamic EBM 223                               |
|      | 100 yr spin-up of the basic EBM. 224                                                |
|      | Schematic of the script for the basic dynamic EBM – now with added                  |
|      | loop count(!) 224                                                                   |
| 8.9  | 100 yr spin-up of the basic EBM, but with a poor choice of time-step                |
|      | 225                                                                                 |
| 8.10 | Schematic of the dynamic EBM driven by a history of CO <sub>2</sub> (read in        |
|      | from a file). 226                                                                   |
| 8.11 | Transient EBM response to observed changes in atmospheric CO <sub>2</sub> .         |
|      | For reference, the pre-industrial equilibrium global temperature is                 |
|      | shown as a horizontal black line. 227                                               |
| 8.12 | Transient EBM response to (fake) changes in atmospheric CO2. 227                    |
| 0.1  | Basic 1-D EBM with no latitudinal heat transport and for a single hemi-             |
| 9.1  | sphere only. 232                                                                    |
| 0.2  | Basic 1-D EBM with no latitudinal heat transport (red filled circles).              |
| 9.2  | Overlain is the zonal mean observational data for January (blue cir-                |
|      | cles). 233                                                                          |
| 9.3  | As per Figure 9.2 but for July. 233                                                 |
| 9.4  | 1D EBM with an initial guess as to the value of $k$ . 235                           |
| 9.5  | 1D EBM with a x10 larger value of <i>k</i> . 235                                    |
| 9.6  | Idealized schematic of the soil-CH <sub>4</sub> system. 236                         |
| 9.7  | Slightly less idealized schematic of the soil-CH <sub>4</sub> system. 236           |
| 9.8  | Even less idealized and almost realistic, schematic of the soil-CH <sub>4</sub>     |
|      | system. 236                                                                         |
| 9.9  | Soil profile of CH4 after 10.0s of simulation. 243                                  |
| 9.10 | Soil profile of CH4 after 100.0s of simulation. 243                                 |
| 9.11 | Soil profile of CH4 after 100.0s of simulation with an extremely marginal           |
|      | choice of time-step length. 244                                                     |
| 9.12 | Soil profile of CH4 after 100.0s of simulation, with CH4 uptake at                  |
|      | the base of the profile with a rate constant of 1.0 per s. 245                      |
| 9.13 | Equilibrium soil profile of CH4, with CH4 uptake throughout the                     |
|      | soil column with a rate constant of 0.1 per s. 245                                  |
| 9.14 | Example equilibrium soil profile of CH4 with production at depth. 246               |
| 10.1 | Screen-shot of he Pokémon game App. 248                                             |
|      | Trajectory model, with a Pokéball image replacing the scatter point.                |
|      | Here show without deleting the image once displayed. 250                            |
|      |                                                                                     |

| 10.3 Trajectory model (exactly the same trajectory as per the Figure 10.2),    |
|--------------------------------------------------------------------------------|
| frozen mid-flight at $t = 1s$ with the Pokéball passing over UC-Riverside. 251 |
| 10.4 Template App with background image. 256                                   |
| 10.5 Template App with background image plus Pokémon. 256                      |
| 10.6 Template App with background image plus small Pokémon at bot-             |
| tom right. 257                                                                 |
| 10.7 Template App with background image plus small Pokémon at bot-             |
| tom right, now with its transparency applied. 257                              |
| 10.8 App with ball trajectory trail. 259                                       |
| 11.1 Lake volumes and river flow rates in the Great Lakes system. 266          |
| 11.2 Simulated evolution of metal concentration in the Great Lakes sys-        |
| tem with time with labels that are far too small to make out :0) 272           |
| 11.3 Simulated evolution of metal concentration in the Great Lakes sys-        |
| tem with time with labels that are far too small to make out and               |
| an integration time-step that is too long. 273                                 |

# List of Tables

- 4.1 Examples of applying the equation iteratively (different starting values). 156
- 11.1 Pollution input input rates to each of the 5 lakes. 266

# How to use this Textbook

A brief guide as to how to interpret and make best use of this book, follows.

# Fonts and highlighting

Throughout ... but be aware: probably not particularly consistently, the following formatting in the text is used to distinguish the specific context of the word:

- **Bold** indicates program/software names (e.g. **MATLAB**).
- *Italics* indicates technical/jargon words, particularly specific to **MATLAB** (but not command words or functions themselves) or programming (concepts), e.g. *loop*.
- Sans-serif font family typeface indicates keyboard keys (e.g. F5), program menu items (e.g. Save as ...), program window names, and filenames (except where used in MATLAB).
- Typewriter font family typeface indicates **MATLAB** commands and *functions*, and lines of code (see examples below).
- Color highlights in the text are used to reflect the colors employed by **MATLAB** at the command line, or in the code editor.

# Help(!) and keyword definitions

**MATLAB** help is not always especially helpful. In the course text, for each *function* that MATLAB provides a comprehensive help on, such as help, a simple summary version will be displayed in the right hand margin in a grey box. For example – the box headed FUNCTION.

Also appearing in grey boxes in the margin are overviews and summaries of **MATLAB** commands or functions as well as ways to do things in **MATLAB**. For example – the box headed *loops*.

## FUNCTION

A simple and/or summary usage of particular **MATLAB** commands and *functions* is provided in a greybackground box in the margin.

...

#### loops

There are a number of different ways of constructing *loops* in **MATLAB** ...

...

## What and when to type

Examples of **MATLAB** code/commands are indicated by text in a 'Typwriter' font, e.g.

```
A = [1 \ 2 \ 3 \ 4]
```

When the given examples additionally illustrate how they are typed in plus the 'result' OR, requires you to type in the lines at the command line, the text is again highlighted text in a 'Typwriter' font but in addition, the command line prompt (») is shown at the start of a line (you do not type in the prompt ...), e.g.

```
» hello
is asking you to type in hello at the command line, and
» hello
Undefined function or variable 'hello'.
is then showing you what happens!
```

When you see a string or variable name in all CAPITAL LETTERS – this is a 'placeholder' and is indicating that you should substitute in an appropriate string or variable name in its place, e.g.

```
load('FILENAME','-ascii');
```

is indicating that you substitute the name of your actual file in place of FILENAME. Alternatively:

```
plot(MYARRAY(:,1),MYARRAY(:,2));
```

would indicate that you should substitute your actual variable name (holding the data to plot in this example) in place of MYARRAY.

### Code structure

A visual guide to the structure of your programs is given by schematic figures in the page margin. For example, a generic *script* (yellow box) is shown by Figure 1, and a generic *function* (green box) by Figure 2.

In these schematics, the flow (sequence) of the code is indicated by the red arrow.

For the *function*, that information is passed into the *function*, and then returned back to where the function was called from, is indicated by the red arrows entering the top of the box and leaving the bottom of the box, respectively. (But note that there is no line of code at the end that tells the model to return values ... this is simply to

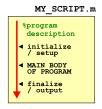

Figure 1: Schematic for a generic script.

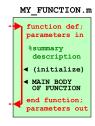

Figure 2: Schematic for a generic *function*.

illustrate the flow of the program, particularly when things get more complicated and there are multiple *scripts* and *functions* involved.)<sup>1</sup>

For the *script*, the code file starts with a comment (%program description) summarizing what the *script* does, although after the *function* definition header line, so to should the *function* (somewhere have comment lines describing what it does).

The black left-pointing filled triangles and associated text to the right, indicate categories of code content, and occurring in what order, that the programs might contain.

The purpose of these cartoons is to help you when faced with a blank page and the question: 'Where do I start' or 'What do I write' appears prominently in your mind<sup>2</sup>. It is to give you some sort of idea what bits might go where, and what general content is required in the file. The cartoons do not (and are not intended) to show the exact details of the code content. Nor do they necessarily indicate all the different sections needed. Conversely, not all the sections illustrated may be strictly necessary and in come examples there may be nothing to 'initalize' and there may be no constants of local parameters to define the values of at the program start.

So please – use the cartoons as a simple visual guide to the approximate structure of your program and do not over-interpret them.

<sup>&</sup>lt;sup>1</sup> Don't worry for now ... it should hopefully all become apparent later.

<sup>&</sup>lt;sup>2</sup> Also surrounded by flashing neon lights.

# Elements of ... MATLAB and data visualization

Hello Newbies! This first lab's porpoise is to start to get you familiar with what MATLAB 'is' and what the heck you'd actually do with it. Specifically, you are going to learn about variables and arrays and doing some math in MATLAB, and how to import and manipulate (array) data in this software environment and then do some basic plotting (aka 'data visualization'). If your are clever, you might find menu items or buttons to click that will do the same thing as typing in boring commands at the command line. In fact, you would have to be pretty dumb not to notice all that brightly colored eye-candy in the GUI (Graphical User Interface – i.e., menus, buttons, and stuff) at the top of the screen. However, you will get to grips with programming much quicker if you stick with the instructions and do almost everything that is asked of you using the command line (rather than doing stuff via the GUI), at least to start with. You'll just have to trust me for now ... We'll start with the very basics and things that you could easily do in Excel instead, and build up.

Graphics is one of the important strengths of MATLAB. Although other software packages and scripting languages exist that perhaps have the edge on MATLAB in terms of visually appealing plots and graphs, MATLAB is worlds apart from e.g. Excel. And way way better than potato printing. (Excepting the continually broken MATLAB postscript rendering.)

#### *Using the MATLAB software* 1.1

#### Starting MATLAB 1.1.1

To start with: find the MATLAB icon on the desktop; run the program. You should see a number of sub-windows arranged within the main MATLAB window, hopefully including at the very least, the Command Window<sup>1</sup>. Depending on whether you have used MATLAB before and it has remembered your settings, windows may also include: Command History, Workspace, Current Folder. If instead you see; 'Tetris', 'Grand Theft Auto: San Andreas', and 'World Championship Pool', then you have the wrong software running and are going to find learning MATLAB rather hard. However, there is big \$\$\$ to be made in on-line gaming tournaments these days. Would you really rather be a geologist and spend the rest of your days hitting rocks with a hammer? If so, read on ...

#### The command line

When MATLAB initially starts up, the Command Window should display the following text:

Academic License

or in order versions of the software:

To get started, select MATLAB Help or Demos from the Help menu.

but in either case, with a vertical blinking line (cursor) following the double 'greater than' symbols<sup>2</sup>.

If you are unfamiliar with using command-line driven software ... Don't Panic!<sup>3</sup> Nothing bad can happen, regardless of what you do. Well, almost. It is possible to accidently clear MATLAB's memory of the results of calculations and data processing and close plots and graphs before you have saved them, but MATLAB remembers all the commands you type, so in theory it is perfectly possible to quickly reproduce anything lost. (Later on we will be placing the sequence of commands into a file (that is saved) and so ultimately, MATLAB should turn out to be mostly fool-proof.)

To convince yourself that nothing dreadfull will happen ... type ... anything. Actually 'anything' will do.

```
» anything
Undefined function or variable 'anything'.
```

<sup>1</sup> Conveniently labelled Command Window - you cannot possibly fail to identify it

- <sup>2</sup> Note that in nerd-speak the » is called the command 'prompt' and is prompting you to type some input (Commands, swear words, etc.). See the computer is just sat there waiting for you to command it to go do something (stupid?). If one does not appear at the bottom of whatever is in the Command Window is means that MATLAB is busy doing something extremely important. Or perhaps, MATLAB may have completely died. Either way, it will not accept any new/further commands until it is done calculating/dying.
- <sup>3</sup> Douglas Adams. The Hitchhiker's Guide to the Galaxy. Pocket Books, 1979. ISBN 0-671-46149-4

Well ... not so exciting. But not so disastrous. MATLAB simply has no clue what you are talking about, or rather, anything is not a 'key word'4 that MATLAB recognises. In the specific error message, MAT-LAB could not find that anything was a built-in (or user-defined) function, nor a listed variable, both of which you'll learn about in due course.

#### <sup>4</sup> i.e. a word, or sequence of characters that has a special meaning to MATLAB and it will act upon, as opposed to a sequence of characters that has not special meaning and MATLAB completely ignores.

#### 1.1.3 MATLAB GUI

There are lots of fancy looking icons and pretty colors and you could spend all day staring at them and not getting any work done. Or learn good programming practice. Which is why we mostly will ignore the eye-candy and little (if any) guidance will be given as to the functionality of the Graphical User Interface (GUI). Look at this as a lesson for the user (to read the Help, textbook, on-line documentation, or simple go Google for an answer<sup>5</sup>).

<sup>5</sup> i.e. Internet fishing

# 1.1.4 *Help(!)*

If stuck at any point – press F1 or click on the question mark icon on the tool-bar, to bring up the indexed and searchable MATLAB documentation.6

You can also type help at the command line (and press the Return key).

<sup>6</sup> It is also possible to obtain contextspecific help, e.g. on a specific (built-in) function, which we'll see in due course.

» help

The result is perhaps not especially helpful. The typical usage is to provide the name of a *function*<sup>7</sup> you require help on. Perversely, help is a function and MATLAB provides help on help. The initial output to which is as follows:

<sup>7</sup> Don't worry about what a function is yet.

» help help help Display help text in Command Window.

In the course text, for each function that MATLAB provides a comprehensive help on, such as help, a simple summary version will be displayed in the right hand margin in a grey box.<sup>8</sup>

<sup>8</sup> Refer to the section on 'How to use this Textbook'.

Typically takes a single parameter - the name of a function, and returns an entirely incomprehensible description of that function and its usage at the command line.

### 1.2 Basic concepts

#### 1.2.1 Variables

A *variable* is, in a sense, a pointer to a location in computer memory where a piece of information is stored<sup>9</sup>. For instance – open up a blank worksheet in **Excel**, and in the very top left hand cell, enter the number 10. You can see visually, that Excel is referencing this location as column A, and row '1'. In fact, this location ('A1') is indicated in the Name Box to the left of the Formula Bar.

In MATLAB, a variable is associated a name to make things rather more easy and convenient. The name can be any sequence of characters you like in MATLAB, regardless of whether it is a real or fake word, as long as it does not contain numbers or special characters or spaces. So actually, you are only left with continuous sequences of letters (otherwise knows as 'words'). But you can also create a variable name based on 2 (or more) words, separated by an underscore (\_). Valid variable names include:

```
A
B
cat
derpyhooves
this_is_boring_stuff
BIG
big<sup>10</sup>
```

Variables are entirely useless unless they have some information assigned to them. In fact, you can type in any of the variable names above (at the command line) and MATLAB will deny it knows what you are talking about<sup>11</sup>.

So far so useless – you need to *assign* something to it. (When you first open an **Excel** spreadsheet and it is completely blank – you can still reference cell A1, but there is nothing in it.) Which brings us to quite 'what' and 'how'. First of, you need to know that variables can have the following *types* of things assigned to them:

- Integer An integer number is a counting number, i.e. 1, 2, 3, ... and including zero and negative integers. MATLAB has different representations for integer numbers, depending on how large a number you need to represent (and how much memory it will need to allocated to storing it). This is something of a throwback to the days when computers only had 1/10000000<sup>th</sup> of the memory of your iPhone and were slower than half a lemon.
- Real (floating point)<sup>12</sup> A real number can have a non-integer component, e.g. 1.5 or 6.022140857  $\times$  10<sup>23</sup>. Real numbers also

<sup>9</sup> In the bad old days, this pointer was the actual address in memory and might have looked something like f04da105.

- <sup>10</sup> Note that MATLAB distinguishes between lower and UPPER case letters in a variable (i.e. BIG and big would represent two different and distinct variables). I would <u>strongly</u> advise to stick to all lower case, or all upper case, to avoid possible future confusion. (or come up with a naming convention, of whatever sort (e.g. capital first letter), and stick to it.)
- <sup>11</sup> Technically, MATLAB reports: Undefined function or variable which tells you it is neither a function name (more on this later), nor is defined as having any information associated with it.

<sup>&</sup>lt;sup>12</sup> The distinction (sort of) is that *floating point* is a specific representation of a **real** number.

come in different precisions in MATLAB (also to do with memory allocation and speed), determining not just the number of decimal places that can be represented, but also the maximum size.

- String (character) One or more characters, but now allowing spaces (unlike in the case of naming variables).
- Logical the variable can be true or false<sup>13</sup> we'll come to quite what this means later.
- etc No, not a real type, but to note that MATLAB defines and recognises a whole bunch of other types, including Complex (MATLAB can handle *complex numbers*) and **Object** (we will also not worry about objects, which can incorporate a combination of types. At least, not yet ...). The MATLAB documentation contains a full list (and/or go Internet Fishing).

To come back to Excel - if you select Format Cells (right-mousebutton-click over cell A1), you get to chose from a long list of 'formats', including Number and Text, and which have a loose correspondence with *types* in **MATLAB**.

The next thing to learn is to ideally, do not attempt to mix up (combine) variables of different types. MATLAB is very forgiving when it comes to combining an *integer* and a *real* number in the same calculation, but in other programming languages, this should be avoided. However, even in MATLAB, strings and reals (or integers) are very different things.<sup>14</sup> When necessary, different variable types can be converted between (see Variable Type Conversion Box).

The second and perhaps rather more important thing, is how to assign a value to a variable (and in fact, create the variable in the first place). Programming languages such as FORTRAN require you to define the variable beforehand and assign it a type. <sup>15</sup> MATLAB allows you to define and assign a value to a variable all at the same time, and it will kindly work out the correct type based on the value you assign to it. You assign a value using the assignment operator =<sup>16</sup>. For example:

A = 10

will assign the value 10 to the variable A. If you type this at the command line, MATLAB will kindly repeat what you have just told it and report the value of A back to you directly under the line you typed the command in at:

A = 10

Note that you do not need to add a space before and/or after the assignment operator (=). This is something of a personal programming

<sup>13</sup> As opposed to a Trump variable, that can have many different completely alternative states of 'true'.

14 Again - in the Excel example, Excel will not let you add a Number and a Text value together, for instance. (Try it! You should see #VALUE! reported.)

#### Variable Type Conversion

MATLAB provides a variety of functions (see later) for converting between different types of variables. The most commonly-used/useful ones are as follows:

- 1. converting from a number to a string (s)
  - s = num2str(N), where N is any number type variable
  - s = int2str(I), where I is an integer
- 2. converting from a string (s) to a
  - x = str2num(s), where N is (generally) a double precision (real) number

Case #1 (num2str) is generally the most useful, e.g. in adding specific captions to plots (with caption text based on the value of a numerical variable) - examples are given later.

<sup>15</sup> Partially true. An Alternative Fact of

<sup>&</sup>lt;sup>16</sup> This is NOT 'equals' in MATLAB. Or any sane programming language. We will see the equality operator shortly. = assigns the value or variable on its right, to the variable on the left.

and aesthetics preference, i.e. whether to pad things out with spaces or not. (Chose what you feel happiest with and later on, whatever leads to the fewest programming mistakes ...)

Pause ... this is sort of fundamental (to using MATLAB), what you have just done here. It is the equivalent of typing '10' into the cell A1 in Excel (assuming we can equate the Excel location A1 with the MATLAB variable A). In doing this, you have both: (a) created a variable A, and (b) assigned it a value of 10.

MATLAB will also report in the Workspace window, the name and value, type (unhelpfully called Class), etc of all your current variables (just one currently?). Actually, it is not all quite so simple. If you take a look at the Class of the variable A in the display window – it is listed as double (a real number) rather than an integer. So by default, if MATLAB does not know what you really want, it defines A as a double precision real number<sup>17</sup>.

Pausing again – if you want to remind yourself of the variables that you (or a program) have created - you can refer to the Workspace window. 18 Also lister here is its value (and type etc). Another way to access the value of a variable, is to simply type in its name at the command line:

» A

A =

10

The next complication comes when assigning a string (a sequence of characters) to a variable. For example, try:

B = apple

and MATLAB is far from happy. As it turns out, a sequence of characters can also refer to a function<sup>19</sup> in MATLAB, and this is what MATLAB looks for (i.e. a match to apple in the list or variable (and function) names). In other words, MATLAB does not know whether you intend apple to be a *string* or a *function*. It assumes function ... but cannot find one with that name. To delineate apple as a *string*, you need to encase it in (single<sup>20</sup>) quotation marks:

B = 'apple'

Just as MATLAB creates new variables on the fly, you can reassigned values to an existing variable, even if this means changing the type, e.g.

A = 'banana'

has now replaced the real number 10 with the character string banana in variable A. This is reflected in the updated variable list details given in the Workspace window (and a Class now listed as char).21

- 17 If you genuinely wanted an integer, there are ways to do this, such as using a type conversion function form real to integer (see above).
- <sup>18</sup> There is a command line command for listing current variables (whos), but lets not bother with it.

- <sup>19</sup> You will see functions shortly. For now note that they are 'special' (reserved) words that perform some action and hence cannot also be used for a variable
- <sup>20</sup> Double "" quotation marks will not

<sup>21</sup> Equally in Excel, you can simply type over a pre-existing value to replace it. e.g. you could type banana over the contents of cell A1 (that previous held the number 10).

Finally, it is possible to suppress output to the *Command Window* when making variable assignments - simply add a semi-colon (;) to the end of the assignment statement<sup>22</sup>, i.e.

```
C = 'banana';
```

now does not results in anything being echoed to the command line (but the Workspace is still updated to reflect this variable assignment).

#### <sup>22</sup> Again – your personal choice as to whether to include spaces or not between the C, =, 'banana', and ; (Maybe try it both ways to convince yourself at least in this context, spaces do not matter.)

## 1.2.2 Numerical expressions

You can do normal maths in MATLAB. Or at least, something that looks at least a little intuitive. (In fact, I often use MATLAB as a calculator.) The primary/common numerical expressions are:

- exponentiation ^ raises one number of variable to the power of a second, e.g.  $a^b$ , a to the power b, which is written in MATLAB as  $a^{\wedge}b$ .
- multiplication  $\times$  e.g. a $\times$ b, written in MATLAB as a\*b.
- division / (written as you would expect).<sup>23</sup>
- addition + (guess).
- subtraction - again, obvious/intuitive.

The order in which the numerical operators are written down is important and will execute them in a specific order (operators higher up the list, executed first), i.e. first ^, then \*,/, and last +, -. There is also negation, when you change the sign of a variable, and which is executed immediately after exponentiation. The assignment operator (=)<sup>24</sup> comes last. If you are unclear about the order numerical operators are carried out, then place parentheses () around the component of the calculation you wish to be carried out first to enforce a particular order (this can also help in making an equation easier to read and ultimately, easier to debug code). For example, consider:

```
A = 3;
B = 6;
C = 2;
D = C*(A/B+1)
E = C*A/(B+1)
F = C*A/B+1
G = A*C/B+1
```

Try these out (and make up your own combinations) and confirm that the answers are what you would expect them to be.

#### 1.2.3 Relational and logical operators

We will see more of relational and logical operators later when we start to get into some proper coding. For now, you only need to know that

<sup>23</sup> Entertainingly, it turns out that if you write the reverse, backslash character (\) in the equation, you divide the over way (i.e. denominator divided by numerator).

<sup>24</sup> This is **NOT** 'equals to'.

a relational operator is one of:

```
    greater than — MATLAB symbol >

• less than — MATLAB symbol <
• greater than or equal to — MATLAB symbol >=
• less than or equal to — MATLAB symbol <=
equality — MATLAB symbol ==
• inequality — MATLAB symbol ~=
```

and test the relationship between 2 variables. Note in particular, that the equality symbol (that tests the equivalence between two variables) is represented by TWO = characters (==), and remember that a single = character is the assignment operator.

In everyday language, the answer to any one of these relational tests would be a 'yes' or a 'no'. But in MATLAB (and other computer languages), the answer is given as the binary (logical) equivalent where 'yes' is represented by 1 and 'no' by 0. You can also use true (1) and false (0), e.g. A = true returns:

```
A =
     1
```

Finally, the *logical operators* (again, more on this later) are:

```
• or — symbol | |

 and — symbol &&

• not — symbol \sim
```

For now – simply keep mind the existence of relational and logical operators and what they look like.

# 1.2.4 Functions (built-in)

MATLAB provides numerous built-in functions<sup>25</sup>. These functions have specific names assigned to them, so care needs to be take not to give a variable the same name as a function to avoid getting confused further down the road. Giving an exhaustive list (and brief description) is outside the scope of this document<sup>26</sup>. Common functions will be progressively introduced as this text progress. Note that in addition to the on-line Help documentation, information on how to use a function and example uses is provided by typing help and then the function name (separated by a space) at the command line.

MATLAB also provides several built-in mathematical constants (saving having to define a variable with the appropriate number). This are simply variables that have been already defined and assigned values, but which you cannot change (hence the term 'constant'). For instance, the value of  $\pi$ , is assigned to a built-in variable

<sup>&</sup>lt;sup>25</sup> We will be constructing our own later, at which point it should become apparent that there is nothing particular special about them.

<sup>&</sup>lt;sup>26</sup> A full list of functions can be found in the MATLAB Help Documentation under functions.

with the name pi. You can access (display) its value by typing its name at the command line:

```
» pi
ans =
    3.1416
```

In this example, the use of the function is rather trivial – you need to tell the pi absolutely nothing, and it spits back the same thing (the value of  $\pi$ ) each and every time. In most other *functions*, you will find that you have to pass some information, and the return value will depend on the input. (This will all become apparent in due course ...)

#### Miscellaneous commands

Related to what you have seen so far and will see soon, useful miscellaneous commands include:

- clear Removes all variables from the workspace.
- clear all (Removes all information from the workspace.)
- close Closes the current figure window.
- clear all (Closes all figure windows.)
- exit Exits MATLAB and hence enables additional drinking time in the bar.

Note that a useful trick – if you want to re-use a previously used command but don't want to type it in all over again, or want to issue a command very similar to a previously-used one – is to hit the UP arrow key until the command you want appears. This can also be edited (navigate with LEFT and RIGHT arrow keys, and use Delete and Backspace keys to get rid of characters) if needs be. Hit Enter to make it all happen.

For example – try assigning a value of 2.14159 to the variable my\_pie. Having noted your mistake<sup>27</sup>, correct it. Do this by bring back the previous command, and editing the 2 to a 3 (and hit return). If you refer to the Workspace window, you can see that you have indeed successfully changed the value of my\_pie.<sup>28</sup>

<sup>&</sup>lt;sup>27</sup> An 'alternative' pi?

<sup>&</sup>lt;sup>28</sup> The point is that this is much quicker than typing the entire line in again. Although later, when we start to put lines of code into files rather than typing everything at the command line, fixing mistakes becomes easier.

## 1.3 Vectors and arrays #1

So far, your variables have all be what are known as *scalars* – i.e. single numbers (or strings). One of the most powerful things about MATLAB is its ability to represent vectors (1D columns or rows of numbers or strings) and arrays – 2D and higher dimensional regular grids of numbers or strings. ( $matrix^{29}$  is the name commonly given to a 2-D array.)

### 1.3.1 Creating vectors

Vectors are 1-D arrangements of numbers (or strings). You can enter them into MATLAB as a list of space-separated value, encased in (square) brackets, [ ], e.g.

$$B = [0.5 \ 1.0 \ 1.5 \ 2.0 \ 2.5]$$

or with the value comma-separated:

$$B = [0.5, 1.0, 1.5, 2.0, 2.5]$$

Either way, you end up with a vector on its side as a single row of numbers which in math-speak would look like:

$$B = \begin{pmatrix} 0.5 & 1.0 & 1.5 & 2.0 & 2.5 \end{pmatrix}$$

You can also create the equivalent, upright orientated vector (as a single column of numbers) by separating the elements by a semicolon:

$$C = [0.5; 1.0; 1.5; 2.0; 2.5]$$

which gives the maths-speak representation:

$$C = \begin{pmatrix} 0.5 \\ 1.0 \\ 1.5 \\ 2.0 \\ 2.5 \end{pmatrix}$$

You might ponder on (or even try out) how you would create equivalent arrangements of numbers in an Excel sheet. From here on, it will rapidly become apparent why you would <u>not</u> want to be doing all this in **Excel**, although it remains a presumably familiar place to start from and makes links to the weirdness of **MATLAB** from.<sup>30</sup>

<sup>29</sup> Not to be confused with the film starting Keanu Reeves.

The colon operator can be used to much more rapidy create vectors (as long as the elements form a simple sequence in value) as compared to typing in the list of values explicitly. There are two variants to the syntax:

In the first example, j and k and the minimum and maximum values in the sequence of numbers in the vector. MATLAB completes the sequence by assuming that the values monotonically increase and that the elements are separated by one (1.0) in value. e.g.

Note that **MATLAB** is not inclined to let you directly create a vector of elements that decrease in value (you'll need to flip this puppy about to re-order it if that is what you want – see later).

In the second example, i is the increment MATLAB will use to complete the sequence from j to k. In the example in the text, you could have created the array B by typing:

(More commonly, you might place the colon operator and its min/(/increment)/max values inside a pair of brackets, i.e. A = [0:3]. so that it is unambiguous that you are creating an array

<sup>30</sup> As such, I encourage you to still think in Excel world as far as possible for a little while yet, because I think it will help get to grips with MATLAB array notation more quickly. And indeed, MATLAB has a very Excel-like array editor window to help bridge the gap.

#### 1.3.2 Basic vector manipulation

There are several basic and very useful ways of manipulating vectors (and as we'll see later - matrices). To start with, you might want to determine the orientation and length of a vector. There are several different ways to go about this, which in order of grown-up-ness are:

- 1. Display the contents of the vector in the command window by typing its name at the command line. Obviously, this will quickly become useless for very large vectors<sup>31</sup>.
- 2. Refer to the Workspace window, although this also ends up a total Fail for long vectors.
- 3. Use the length or size function (see Box).
- 4. Refer to the Workspace window ... but ... by default, the Size of variables is not one of the displayed columns (instead, it has to be added from Choose Columns right-mouse-button-click menu item).

If you find that you want a different orientation (row vs. column) of the a vector, the vector can be flipped around (converting row-tocolumn and column-to-row) using the *transpose operator* (.'), e.g.:

```
D = B'
```

will turn the vector B into one (assigned to the variable D) with he same orientation as C. <sup>32</sup> You can also use the transpose function.

You can also re-order the values in a vector (hence addressing the restriction in using the colon operator to create a vector that the values must be monotonically increasing rather than decreasing). Depending on the orientation of the vector, you can use either the flipud (for column vectors), or fliplr (for row vectors), functions to re-order the elements.

#### 1.3.3 Addressing elements in vectors

This next bit is maybe the single most important (and weird) part of MATLAB. As you go through this section (and also the later one on matrices) - have Excel open as a aid to visualize how MALTAB represents arrays. Start by entering the 5 numbers, from 0.5 to 2.5, in sequential cells, working down from A1 (this is the MATLAB vector B in the example that follows).

Values can be extracted (or read) from a vector by specifying the index (technically, this should be an integer, but MATLAB is pretty forgiving and you can get away with using a real number when specifying an index) of the element required (counting along, left-toright, or top-to-bottom, depending on the vector orientation), e.g.

» B(5)

31 Try creating a vector from 1 to 100,000 and then displaying it ...

#### length

You can determine the length of a vector A with ...

length(A)

returning its integer length, and which could in turn be assigned to a variable, e.g. B = length(A). (Technically, length returns the largest dimension of an array.)

#### size (use #1)

Returns both dimensions, even though for a vector, one of them always has a value of 1. This does allow you to determine its orientation though, as for the example of A = [1:10]:

```
» size(A)
   ans =
(1 row and 10 columns). For A = A':
   » size(A)
   ans =
       10 1
(10 rows and 1 column).
```

32 Note ... MATLAB gives the syntax as .', whereas I always only ever added the ' bit ... which works ...

#### flipud, fliplr

These two functions allow you to re-order a vector. Their use is simple:

```
» B = flipud(A)
```

will invert the order of elements of a column vector, and:

```
» B = fliplr(A)
```

will invert the order of elements of a raw vector. Simples! Lesson over.

(In this text, I will refer to accessing a particular element (or elements) of a vector (or array) via its index as addressing. Unless I forget, then I might say something else. You'll have to keep on your toes – don't expect consistency here!)<sup>33</sup>

There is a MATLAB function end (see Box) that enables you to easily address (accessing via its index) the very last value in a vector (in MATLAB, the index of the first position is always 1).

For addressing more than one element of a vector at a time, you can use the colon operator (see Box). <sup>34</sup>

As well as reading out an existing value of a vector, you can also replace an existing value by assigning the new value to the appropriate index position. e.g. to replace the first element with a value of 0.0:

```
B(1) = 0.0
```

(Here, you are saying that you would like to assign the value of 0.5 to the element in the vector given by the index 1. The previous content of the array at index position 1 is simply over-written.)

The transpose operator, in MAT-LAB-speak, "returns the nonconjugate transpose of A". Who knows what that means. In slightly more everyday (i.e. down here on Earth) language, it: "interchanges the row and column index for each element". Or sort of, just interchanges the rows and columns. The operation can be written:

```
» B = A.'
or
» B = transpose(A)
```

In practice, you can get away with being lazy (and in fact this is how it was in the old days, and just write):

$$>$$
 B = A'

(but get into the habit of using the formally correct, **Mathworks** official and UN-approved, syntax of . ').

<sup>33</sup> Recognise the parallel with Excel here – the value in position 5 in the MATLAB vector B, is the same as specifying the contents of cell A5 in Excel.

<sup>34</sup> Again – e.g. in **Excel**, the sum of the 5 elements in column A (the equivalent 'vector'), would be =SUM(A1:A5).

You can access more than a single element of a vector at a time, by means of the colon operator,: to define a min, max range of indices. For example:

```
» B(2:4)
ans =
1.0000
1.5000
2.0000
```

To select all elements:

```
» B(:)
ans =
0.5000
1.0000
1.5000
2.0000
2.5000
```

#### end

Represents the largest index in a vector when addressing it, or in MATLAB-speak: "end can ... serve as the last index in an indexing expression".

## Basic graphing (aka. 'data visualization')

So far ... I suspect this is heavy-going and there is a lot to try and remember, such as command names, although knowing just that certain commands exist, is enough to start with and MATLAB Help can be used later tot find out the exact name (and usage syntax). All this, and we have not even gotten on to matrices (2-D arrays) yet ... So, we'll take a diversion to look at some basic plotting techniques that will make sense now that you can create vectors of numbers to plot (and later, important some 'real' data). Unless you have forgotten how to create vectors already ... :(

### 1.4.1 Plotting

First - create yourself a dummy dataset to plot. You are going to need to create yourself a pair of vectors – these can have any values (all numbers though) in them that you like, but perhaps aim for 1 vector with values counting up from 1 to 10 (or similar) - this will form your x-axis, and the 2nd column ... whatever you like. <sup>35</sup> The command figure creates a figure window, which is where MATLAB displays its graphical output ... but on its own, without anything in it ... useless. So, lets put something in it, with the simplest possible graphical way of displaying data called plot.

With any new MATLAB command (function), get int the habit of looking up the help text first (also refer to alternative/simplified help provided in this text). The key information that will get you started appears at the very top of the text that help returns on plot:

PLOT(X,Y) plots vector Y versus vector X.

This tells you that you need to pass to plot, your *x*-axis data vector (by its variable name), followed by your y-axis data vector (by its variable name) – comma separated. Do this, and depending on just what or how random your y-axis data was, you should end up with something like Figure 1.1 in a window captioned "Figure 1".36

This ... is easily the least professional plot ever (aside from anything at all created in Excel). And one that breaks all the most basic rules of scientific presentation, such as an absence of any labelling of axes. There is also no title, although here in the course text I have added a figure caption in the document so I can sort of get away with it. This is the default output of the basic plot function and you'll just have to deal with it (i.e. add a series of commands to add missing elements of the plot).

Note that by default, MATLAB also scales both axes to reasonably closely match the range of values. In the example here, the

35 Looking ahead - you could create a y-axis vector formed of the squares of the numbers in the x-axis vector:

$$Y = X.^2$$

(The . ^ bit says to square the value of each and every element in the vector.)

#### plot

The MATLAB function plot ... plots. More specifically, it plots pairs of (x,y) data and by default, does not plot the points explicitly but joins the(x,y) locations up by straight line segments. MATLAB calls these a '2D line plot', although there are plotting options that allow you only to display the individual (x,y) points (making it like the scatter function, which we'll see later).

Its most basic usage is:

where X and Y are vectors - of the same length (important), but not necessarily of the same orientation (i.e. if one was a row vector and one a column vector, MATLAB would work it out, although it is perhaps best to avoid such a situation arising).

There are many options that go with this function, some of which we'll see and use later. You can also input matrixes as X and Y apparently. But I have absolutely no clue as to what might happen. I suspect that the plot will end up looking like a bad acid trip.

<sup>36</sup> If you cannot see the figure window ... check that the window is not hidden behind the main MATLAB program window!

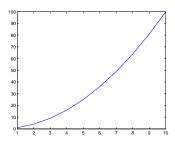

Figure 1.1: Example of the default output of the plot function.

default min and max axes limits in fact turn out to be the min and max values in the x and y-axis data because the data is composed of relatively simply/whole numbers. If however the maximum y value was very slightly larger, you'd see that MATLAB would adjust the maximum y-axis limit to the next convenient value so as to preserve a relatively simple series of labelled tick marks in the axis scale. In fact, why not try that - replace your maximum data value, with a value that is very slightly larger (an example is given in Figure 1.2). <sup>37</sup> Then re-plot and note how it has changed (if at all – it will depend somewhat on what data you invented in the first place).

#### Graph labelling 1.4.2

You have two options for editing the figure and e.g. adding axis labels. Firstly, you can use the GUI and the series of menu items and icons at the top of the Figure window to manipulate the figure. I suspect you'll prefer this ... but it is not very flexible, or rather, it requires your input each and every time you want to make changes or additions to a figure. The second possibility is to issue a series of commands at the command line. (The advantage with the latter we'll see later when we introduce m-files.) For now, I'll illustrate a few basic commands:

- 1. The first, obvious thing to do is to add axis labels. The commands are simple - xlabel and ylabel. They each take a string as an input, which is the text you would like to appear on the axis. If you change your mind, simply re-issue the command with the text you would like instead.
- 2. The command for title, perhaps unsurprisingly, is title. Again, pass the test you would like to appear as a string (in inverted commas "), or pass a the name of variable that contains a string (no '' then needed).
- 3. You might want to specify the axis limits. The command is axis and it takes a vector of 4 values as its input - in order: minimum x, maximum x, minimum y, and maximum y value. e.g. axis([0 10 -100 100]) would specify an x-axis running from o to 10, and a *y*-axis from -100 to 100.

Information as to how to use all of these commands can be found via MATLAB help. But a typical sequence, that gives rise to the improved plot shown in Figure 1.3, is given in the margin.

#### 1.4.3 Sub-plots

You can also have more than one plot in a single Figure window. As an example, create some sine waves using the sin function (see help)

37 If you have created a dummy dataset in which the value in the last row is the largest, replacing it is simple remember the use of end in addressing an element in an array. If your dataset does not monotonically increase and the largest value falls somewhere in the middle ... you could cheat' and open the array in the variable editor and discover which row it occurs on.

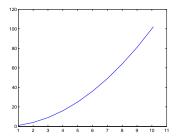

Figure 1.2: A plot illustrating axis auto-scaling (maximum x and y values now slightly larger than 10 and 100, respectively).

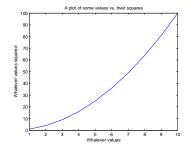

Figure 1.3: A (only very slightly) improved plot.

```
Example of adding axis labels and a
plot title ...
   » xlabel ...
     ('Whatever values');
   » ylabel ...
     ('Whatever values ...
   squared');
   » title ...
     ('A plot of some ...
     values vs. their ...
     squares');
```

over the range o < x <  $2\pi$ , e.g.:

```
x = 0:0.1:2*pi;
y = \sin(x);
y2 = \sin(2*x);
```

(Note how in the first line, the colon operator is used to create an x vector from 0 to  $2\pi$ , in steps of 0.1. The second and third lines calculate the sine of all the x values, and sine of 2 times the x values, respectively, and assign the results to a pair of new vectors, y and y2.)

To place several different plots on the same figure uses the subplot command 38. The subplot command is used as: subplot(m,n,p) where m is the number of rows of plots you want to have in your figure, n is the number of columns of plots in your figure, and p is the index of the plot you wish to create (see: Figure 1.4).

The basic code then goes something like:

```
» figure(1);
» subplot(2,2,1);
» plot(x,y);
» subplot(2,2,2);
» plot(x,y2);
» subplot(2,2,3);
» plot(x,-y);
» subplot(2,2,4);
» plot(x,-y2);
```

In this case, the 3rd and 4th subplots simply display the inverse of the curves in the subplots above.

#### 1.4.4 Saving graphics and figures

You might just want to save the figure. (Why create it in the first place in fact if you are just going to throw it away ... ?) Again, you can do this via the GUI or at the command line 39. From the GUI, you have the option to save the figure in a way that can be loaded later and re-edited – this is the .fig format option. Or you can save (export) in a variety of common graphics formats (although once saved in this format, the graphics can only be edited later using a graphics package).

You can also close figure windows (see Box). No seriously. They are not forever.;)

#### axis

For once, helpfully, MATLAB says: "axis([xmin xmax ymin ymax]) sets the limits for the x- and y-axis of the current axes."

which is about all you need to know (other than the minimum and maximum limits along the *x-axis* are represented by xmin, xmax, and the minimum and maximum limits along the *y-axis* are ymin, ymax).

#### 38 » help subplot

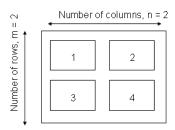

Figure 1.4: Arrangement of subplots.

<sup>39</sup> To export a graphic at the command line, use the **print** function. To cut a long story short (see: help print), to print to a postscript file: print('-dpsc2', FILENAME) where FILENAME is the filename as a

string or a variable containing a string.

To close the current (active) Figure window, the command is:

» close

To close all currently open Figure windows:

» close all

### 1.5 Vectors and arrays #2

A matrix is another special case of an array – this time 2-D (rather than 1-D in the case of a vector). MATLAB totally hearts them.

#### 1.5.1 Creating matrices and arrays

You can enter matrices (2-D arrays) into MATLAB in several different ways:

- 1. Enter an explicit list of elements. To enter the elements of a matrix, there are only a few basic conventions:
  - Separate the elements of a row with blanks or commas.
  - Use a semicolon, ; , to indicate the end of each row.
  - Surround the entire list of elements with brackets, [ ].
- 2. Load matrices from external data files.
- 3. Generate matrices using built-in functions.

As AN EXAMPLE, type in the following at the command prompt:

```
A = [15 7 11 6; 13 1 6 10; 21 17 5 3; 5 15 20 9]
```

MATLAB then displays the matrix you just entered<sup>40</sup>:

Once you have entered the matrix, it is automatically remembered in the MATLAB workspace. You can refer to it simply as A.

Now go find the array you have just created in the *Workspace window*. Double-click on its name icon and see what goodies appear on the screen. This is a fancy array editor which looks a bit like one of those dreadful Excel spreadsheet things. You can see that this might be handy to edit, view, and keep track of at least moderate quantities of data. This is a useful facility to have. However, we are going to concentrate on the command-line operation of **MATLAB** in this class because that will give you far more power and flexibility in applying numerical techniques to problem solving, and will form the basis of scripting (computer programming by another name) that we will see in a few lectures time. Close down this nice toy to leave just the original windows.

Elements in the matrix can be addressed using the syntax:

A(i,j)

<sup>&</sup>lt;sup>40</sup> Remember that you can add an; to the end would prevent the results of the variable assignment being displayed in the *Command Window*.

where i is the row number, and j is the column number. It is very very easy to keep forgetting in which order the rows and columns are indexed., but I'll tell you here and now before I forget:

# rows, columns

(You can always create a test matrix and access a specific element to check if in doubt!) In the example above:

```
» A(1,3)
ans =
    11
```

(i.e. the value of the element in the 1st row, 3rd column, is 11).

In general, the same functions and operators that applied to vectors and you saw earlier, also apply to matrixes (or specific dimensions of matrices).

Finally – a fundamental way of accessing data that you need to learn and be familiar with, is to employ the colon operator to select specific columns (or rows) of data. You'll find that this skill ends up inherent to many of your attempts to process and graph data. For instance, if your (x,y) data to plot ended up in MATLAB workspace in matrix form (it very commonly does) rather than as 2 sperate vectors (as you had when you first plotted anything), you will need to select separately the x (e.g. 1st column) data, and the y (2nd column) data, and pass these to the plot function. For the example of matrix A above, all the first column data can be selected by typing A(:,1)41, which says all the rows (:) in the first column. Similarly, all the 2nd column data alone can be selected by A(:,2). (You'll practice this endlessly later on and hopefully get it!)

# Basic matrix manipulation

You can treat vectors and matrices (or parts of vectors and matrices), mathematically, as you would treat single values (i.e. scalars) but unlike a scalar, the transformation is applied to all specified elements of the array. This applies for all the basic numerical operators<sup>42</sup>. For example, for vector B in the earlier example,

```
» 2*B
  ans =
      0 2 3 4 5
and
  » B-1.5
  ans =
       -1.5000 -0.5000 0 0.5000 1.0000
```

Similarly as for vectors, you can access more than a single element of a matrix by means of the colon operator, :. For example:

A(:,1) – selects the 1st column A(3,:) – selects the 3rd row A(2:3,2:3) – selects the 2×2 matrix of values lying in the centre of A, while A(1:2,:) selects the top half (first 2 rows) of the matrix.

<sup>41</sup> Remembering the HUGE hint above in 100 pt font as to the order of rows and columns ...

You can also determine the shape of your array using the size function. For a 2D array (matrix), when you pass it the name of your array, it returns the number of rows followed by the number of columns (in that order).

42 Technically ... or at least to be consistent with other operations, you might write multiplication as .\* rather than just plain old \*. The preceding dot tells MATLAB not to treat this as matrix multiplication but to carry out the operation on each element in turn. In this case, it is the same thing (and both notations work the same), but later, is not. (This will make more sense when you get to see it in action, later.)

QUESTION: Multiply all the elements of A by the number 17. Assign the answer to a 3rd array (C). What is the value of the element C(2,3)? How would you ask for the 4th row, 2nd column element of the array C, and what is its value?

QUESTION: What is the sum of the 4th column of C? (Sure – you also do it by using a calculator, but you will not always have such a small data-set as here. Perhaps you'll get a much larger data-set in the assessed exercise;) So, practice doing it properly.) The MATLAB function for this is sum.

QUESTION: What is the sum of the 2nd row of C? For a matrix (rather than a vector) as input, sum returns the individual sums of each column, and so on its own;

```
» C
C =
255 119 187 102
221 17 102 170
357 289 85 51
85 255 340 153
» sum(C)
ans =
918 680 714 476
```

gives you a row vector consisting of the sums of the individual columns of the matrix C above.

This is where the transpose function (') comes in handy (see earlier). In this case, it flips a (2D) matrix around its leading diagonal (columns become rows, and rows, columns) $^{43}$ .

```
» C'
ans =
255 221 357 85
119 17 289 255
187 102 85 340
102 170 51 153
```

(transposing the matrix turns the rows into columns)

```
» sum(C')
ans =
663 510 782 833
```

Now you get a row vector consisting of the sums of the individual columns of the matrix C, but since you have transposed the matrix C first, these four values are actually equal to the row sums.

Finally, you could transpose the answer:

```
» sum(C')'
```

The function sum ... sums things. The MATLAB Help documentation (help sum) says:

'If A is a vector, sum(A) returns the sum of the elements.'

'If A is a matrix, sum(A) treats the columns of A as

vectors, returning a row vector

of the sums of each column.'

<sup>43</sup> This is almost true. Technically the function you want is .', as ' will change the sign of any imaginary components. For real numbers, they are the same.

In addition to transpose, other useful array manipulation functions include:
flipup – flips the matrix in the up/down direction
fliplr – flips the matrix in the left/right direction
rotate – rotates the matrix
(As always, refer to the help on specific functions.)

```
ans = 663
510
782
833
```

to give you a row vector format that corresponds to the rows of the original matrix C. 44

Finally, if you wanted the sum of \*all\* the elements in the matrix C in the example above, you could sum all the columns to give you a row vector of partial sums, and then sum the elements in the row vector to give you the grant total sum of all the elements. You can do this, either in seperate steps:

```
 > D = sum(C); 
  *E = sum(D);
or all in one go:
   > F = sum(sum(C));
```

It does not matter if you sum the column of C first, or the row first - maybe test this to satisfy yourself that this is true.

# *Some matrix math :(*

We will not concern ourselves overly with multiplying vectors and matrices together ... but you should be aware that MATLAB can do matrix math. For now, it is worth nothing the difference between \* and .\* operators in the context of arrays. For example, consider 2 vectors, A and B:

```
A = [1 1 2 2];
B = [1 2 3 4];
```

To multiple the elements of A and B together pair-wise, use .\*:

```
 > C = A.*B 
C =
1 2 6 8
```

Without the dot, you get the vector product ... well, you would if the vectors were in an appropriate orientation, i.e.:

$$\begin{pmatrix} 1 & 1 & 2 & 2 \end{pmatrix} \times \begin{pmatrix} 1 \\ 2 \\ 3 \\ 4 \end{pmatrix}$$

which you get by typing:

```
 > C = A*B'
C =
17
```

44 Note how you can combine multiple functions in the same statement to create sum(C')'. However, to start with, it is much safer to do each step separately and hence be sure what you are doing.

```
40 str = 'do you like bananas?'
```

(which is calculated from:  $1 \times 1 + 1 \times 2 + 2 \times 3 + 2 \times 4$ ).

An example of the equivalent matrix usage is:

```
» D = [1 1; 2 2];
» E = [1 2; 3 4];
```

The pair-wise multiplication of each element of the 1st matrix with the corresponding element of the 2nd matrix is:

```
» F = E.*E F = 1 4 9 16  
while for matrix multiplication, \begin{pmatrix} 1 & 1 \\ 2 & 2 \end{pmatrix} \times \begin{pmatrix} 1 & 2 \\ 3 & 4 \end{pmatrix} we would write:  
» F = E*E F = 4 6 8 12
```

If your matrix math is rusty and you are not following this, maybe refresh it (your memory of basic matrix math).

# Loading and saving data

There are a number of different ways to load/import data into the MATLAB Workspace. Rather than try and tediously list and describe the commands and syntax and blah blah, we'll be going through a couple of (hopefully) slightly less tedious data-based examples as we progress through the course text. In this way, if nothing else, you might accidently learn some science even if nothing much about MATLAB ...

### Where am I? 1.6.1

Before anything – you need to know 'where you are'. If the file you want to load in is not in the directory MATLAB us using, it will not find it. And if you save something and have no idea where it is being saved ... that can hardly go well.

MATLAB has a default directory that it starts up in and looks at first. For basic Windoz installations<sup>45</sup>, this directory is:

# C:\Users\mushroom\Documents\MATLAB

So, where the load command requires a filename to be passed, you will need to enter either the full location of the file; i.e., starting with the drive letter (e.g. as per displayed in the Windows Filemanger address bar, or the relative path to where the file is located.

It is not necessarily to have all your files end up here, so there is a way to change the MATLAB directory that you are working in which work in a similar way to UNIX/LINUX for those of you who are familiar with navigating your way around these operating systems. You can change the directory that MATLAB is working from by typing:

# » cd DIRECTORY\_PATH

where DIRECTORY\_PATH is the path to the directory in which you want to work from and where you want your data files (and later, code files) to live.

Another alternative is to add a 'search path' (addpath) so that MATLAB knows of an additional place to look for files.

There is also, of course, the GUI – from the File menu the option Import Data... will run the data import Wizard - note that you might have to select All Files (\*.\*) from the file type option box in order to find the file. I'll leave you to work the rest out for yourselves ... Maybe try importing the data into MATLAB this way once you have done it successfully using the load function at the command line. The GUI can also be used to change the directory you

<sup>45</sup> At installation, this directory can be specified and hence may not be this one. Also - different operating systems will have different default locations.

Loads variable from a file into the workspace. The syntax is:

» load(filename)

where filename is the name of the file (remember: as a string, it needs to be enclosed in quotation marks). The file might be plain text (ASCII) or a MATLAB workspace file (see below), in which case it should have the file extension .mat. To force MATLAB to treat the file input as ASCII or a MATLAB workspace file, pass a second parameter (separated from the filename by a comma) -'-ascii' for ascii, and '-mat' for a MATLAB workspace file.

Note that in loading an ASCII data file, any line starting with a % is ignored. Also note that the data must be in a column format with no missing data.

For an ASCII file, the name of the variable created to hold the data being imported is automatically generated. So in the example of the data file being called 'twilight.txt', the variable generated will be called twilight. You can instead chose to assign the imported data to a variable name of your choice, by e.g.:

» sparkle = load('twilight.txt');

The command addpath will add a search path to the MATLAB workspace.

addpath DIRECTORY\_PATH where DIRECTORY\_PATH is a string (characters in between inverted commas) or name of a variable containing a string.

are working from (duplicating the functionality of the cd command) and add paths to search (duplicating the functionality of the addpath command).

# 1.6.2 Loading and importing data

The simplest way (other than via the **MATLAB** GUI and the beautiful green Import Data icon) is to use the load function (see Box)<sup>46</sup>.

As a brief exercise and practice using load – first download the data file etheridge\_etal\_1996.txt from the course webpage<sup>47</sup>. You might start by viewing the contents of the file by opening it in any text viewer (or Excel). This is always a good place to start as it enables you to see what you are getting yourself in to (i.e. format of the file, any potential formatting issues, approximate size and complexity of the dataset, etc). Then import the data into the MATLAB workspace using the load command. Becasue the data is a plan text (ASCII) format and not a special MATLAB .mat file, you need to specify the format:

```
» load('etheridge_etal_1996.txt','-ascii');
```

Try simply typing the name of the variable that was automatically created (etheridge\_etal\_1996) or the one you chose, if you assigned the imported data to a specific variable name (see Box) to provide a crude view of the data. To view the contents of the variable in the Variables window – double click on the name of the variable in the MATLAB Workspace window. This should open up a spreadsheet-like window in which the data can be viewed, sorted, and even edited.

For practice – plot the data<sup>48</sup>, remembering to label the figure appropriately<sup>49</sup>. If you just type plot and pass the (here: default) name of the data array:

```
» plot(etheridge_etal_1996);
```

... strange things happen (as per Figure 1.5). In fact, **MATLAB** is doing what **Excel** would in a Line Chart with 2 columns of data selected – rather than plot y (2nd column) vs. x (1st column), the values of both columns are plotted against row number.<sup>50</sup> Instead, if you remember, the format of the **MATLAB** plot function is:

```
plot(X,Y) plots vector Y versus vector X
```

So you need to specify each column of the data (i.e. each vector) separately. If you recal how to specify an entire row or column of an array, you should see that you need to type:

```
» plot(etheridge_etal_1996(:,1),etheridge_etal_1996(:,2));
```

- <sup>46</sup> There is also a much more flexible way of loading text-based data using the function textscan, but that also requires files to be explicitly opened and closed using fprintf. We'll see a little of this later.
- 47 http://www.seao2.info/teaching.html
- <sup>48</sup> using plot
- <sup>49</sup> FYI: the first column of the data and x-axis is year, and the 2nd column of the data and y-axis is the mixing ratio of CO<sub>2</sub> in air in units of ppm.

<sup>50</sup> And this is why you should remember to use the Scatter (or (X,Y)) Chart in **Excel** for plotting (x,y) data.

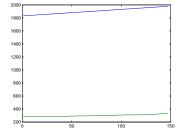

Figure 1.5: Result of simply throwing the entire data matrix at plot ....

If this is not obvious ... break it down and create explicit x and y data vector variables, e.g.

```
» X = etheridge_etal_1996(:,1); » Y = etheridge_etal_1996(:,2);
» plot(X,Y);
```

This is an equally valid way of doing things. It is longer ... taking 3 lines rather than 1, but the most important thing is to be happy that you understand what is going on. If breaking things down into multiple lines and creating new variables helps - DO IT! Ultimately, you should end up with something like Figure 1.6.

### Saving and exporting data 1.6.3

Arrays of numbers can be saved in a plain text (ASCII format) by means of the save function in a simple reverse of the use of load (see Box). Try re-saving the ice-core data as an ASCII format text file (with a new filename) ... and then load it in again.

# 1.6.4 Loading and saving the workspace

The entire workspace (including all variables and their values, or just the values in a single variable if you wish) can be saved to a file and then later re-opened. The file format is specific to the MATLAB program and the file-name extension by default is .mat. You might find this very helpful to use in long lab exercise or large modelling projects, particularly if you do not come back to work at the exact same computer each time or wish to use continue the same piece of work on a laptop elsewhere. Try saving the current Workspace, closing down the MATLAB program. Re-running it, and then loading in your saved .mat file. 51

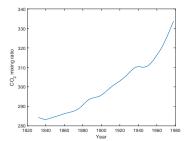

Figure 1.6: Spline fit to measured changes in CO2 concentration in Law Done ice core, following Etheridge et al. [1996].

Saves variables from the workspace to a file. There are two main forms (syntaxes) of the command:

» save(filename)

which saves the entire workspace to a .mat file (with the filename given by the string filename (in quotation marks), and:

save(filename,A,'-ascii')

saves the data in the variable A (which must be given as a string, i.e. also enclosed in quotation marks) in plain text (ASCII) format.

MATLAB's proprietary file format for saving the contents of your current Workspace is indicated by a .mat file name extension (in Windoz).

<sup>51</sup> This sequence is going to look something like:

- » save mystuff
- » exit

load mystuff

Remember that when you re-start MATLAB you may have to change directories, add a path (addpath), or provide a full path to the .mat file, depending on where you saved it.

# 1.7 Basic data processing

As an example to kick-off some data-processing tricks, load in the Phanerozoic CO<sub>2</sub> dataset: paleo\_CO2\_data.txt. You can just import it into MATLAB using the load function. However, there is a complication here – unlike the ice core CO<sub>2</sub> dataset, you now have 4 columns in the array<sup>52</sup>. The first column is age (Ma), the second the mean CO<sub>2</sub> value, and the 3d and 4th are the low and high, respectively, uncertainty limits. Not forgetting in the space of 5 minutes (I hope!) how to reference specific columns of data in a matrix<sup>53</sup> – plot the mean paleo CO<sub>2</sub> value as a function of age (in Ma). If you closed the previous Figure window (see earlier), it is not essential to explicitly open one (using the Figure command) – when you use the plot command, if there is no open Figure window, MATLAB will kindly open one for you. How thoughtful. The result should be something like 1.7. O dear ...

So ... that was not so successful. What is happening in the default behaviour of plot, is that the location defined by each subsequent row of data is being joined to the previous one with a line. This was fine for the ice-core CO2 example dataset because time progressed monotonically in the first column, e.g. the data was ordered as a function of time. If you view the paleo CO<sub>2</sub> data, this is not the case. (In fact, in the original, full version of the data, ordering is by proxy type first, and then study citation, and only then age ...).

Your options are then:

- 1. You could import the data into **Excel**, then re-order (sort) it, then export it, then re-load it ...
- 2. You could sort it in **MATLAB** using the GUI variable view window. But lets not cheat for now.
- 3. You could sort it in **MATLAB** at the command line. How? Well, a reasonable gamble, which actually turns out to be a total win, is to try:
  - » help sort

Actually ... not quite. Reading the help text carefully (and you can always try it out and see what exactly it does if you are not sure), sort will sort all columns independently of each other, whereas we want the first column sorted and the remaining columns linked to this order. Under see also, MATLAB lists sortrows as a possibilty. The help text on this looks a little more promising. It is still slightly opaque, so the best thing to do is to try it (and view the results)! This looks rather better. The resulting of plot-ting this is

- <sup>52</sup> Remember that you can diagnose its size with ... size (or refer to the Workspace window)
- $^{53}\,HINT\!:$  the colon operator (see earlier).

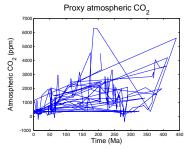

Figure 1.7: proxy reconstructed past variability in atmospheric CO<sub>2</sub>.

1.8. (This is a good illustration of a guess of a function that was not quite what was needed, but following up on the help suggestions leads to a more appropriate function.) At least now the curve is reminiscent of past changes in global temperature and the geological Wilson cycle, with high values in the Cretaceous and Jurassic and then lower again in the Carboniferous (roughly matching the progression of ice and hot house (and then back to recent ice ages) climates).

For another example: download the historical global temperature anomaly dataset: 647\_Global\_Temperature\_Data\_File.txt<sup>54</sup>. The columns are: (1) year, (2) annual mean, and (3) 5 year (running?) mean. Plot (separately) both the annual mean, and the 5-year mean.

The 20th century average global temperature across land and ocean surface areas is apparently 13.9°C. So firstly, try changing the temperature anomaly data into absolute temperatures (by adding the 20th century global average value to all the data values), and then re-plot.

Next, convert the temperature units (of both annual mean and 5-year mean) – from °C to °F. An approximate conversion is:

$$T_{({}^{\circ}F)} = 1.8 \times T_{({}^{\circ}C)} + 32$$

where  $T_{({}^{\circ}F)}$  is the (new) temperature in  ${}^{\circ}F$ , and  $T_{({}^{\circ}C)}$  the (old) temperature in °C.

Create a new data array in MATLAB, with year as the first column (as per the original data) and the 2nd and 3rd columns as annual mean and 5-year mean temperatures in units of °F.56 If it help – play the data conversion game in Excel first (e.g. creating new columns in a spreadsheet to firstly hold absolute temperatures rather than anomalies, and then temperatures in °F rather than °C).

Re-plot (in MATLAB) the final temperature trends in °F.

Analogous to the data processing you have just carried out, in which you applied a scaling and then an offset in order to convert from °C to °F, as a last example to get you familiar with some very basic data processing and array data manipulation, we are going to transform a sediment core  $\delta^{18}$ O time-series into an estimated history of glacial-interglacial changes in sea-level. The scientific backstory is

Throughout the late Neogene<sup>57</sup>, sea level has risen and fallen as continental ice sheets have waned and waxed. The main cause of

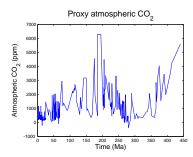

Figure 1.8: Proxy reconstructed past variability in atmospheric CO2 (sorted

54 https://climate.nasa.gov/vitalsigns/global-temperature/

55 plus labels, title, etc etc

<sup>&</sup>lt;sup>56</sup> Remember – MATLAB will happily do the same to all values in a vector in an equation, as for a single scalar value in the same equation. Start by creating a new array with a single column, copied form the 1st column of the original array.

<sup>57 23.03</sup> millions years ago (end of the Oligocene) to present is the Neogene Period in Earth history.

sea-level change has been variation in the total volume of continental ice and resulting change in the fraction of the Earth surface H<sub>2</sub>O contained in the ocean. Today more than 97% of the Earth surface H<sub>2</sub>O is in the ocean and less than 2% is stored as ice in continental glaciers, with groundwater making up the bulk of the remainder. Of the total continental ice (ice above sea level), 80% is contained in the east Antarctic ice sheet, 10% in the west Antarctic ice sheet, and the final 10% in the Greenland ice sheet. (If all present-day continental ice were to melt, sea level would rise by 70 m.) During the last glacial maximum (LGM), sea level was about 125 m lower than present, equivalent to 3% more surface H<sub>2</sub>O stored as continental ice. Because of its relationship to continental ice volume, an accurate late Neogene sea-level curve has been a long-term goal of scientists interested in ice-age cycles and their causes.

Glacial ice has a lower <sup>18</sup>O/<sup>16</sup>O isotopic ratio than mean seawater $^{58}$ . When ice volume is high, seawater has relatively high  $^{18}O/^{16}O$ ratio. When ice volume is low, seawater has relatively low  $^{18}O/^{16}O$ ratio. If the average  ${}^{18}O/{}^{16}O$  ratio of glacial ice is constant with time, then changes in the average <sup>18</sup>O/<sup>16</sup>O ratio of seawater will linearly approximate changes in the total volume of ice and by inference, sealevel. We (at least, I am) are interested in all this because knowing how ice volume and sea-level changed over the glacial-interglacial cycles has all sorts of important implications for understanding how climate change (e.g. via ice sheet albedo) and global carbon cycling and atmospheric CO2 (e.g. via changes in the area of exposed continental shelves and carbon stored in soils and above-ground vegetation).

To start with we need to reconstruct past changes in the oxygen isotopic composition of the ocean. Handily, the  $^{18}O/^{16}O$  ratio of foraminiferal calcite isolated from marine sediments is primarily a function of the <sup>18</sup>O/<sup>16</sup>O ratio of the water together with the temperature of the water<sup>59</sup>. By measuring the <sup>18</sup>O/<sup>16</sup>O value of calcite downcore we are sampling <sup>18</sup>O/<sup>16</sup>O with a progressively older age. In this way we can reconstruct how ocean  $^{18}O/^{16}O$  has changed over time. These measurements are reported in units of parts per thousand (‰) and written as  $\delta^{18}$ O.

How to turn (scale) changes in  $\delta^{18}$ O into sea-level change? Evidence from dated coral reef terraces suggest that sea-level was around 117 m lower at the peak of the last glacial (ca. 19 ka). We could then assume that the change in  $\delta^{18}$ O from modern (preindustrial) to LGM equates to 117 m sea-level change, and hence create a continuous past sea-level curve from all the  $\delta^{18}$ O data by applying a simple scaling factor<sup>60</sup>. So:

• You first need the foraminiferal calcite  $\delta^{18}{\rm O}$  data. (Unless you

<sup>58</sup> Basically – as moisture derived from the tropical ocean (and land) surface moves to high latitudes, condensation occurs and some of the moisture is lost as rain. In condensing water vapor, <sup>18</sup>O is preferentially incorporated into the liquid phase, meaning that the remaining water vapour has lower  $^{18}\mathrm{O}/^{16}\mathrm{O}$ . Eventually, the residual water vapour might fall as snow on an ice sheet. Hence why ice sheets at the LGM will have a lower <sup>18</sup>O/<sup>16</sup>O than mean seawater.

<sup>59</sup> We we will not concern ourselves with temperature corrections here (in any case, it turns out that the temperature effect has the same sign as and is closely related to the ice volume effect) but instead assume that foraminiferal calcite  $\delta^{18}$ O only reflect changes in (global) ice volume and sea-level.

<sup>60</sup> Conceptually, this is no different from saying that the difference between the freezing and boiling point of pure water (at 1 atm pressure) on the Celsius scale - 100°C, maps onto the equivalent interval on the Fahrenheit scale - 180°F (212-32 °F), and hence providing a means of converting a record of past changes in Fahrenheit, inot degrees Celsius (and vice versa).

want to go drill a long cylinder of mud from 3000 m down in the Atlantic Ocean, pick out all the microscopic foraminifera of a single species from samples of mud that you have carefully washed, blah blah ...) So, from the course web page; download the file sediment\_core\_d180.txt and save it locally.

- Load this file into MATLAB.
- If you have successfully loaded in the data-file, you should see a named icon for the array appear in the Workspace window. Double-click on the array's icon in the Workspace window. Marvel at the fancy spreadsheet-like things that appear. Note that you can edit the data, add and delete rows and columns, and all sorts of stuff in this window, just like you can in Excel. Amuse yourself by scrolling down to the end of the data-set in the Array Editor and adding a new piece of data on line 784; age (column 1); 783 (ka); sea-level (column 2); o.o (m).
- So far everything has been in  $\delta^{18}$ O units and time as kyr. As a warm-up - try converting the units of time to years by multiplying the first column of the data array by 1000.0 and assigning it back into itself (this is not as weird and nonsensical as it sounds).
- To reconstruct past changes in sea-level we need to scale the  $\delta^{18}{\rm O}$  values to reflect the equivalent changes in sea-level rather than changes in isotopic composition. We know that sea-level is o m (relative to modern) at o years ago, and -117 m at 19,000 years ago. Try the following (you are going to have to \*think\*, but maybe also use the HINT in the margin):

Scale the  $\delta^{18}$ O so that it represents changes in sealevel, relative to modern (o m)<sup>61</sup>.

• Plot it (changes in sea-level compared to modern, vs. time). And **nicely**.

Reminder: for a  $n \times m$  array data, the first row is: data(1,:). The last row is: data(end,:). To find out the number of rows is: » length(data). The total size, in rows×columns, can be found by: » size(data)

(and also by referring to the Value

column in the Workspace window)

<sup>61</sup> HINT - first determine the difference in  $\delta^{18}$ O between time zero and 19 ka. This gives you the range of  $\delta^{18}$ O that maps onto a sea-level change of 117 m. This is pretty much the same as knowing the scaling between °C and °F in the previous example. There is then an offset to apply so as to make the sealevel change at time 0 years, 0 m, but in essence, this is no different from applying the offset previous to turn o°C to 32°F (admittedly, the analogy is backwards). You also might transform the  $\delta^{18}$ O data such that it has a value of zero at o ka (but retains the original amplitude of variability.

# 1.8 Nicer graphing

This section covers how to create slightly fancier plots in **MATLAB** and combines this with some more data loading practice.

# 1.8.1 Modifying lines/symbols in plot

The first deviant activity you can engage in with plot, it to graph the data without the line joining the points. Scrolling a little the way down » help plot, it turns out that there are a number of options for color, line style, and marker symbol that you list together as a single parameter, straight after the parameters for *x* and *y* vectors. By default, **MATLAB** plots a solid line in blue with no marker points. Obviously, we could forego the sorting and plot a sane graphic (hopefully) by plotting just points and having no line between them. Hell, you could even be radical and use a different color ... Or, you could specify a symbol and no line. The choice of colors is your oyster, as they (almost don't) say. e.g. Figure 1.9.

# 1.8.2 Plotting multiple data-sets

So far, so good. But so boring, although simple marker-only and joined-by-line plots have their place. For a start, the original data-set included an estimate of the uncertainty in the CO<sub>2</sub> reconstructions in the form of the min and max plausible value for each 'central' (best guess?) estimate. **Excel** can make plots incorporating errors, including non-symmetric errors, relatively easily. What about in **MATLAB**? Actually, I have absolutely no idea. (This would make such a good exercise for the reader, as they (do) say.)

Personally, I might have been tempted to draw vertical bars alongside the data (most likely). Or plotted in different symbols, the min and max values as points. Or plotted min and max lines as a bounding envelope. All of these require sone further little trick in **MAT-LAB**, which involves the command hold. This is nice and simple and can be on, or off.

- » hold on will enable you to add additional elements to a graphic,
- » hold off returns to the default in which a new graphic replaces the current on in a Figure window.

As an example – set » hold on, and then plot the minimum and maximum  $CO_2$  values (columns #3 and #4) in different symbols and different colors, on top of your existing plot. If you want to then label what different lines or sets of points are, you can add a legend with

The main (i.e. not an exhaustive list) data display options for the plot function are:

- (1) point style
- . point, o circle, x x-mark,
- + plus, \* star, s square, d diamond, v triangle (down).
  - (2) line style
- solid,: dotted, - dashed, and when specifying a point style, not specifying a line style results in no line.
- (3) color b – blue, g – green, r – red, y – yellow, k – black, w – white.

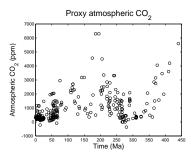

Figure 1.9: Proxy reconstructed past variability in atmospheric CO2 (sorted data).

the legend command. For instance you have managed to successfully plot the mean CO<sub>2</sub> values as discrete black circles, and the minimum and maximum uncertainty limits as blue and red lines, respectively, you could call:

```
» legend('Mean CO_2','Lower uncertainty limit','Upper uncertainty
limit');
```

and it should end up looking like Figure 1.10.

### Scatter plots 1.8.3

We'll stay with the Phanerozoic proxy (CO<sub>2</sub>) data, but put a different (graphical) spin on it.

Consider ... scatter. In fact, don't just considered it, help on it. The simplest possible usage is, apparently:

```
SCATTER(X,Y) draws the markers in the default size and color.
```

(where X and Y are vectors). This almost could not be more straightforward. Make yourself an X and Y vector out of the loaded-in dataset (or if you are feeling brave, you can pass in directly the appropriate parts of the dataset array), close the existing Figure window<sup>62</sup>, and scatter-plot the (mean) CO<sub>2</sub> data.

Perhaps a little disappointingly, the default (Figure 1.11) (plus added labels) looks a little like one of the plots before. However, scatter can plot color-filled symbols, but more powerfully, can scale the fill color to a 3rd data value (vector), in a sort of pseudo 3D x-y-z plot. For instance, it will be duplicating information that is already presented (y-axis), but you could color-code the points, by the yvalue, i.e. the atmospheric CO<sub>2</sub> value. e.g.

```
SCATTER(data(:,1),data(:,2),20,data(:,2))
```

draws the markers with an (area) size of 20 (points), in different colors. Coloring just the outlines of the circles is perhaps not ideal (difficult to see all of the color differences), so the circles can be filled in instead (and you could make them a little larger too):

```
SCATTER(data(:,1),data(:,2),40,data(:,2),'filled')
```

resulting in Figure 1.12.

ONE FINAL EXAMPLE in this section to introduce some new plotting functions, but also to quickly go back over some basic array manipulation and processing. The data we will be analysing is s series of seismic readings from the USGS. The quake data are extracted between -5 and 20 lat, and between 90 and 105 lon, starting Dec 26,

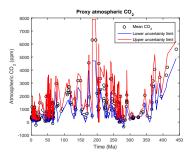

Figure 1.10: Proxy reconstructed past variability in atmospheric CO2 (sorted data).

62 See earlier.

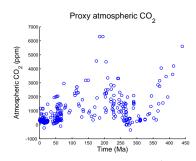

Figure 1.11: Proxy reconstructed past variability in atmospheric CO2 (scatter plot).

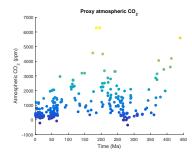

Figure 1.12: Proxy reconstructed past variability in atmospheric CO2 (scatter plot).

2004 and ending June 30, 2005. The data file can be found on the course webpage (data\_USGS.txt). The columns are: (1) day, (2) latitude, (3) longitude, (4) depth, and (5) magnitude. Carry out the following:

- 1. The first earthquake in the list is the Sumatra earthquake of December 26, 2004. The magnitude of this earthquake has been revised upward since the data was downloaded. Actually, most energy released in large earthquakes is in very low frequency shaking that most seismometers do not record. The real magnitude had to come from a special analysis of "normal modes", or standing waves on the Earth's surface with periods of up to 54 minutes! When the media said that the Sumatra earthquake made the Earth ring like a gong, these are the waves they were talking about. So since we know that the magnitude was really 9.3, first off, replace the value of the magnitude of the first earthquake in the array.
- 2. Identify the smallest magnitude of recorded earthquake. You should find that the minimum earthquake size on this list is 3.5. For an earthquake in California, the minimum magnitude would be more like 1. This is because this particular seismograph network did not have many instruments around Sumatra. Another problem is that the earthquakes are offshore. If the nearest seismograph is far from a small earthquake, that earthquakes may not be detected. This means that the data are artificially truncated. Since everything below 3.5 is missing, some of the M=3.5 to 4 earthquakes may have been missed, too.
- 3. Identify the minimum and maximum earthquake depths. The really deep ones (>40 km) are probably in the subducted slab that goes beneath Sumatra. The zero depth means that it could not be resolved - most hypocentres are 4 km or deeper. (hypocentre = like epicentre, but at depth: the point on the fault where the earthquake rupture starts)
- 4. How many earth quakes in total were recorded?<sup>63</sup>

There is only just so much looking at and processing raw data you can do before your eyes start ... to ... ... droop ... ... ... and ... ... what is going on. Plot using the scatter function the locations of all the quakes from day o to day 91 (inclusive), and in a second plot the locations from day 92 onwards. The first area covers the area that ruptured in the M 9.3 quake (1200 km long and 100 km wide) and the second, to the South, is smaller. This is important because the

The number of quakes bigger than each magnitude should go up by about a factor of 10 for unit decrease in magnitude (Gutenberg-Richter relationship, a power law). This fails for the hugest quakes (>7 in this case) and where the catalogue is incomplete (not many between 3 and 4 due to detection threshold in this part of the world).

<sup>&</sup>lt;sup>63</sup> Recall how to find the size of an array. The number of earthquakes is then simply the number of rows (assuming that you have not flipped the array around ...).

aftershock distribution made people very wary of the (low) early magnitude estimates - the area of dense aftershocks often delineates the part of the fault that ruptured, and scaling laws relate rupture length to magnitude.

Create a figure with multiple panels, showing:

- In the top LH corner plot the day 0-91 quakes, and color-code (or size-code) the markers for their magnitude.
- In the top RH plot the day 92 onwards quakes, and color-code (or size-code) the markers for their magnitude.
- In the bottom LH corner plot day 0-91 quakes, and color-code (or size-code) the markers for their depth.
- In the top RH plot the day 92 onwards quakes, and color-code (or size-code) the markers for their depth.

# 1.8.4 Histograms

We could also visually analyse the data as a histogram. Type help hist in the Command Window for a description of the hist function. The histogram must be supplied with a vector defining the 'bins' in which to sum the data. Here is your chance to use the colon operator again. O happy day.

- 1. To plot the frequency distribution of quakes as a function of their magnitude we need to create a series of bins to define the different magnitude ranges. How about bins with boundaries at magnitude; 1.0, 2.0, 3.0, ... 10.0. One complication is that the values in the vector M define the middle of the bins in the hist function and not the boundaries. The mid-points of this will be; 1.5, 2.5, 3.5, ... 9.5, and this is the vector you need to create and assign to a vector M (i.e., a vector array starting at 1.5, ending at 9.5, and with increments of 1.0).
- 2. Having created M, plot the histogram of quake frequency vs. quake magnitude by issuing:

```
» hist(data_USGS(:,5),M);
```

Question: what is the most frequent magnitude range of 'quake?

3. Now plot the histogram of quake frequency against time (i.e., day number) up to day number 186. You will have to assign a new vector of values to M, one that starts at 0.5 and ends at 185.5. Omori's Law says that the number of aftershocks per day should decrease following a power law - does this look to be the case (approximately)? (One problem is that the small earthquakes are missing which makes it appear not to work so well!)

4. Try this again (i.e., frequency of quakes vs. time), but investigate the effect of changing the bin size - try making the bins about 1 month (30 days) in duration. Note that now M must start at 15.0 (the mid-point of the first monthly bin). Sometimes changing the bin size can help if the data is noisy, but sometimes you lose important information. Which was better do you think - can you still see a power-law decay in quake frequency following each major event with the data in monthly bins? If you want, experiment with other bin sizes to see how the data comes out. There is not always a 'right' answer in plotting data and sometimes you just have to experiment a little to see what looks good.

Don't forget that all the plots you make should be appropriately labelled ... Save them as a fig file if you think you might want to edit them again, and/or export as an image.

# Simple 2D data and bitmap visualization

There are 2 different simple MATLAB commands for visualizing a 2D dataset (i.e. a matrix) as a bitmap image (and via a 3rd command, viewing various bitmap photo and image format files too). As something (2D data) to play with - load in the matrix model\_grid.txt.

First off – as before, view the data in the array viewer, just to get a feel for what you are dealing with here (although you are unlikely to be much wiser after doing so). So go ahead and employ the pcolor function in its simplest possible usage (see Box). You can see (Figure 1.13 ) that it is ... something. Maybe a little like the continents, but up-side-down at the very least. What to do?

Well, it is a good job that you remember how to re-orientate arrays, right?<sup>64</sup> If you guess right first time (three different basic transformations of a matrix were described), you get Figure 1.14.

Next try something very similar. but using the image function. Now the model grid is the correct way around! I have absolutely no idea why and why it is reading the matrix dimensions differently from pcolor. I am sure you could Google and find out. But you would have to actually care first.

What is the point of this? So you have the ability to simply visualise a gridded dataset. Later, we'll be doing it properly and it gets rather more involved when you have to create matrixes to describe the grid dimensions (e.g. lon and lat) for yourself.

As your very last exercise – find an image on the internet that amuses you, download it, load it into MATLAB (using imread), visualize it using image, and then ... well, that depends on how amusing it is. Maybe try plotting something on top of it (using hold on) or simply go home.

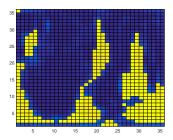

Figure 1.13: A 2D plot of some random gridded model data.

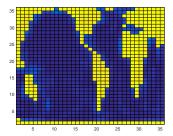

Figure 1.14: A 2D plot of some random gridded model data ... but with the underlying data matrix re-orientated before plotting.

<sup>64</sup> You don't? See earlier in the Chapter

MATLAB claims that pcolor(C) plots; "a rectangular array of cells with colors determined by C. Actually, I believe MATLAB on this. So if you have a matrix, MATLAB will plot a regular arrays of cells, with each cell representing one of the elements in the matrix, and will color that cell according to the value. (pcolor will by default, autoscale how the color scale maps onto the data in the matrix such that both extreme ends of the color scale are used.)

# image

You can import an image, such as in .jpg, .tiff, or .png format, using imread - simply pass it the name of an image file (as a string, this variable name needs to be encased in inverted commas) and assign the results to a variable name of your choice. Then plot (using image) that variable.

# Elements of ... programming

NERD. This is what you are now going to become. And lose all your social skills. And sit at home all day in front of your computer. Which has become your only friend.

You will achieve this higher state of Being by starting to learn to write and use *scripts* and *functions* (aka m-files) in MATLAB. Actually, at this point you are now writing computer programs (of a sort) rather than endlessly typing stuff at the command line in the forlorn hope that something useful might occur. You will also be doing a great deal of code debugging ...

# Introduction to scripting (programming!) in MATLAB

Commands in MATLAB can become very lengthy, and you typically end up with multiple lines of code to get anything even remotely useful done. And as you have noticed, it can take a lot of time to enter in all these lines. When when you log off and go home ... it is all gone. <sup>1</sup> ... If only there was some way of storing all these commands in such a way that they could be worked on and run again with the press of a button (as a wild guess, how about F5?), without having to enter them all in, all over again from scratch ...

Your wish is granted. In MATLAB, it is possible to store all of your commands in a single text file, and then request that they (the list of commands) are all executed (sequentially) at one go. MATLAB gives this text file a fancy name (because it is a very fancy piece of software, after all) – a *script*<sup>2</sup>, otherwise known as an *m-file*. To create a new *m-file*; from the File menu, select Script (a common type of m-file)<sup>3</sup>. You will see a text editor (more fancy-ness) appear in front of your very eyes, containing your requested (but currently empty) *m-file*. Save the *m-file* to your directory of choice. Alternatively, simply create a new (blank) text file and saving it with the extension .m, rather than e.g. .txt, creates you a (script) *m-file*. From an *m-file*, you can issue all the MATLAB commands you previously would have entered individually, line-by-tedious-line, at the command line. Furthermore, having created and saved a MATLAB script, it can be executed again and as many times as you like.

You can execute an *m-file* by typing its name into the Command window (omitting the .m file extension). Ensure that MATLAB is operating in the same directory as the directory that you have saved your *m-file*. You can also run the *script* (*m-file*) by hitting the big bright green Run icon button at the top of the *m-file* editor<sup>4</sup>. The short-cut for running it is to whack your paw down on the Function Key F5.

OK – you are now ready for your very first program ... inevitably ... this has to be to print 'Hello World' to the screen. No, really. (Google it.)

Create a new *m-file*, calling it e.g. hello\_world.m. You are going to use the function disp (see margin help box and/or type » help disp to find out the MATLAB function syntax and usage). This command (/function) will print to the screen, either any text you specify (in inverted commas), or the contents of a string variable (you pass the variable name to disp). For now, simply pass the text directly.

Your program needs just a single line in the *m-file*:

disp('hello, world')

Save the file (to your working directory). Run it at the command line by typing its name (omitting the .m extension). Your first program is

<sup>1</sup> MATLAB remembers all the commands used in previous session (although this may not be the case of shared, lab computers) and lists them in the Command History window. You can recover and re-execute a previous command in this list by double-clicking it. You can also re-run more than one line at a time by selecting multiple lines and pressing F9 (or Evaluate Selection from the (R-mouse button in Windows) context menu).

## m-file

... is nothing more than a simple text file, in which a series of one or more MATLAB commands are written and which via the .m file extension, MATLAB interprets as a program file (script or function) that can be edited and executed (or rather, the list of commands inside, can be executed in sequential order).

Assume a similar convention to that for variables in the naming of

- <sup>2</sup> The conception of a function, will be introduced later.
- <sup>3</sup> In order version of MATLAB: File/New menu, and select: Blank M-file.
- <sup>4</sup> In older versions of MATLAB select: Debug/Run from the 'debug' menu of the Editor window.

### disp

... displays something (the contents of a variable) to the screen.

In the example of:

disp('STRING')

where STRING is a .... string, get the string displayed as text at the command line.

You can also pass the name of a variable that contains a string, e.g.

disp(VARIABLE)

where the contents of VARIABLE is a

Note that the difference between using disp and simply typing the variable name:

disp(X)

is ... well, find out for yourself! Note that in some situations, its effect is simply the same as leaving off the semi-colon (;) from the end of a line.

a success! (Surely you could not screw up a single line program ... ?5) You could extend this to a mighty 2-line program by defining the string as a variable and displaying the contents of the variable, i.e.,

```
message = 'hello, world';
disp(message)
```

(Try this out.)

For further practice – pick one of any of the previous exercises in which multiple lines of code were required, place them into a new *m-file* (either by re-typing them in or copying them out of the Command History window), save the file (to the same directory that you are working from), and run it my typing its name at the command line (omitting the .m extension).

# Programming good practice

A few tips about good practice in (MATLAB) programming before we go on (and on and on and on):

- Choose helpful variable names so that it is clear what each variable represents. Avoid \*excessively\* short names, except for simple index and counting variables. At the other extreme – excessively long names, which the might be wonderfully descriptive, can lead to even simple calculation stretching over multiple lines of code (which can make it more difficult to see what is going on in the code overall).
- Use comments within your *m-file* to add explanation and commentary on your program. Anything after a % on the same line is a considered a comment<sup>6</sup>, and is ignored by MATLAB.
- Structure the code nicely. You can break the code up into sections, e.g. by adding a blank line. You might also start each section with a label summarizing that it is going to do (via the addition of a comment line).
- To start with program in as a simple step-by-step way as possible. Breaking a complex calculation into several lines of simpler calculations is much easier to debug and work out what you were doing later, particularly if comments are also added. For all practical purposes – at this level, everything will run just as fast whether as a complex calculation on one line, or simple bite-sized calculation spread over 4 lines with comment sin between.
- Always save your changes before running your program (or you may unknowingly be running the previous version).
- If using the *script* to do some plotting, sometimes (but not always) it is convenient to add at the top of the *m-file*,

close all;

<sup>5</sup> If MATLAB gives you an error message something like

Undefined function or variable 'hello\_world'

then it is likely you are simply not in the same directory as the *m-file*, and/or the location of the *m-file* is not in one of the directory paths MATLAB knows about (see previous Tutorials for comments on changing directory vs. adding paths.).

# Creating help text in an m-file

MATLAB allows you to crete a 'help' section in the m-file – text that is outputted too the screen if you type help on that particular script (or function). The text is defined by a block of comment lines at the very top of the script file (or after the function definition in the case of a function). The last sequential comment line is taken to be the end of the help section. Note that the help section can be a minimum of eon single line. A typical basic format is:

- 1. Name of (in capitals), and very brief summary, of the script (/function).
- 2. List and description of the different forms of use (if there are one or more optional parameters) including definition of the input parameters.
- 3. Examples.
- 4. A See also section listing similar or related scripts or functions.

<sup>&</sup>lt;sup>6</sup> Your % comment can start on a new line, or follow on from the end of a line of code, whichever is more helpful.

This command close all currently open figures, plots, images, etc.

An illustration (and a far from perfect illustration) of a short script exhibiting at least a few examples of good practice, is:

```
function [dum_temp] = ebm_basic(dum_S0)
% OD case of EBM - analytical solution
% function takes one parameter - the solar constant (units of
W m-2) [NB. modern value: 1370.0]
% define constants
const_0C = 273.15; % (units: K)
const_sigma = 5.67E-8; % Stefan-Boltzmann constant (units: W
m-2 K-1)
% define model parameters
par_emiss = 0.62; % (non-dimensional)
par_albedo = 0.3; % mean albedo
% solve for surface temperature
% equilibrium equation:
% (1.0-par_albedo)*(par_S0/4.0) = par_emiss*const_sigma*loc_temp^4.0
% then re-arranged to:
loc_temp = ...
((1.0-par_albedo)*(dum_S0/4.0)/par_emiss/const_sigma)^0.25;
% convert temperature units (Kelvin to Celsius) and set value
of return variable
dum_temp = loc_temp - const_0C;
end
```

The schematic for the program structure is shown in 2.1. (Don't worry what this particular program does, just note how I have structured it.)

This example also illustrates one possibility for variable naming convention (constants (variables which never change in value) start with a const\_ and parameters (variables whose values might be changed) with par\_, temporary ('local') variables with loc\_ and variables passed into and out of the function: dum\_). Note use of the semi-colon at the end of every line to prevent (here unwanted) printing of results to the screen.

In the file, you can create as much 'ASCII art' as you like if it helps to make the code clearer, e.g. adding separator comment lines ...

```
% -----
... or highlighting certain section headers, e.g.
% *** PLOTTING SECTION ***
```

If it (a line) starts with a percentage symbol, then MATLAB ignores it and you can type whatever you like after it (on the same line). Also note, if it helps – you can run a single line of code over 2 lines of the file by adding

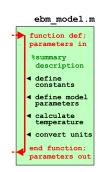

Figure 2.1: Schematic of the example program.

. . .

at the end of a partial line (that is to be treated by MATLAB as joined continuously to the next line).

Your Hello World program might look like the following once it has had a little tune-up (although in this example this is pretty much over-kill):

```
% program to print 'Hello World' to the screen
% *** START ***
% first - define the text to display and assign it to the
variable message
message = 'hello, world';
% second - display the contents of variable message
disp(message)
% *** END ***
```

The schematic structure of this program (*script*) is shown in Figure

Finally, and related to the next subsection – code in stages, testing the (partial) code at each step. Do not try and write all the code in one go and only try it out at the end<sup>8</sup>.

### Debugging the bugs in buggy code 2.1.2

What programming is mostly about is not writing new code so much as debugging<sup>9</sup> what you have already written. Key then is to reduce the incidence of bugs occurring in the first place, and when they do occur, firstly to have code that lends itself to debugging and secondly, knowing how to go about the debugging. The first two facets are at least partly addressed through good programming practice (see earlier)10.

Here's an example to try out to start to see what might be involved in debugging, loosely based on a previous plotting example - go create a new *m-file* called: plot\_some\_dull\_stuff.m<sup>11</sup>. Then add the following lines to the file:

```
% my dull plotting program
% first, initialize variables and close existing figure
windows
close all;
x = -2*pi:0.1:2*pi;
y1 = sin(x);
y2 = cos[x];
% open a figure window and plot a sine graph
figure;
plot(x,y1,'r');
% add a cosine graph
```

<sup>7</sup> Note that not all of the comment lines are shown in the structure schematic only the main program summary at the top.

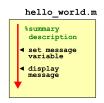

Figure 2.2: Schematic of the Hello World program.

- <sup>8</sup> Because it will not work 99 times out of 100 ...
- <sup>9</sup> The art of fault-finding in computer
- <sup>10</sup> And by the discipline of software engineering, which is way out of scope of this course.
- 11 Remember you are advised to name your *m-files* as something vaguely descriptive of what the script actually does (and you do ont have to go with this choice, although it might turn out to be perfectly descriptive;) (i.e. you do not have to call it this!)

```
hold on;
plot(x,y2,k);
```

and then run it (refer to earlier for how).

Pretty dull stuff eh? Wait – maybe you didn't get a figure appearing on the screen with a pair of sines and cosines on. Has **MATLAB** given you an error? If you typed in the above 'correctly', you should see:

```
Error: File: plot_some_dull_stuff.m Line: 6 Column: 9
Unbalanced or unexpected parenthesis or bracket.
```

Actually ... if this were your program, you should have paid attention to earlier and not have written it all at once before testing it! But at least **MATLAB** is giving you some sort of feedback. The actual error reported might not always mean that much to you but the line number at which the problem occurred is gold-dust. The line of code is does not like is line 6<sup>12</sup>, which is:

```
y2 = cos[x];
```

Maybe the mistake is already obvious? If it is – go fix it and re-run the program. If not, maybe test out the line more simply, passing in a value directly to the function cos and not bother assigning the result to a different variable, e.g.

```
» cos[0.0]
```

to which you get told:

```
» cos[0.0]
cos[0.0]

↑
Error: Unbalanced or unexpected parenthesis or bracket.
```

Now you have reduced the use of the cos command to its simplest, whilst retaining the usage in your program that seemed to cause an issue. Hopefully, now the error is apparent. If still not, check out help on the cos function, or search cos in the MATLAB help (from the question mark icon in the toolbar).

Is it important to recognise that (1) bugs will not always be flagged by MATLAB with a line number, and you can have valid code but nonsensical results, and (2) the mistake is often made earlier in the code than when MATLAB flags up a problem line.

Other strategies for helping debug include:

1. Checking the what the values of the variables were at the point at which the program derp-ed – the current (and the point of program crash) variable values are listed in the Workspace window.

<sup>12</sup> Note that although MATLAB ignores comment lines (in the context of executing code), it does count them when telling you which line of the program code an error occurs at.

- 2. Changing the relevant variable value(s) (here x) and re-typing the problem line to see if it makes a difference 13.
- 3. Commenting out (%) lines of code temporarily, or adding in additional (temporary) lines of code, and re-running. Where coding in bite-sized chunks is an advantage in this respect, is that if a program stops working after you have added a new section o code, you can go comment out the new code (never normally just delete it all), check that the original section of code still works, and then line-by-line, un-comment the new code until the problem line is found.
- 4. You can also put your program on hold just before the problem line and explore the state of the variables at that point (see Box), although in this particular example of a bug, MATLAB does not allow this, presumably because if feels that the mistake is simple and can be easily fixed.

Once you have fixed this, re-run the program. Ha ha – it still does not work. (It is far from unusual to have multiple mistakes in the same piece of code, hence why writing the code in chunks and testing each time is helpful.) Now we apparently have a problem on line 12:

```
Undefined function or variable 'k'.
Error in tmp2 (line 12)
plot(x,y2,k);?
```

Now MATLAB does not like function or variable 'k' because it cannot find that it has ever been defined. Is k meant to be a function or variable? Look up help plot to remind yourself of the correct syntax if the problem is not immediately obvious.

Once you have fixed the second bug; saved, and re-run the script, you should see Figure 2.3. (unless there were further bugs to find ...)

<sup>13</sup> This is sort of similar to the example given of simply testing a specific value directly.

## Debugging - breakpoints

Breakpoints are indicators in the code that tell MATLAB to pause that that point. This allows for in-depth testing of variable values and lines of code without having to exit the

To add a breakpoint in the code click in the (grey) margin of the code editor on the problem line or before, and MATLAB adds a red circle to indicate a 'breakpoint' has been set. The presence of a breakpoint tells MATLAB to pause that that line.

To unset a breakpoint, click on the red circle or you can clear one or more from the drop-down Breakpoints menu in the toolbar.

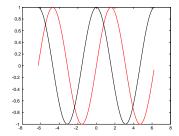

Figure 2.3: Output from the (bug-fixed version of) plot\_some\_dull\_stuff *m-file*.

Functions in MATLAB, are really just fancy scripts. Again – just plain old lines of code in a text file that is given a .m extension (making it an *m-file*). The big difference from a *script* in MATLAB is that a *function* can take variables as input and/or return variables (or variable values) as an output. (In contrast, a *script* takes no input and returns no outputs, other than plots or data files that might be saved.)

A *function* is defined (and differentiated from a *script*) by a special line at the very start<sup>14</sup> of the *m-file* (see Box).

This is all not as weird as you might think. For example, you have already used the *function* sin – this takes a single input (angle in radians), and returns a single output (the sine of the angle). If you were to write your own function for sin, the file would start something like:

```
function [Y] = sin(X)
```

You can't, of course, go re-defining pre-defined **MATLAB** function names<sup>15</sup>. So how about if in your work, you found you frequently needed to use the square of the sine of a number. You could keep writing:

```
Y = (\sin(X))^{\wedge}2
```

or, if you were a little more devious, you could create your own function for returning the square of the sine of a number.

In this example, the contents of your m-file, which here we'll call  $\sin 2^{16}$ , would look like:

```
function [Y] = \sin 2(X)

Y = (\sin(X))^2;

end
```

but of course with <u>lots</u> of comments to remind you what the *function* does etc.

Your new *function* is used pretty much as you would expect and have used previously, e.g.

```
» sin2(0.5)
```

will return the square of the sine of a value of 0.5 and dump the answer to the command line, and

```
Y = \sin^2(0.5);
```

does the same but assigns the answer to the variable Y (with the semi-colon suppressing output to the command line).

Go make up your own *function* now. Start by creating one that takes a single input and returns a value equal to the sine of the

<sup>14</sup> Literally: line 1. Not even a comment line is allowed to appear before the *function* definition line.

### **Functions**

The all-important fancy first line of a *function*, as defined in MATLAB help, looks like:

```
function [y1,...,yN] = myfun(x1,...,xM)
```

Thanks MATLAB (this seems overly complex to say the least)!

OK – lets break this down. Lets assume that you call the **m-file** calc\_stuff. The minimal definition of a function then looks like:

```
function [] = calc_stuff()
```

(The syntax is critical and the definition line must look like this.) Here we are saying – pass in not parameters and return no values either. So exactly like a normal script would work and you would execute the function calc\_stuff by typing at the command line:

```
» calc_stuff()
```

(Maybe you can get away without the () bit.)

If you wan to pass in a single parameter (here: X), then you define the function:

```
function [] =
calc_stuff(X)
```

(To pass in more than 1 variable, simply comma separated the variable names.)

To pass out a parameter (here: Y) (and no input):

```
function [Y] =
calc_stuff()
```

Lastly, at the end of the function, you include the line:

end

<sup>15</sup> Actually you can, but it is best not to.

<sup>&</sup>lt;sup>16</sup> And hence filename sin2.m.

square of the value (rather than the square of the sine as above). Test it (i.e. compare the output of your function with the equivalent calculation typed in at the command line).

When you are happy with this, create one with 2 inputs (refer to **MATLAB** help on function and/or refer to the previous Box), that returns a value equal to the sine of the first input, divided by the cosine of the second input<sup>17</sup> (i.e.  $y = \frac{\sin(x_1)}{\cos(x_2)}$ ).

You have used other functions, perhaps without knowing it, and some of them return values, but because you have not attempted to assign the returned values to a variable, you may not have not noticed. For example, plot and scatter are in fact functions, and return an ID of the plot graphic. We simply have not been asking for the returned value so far. As per MATLAB help:

```
H = SCATTER(...) returns handles to the scatter objects
created.
```

with the handle, H, being an identifier of the graphic which could prove to be useful if e.g. you would like to modify one of the properties of an existing graphic.

Finally, it is important to note that by default, any variables created within a function are TOP SECRET, and by that, I mean that they are not accessible to the main MATLAB workspace and do not appear listed in the Workspace window. To see that this is a non-Trump-able true fact, create the following function (basically, the first example but split into 2 steps):

```
function [Y] = \sin 2new(X)
tmp = sin(X);
Y = tmp^2;
```

Here, we have created a variable tmp to hold the value of the partial calculation. It does not appear in the Workspace window when you use the function. The advantage of this is that you could create a second function that also created a temporary variable internally called tmp with both instances of tmp treated entirely sperate and isolated by MATLAB (i.e. setting the value of one instance of tmp does not affect the value of the other).

The private nature of variables created within functions does however does lead to some additional complications in debugging functions because when the function terminates, you have no record of what occurred during its execution (in terms of not being able to access the value of any of the variables used within the function). Try setting a breakpoint at the start of the line where the square of tmp is calculated – note that tmp now appears in the Workspace window. Continue the *function* and when it terminates, note that tmp is now gone from the list.

17 Mathematically, the answer is not valid for all possible values of the 2 inputs (why?), and later we'll learn how to pro-actively deal with such a

## Debugging - functions

Functions are a prime example of the importance of being able to pause code part the way through (e.g. by setting a breakpoint) because when a function terminates, or crashes, you get to see none of the values of any variables created within the function, unless they have been returned as output (and assuming here that the code did not crash and managed to get to the end). Setting a breakpoint allows you to interrogate the values of any internal variables.

# 2.3 Conditionals '101'

# 2.3.1 if ...

One of the most important programming constructs is the *conditional statement*, in which whether one or more *statement*(s) are executed (and hence the overall outcome) is <u>conditional</u> on the 'truth' or otherwise (i.e. it being true or false) of a given *expression*.<sup>18</sup>

This is embodied in **MATLAB** (and similarly in most languages) by the if ... end construct (see *Conditional Statements* Box).

In creating an if ... end construct, the statement tested for truth can be any one of:

1. A variable having a value of true (1) or false (0). e.g.

```
if happy
```

. . .

where happy is a variable.

2. A MATLAB function returning a true or false, e.g.

```
if isnan(A)
```

where variable A, may or may not be a NaN.

3. A relational operator (see earlier), i.e. one of e.g.:

```
>, <, <=, >=, ==, ~=, &&, ||
```

and applied to a pair of *variables*, one *variable* and one value, or two values, e.g.:

```
if A > B
```

where A and B are numbers.

All this will hopefully become apparent during this and later weeks, so don't worry about the details ... just yet.

An initial and rather computer programming textbook-like example is as follows:

Designing a program (a **MATLAB** script saved as an *m-file*) that asks whether or not you like bananas, and if you answer 'yes', tells you 'Correct – they are a great fruit!'.

But before we worry about anything else (e.g. how to apply a *conditional* statement), you'll need to know about inputting information into a **MATLAB** program from the keyboard<sup>19</sup>. Amazingly, you can guess (I actually just did) the command for requesting input – it is input (for 'input' – a rare occasion when everything is logical and simple!) (see Box).

<sup>18</sup> Pause ... and deep breath.

```
Conditional Statements
The principal conditional statement
in MATLAB is: if ... end
The basic if structure is:
   if EXPRESSION (IS TRUE)
        STATEMENT(S)
   end
in which the code CODE is executed
```

in which the code CODE is executed if EXPRESSION is evaluated as true. No code is executed otherwise (and STATEMENT is false).

A variant addition – else – which allows for an alternative block of code (OTHER STATEMENT(S)) to be executed if EXPRESSION is instead evaluated as false, is:

```
if EXPRESSION (IS TRUE)
   STATEMENT(S)
else
   OTHER STATEMENT(S)
end
```

Finally, there is 3rd variant including elseif:

```
if EXPRESSION (IS TRUE)
   STATEMENT(S)
elseif EXPRESSION (IS
TRUE)
   OTHER STATEMENT(S)
else
   OTHER STATEMENT(S)
end
```

Now, assuming that the first EX-PRESSION is not true, a second EXPRESSION is evaluated, and only if that second EXPRESSION is also not true, will the final possible STATEMENT be evaluated. (Here, this final variant is shown with an else ... included at the end, but this is not a formal requirement to include.)

<sup>&</sup>lt;sup>19</sup> All programming languages have such a facility and man basic programs, at least in the Old Days prior to widespread GUIs, make use of keyboard input

Armed with this important new information (how to get MATLAB to ask for input and then receive and do something with keyboard input) – firstly create a blank *m-file* and save with a 'suitable' filename. Maybe add a header comment (1st line or lines starting with a %) to remind you what this *script* is going to do.

Secondly, (and on the next line) - define the text (question) that you are going to ask and assign this string to the variable MY\_QUESTION (substitute your own filename here). Then place the input command (on the next, now 3rd line) for string input, and assign the input string to the variable MY\_ANSWER. You should have a program consisting of 3 (or more, depending on how much commenting you do) lines – an initial comment line, a line defining the question and assigning this string to a handy variable (MY\_QUESTION), and a line taking the results of the input function, and assigning it to a second variable (MY\_ANSWER). The structure of your program should look like Figure 2.4. To help you out, a complete program looks like:

```
% === a program to ask whether I like bananas ===
% first - specify the question (and assign to a variable)
var_question= 'Do you like bananas?';
% now ... ask the question!
var_answer = input(var_question,'s');
```

Run the program thus far. You should see the question displayed, and when you type in an answer and hit RETURN, the program will end. Because your *m*-file is configured as a script and not a function (see earlier), you can see the variable MY\_ANSWER in the variable list and you can hence check its value – it should contain a string with the answer you gave to the question. Make sure it all works like this so far.20

OK – aside from the use of input, there is nothing new here. Yet. The ultimate purpose of the program is to give a reply that depends on the answer given. This is where we are going - to utilize a conditional statement - depending on whether the answer is 'yes' or not, we are going to display a different message. This is a fundamental programming element – different code (the statements in the conditional definition) will execute depending on the value of a variable – in this example, the 'different code' is a different message and the value of the variable is 'yes' or 'no' (or other answer).

You are going to add an 'if ...' statement to the code (starting on line 4) to test whether the answer, held in the variable MY\_ANSWER, is equal to 'yes'. In the language of MATLAB syntax (see Box), the EXPRESSION is whether the string contained in MY\_ANSWER is 'yes'. How do we ask MATLAB to compare the value of MY\_ANSWER with

### input

There are two variants - one for inputting numerical information and one for inputting a string (as 1 could be either the value one or a 1-character string ...).

For inputting a numerical value:

```
X = input(PROMPT)
```

will display the text in the string variable PROMPT and set the value of variable X to whatever number is entered (and after RETURN is pressed).

For inputting a string:

```
STR = input(PROMPT,'s')
```

will display the text in the string variable PROMPT and set the value of STR when a string is entered (and after RETURN is pressed). Note that the second parameter passed to the function input ('s'), tells MATLAB that the input is a string rather than a number.

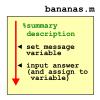

Figure 2.4: Schematic structure of the simple bananas question program. 20 HINT: When you type the answer, it appears on the screen immediately adjacent (and untidily) to the end of the question. You can make this look nice(r) by adding a space at the end of the question string you assigned to prompt, e.g. PROMPT = 'Do you like bananas?

'yes'?

Once upon a time, long long ago, **MATLAB** was simple and helpful and you could write:

```
if (my_answer == 'yes')
  [MESSAGE]
end
```

where [MESSAGE] you will later replace by a message that you will display using the disp command that you saw before. (In this stupid example it might be: 'Correct – they are a great fruit!').

However ... life is no longer this simple. MATLAB is going to make us use the function strcmp (see Box). In using strcmp we might break things down into 2 steps – the first comparing the 2 strings (MY\_ANSWER and 'yes') and returning to us a value of *true* or *false* that we will store in a new variable. In the second step, we'll ask the conditional to act on the value of the variable. The code will now look like this:

```
COMPARISON_RESULT = strcmp(MY_ANSWER, 'yes');
if COMPARISON_RESULT
  [MESSAGE]
end
```

Or, we could have made this more compact:

```
if strcmp(MY_ANSWER, 'yes')
  [MESSAGE]
end
```

Your code should now comprise something like the 3 lines from before (comment, define question, get input) followed by 4 lines of code of the conditional structure, comprising: the strcmp function, the if ..., use of disp to display a message, and lastly, end. The structure should look like Figure 2.5<sup>21</sup> or if you assign the message to a 2nd variable, like Figure 2.6. A complete example program ... to help you follow all the above, would look like<sup>22</sup>:

### strcmp

For once, the **MATLAB** help explanation is relatively simple and straightforward:

```
tf = strcmp(s1,s2)
compares s1 and s2 and
returns 1 (true) if
the two are identical.
Otherwise, strcmp returns
0 (false).
```

Which is pretty well much how we expected asking: s1 == s2 to pan out.

(In MATLAB help – tf, the variable name used in the example, is short for 'true-false'.)

- <sup>21</sup> The red triangle denotes a branch point, where the code can go in different directions depending on the result of the *conditional*. In this example there is only one branch, corresponding to the answer being 'yes'.
- <sup>22</sup> Note the indentation of the contents of the if ... end structure. This is very common programming practice. You can make MATLAB do this for you by selecting a single line, or highlighting a block of lines, and clicking on the Indent icon in the code editor.

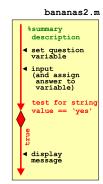

Figure 2.5: Schematic structure of the extended bananas question program.

(Please - do not just copy-paste the code ... write your own code and only use, if you really need it, this code as a guide.)

Re-run (after saving) the program and confirm that it works (asking whether you like bananas and if you answer 'yes', tells you 'Correct – they are a great fruit!'). If not – time to de-bug! Note that if you tested the code in two stages, any bug at this point is only in the conditional structure. Start by double-checking the syntax required for the if ... structure. You could also try commenting out the message line and re-running.

Next, you might display an alternative message is the answer is not 'yes'. Refer to help / the margin Box on if ... and note that you can extent the structure with an else which would be followed by a line displaying the alternative message (e.g. 'Then you need to get a life, apple-lover.')<sup>23</sup>.

Try this first – extend you program with an else line and then a an alternative message. The structure should now look like Figure 2.7.

You could also turn this around, and test for any answer except 'no' (the  $\sim$  is making the test, not 'no'), i.e.

```
if \simstrcmp(MY_ANSWER, 'no')
  [MESSAGE 1]
else
  [MESSAGE 2]
end
```

Now you are asking whether the answer is something other than 'no' (which might be 'yes', but not necessarily so) – in the logical construct – whether the (string) contents of answer are not equivalent to 'no'.

Finally – you could extend this example further and tackle the situation of their being 3 possible answers - 'yes', 'no', and ... 'I don't know' (or any other answer). Now the basic structure becomes

```
if strcmp(MY_ANSWER, 'yes')
  [MESSAGE 1]
elseif strcmp(MY_ANSWER, 'no')
  [MESSAGE 3]
else
  [MESSAGE 2]
```

Here – we are now adding an elseif ... line (followed by its specific message) (and see Box/help). Maybe try this and test it fully - inputting a 'yes', a 'no', and some other answer, and confirming that you get the correct message displayed.

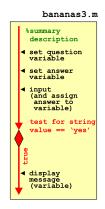

Figure 2.6: A slight variant on the schematic structure of the extended bananas question program.

 $^{23}$  And then the line with end after that - follow the prescribed structure \*exactly\*.

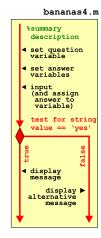

Figure 2.7: Schematic of the bananas program using the if ... else ... construct (and displaying alternative messages).

CONTINUING TO BEAT THIS SAME TIRED EXAMPLE TO DEATH ... What if some wise-crack answered 'YES' rather than 'yes'?<sup>24</sup> One could write:

```
if strcmp(MY_ANSWER, 'yes')
  [MESSAGE 1]
elseif strcmp(MY_ANSWER, 'YES')
  [MESSAGE 1]
end
```

This will work, but you might note that you have had to exactly duplicate the MESSAGE line. If instead of displaying a simple message, a complex calculation was carried out - all the lines of the code following the if ... would have to be exactly duplicated after the elseif .... While it might seem trivial to simply copy-paste the required lines, this is<sup>25</sup> dangerous – if the first set of lines are ever changed (due to a bug-fix or simple further development of the code), the same changes MUST then be exactly duplicated in each and every instance, or the code will not longer work correctly. This is \*very\* easy to forget to do, particularly for extensive code or code that you have not looked at for ... years. Code duplication also makes the overall code unnecessarily long (and hence harder to look through).

Instead, we can nest statements containing relational operators. What does this mean? Well, in the example of the answer being 'yes' or 'YES', logically, what we want is:

- (1) the contents of answer is equivalent to 'yes'
- (2) the contents of answer is equivalent to 'YES'

In code, this is written:

```
strcmp(answer, 'yes') || strcmp(answer, 'YES')
```

Make sure you are happy with what this means (it is pretty well much exactly as it looks == logic).

So – go modify your code to allow for a 'YES' or a 'yes'. Hell, try allowing for a 'Y' or a 'y' as well.<sup>26</sup> (You could extend it to 'no' also but I think you get the point ...)

A NON-TEXT AND NON FRUIT RELATED EXAMPLE. ALMOST.

How many bananas could you eat in a day? I bet it is less than ten. We'll let the computer ask and if the answer is 10 or more, you (the computer) shouts: 'lier!'.27

- <sup>24</sup> This goes to the heart of all software testing - what if the user does something you were not expecting? Hence why all software undergoes extensive testing by user or people who did not test it. Sometimes there are prereleases ('alpha' or 'beta' versions or simple 'pre-release') of software to all or specific parts of the user community, precisely to provide feedback, find bugs, and see whether they can break it
- <sup>25</sup> Note quite in the same way that driving down a mountain highway with your eyes shut or hungry sharks are dangerous.

- <sup>26</sup> Sort of for this reason and that there are many different ways of writing 'yes', software often requires you to answer 'yes' in a restricted number of ways - this restriction is made clear as part of the message that asks the question. Common is to restrict the answer to 'Y' or 'y'.
- <sup>27</sup> This example is even more stupid than the last one. But no more stupid than in any computer programming textbook and it will at least demonstrate a subtly different usage of if

The basic code is very similar to before. Create a new *m-file*, add a comment line, define your question ('How many bananas do you think you could you eat in a single day?') and then get MATLAB to ask it and pass back whatever is entered in at the command line. The only difference at this point – refer to the usage of input (see earlier Box) – is that we want a number input rather than a string. You can call the variable into which you assign the result of input, the same as before, or to make it distinct, e.g. N\_BANANAS, i.e.

```
N_BANANAS = input(MY_QUESTION)
```

In the if statement, we now want to test whether the value of N\_BANANAS is greater or equal to 10 (or equivalently, greater than 9), i.e.

```
if (N_BANANAS >= 10)
      [MESSAGE 1]
  else
      [MESSAGE 2]
  end
or equivalently:
  if (N_BANANAS > 9)
      [MESSAGE 1]
  else
      [MESSAGE 2]
  end
```

Write this code and get it going. Feel free to switch fruit / fruit consumption threshold, question/answers, or whatever.

```
2.3.2 switch ...
```

A less commonly used alternative to if ... is switch ... case ... and is helpful in the case of multiple possible correct answers and/or multiple different answers.

For instance, and back to the ... fruit ... you might want the same answer for multiple different kinds of fruit. Trying coding up the program that would give you 'A great fruit!' for any of 'banana', 'kiwi', 'apple', 'pineapple', and 'cucumber' (yes they are technically fruit – Google it). You will find either you have many lines of code and many duplicated lines of the same message, or a very long line after if ... with loads of strcmp and ORs (||). Using switch ... case ... the code instead might look like:

```
switch MY_ANSWER
   case {'banana', 'kiwi', 'apple', 'pineapple', and 'cucumber'}
      disp('A great fruit!')
   otherwise
```

### Conditional Statements (2)

```
The other main conditional state-
ment is: switch ... case ...
 The basic switch structure is:
   switch VARIABLE
      case VALUE(s)
         STATEMENT(s)
```

which deviates rather from how MATLAB describes it, but this makes more sense to me (and hopefully to you). Here, VARIABLE is a variable and it is compared with one or more VALUE(s). If the value of VARIABLE matches that of the VALUE(s), then STATEMENT(s) are executed.

A common variant adds a default set of STATEMENT(s) to be executed if the value of VARIABLE does not match any of the VALUE(s), e.g.

```
switch VARIABLE
      case VALUE(s)
         STATEMENT(s)
      otherwise
         STATEMENT(s)
 You can also have multiple case
possibilities:
   switch VARIABLE
      case VALUE(s)
         STATEMENT(s)
      case VALUE(s)
         STATEMENT(s)
      otherwise
         STATEMENT(s)
```

```
disp('yuck!')
end
```

where  $MY\_ANSWER$  is the name of a fruit entered in, in response to input, e.g.

```
MY_ANSWER = input('What is your favourite fruit?,'s');
```

Note that for a list of multiple possible value, **MATLAB** requires the list after case to be encased in {}. For a single answer, it would just be:

```
case 'banana'
```

for a string, and for a number:

```
case 10
```

# 2.4 Loops '101'

The next main program construct that you are going to see is the loop. There are a number of different forms of this in MATLAB (see loops Box) (and also in other programming languages), but the basic premise is the same – a designated block of code (one of more lines of code<sup>28</sup>), is repeated, until some condition is met. That condition might be something as simple as a count having been reached, e.g. the block of code is always executed n times, or the condition might be slightly more complex and involve a conditional statement (see later). Will explore a very basic loop though an example, almost as contrived as for conditionals :0)

### 2.4.1 for ...

In this subsection we'll start with a very straight-forward and somewhat abstracted usage of for ..., which hopefully will get you in the mood for loops. Then we'll go through some slightly more problem-focused examples.

Loops Ground Zero. Basically – for loops cycle through a series of numbers between specific limits, or if you like, 'count' up (or down) through a series of numbers. As the loop counts (cycles), it allows you to execute some code, so for each count (or cycle), the (same) block of code is executed. We'll worry about what you might 'do'<sup>29</sup> (i.e. the code fragment) in a loop, later.

Consider, or rather: create a new m-file<sup>30</sup>, and add the code for the following loop:

```
for n=1:10
end
```

Save it. Run it. What did it do?

I bet you have absolutely no idea! It actually cycled around ten times, counting from n=1 through n=10, but you would not know it as there was no code within the loop to do anything and tell you anything about it.31

There are 2 alternative but very crude debugging strategies you could take<sup>32</sup>:

1. Simply add a line within the loop with the name of the (counting) variable, e.g.

```
for n=1:10
   n
end
```

## loops in MATLAB

The basic for ... end structure

```
for n = VAL1:VAL2
   CODE
end
```

where VAL1 and VAL2 are the limits that n will count between (starting at VAL1 and ending at VAL2), meaning that STATEMENT(S) will be executed (VAL2-VAL1)+1 times in total. STATEMENT(S) can be one or more lines of code, that will all be executed on each and every cycle of the loop.

The loop need not count in increments of one (1), the default, e.g.:

```
for n = VAL1:INC:VAL2
  CODE
end
```

counts with an increment of INC. It is also possible to count down (a negative value of INC).

### while

The basic structure is similar to that for for ... end:

```
while STATEMENT (IS TRUE)
  CODE
end
```

while differs from if in that there are no alternative branches of code that can be executed. The while ... end loop cycles and CODE continued to be executed (for ever) until the STATEMENT is evaluated to be false.

- <sup>28</sup> It is possible to for the block of code to be only a fragment of a single line and hence the entire loop plus code block, to be written on a single line.
- <sup>29</sup> Note intentionally a joke. Actually, this is only funny if you know FORTRAN, and even then it is only marginally funny.
- 30 Comment it!
- <sup>31</sup> You get one clue if you look in the variables Workspace window, you'll see there is a variable n, with a value of 10 the last value it was assigned before the loop ended.
- $^{\rm 32}\,\text{Plus},$  you could add a breakpoint and view the value of n in the Workspace window each cycle around the loop.

and it will spit out the value of n each time around the loop.

2. Print the value of n 'properly'<sup>33</sup>, e.g.

```
for n=1:10
      disp(n)
  end
or
   for n=1:10
      disp(num2str(n))
  end
```

or you can tart this up even nicer by creating a string that provides more explicit information back to you, which is when you really need to use num2str, e.g.

```
for n=1:10
     my_string = ['The value of n is: ' num2str(n)]
     disp(my_string)
or if you are happy with more going on in a single line:
  for n=1:10
     disp(['The value of n is: ' num2str(n)])
(but they work the same – check it).
```

If you are not yet 100% with *concatenation* – the 'action of linking things together in a series' (dictionary definition), what is happening in the line:

```
my_string = ['The value of n is: ' num2str(n)]
```

is that you are taking the string 'The value of n is: ', and the string equivalent of the numerical value of n (created via the use of num2str) and ... joining them together, one (num2str(n)) after the other ('The value of n is: ').

Loops in action. So, consider the following (contrived) problem - you want to be able to enter a series of numbers and return their sum (although equally one could perform and return all sorts of statistics).<sup>34</sup> The basic code is simple and you can try it out by first creating a new (script) m-file.

Using the other (numerical input) form of input (see earlier), the code fo entering 2 numbers, one after the other, might look like this (although in practice, your code is full of helpful comments, right?):

```
my_question = 'Please enter a number: ';
A = input(my_question);
my_question = 'Please enter a number: ';
```

33 Although you can get away with just writing:

disp(n)

<sup>34</sup> Obviously, one way to do this would be to enter the numbers into a file first, use the load function, and calculate the sum.

```
B = input(my_question);
disp(['The sum of the numbers is: ' num2str(A+B)]);
```

The first 4 lines you should be A-OK with, you have seen something very like this before. I the last line, again, 2 strings have been concatenated by enclosing 'The sum of the numbers is: ' and num2str(A+B) in a pair of brackets []. The string representing the number sum is itself created by adding A and B, and then converting the resulting number into a string using num2str (see earlier). As always – if you are happier breaking down the last line into its component parts, e.g.

```
answer = A+B;
answer_string = num2str(answer);
disp(answer_string);
```

then please do! There is no particular computational penalty in MAT-LAB (at least, not at this stage) for creating as many variables as you like and breaking down code into multiple lines.

So far so good. But what if you wanted 4 numbers summed ...

```
my_question = 'Please enter a number: ';
A = input(my_question);
my_question = 'Please enter a number: ';
B = input(my_question);
my_question = 'Please enter a number: ';
C = input(my_question);
my_question = 'Please enter a number: ';
D = input(my_question);
disp(['The sum of the numbers is: ' num2str(A+B+C+D)]);
```

You can see whether this is going – firstly that you are duplicating more and more lines of code as the number of numbers increases. Secondly, and we'll come to that in a moment – what if the program does not know a priori how many numbers you want to sum? Or do you need to write a program for every single possible number of numbers that you might need to input and process? An impossible and thankless task ...

You can see the code that is being repeated (here for input x):

```
my_question = 'Please enter a number: ';
x = input(my_question);
```

If you bothered to read the margin box earlier, you'd known that this is exactly what a loop can be used for. We therefore want something of the form:

```
for n = 1:MAX_N
  my_question = 'Please enter a number: ';
  x = input(my_question);
end
```

The easy part is the configuration of the loop – in the previous example with 4 inputs, we would write:

```
for n = 1:4
```

and the *loop* with go around 4 times as the counter n counts from 1 to 4 (MAX\_N) in increments of 1 (the default behavior of the colon operator). Each time around the loop the block of (2 lines of) code is executed and a number is inputted. But what is still missing? Try it exactly like this and see if you can see what is going on, or rather, not going on. If you think it is not working as expected - try some debugging (i.e. adding one (or more) disp statements within the loop code, or add a breakpoint within the loop). See if you can come up with a solution once you see what the problem is. (Warning: the spoiler is in the margin.)

After having tried your own solutions, try out both of the given alternatives (see margin) (assuming that one of them was not also your solution). Note that you are not given the complete code needed and some further debugging might be needed (but they do both work!).

Two things to be aware of in doing this:

- 1. If you set the maximum number of items quite high and then get bored and need to exit the program - press the key combination Ctrl-C and MATLAB will exit your program (but leave MAT-LAB running).
- 2. If you run the program a second time and use the vector approach, something very odd starts to happen to the reported sum. This is because there already exists a *vector* with the same name left over from the first time you ran the *script* program. You can solve this (first try it out - running the program several times in a row to see what happens) either by initializing the vector y, just like you did for x in the 1st solution, i.e.

$$y = [];$$

(before the loop starts, of course), or you can clear the workspace using » clear all (clears \*all\* variables), or clear just the problem variable (y) that will end up growing and growing and growing ... (» clear y).

A different and simpler way of looking at creating a running sum, or in the case below, incrementing the value of a variable within the loop is to consider creating an explicit counting variable, sperate form the loop counter. Recall:

It should be apparent if you tried it out, that the value of x at the very end of the program, is equal to the last value you entered. In other words, each time you go around the loop you are over-writing the previous entered value and end up with nothing to sum at the end. There are two (or more) possibilities to solve this:

1. You could keep a running sum. This would also avoid having to explicitly calculate a sum at the end, but you would not have saved the numbers as you went an no other stats would be possible. You would do this by adding the inputted value to the existing value,

```
x = x + input(prompt);
```

where x is the running total. What this says is: take the current value of x, add the value if the user input, and place the total back into the variable x.

The only problem here ... is that MATLAB does not know what the very first value of x is – i.e. the value before the loop start and that you then try and add input(prompt) to. The solution is to initialise the value of x before the loop starts, e.g.

$$x = 0;$$

2. Alternatively, you could add the newly inputted number to the end of an existing vector. In this way, you end up recording all the values that were inputted. e.g.

```
y = [y input(prompt)];
```

which says take the vector y, and add a further value (input(prompt)) to the end of it. At the end of the program (after the loop has terminated), you have to sum the contents of the vector y. Or, to break it down:

z = input(prompt); y = [y z];

```
for n = 1:10
end
```

will simply loop around 10 times, as the *loop* counter n is repeatedly incremented by 1 (the default increment of the colon operator), until it reaches a value of 10.

Create a new m-file and enter the following code:

```
m = 0;
for n = 1:10
  m = m+1;
end
```

What do you expect to happen to the value of m? Add some disp statements and print out the values of n and m (from within the loop), each time around the loop. Was this what you expected? Why? What about the following?

```
m = 1;
for n = 1:10
   m = m+1;
end
Or ... what do you expect in this:
m = 2;
for n = 1:10
   m = m^{\wedge}2;
end
```

As abstracted and odd as it might seem now, later, this will all be important to understand. Please make sure you do!

# 2.4.2 Other loop configurations and usages

In the previous examples, the *loop* limits were fixed in the program itself – you'd have to edit the script code and re-save the file in order to be able to input and sum a different number of values. You could create a more flexible program by making the m-file a function rather than a script.<sup>35</sup>

The idea here is to create a function that takes a single input. This input will be the maximum *loop* count. If the input variable was called max\_count, then the *loop* structure would now look like:

```
for n = 1:max_count
  my_question = 'Please enter a number: ';
  x = input(my_question);
end
```

Referring to the previous lessons on functions (as well as help if need be), create a function that when you call it, e.g. like:

You might note that you should not substitute the variable name n, for m, i.e. as in something like:

```
n = 0;
   for n = 1:10
     n = n + 10;
   end
Why? (Try it and see, even.)
```

35 There are other ways of adding flexibility to the loop count that we'll see shortly.

```
» function_sum(5)
```

will request 5 inputs in turn, and at the end, display the sum.<sup>36</sup>

Then create a variant of this *function*, and have it return the sum, rather than display it. i.e. you *function* will now take as input, the number of numbers you wish to input, and will return the sum of those numbers.

Alternatively, your program (as a *script*), before the loop starts, could ask for the number of values to be entered, passing this to the variable max\_count, with the loop then looking exactly like the above. In both cases you are substituting a fixed number (e.g. 4) for a variable that might contain any number.

Finally, in addition to a flexible *loop* count maximum limit, the value of the increment in the count each time around the loop need not be one and it also need not start from 1. For example:

```
for n = 10:10:100
...
```

is exactly equivalent in terms of the number of iterations carried out to

```
for n = 1:1:10 ... end
```

and which is the same as the default behavior of the colon operator:

```
for n = 1:10 ... end
```

The value of the loop counter n simply differs by a factor of 10 at every iteration between the top and bottom two versions.

# 2.4.3 Fun(!) worked examples

(Only one example to date. And not necessarily even fun.)

Loops, CAMERA, ACTION! (A more colorful example of *loops* in action.) What we are going to do is (load and) plot a sequence of monthly data-sets and put them together to create a movie (animated graphic) to illustrate the seasonality of temperature in global climate. You will hopefully thereby better appreciate the value of constructs such as *loops* in computer programming in saving you a whole bunch of effort and needless duplication of code. (Equally, you might not have

<sup>36</sup> So in addition to the code fragment given, you need to define (at the top) and then end (at the bottom) a *function*, you need to create a running sum, and then after the *loop* finishes, display the sum

wanted a movie as the end result, but simply a number of plots, all identical except in the specific array of data they were plotted from.)

First download all the monthly global surface temperature datafiles on the course webpage (there are 12 files to download)<sup>37</sup>. Then you are going to want to plot them all ... which would get desperately tedious if you had to do this at the command line 12 times. Think how much more of your life you would be wasting if the data were weekly. Or monthly data for 1972 through 2003, some 372 separate data-files ... You would never have time to go get a coffee ever again(?)

Create a new m-file. Call it ... anything you like<sup>38</sup>. However, as well as appropriately naming your script file, add a comment on the first line of the file as a reminder to yourself of what it is going to do.

To make an animation, we need to make a series of frames, with each one being a different monthly temperature plot (in sequence; Jan through Dec). The files are rather conveniently named: temp1.tsv, temp2.tsv, ... temp12.tsv<sup>39</sup>. We should start by loading this little lot in. For the first file we could write:

```
temp = load('temp1.tsv');
or equally:
  temp(:,:) = load('temp1.tsv');
and hence with a slight-of-hand, we could also write:
  temp(:,:,1) = load('temp1.tsv');
```

Can you see that these statements are identical? Run the script with one, then with the other, just to be sure. The last form is really useful, because we can now go on and write:

```
temp(:,:,2) = load('temp2.tsv');
```

What you have done here is to load the January 2D (lon-lat) temperature distribution into the 1st 2D layer of the temp array, and then we have gone and created a second 2D layer on top of the first with the February climate data in it. Look at the **Workspace window** (or type size(temp)) – you now have a 3D (94×192×2) array. Fancy! This is your first 3D array - there is nothing really conceptually different from the 2D arrays that you have already been using, we simply have a 3rd index for the third dimension – if it helps, you can think of a 3D array as being indexed by: row, column, layer.

You could go on and load in the March, April, etc data in a similar fashion, but you should be able to see a pattern forming here – each filename differs only in the number at the end of its name and this number corresponds not only to the number of the month, but will

- <sup>37</sup> In scripting, it is also possible to automate downloading files from the internet.
- 38 bob\_the\_builder.m counts as 'anything you like', but that looks pretty lame and it certainly won't help you remember what the script does if you came back to it sometime in the future.
- <sup>39</sup> Don't worry about the .tsv file extension - the file format is plain old text (ASCII) and could have instead been .txt.

also correspond to the layer index of the 3D array that you will create. This is something that a loop could be used for while you go off for a coffee. So this is what we are going to do – use a *loop* to load in all of the files. So go back and delete the lines that load in the files, one-by-one.

We first need to construct the loop framework. We'll call the month number counter variable, month. Create a for loop (with nothing in it yet) with month going from 1 to 12.40 Refer to the course text (this document!), and/or the MATLAB documentation, and/or the entirety of the internet, if necessary. The syntax (and examples) is described in full under » help for. Save the script (m-file) and run it<sup>41</sup>. What happens? Can you tell?

One way of following what is going on as MATLAB executes the commands within a script is to explicitly request that it tells you how it is getting on. You can use the function disp to help you follow what the program is doing (this is Old School debugging<sup>42</sup>). Within the loop, add the following line:

```
disp(month)
```

then save and re-run the *script*. Now you can see how the loop progresses. This sort of thing can be useful in helping to debug a program – it allows you to follow a program's progress, and if the program (or MATLAB script) crashes, then at least you will know at what loop count this happened at, even if you are not given any more useful information by MATLAB. Only when you are happy that you have constructed a loop that goes around and around 12 times with the variable month counting up from 1 to 12; comment out (%) the printing (disp) line<sup>43</sup> (unless you have grown rather attached to it) and move on.

We can construct filenames to load in by:

1. Forming a complete filename by *concatenating* sperate strings. For example:

```
» filename = ['temp' '1' '.tsv']
```

will create the filename out of 3 components parts – a common elements of all the filenames ('temp'), the number of the month ('1'), and the file extension ('.tsv').

2. Converting a number value of a (count) variable to a string (the num2str function), so instead of hard-coding in the string representing a number ('1' in thsi example), you convert from the value of a counter, e.g. num2str(month).

This is where the role of the loop counter (stored in the variable month) comes in. Each time around the loop, the value of variable month is the number of the month. All you have to do is to convert

- 40 Don't forget to suitably comment what it is that the loop does with a line (or even 2, but don't write a whole essay) beginning with a %.
- 41 Typing: the m-file filename without the extension.
- 42 You can also add a breakpoint within the loop and thus can cycle through the loops one-by-one, thereby being able to check the status of the variables within the loop and how they change from iteration to iteration.

43 Note that by commenting out a line rather than completely deleting it, if you want to print out the loop count in the future, all you have to do is to un-comment the line, rather than type in the command all over again. This can be really useful if your debug command is long, or particularly if you have a whole series of lines that are required to report the information you want to

this value to a *string* and thereby automatically generate the correct month's filename each time (as per above).

Now add the following within the *loop* in your script;

```
filename = ['temp' num2str(month) '.tsv'];
```

and after it (still within the *loop*) some debugging<sup>44</sup>:

```
disp(filename)
```

just to confirm that appropriate filenames are being generated. Save and run the script. Satisfy yourself that you know what it is doing. Can you see that you are now automatically generating all the 12 filenames in sequence? And this only takes 3 lines of code total (not including the debugging line), compared with 12 lines if you had to write down all the 12 file names long-hand.

Now *comment out* (or delete) the disp(filename) line, and add a new line to load in each dataset from the filename that is constructed each time the loop goes around.<sup>45</sup> This is almost identical to the use of the load command earlier in the example:

```
temp(:,:,month) = load(filename);
```

but ... with 2 important differences. Firstly, rather than specifying the 1st, then 2nd, etc layer of the 3D array, are are specifying the layer with an index equal to month, which remember, counts up from 1 to 12 in the *loop*. Secondly, rather than specifying the filename explicitly in the load command, we are passing the string contained in the variable filename. Hopefully on the previous line of code within the loop, you have created the string value of filename ...

Assign the 2D data array that is loaded in, to the temp array variable, at the next layer number. Take a look at the Workspace window note that you have an array (temp) that has size  $94 \times 192 \times 12$ . If temp is 94×192×1 then go back a page or so and go through the bit about loading data into a 3D array. You want to avoid over-writing the information that is already there, so the line; temp = load(filename); will not work (and you will only get a 94×92 array after going 12 times around the *loop*). Why? (Again, look back a page-ish.)<sup>46</sup>

At the end of (but still within) the *loop* (i.e., before the *loop* has completely finished), create a new figure window on one line, then plot (using pcolor) the monthly temperature data on the next line, and add the essential labelling stuff (lines after that). All within the loop still. This line should look something like:

```
pcolor(temp(:,:,month));
```

and should produce extremely exciting graphics as in Figure 2.847. (Don't just type this line in blindly (maybe it doesn't work anyway). <sup>44</sup> Or you can make use of a breakpoint.

45 Remember that the load line goes inside the loop. (Why? Try writing it outside the loop (at the end) and see what happens if you like.)

 $^{\rm 46}$  If you are still stuck, then stick up a

<sup>47</sup> The 2D graphics will get \*much\* better later - one thing at a time!

Make sure that you understand what you are doing (otherwise why do GEO111 at all?).)

Save and run the script. Do you have 12 different temperature plots on the computer screen?<sup>48</sup> Note that if you keep running the program, you'll get 12 more figure windows each time. This is where the close all command comes in useful, and you could add this at the start (or end) of your *script*. Because if you re-run the *script*, you wont then end up with 24 figure windows. And then 36 the time after that, and ...

Actually, there is no need to create a new figure window each time – comment out the command that creates a new figure window (figure). Save and re-run and note the difference.

Finally ... look up MATLAB help on getframe. Then go back to your global temperature loading/plotting script and add the following line<sup>49</sup>:

M(month)=getframe;

Save and run. When **MATLAB** is all done, at the commend line type in:

» movie(M,5,2)

and hopefully ... an animation of the progression of monthly surface air temperatures globally, should appear<sup>50</sup>.

If you want to play some more, just type help movie – there are controls for not only the number of times you loop through the complete animation, but also for the numbers of frames per second. But we will revisit this later - the 2D plotting you have done so far is \*very\* basic and there is no scale or sane x/y axes. Later we can also add the continental outlines that will help orient you and improve the quality of the graphical output.

Before you move – go look at your *script* – is it well commented? Would you be able to tell exactly what it does it by the end of GEO111? What about next year? Are the *loop* contents indented? It is important that it is commented and laid out adequately.

Finally – there are MATLAB commands to turn your MATLAB format movie into a format you can use elsewhere. The old ... and maybe still working (or not) command was movie2avi (see Box). The new/replacement command is VideoWriter. TO use this new MAT-LAB function, adjust your code as follows and as per the MATLAB help on VideoWriter. We could also simplify things by not creating a 3D array, but rather over-writing a 2D array each time (having first created the animation frame).

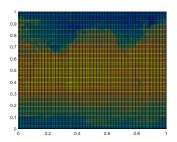

Figure 2.8: Extremely unappealing blocky plot of Earth surface temperature (who cares with month? - the graphics are too poor to matter ...).

- <sup>48</sup> If not, stick you paw up in the air for help ...
- <sup>49</sup> Where to put the line? See the Example given in the help on this function. It is exactly what you are doing here.

50 Note that the active Figure window may have disappeared behind some other windows so go rescue it to see what is happening.

#### movie2avi

The function movie2avi converts an animation encoded in MATLAB's movie format to an avi file, which is a common film format that can then be played in Windows (or other operating systems) without having to use MATLAB to display it. It is also a format that could e.g. be embedded in a Powerpoint presentation. A typical basic usage is:

» movie2avi(M,'file.avi'); where file.avi is the output filename and M the input MATLAB movie name.

```
% Prepare the new file.
vid0bj = VideoWriter('my_animation.avi');
open(vidObj);
% Create an animation.
for month=1:12
  filename = ['temp' num2str(month) '.tsv'];
  temp = load(filename);
  pcolor(temp);
  % Write each frame to the file.
  currFrame = getframe;
  writeVideo(vidObj,currFrame);
end
% Close the file.
close(vid0bj);
```

# 2.5 Loops and conditionals ... together(!)

No surprise that you might combine both *loops* and *conditionals* in the same programming structure. In fact, this becomes very powerful and is an extremely common device in programming.

# 2.5.1 for ... and conditionals

As an alternative to (or as well as) a fixed *loop*, or variable and (*function*) parameter passed controlled *loop*, we could specify a near infinite *loop*, but provide a get out of jail free. For example, within the *loop*, we could add a line that asks an additional question: 'Another input (y/n)?' We would test the answer and if no ('n'), exit the *loop* (and report the sum as before). This would look like:

```
my_question1 = 'Please enter a number: ';
my_question2 = 'Another input (y/n)? ';
for n = 1:1000000
   my_number = input(my_question1);
   my_string = input(my_question2,'s');
   if strcmp(my_string,'n')
        break
   end
end
```

where 1000000 is simply chosen as a 'very large number' and one rather larger than the maximum number of numbers you could ever imagine entering  $^{51}$ .

The key new command here is break. The way the code works (hopefully!) is that at the start of a new iteration of the *loop*, the 'another input' question is asked - if no further input is required, the loop exits via the break command. Otherwise (the else), the user is prompted for another input. Note that now we have loops and conditionals nested together, it helps even more to *indent* the code<sup>52</sup>. Also note that here – the two different questions (demands) outputted to the screen – 'Another input (y/n)?' and 'Please enter a number' - are pre-defined before the loop starts. These same lines could be placed within the loop, but re-defining the variable e.g. my\_question1 as 'Another input (y/n)?', each and every time, is redundant (i.e. it could instead simply be defined once at the start of the program). Also also note that in this code, the number entered in is assigned to the variable my\_number rather than n as was used before - simply to help distinguish the number input from the string input (assigned to my\_string).

It is up to you to 'do' (i.e. add or modify the code) something with the number entered in an stored in the variable my\_number, as each

#### break

Simply – break terminates the execution of a for or while loop'. And from **help** a further clarification: 'Statements in the loop after the break statement do not execute.'

Slightly more complicated (but not much) in the case of nested loops – in this case, break exits only the loop in which it occurs.

### Indenting code

Just do it (or let MATLAB do it). Even for a single loop or conditional, it is way easier to see what code is within the loop and what outside it, when the code inside starts several spaces in from the margin.

For nested loops and conditionals, it is even more important to keep (visual) track on what is going on.

Note that the indention (or lack of) does not affect the execution of the code (unlike in e.g. Python).

<sup>51</sup> There us a better way of doing this, with the while construct, that we'll see shortly.

<sup>52</sup> MATLAB will do this for you if you click on the Indent icon. It will also indent the code as far as it reasonably can, as you type.

time around the loop, the previous value is over-written by the new input.

Currently, the program only exits upon entering 'n' to the question. Instead, we could have it exiting for any answer other than 'y':

```
my_question1 = 'Please enter a number: ';
my_question2 = 'Another input (y/n)?';
for n = 1:1000000
  my_number = input(my_question1);
  my_string = input(my_question2,'s');
  if ∼strcmp(my_string, 'y')
       break
   end
end
```

which compares my\_answer and 'y', if this is not true (that they are the same), break is executed.

A MORE PRACTICAL EXAMPLE would be when saving a data file, to test for a filename already that already exists and if so, automatically modify the new file name so as not to over-write the file.<sup>53</sup> The relevant function is exist, and in the case of a test for a file, returns either 0 (the file does not exist in the MATLAB search path, although that does not rule out it existing somewhere else entirely), or 2 (the file exists).

Clearly(?), in the example of saving the movie file (using the movie2avi command), you might well want to test whether the filename that you have chosen already exists (i.e. the value returned by exist is 2). If so (i.e. the file exists), you need to modify the filename by means of a new concatenation, perhaps appending something like '\_NEW' to the end of the string<sup>54</sup>. If not, and the filename has not already been used, you can proceed as before - the equivalent of 'doing nothing'. Go ahead - try it (i.e. modify your code to avoid over-writing an existing filename).

You could start by defining a default filename in the code<sup>55</sup> that you will use if there is no clash with any existing file, e.g.

```
my_filename = 'GE0111_movie.avi'
```

Now test whether this filename already exists:

```
filename_check = exist(my_filename,'file')
```

Finally, using an if statement, test whether the value of filename\_check is equal to 2. If so, you are going to need to modify the filename string (my\_filename). If not, you can let the conditional just end and proceed to saving. Modifying the filename is just as per for the example of loading global temperature distributions, e.g.

- 53 Note that while in the m-file Editor, MATLAB asks you if you want to overwrite an existing file, when saving a file directly from a program, no such dialogue box or warning is given.
- 54 Recall that in using the movie2avi command, you pass a filename - simply modify the filename passed, in a similar way to in which you modified the filename for loading the temperature data.

Tests for whether a specified variable, function, file, or directory exists, and in generally, which is

The general syntax and usage is:

```
exist('A')
```

to return what A is.

An extended syntax with a second passed parameter:

```
exist('A','file')
```

returns value of 2 is returned is A if a file, and for:

```
exist('A','dir')
```

returns a value of 7 is returned is A if a directory.

<sup>55</sup> Either near the very start of the program (neater), or just before you need to use the string (to save a file).

```
my_filename = ['NEW_' my_filename];
```

where here, we take the string contained in my\_filename, we append a 'NEW\_' to the start<sup>56</sup>, and assign the new (longer) string back into the variable my\_filename.

The file naming becomes a little awkward, so rather than the entire filename + extension, you might just store just the filename in the (my\_filename) variable. i.e.

```
my_filename = 'GE0111_movie'
```

but the remembering when you test for the existence of a particular file, you must add the extension, i.e.

```
filename_check = exist([my_filename '.avi'],'file')
```

(here we create a new string [my\_filename '.avi'] by concatenating my\_filename with the extension '.avi'). If the filename exists, the new filename we generate can then be:

```
my_filename = [my_filename '_NEW'];
```

(adding the '\_NEW' after, rather than before the existing filename string).

```
2.5.2 while ...
```

We can re-frame the earlier example programs using the while construct rather than the for loop. But now ... you need to specify under what conditions the loop continues as the basic syntax (see earlier or help) is:

```
while STATEMENT (IS TRUE)
   CODE
end
```

Here – STATEMENT (IS TRUE) is the conditional. For instance and rather trivially, create the following as a program and run it<sup>57</sup>:

```
while true
   disp('sucker')
end
```

What has happened is that true is always ... true. Hence the condition is always met and the while loop loops forever. Conversely, while false would never loop, not even once. more interesting and useful is when the statement might change in value as the loop progresses.

Consider (and type up in a script):

```
n = 0;
while (n < 10)
   disp('sucker')
end
```

<sup>56</sup> Note that because the filename already has its .avi extension attached, you'll have to modify the start of the

57 You ... are going to need a Ctrl-C on this one ...

This also will loop for ever as n is initialized to 0 and hence the statement (n < 10) is always true. But if we increment the value of n each time around the loop:

```
n = 0;
while (n < 10)
   disp('not a sucker')
   n = n + 1;
end
```

then the loop will execute exactly 10 times (just as per for n = 1:10). You could also do this in reverse:

```
n = 10;
while (n > 0)
   disp('not a sucker')
   n = n - 1;
end
```

Now, n counts down from 10 and when it reaches a value of 0, it is no longer greater than zero and the statement (n > 0) is false (and the loop terminates).

It is not always completely obvious whether even simple while loops like this execute 9 or 10 (or 11) times particularly when often you might come across while  $(n \ge 0)$  that allows the loop to continue when when n has reached z value of zero (but not below). So – spend a little while playing about with different while configurations and loop criteria.

Finally, note that the conditional statement in the while loop need not test for an integer being larger or smaller than some threshold. One could equally loop on the basis of a string equality/inequality. For example, taking the previous example using break could be recoded with a while loop:

```
my_question1 = 'Please enter a number: ';
my_question2 = 'Another input (y/n)? ';
my_string = 'y';
while strcmp(my_string,'y')
  my_number = input(my_question1);
  my_string = input(my_question2,'s');
end
```

and ends up a slightly shorter and more compact piece of code, omitting the need for a break or a nested structure. However, in this example, we do need to initialize the value of my\_string (to 'y' - assuming that we want at least one number). Try it and then adjust it so that the loop proceeds as long as the answer is not 'n' (rather than as long as it is y')<sup>58</sup>. Note that as before – it is up to you to 'do' (i.e. add or modify the code) something with the number entered in an

<sup>58</sup> See earlier Example.

stored in the variable my\_number, as each time around the loop, the previous value is over-written by the new input.

EXTENDING THE FILENAME CHECKING EXAMPLE ....<sup>59</sup> to fully integrate a *loop* and *conditional*. The problem with the previous code is that you checked for the existence only a default filename (and appended '\_NEW' if a file already existed).

One (partial) solution would have been, rather than append a predefined string ('\_NEW') to the filename, would be to request that the user provide either a string to append, or a completely new filename. You have already see the input command in action, so you should be in a good position to code this modification up.<sup>60</sup>

A better solution (because even when asking for an alternative filename – what if that file exists too?) would be to keep checking for a filename clash and keep asking for a new filename, until a unique one is found. Who knows how many attempts this might take (to find an unused filename), so while ... would be a better choice of loop than for .... Becasue exist returns a 2 if the file already exists, a logical condition for while would be while exist is returning 2:

```
my_question = 'Please enter an alternative filename (without
the extension): ';
while (filename_check == 2)
  my_filename = input(my_question,'s');
  filename_check = exist([my_filename '.avi'],'file')
end
```

Within the loop, a new filename is requested and then checked against the directory contents. What is missing is the initial value of filename\_check. In a previous example, we simply set a value at the start. If we did that here, the first line of this code would look like:

```
filename\_check = 2
```

In this case, we do not need a default filename as the user provides the very first filename that is tested. Alternatively, we could perform a single check before the *loop* starts:

```
my_question = 'Please enter an alternative filename ...
  (without the extension): ';
my_filename = 'GE0111_movie';
filename_check = exist([my_filename '.avi'],'file')
while (filename_check == 2)
  my_filename = input(my_question,'s');
  filename_check = exist([my_filename '.avi'],'file')
end
```

<sup>59</sup> Which first time around did not actually combine loops and conditionals in the same structure. Rather, a loop came first in the program (loading in and plotting the temperature data), ended, and only then a conditional checking the filename.

60 Effectively, all you have to do, if exist returns a 2 and the file already exists, is to ask for an alternative filename, and use the string entered in as the new filename (and don't forget to add the '.avi' extension to the end when saving)

# Even more (and loopier) loops

[Further examples of increasingly extreme loopiness.]

LOOPING THROUGH ARRAYS. In plotting e.g. global temperature distributions, it would be nice to add on the continental outline. Currently, and particularly with the very basic 2D plotting you have seen so far (pcolor), you are left to some extent guessing where the land and where the ocean is.

A pair of files are provided (from the website), comprising a series of pairs of lon-lat values that delineate the outline of the continents and all but the smallest of islands:

- · continental outline lat.dat
- continental\_outline\_lon.dat

Download, and then load these into the MATLAB workspace (in the 'usual way'). You should now have 2 vectors. Maybe view them in the Variable Window to get a better idea of what you are dealing with. Also keep an eye on the entries in the Workspace Window and perhaps the Min and Max values to give you an idea of the range (here: of longitude an latitude values).

Try plotting these lon/lat locations. Use the scatter plotting function (which makes it all the easier as your data is in the form of 2 vectors already). You might need to reduce the size of the plotted points (refer to the earlier exercises, or help) and additionally, you might want to fill the points (up to you). Remember you can set the axis limits, which presumably should be o to 360 or -180 to 180, on the x-axis (longitude), and -90 to +90 on the y-axis (latitude). Font sizes of labels can also be increased if necessary. You might end up with something like Figure 2.9.

By plotting dots (points), the coastal outline at higher latitudes gets increasingly pixelated (why?). So, we might instead plot as lines between the lon-lat pairs. For this, you could simply use plot. Do this, and see if you get something like Figure 2.10..

Well ... interesting. If you think about it, as one continental outline is completed, the next lon-lat pair will be for the next continent or island. What plot does is to join up \*all\* the adjacent x-y (lon-lat) pairs and hence points, which is why you get the straight lines crisscrossing the map with the start of each successive continent and island in the dataset joined to the end of the previous one.

The continental outline dataset is not actually that useless. There are additional files that specify which block of lon-lat pairs belong to a single shape (i.e. continent or island). Load in the 2 additional files:

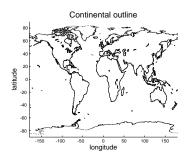

Figure 2.9: Continental outline (of

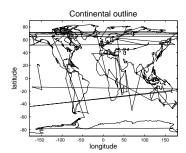

Figure 2.10: Another continental outline (of sorts).

- continental outline start.dat
- continental\_outline\_end.dat

These vectors hold information regarding the start row and end row, of each shape. Again, view the contents of these vectors to get an idea of what is going on. For example, you'll see that the first entry is that the first shape starts on row 1 (continental\_outline\_start), and ends on row 100 (continental\_outline\_end). The 2nd shape starts on row 101, and ends on row 200. etc etc

The simplest way too start dealing with all this, is to just plot the very first shape, defined by rows 1-100 of the lon and lat vectors. By now, you hopefully will be able to see that to plot rows 1-100 of lon and lat data, you are going to do:

```
plot(lon(1:100), lat(1:100));
```

(here I have named the arrays lon and lat for added convenience rather than the long-winded default file-name based versions (continental\_outline\_lat, continental\_outline\_lon)).

Well ... this is probably about as unexciting as it gets – a small piece of the Antarctic coastline. If you do a hold on and plot the next block (rows 101-200), you'll get the next chunk of coastline. (Try this and see.) You could keep going this - manually adding additional sections of the global continental outline. This could get tedious ... and it turns out that there are 283 different fragments to plot, all one after another. (This number comes from asking MATLAB the length of continental\_outline\_start or continental\_outline\_end.) This is, of course, why we need to get clever with a loop and automatically go through all 283 fragments, plotting them on on top of another in the same figure.

How? First you need to write the plot command in a more general form – you do not want to have to read the values out of the continental\_outline\_start and continental\_outline\_end files manually. Hopefully, it should be apparent that you can re-write the plot statement for the first fragment, as:

```
plot(lon(line_start:line_end),lat(line_start:line_end));
```

where for the first fragment, the values of line\_start and line\_end are given by lstart(1) and lend(1), respectively (renaming the original vectors to shorten the variable name)<sup>61</sup>. Re-writing again:

```
plot(lon(lstart(1):lend(1)),lat(lstart(1):lend(1)));
```

Try this and check you still get the single piece of the Antarctic coastline.

Really, you should hopefully be making the mental leap to looking at (1) and thinking that it could be: (n), where n is a loop counter

### length

This function could almost not be simpler - just pass the name of a vector, and it returns its length (i.e. the number of rows, or columns, depending on the shape of the vector).

<sup>&</sup>lt;sup>61</sup> You cannot use the obvious variable name end - why not?

which can go from 1 to 283<sup>62</sup> and hence loop through all the line fragments. Yes? For instance, setting n=1, and plot (with n replacing 1 in the code fragment above) – you should again get that very first fragment. Try setting n=283 and plot. Do you get the last fragment (what is it of 63)?

So ... create yourself an m-file. Load in the lon-lat pairs as vectors (renaming then to something more manageable if you wish). Load in the vectors continuing the start and end information. Create a do ... end loop. Maybe print (disp) the loop count and run the program (after saving), just to check first that the loop is functioning correctly. Before the loop, create a Figure window. and set hold on. You now have a basic shall of a program - loading in the data, initializing a figure, and appropriate looping, but not yet actually doing anything within the loop.

In the *loop* all you need is the plot command, but with the start and end rows being a function of n (or whatever you call the loop counter). Set axis dimensions and label nicely (after the loop ends). Run it. Hopefully ... something like Figure 2.11 appears(?)

<sup>62</sup> This number comes from a 5th file - continental\_outline\_k.dat, that numbers the continents/islands from 1 to 283. You don't need it, although downloading it, loading it, and determining the length f the vector gives you the loop limit and you would not have to go trusting me to write down 283 correctly without making a mistake ...

63 An island at about 20N and -150E if you have done it correctly.

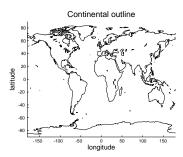

Figure 2.11: Another go at the continental outline!

# Further ... MATLAB and data visualization

This chapter is something of a potpourri of MATLAB data and visualization methodologies and techniques, generally building on the basics covered in the previous chapters.

#### Further data input 3.1

Previously, you imported ASCII data into MATLAB using the load command<sup>1</sup>. You might not have realized it at the time, but the use of load requires that your data is in a fairly precise format. MATLAB says "ASCII files must contain a rectangular table of numbers, with an equal number of elements in each row. The file delimiter (the character between elements in each row) can be a blank, comma, semicolon, or tab character. The file can contain MATLAB comments (lines that begin with a percent sign, %)." Firstly, your data may not be in a simple format and often may contain both numerical values and string values. Secondly, your data may not even be in a text/ASCII format. For instance, you data maybe be in an **Excel** spreadsheet, or for spatial scientific data, an increasingly common format is called 'netCDF' (Network Common Data Form). In this section, we'll go through the basics and some examples of each.

# 3.1.1 Formatted text (ASCII) input

The general procedure that you need to follow to input formatted text data is as follows:

1. First, you need to 'open' the file – the command (function) for this is called fopen (see Box). You need to assign the results of this function to a variable for later use.

What is going on and why this all differs so much form using load, where you only had to use a single command, is that you first have to open a connection to the file ... before you even read any of the contents in $(!)^2$ .

- 2. Secondly ... you can read the content in (finally!). The complications here include specifying the format of the data you are going to read in. You also need to tell MATLAB the ID of the file that you have opened (so it knows which one to read from). The function you are going to use to do this is called textscan.
- 3. Close the file using fclose (see Box). You are going to have to pass the ID of the open file again when you call this function (so MATLAB knows which file to close).
- 4. Lastly, you are going to have to deal with the special data structure that MATLAB has created for you ...

If you are interested (probably not) – the connection made to an open file is called a file *pipe*. Typically, you have have multiple open file pipes at the same time in programs, and this is why obtaining and then specifying a unique ID for the pipe you wish to read or write through, is critical.

<sup>1</sup> Or maybe 'cheated' and used the MATLAB GUI ...

### opening and closing files

MATLAB has a pair of commands for opening and closing files for read/write:

- fopen will open a file. It needs to be passed the name (and path if necessary) of the file (as a string), and will return an ID for the file (assign (save) this to a variable - you'll need it!).
- fclose ... will close the file. It requires the ID of the file (i.e. the variable name you assigned the result of calling fopen to) passed to it as a parameter.

#### textscan

According to (actually, paraphrased from) MATLAB:

C = textscan(ID, format)

" ... reads data from an open text file into a cell array, C. The text file is indicated by the file identifier, ID. Use fopen to open the file and obtain the ID value. When you finish reading from a file, close the file by calling fclose(ID)."

The ID part should be straightforward (if not - follow through the

The format bit is the complicated bit ... There is some help in a following Box and via the Example. Otherwise, there is a great deal of details and examples in MATLAB help – you could look at this as a sort of menu of possibilities, and given a particular file import problem, the best thing to do is simply scan through help, looking for something that matches (or is close to) your particular data problem (and/or ask Google).

<sup>&</sup>lt;sup>2</sup> This is very common across all(?) programming languages.

As an initial Example to illustrate this alternative (and more flexible) means of importing of ASCII data, we are going to return to the paleo atmospheric CO<sub>2</sub> proxy dataset file – paleo\_CO2\_data.txt<sup>3</sup>. Assuming that you have already (previously) downloaded it, open it up in a text editor and view it - you should see 4 neatly (ish) aligned columns of numeric values ... and nothing else<sup>4</sup>.

OK – so having seen the format of the data in the ASCII file, you are going to work through the following steps<sup>5</sup>:

1. First 'open' the file – you will be using the function command fopen, and passing it the filename<sup>6</sup> (including the path to the file if necessary). So that you can easily refer to the file that you have opened later, assign the output of fopen<sup>7</sup> to a variable, e.g.

```
» openfile_id = fopen('paleo_CO2_data.txt');
```

- 2. Now ... this is where it gets a trickier the function you are going to use now is called textscan. Refer to help on textscan, but as a useful minimum, you need to pass 3 pieces of information:
  - (a) The ID of the open file (you have assigned this to a handy variable (openfile\_id) already.)
  - (b) The format of the file (see margin note). (This is where it gets much less fun, but hang in there!) You simply list, spaceseparated, and between a single set of quotation marks, one format option per element of data.

In this particular Example, there are 4 items of data (per row) – each of them is an integer or a floating point number<sup>8</sup>, depending on how you want to look at it. Assuming that the data is a floating point number, the format for the input of each number item, is %f.

The result of textscan is then assigned to a parameter, e.g. my\_data = textscan(openfile\_id,'%f %f %f %f');

- 3. So far, so good! And you can now close the file: » fclose(openfile\_id);
- 4. Actually, it does get darker before the light at end of the tunnel ... what textscan actually returns, i.e. your read-in data, is placed into an odd structure call a cell array. It is not worth our while worrying about just what the heck this is, and if you view it in the Variables window (i.e. double click on the cell array name in the Workspace window), it does not display the simple table of 4 columns of data that maybe you were expecting. For now, we can transform this format into something that we are more familiar with using the cell2mat function, e.g.

- <sup>3</sup> The version that you have used before - not to be confused with a version ending in .dat that we will look at shortly ...
- <sup>4</sup> This 'nothing else' is important as it is the reason why you were previously able just to load the data.
- <sup>5</sup> You can start off working at the command line if you wish, but ultimately, you are going to need to put everything into an **m-file**.
- <sup>6</sup> For convenience, you could assign the filename (+ its path) to a (string) variable and then simply pass the variable name – remember, no ' ' needed for a variable naming containing a string (whereas ' ' is needed for the string itself).
- <sup>7</sup> The output is a simple integer index, whose value is specific to the file that you have opened.

### According to **MATLAB help**:

"the format is a string of conversion specifiers enclosed in single quotation marks. The number of specifiers determines the number of cells in the cell array C." Take this to mean that you need one format specifier, per column of data. The specifier will differ whether the data element is a number or character (and MATLAB will further enable you to create specific numerical types).

The format specifiers are all listed under help textscan. However, your Dummies Guide to textscan (and good for most common applications) is that the following options

%d - (signed)integer

%f - floating point number

%s - string

MATLAB will automatically repeat the format for as many lines as there are of data. Alternatively you can specify precisely how many times you would like the format repeated (and hence data read in).

<sup>&</sup>lt;sup>8</sup> At least, none of them are clearly strings, right?

```
my_data_array = cell2mat(my_data);
```

And now ... it is done, i.e. there exists a simple array, of 4 columns, the first being the age (Ma), the second being the CO<sub>2</sub> concentration value (units of ppm), and the 3rd and 4th; minimum ad maximum error estimates in the proxy reconstructed value. :)

As a further example, we are going to process a more complicated version of the paleo atmospheric CO<sub>2</sub> proxy dataset. The file is called paleo\_CO2\_data.dat and is available from the course webpage. An initial problem here is even opening up the file to view it – if you use standard Windows editors such as Notepad it fails to format it properly when displaying its contents9. The first lesson then in scientific computing then is to have access to a more powerful/flexible editor than default/built-in programs such as Notepad. One good (Windows) alternative is Notepad++<sup>10</sup>. So go open the file with this instead<sup>11</sup>. Note the format – there are a bunch of header lines and moreover, some of the columns are not numbers (but rather strings). So even if you were to manually edit out the headers with comments (%)12, you are still left with the problem of mis-matched columns. You could edit the file in Excel to remove the problematic columns as well ... but now this seems like a real waste of time to be editing data formats with one software package just to get it into a second! (Again, you could use the MATLAB GUI import functionality ... but it will be a healthy life experience for you to do it at the command line :o))

OK – so having gotten an idea of the format of the ASCII data file, you are going to work again through the 4 steps:

- 1. First 'open' the file as before (fopen) and assigned the ID returned by the function to a variable openfile\_id2.
- 2. Call textscan. However, we now want to pass 3 pieces of information (compared to 2 before):
  - (a) The ID of the open file.
  - (b) The *format* of the data.
  - (c) And now a parameter, together with an (integer) value, to specify how many rows of the file, assumed to be the header information, to skip.

(Again – the result of textscan is then assigned to a variable which will represent a *cell array*.)

Lets do the easy bit first – to tell **MATLAB** to skip *n* lines of a file, you add the parameter 'HeaderLines' to the list of parameters passed to textscan, and then simply tell it how many lines to skip. In this Example, you'd add:

```
my_data = textscan(openfile_id2, ... ,'HeaderLines',3);
```

MATLAB claims that a cell array is "A cell array is a data type with indexed data containers called cells. Each cell can contain any type of data. Cell arrays commonly contain pieces of text, combinations of text and numbers from spreadsheets or text files, or numeric arrays of different sizes." I am sort of prepared to believe this.

Basically, in object-oriented speak, a cell array is an object, or rather, an array of objects. As MATLAB hints the cells can contain \*anything\*. Your limitation previously is that an array had to be all floating point numbers, all integers, or all strings, and if strings, all the strings had to be the same size. For strings in particular, it is obvious that a more flexible format where a vector could contain both 'banana' and 'kiwi' is needed (try creating a 2-element vector with these 2 words and see what happens). You clearly might also want to link a number with a string (e.g. number of bananas) in the same array, rather than have to create 2 sperate arrays.

#### cell2mat

Having created this weird format (cell array), now MATLAB has to give you a way of converting the data inside into something more usable. The function is cell2mat, which for a cell array C:

A = cell2mat(C);

will return the corresponding ('normal') array A.

Now this is only true if all the data in C is of the same tpye (e.g. all floating point numbers). If the data types are mixed or you only wish for a sub-set of the data to be extracted and converted, simply index the required part of the cell array (Examples on this later).

- 9 If you use a Mac (or linux) however, all text editors should display the content jus fine.
- 10 Conveniently installed on the Watkins computer lab computers.
- 11 Right-mouse-button-click over the file, then select Open with and then click on Notepadd++.
- 12 Recall that MATLAB ignore lines starting with a % and this includes loading in data lines using load.

OK – now to dive back into the MATLAB syntax mire ... Lets just load in just the first 2 columns of data, and assume that they are both integers (and skipping the first 3 lines of the file as per above). We might guess that we could simply write:

```
my_data = textscan(openfile_id2,'%d %d','HeaderLines',3);
```

Try it (including closing the file, and a call to cell2mat, as before). What has happened?

It seems that MATLAB translates your format ('%d,%d') into: 'read in a pair of integers, and keep automatically repeating this, until something else is encountered'. That something else is sequence of characters at the end of the first data line (line #4, because we skipped the first 3), that makes MATLAB think that it has finished (or rather, that it cannot reading in 2 pairs of integers any longer). This leaves you with 2 pairs of integers – i.e. a  $2\times2$  matrix (as you'll see if you look at my\_data\_array).

Here is a solution – we could omit all the information following the first 2 elements (something for Google to help with). 13:

```
my_data = ...
     textscan(openfile_id2,'%d %d %*[^{\land}\n]','Headerlines',3)
```

3. Now close the file:

fclose(openfile\_id);

4. And now convert the results to something more humanreadable:

```
my_data_array = cell2mat(my_data);
```

This should do it – a simple array, of 2 columns, the first being the age (Ma) and the second the CO<sub>2</sub> concentration value (units of ppm). :)

There must be some sort of important life lesson hidden here. Perhaps about only working with well-behaved data files, or using the GUI import functionality? But hopefully it does illustrate that messy files can be dealt with, without the need for laborious editing or processing in Excel.

# 3.1.2 Importing ... Excel spreadsheets

If your data is contained in an Excel spreadsheet, and you want it in **MATLAB**, your options are:

1. Select some, or all, of the columns and rows in a specific worksheet, and either copy-paste this into a text file (but taking care that the worksheet column widths are formatted such that they are wider than the widest data element), or save in an ASCII format, with comma or tab delineations between columns. In either

13 This turns out to be specifying '%\*[ $^{\n}$ ]', which in effects sort of savs:

'skip everything (all the fields) (%\*) up until the end of the line is found  $([^{\wedge} \ n]).$ 

case, then load in the data using load, or if consisting of mixed numbers/text, go through the Hell that is textscan ....

2. Use MATLAB function xlsread.

So ... option #2 looks ... is looking the easiest ... :)

As AN EXAMPLE, lets return to the paleo proxy CO<sub>2</sub> data again, but this time, as an **Excel** sheet. The data file you need is:

# paleo\_CO2\_data.xlsx

(You may as well go load this into Excel just to take a look at the format and so subsequently, you'll know if you have imported it faithfully or not.)

From the help box on xlsread, it should be pretty apparent what you do. And in fact, I am going to leave you to work it out – try and import the age and CO<sub>2</sub> data (the numeric part of the data) from paleo\_CO2\_data.xlsx.

If you need to, you index a cell array, pretty well much like a normal array, except it has an alternative syntax. For a normal, numeric array A, you might write:

to reference the value in the 4th row, 3rd column. For a cell array C, to index the cell in the 4th row, 3rd column, you'd also write:

but you'd get a cell returned, not the value in the cell. If you want the value in the cell located at (4,3), you'd put the index in curly brackets:

and you'd get a value of 3000 returned in this example.

If you happen to have an **Excel** file with data (of any sort) in it from another class, practice loading in its contents into MATLAB. Note that if the **Excel** file contains cells with text in, you'll need to use the more advanced format of xlsread (see Box or help). Also try loading into only a single sheet of an Excel file (assuming the file has multiple sheets).

# Importing ... netCDF format data

Much of spatial, and particularly model-generated, scientific output, is in the form of netCDF files. This is a format designed as a common standard to facilitate sharing and transfer of spatial data, but in a way that enables e.g. a 'complete' description of dimensions and

#### xlsread

There are various uses (i.e. alternative allowed syntax) for xlsread for an Excel file with name filename. The 2 relevant and more useful ones look to be:

- num = xlsread(filename) which will return the \*numeric\* data in the Excel file filename in the form of a matrix, num. Note that non-numeric (e.g. string) headers and/or columns, are ignored. Also note that num is a 'normal' numeric array and does not require any conversion.
- 2. [num,txt,raw] = ... xlsread(filename) will additionally return text data in a cell array txt, and \*everything\* in a cell array raw.

You can also specify a particular worksheet out of an Excel file to load

```
xlsread(filename, sheet)
```

(and there are further refinements and options listed under help).

various types of meta-data to be incorporated along with the data. The format is platform independent and a variety of graphical viewers exist for viewing and interrogating the data. Most programming languages support the reading and writing of *netCDf* format data. **MATLAB** is no exception here.

As per the previous subsection on data import, and indeed file read/write in programming languages in general – one opens a file and receives an ID for that file. The file can then be written to or read (including just interrogating its properties rather than necessarily extracting spatial data) using this ID. And of course, closed (using the ID). However, the *netCDF* standard is a little odd in how reading/writing is implemented and everything has to be done by determining the ID of a particular data variable or property of the file. As you'll see ...

The general approach for reading *netCDF* data is as follows:

1. Open the netCDF file by

```
ncid = netcdf.open(filename, 'nowrite');
```

where filename is the name of the *netCDF* file (which generally will end in .nc). 'nowrite' simply tells MATLAB that this file is being open as read-only (this is the 'safe' option and prevents accidental deletion of over-writing of data).

2. This is the weird bit, as we cannot ask for the data we want automatically :0) Instead, given that we know 14 the name of the variable we want to access, we ask for its ID ...

```
varid = netcdf.ingVarID(ncid,NAME);
```

where NAME is the name of the variable (as a string), allowing us to then request the data:

```
data = netcdf.getVar(ncid,varid);
```

that says – assign the data represented by the variable varid, in the *netCDF* file with ID ncid, to the variable data.

So actually, not totally weird – you request the ID of the variable, then use that to get access to the data itself. The names of the MATLAB commands vaguely make sense in this respect – ingVarID for inquiring about the ID of a variable, and getVar for getting the variable (data) itself<sup>15</sup>.

3. Finally – close the file, by passing the ID variable into the function netcdf.close, i.e.

```
netcdf.close(ncid);
```

Note that you need to pass the ID of the *netCDF* file for each and every command (after netcdf.open) so that MATLAB knows which netCDF object you are referring to (you are allowed to have multiple netCDF files open simultaneously).

<sup>&</sup>lt;sup>14</sup> There are ways of listing the variables

<sup>&</sup>lt;sup>15</sup> It is beyond the scope of this course to worry about why in the case of netCDF, the function are all netcdf. something. Just to say, it involves objects and methods and is a common notation in object orientated languages (that nominally, MATLAB isn't).

For a *netCDF* Example, we'll take the output of a low resolution Earth system model (GENIE). To start off, download the '2D marine sediment results' *netCDF* file – **fields\_sedgem\_2d.nc**. The data here is relatively simple - a 2D distribution of bottom-water and surface sediment properties, saved at a single point in time. In other words, there are only 2 (spatial) dimensions to the data<sup>16</sup>.

OK – we'll start by opening the file (assuming that you have downloaded it!), remembering to assign its unique ID to some variable. Then, you'll want to get hold of (and assign to another variable), the ID of the variable we want to extract and plot – in this Example, it is called 'grid\_topo'. Having obtained the ID for this variable, you can then fetch it – assign it to a variable data. Then close the file.17

You should now have an array called data. It should be  $36 \times 36$  in size. Why not plot it<sup>18</sup>. Can you guess what it might be? Is it in the correct orientation? (If not – correct it.)

Clearly what is missing are the x and y axis values, which you should have correctly deduced are longitude and latitude, respectively, with latitude presumably going from -90 to 90N, and longitude ... well, maybe it is not completely obvious exactly what the value of longitude is at the original.

A great strength of *netCDF* its the ability of this file format to also contain the grid (axis) details that the data is on. There are ways of finding out the names of the axis variables (dimensions), but for now, I'll give you them:

- 'lat' is the latitude axis. (Technically, the axis values are the mid-points of the grid cells.)
- 'lon' is the longitude axis.

The axes are held in the *netCDF* file as vectors and we can retrieve this (1D) data in a similar way to the 2D data:

```
varid = netcdf.ingVarID(ncid,'lat');
     = netcdf.getVar(ncid,varid);
varid = netcdf.inqVarID(ncid,'lon');
    = netcdf.getVar(ncid,varid);
```

in which we obtain the ID of the axis variable 'lat', then retrieve the axis data and assign it to a vector lat (and then likewise for longitude). Do this, and confirm that you get plausible vectors representing positions along a longitude and latitude axis.

The final task would then be to take the 2 axis vectors, and create a pair of matrices - one containing longitude values associated with the 2D data points, and one containing latitude values associated

16 Adding time would make it 3 dimensions (2 spatial + 1 of time). Adding height or depth in the ocean would also make it 3 (3 spatial). 3 spatial + time would make for a 4-dimensional dataset

<sup>17</sup> You should be able to do all of this without further hints - the sequence of commands and how they are used, is given in the introduction to this

<sup>18</sup> Your choice of 2D plotting function.

with the 2D data points. For this, you would need to use the function meshgrid<sup>19</sup>. (We'll re-visit this example once you have seen meshgrid in action.)

The variable names of other data-sets that you might load and experiment with in terms of plotting function, color scale, and any other refinements that help visualise the data, include:

- ocn\_sal deep ocean salinity (units of per mil).
- ocn\_O2 concentration of oxygen in bottom waters (units of  $\text{mol kg}^{-1}$ ).
- sed\_CaCO3 weight % of calcium carbonate in surface sediments.

IN A RELATED *netCDF* Example, we'll extend the problem to 3D – 2 spatial dimensions (longitude and latitude) and one of time. The file you will need to download to experience these wonders, is called fields\_biogem\_2d.nc<sup>20</sup>. You are going to go through the same basic procedures of:

- 1. Opening the file.
- 2. Obtaining the ID of the variable (the name of the variable we will use is called 'atm\_temp').
- 3. Accessing the data using that ID, i.e.: data = netcdf.getVar(ncid,varid);
- 4. And closing the file.

How many dimensions does this array have?<sup>21</sup> What are the lengths along each dimension? Can you guess which dimension of the 3 time might be?

The name of the time axis variable is 'time', and you can extract all the values (different years, in this case) along this axis by:

```
varid = netcdf.inqVarID(ncid,'time');
times = netcdf.getVar(ncid,varid);
```

Ideally, you should be able, given the 3D array that you have obtained (from the data variable atm\_temp), to specify and plot, the 1st model-projected surface air temperature distribution, as well as the last distribution. And given that the variables for latitude and longitude are also 'lat' and 'lon', you should be able to plot the temperature distribution with appropriate axes (and contoured).

Finally, test your understanding to date, by creating an animation of how the surface air temperature in the model evolves over time.<sup>22</sup>

<sup>&</sup>lt;sup>19</sup> See subsequent section.

<sup>&</sup>lt;sup>20</sup> The back-story is that this contains the 2D surface ocean and atmosphere fields form a model experiment in which the climate system was spunup from rest and uniform values of everything, so as time progresses, the spatial patterns of the climate system start to evolve and stabilize.

<sup>21</sup> e.g. use size, or ensure that the Size column in the Workspace window is selected.

<sup>22</sup> You have everything you need - the vector of years, and from this you can determine how many different time points (and 2D data slices) there are, and hence the number of iterations of a loop.

# Further (spatial /(x,y,z)) plotting

As you have seen earlier - the simplest possible way of taking a matrix of data values and plotting them spatially, as a function of (x,y)location, is the function image. In effect, this is treating your data as if it were an image – the data values being the 'color' of each pixel and the location in the matrix defining where in the image (row, column) the pixel is. The problem with this is that information regrading what is on the x and y axes is lost, be this distance, lat/lon, or some set of observed/experimental variables, or whatever. Instead, the points are evenly spaced on both axes. Moreover, the raw values are plotted and there is no possibility of interpolation/contouring or smoothing. One could regard scatter plotting as an improvement over this and a sort of x,y,z plotting, in as much as a 3rd dimension (zdata value) can be represented through color and/or symbol shape and at time this can be quite effective. However, again, no interpolation/contouring or smoothing is possible with scatter.

#### 3.2.1 Contour plotting

For plotting true (x,y,z)/'3D' plots (i.e. data values in 2 spatial dimension), MATLAB provides a wide variety of more formal ways of plotting data spatially, including even the possibility of adding a 4th dimension representing the data value (x,y,z,zz) (see Box).

For a feel of what you should be able to learn to achieve using MATLAB – go to the following webpage. In this data repository you can do things like re-plot with different longitude, latitude, and temperature ranges. Overlay the coastlines, and other useful things like that. You can also click through the different months of the year to get a feel for how the surface temperatures on Earth change with the seasons. The graphic produced from this particular website is not particularly great, and you will learn to do at least as good as this.

As AN EXAMPLE, load in the global topographic data file (etopo1deg.dat) from the course webpage. This is the height of the (solid) surface of the Earth relative to mean sealevel in meters, with the continents having a positive value and the ocean floor, negative. The data is conveniently on a 1° (longitude and latitude) grid. You could view the resulting elements of the 2D array in the Variable window if you like ... but at 360×180 in size, there may not be much of use you can glean by visually inspecting the matrix $^{23}$ .

Try throwing the array into the image function see what happens (hopefully something like Figure 3.1). It it had happened to come out displayed upsidedown<sup>24</sup>, then you'd need to flip the matrix upside-

# x,y,z PLOTTING

**MATLAB** calls plots of a (z) value as a function of both x and y, '3D'. Strictly, one could look at some of these functions as 2D, as scatter can plot a 3rd data (z) value as different colors/shapes/sizes as a function of both *x* and *y* ... Anyway, the most commonly used/useful and fortunately simple, functions which create a 2D (x, y) plot but with contours in the value of (z), are:

- 1. contour Plots a figure with the data contoured, with a range and increment between contours that is fully specifiable, color-coded or not, and labelled or not. Options are also provided for specifying how the contouring is done (and the data interpolated).
- 2. contourf Similar to contour, except in between the (now simple black, by default) contours, a fill color is plotted and scaled to the data value.

For a genuine 3D plot, with surface height determined by the data in the 3rd dimension of the array, colors and/or contours in the data in the 4th array dimension, suitable functions include: surf, surfc, mesh (but are not considered further here).

For a data array (matrix) A, imagsc(A)

displays the data array as if a bitmap, but unlike image (see earlier), "uses the full range of colors in the colormap".

- <sup>23</sup> More useful then are the summary details in the Workspace window, such as the apparent absence of NaNs and that the Min and Max Earth surface heights seem plausible.
- <sup>24</sup> It doesn't in this particular case.

down using the command:

```
etopoldeg=flipud(etopoldeg);
```

and if the Earth instead appeared on its side you will need to swap the rows and columns (x for y axis):

```
etopoldeg=etopoldeg';
```

using the transpose function. It is not unusual for a first plotting attempt of spatial data to be incorrectly orientated and a little trialand-error to get it straight is perfectly acceptable!

This is not exactly the prettiest of images. You can distinguish ocean (blue) from land (mostly brown, but other color pixels in places). Fortunately, MALTAB provides a variant of this plotting function, imagesc, that calculates the color scale to exactly span the min/max values in the data. Try it (and get something like Figure 3.2 hopefully).

The function imagesc also enables the range of data values the cologr range corresponds to, to be set. Refer to help on this function and see if you can plot just the above-sealevel, i.e. land surface heights, spanning zero (sealevel) to the maximum height<sup>25</sup>.

Which sort of in a round-about sort of way also brings us to how to set the color scale, which can be changed using the colormap command (see Box). Try out some different colormaps and re-plot the global topography data. What scales work well and what do not? Which scales help pick out details of e.g. ocean floor depth variation and which help pick out simple land-sea contrasts. Think about what one might want to highlight about global topography and what color scale might be best for this purpose?

STICKING WITH GLOBAL EARTH SURFACE TOPOGRAPHY, how else can we display the spatial data? For instance we might want to interpolate it, contour it, or simple get the longitude and latitude exes correct. Note that only by luck, because this particular dataset is 1 degree by 1 degree, the default axis scale in MATLAB when using image is approximately correct, although note that 'latitude' has been ordered in reverse and it goes from 1 to 180 rather than -90 to 90 ... We'll explicitly address this shortly.

To start with, you can simply use the contour function (see Box), passing only the matrix (of global topography values). Try this. Now you might want to think about flipping the matrix up-down, and/or left-right, as your plot should have come out looking like Figure 3.3.

Once you have fixed the orientation of the topography map, you might play about with the color scale (colormap) as before. You might also try the companion to contour – contourf. Re-orientating

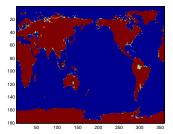

Figure 3.1: Very basic imaging (image) of an array (2D) of data - here, global bathymetry.

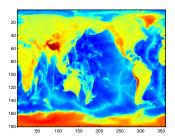

Figure 3.2: Slightly improved very basic imaging (imagesc) of bathymetry data. <sup>25</sup> Don't forget the function max.

colormap MATLAB has a number of 'colormaps' built in - color scale that determine the colors that correspond to the data. The command to change the colormap from the default is:

## » colormap NAME

where NAME is the name of the colormap. You can find a list of possible colormaps in help on colormap (in a table towards the bottom). But a brief summary is:

- parula the current MAT-LAB default - chosen to provide a wide range of color and color intensity.
- jet the old MATLAB default, but one which uses red and green in the same color, which should be avoided (why?).
- hot, cool relatively simple color transitions but useful - hot is something like you'll see in publication figures.
- pink another simple and at times useful transition and from dark (almost black) to white.

To return to the default *colormap*:

» colormap default

the matrix, switching to a different colormap, and plotting using contourf, might give you something like Figure 3.4.

OK, so a next refinement in plotting esp. maps and contour plots, is firstly to specify the range of the color scale, as we may not want the min-to-max range chosen by default by MATLAB, and the number of contours (e.g. in the topography example, they are pretty far apart and it is difficult to make out much detail). Both of these factors can be addressed simultaneously, by giving MATLAB a vector containing the value at which you want the contours drawn<sup>26</sup>.

Taking the global topography data – lets say you were interested only in low lying and shallow bathymetry, and wanted 20 contours intervals. Assuming a range in topographic height (relative to sealevel) of -1000 m to +1000 m, you should be able to deduce how to create the vector(?) $^{27}$ 

Do this and check e.g. by opening up the vector in the Variables window. You should see the numbers from -1000 to 1000 in intervals of 100. Why, for instance, can you not simply write:

```
v = [-1000:1000];
```

??? (Or rather: why might this not be a good idea ... ?)

Having created a specific vector of contours to plot, try it out. OK - so this is a little weird and maybe not so useful, but you get the point hopefully. So try plotting the following:

- 1. Just above sealevel topography, up to 10,000 m, in increments of 100 m.
- 2. Just the sealevel (coastline) contour ... trickier create a vector with a value at zero, and a value either side – one very high and one very low. Use contour rather than contourf, although the latter produces a lovely land-sea mask!
- 3. Convert the data matrix of value in units of m, to ft, and plot the ocean floor (values equal to or below sealevel) in intervals of 1000 ft.
- 4. Finally try some different color scales for the above. Think about which color scales best help illustrate the data, and whether contour or contourf is clearer. Also: how many contour intervals is 'best'? You key is to make features clear, within the plot becoming cluttered or overly detailed.

The final refinement in contour plotting we'll look at is adding labels to the contours. The command to do this is clabel (for 'contour label') (see Box). Now, before anything, there is a slightly complication. clabel needs to know details of the contours and graphics object with which to do anything with. For the purposes of this course, you don't have to worry about the details of this, but simply need to know the following:

<sup>26</sup> By default: MATLAB determines the minimum and maximum data values, and draws 10 equally spaced contours between these limits.

```
<sup>27</sup> If not, it is:
    v = [-1000:100:1000];
```

contour There are various uses of contour. The simplest is:

contour(Z)

where Z is a matrix. Thsi ends up similar to image except with the data contoured rather than plotted as pixels (the 'simularity' here is that the x and y axis values simple are the number of the rows and columns of the data).

You can specify the values at which the contours are drawn, by passing a vector (v) of these values, e.g.

contour(X,v)

More involved and practical, is:

contour(X,Y,Z)

where X, Y, and Z, are all matrices of the \*same\* size (there is important). X and Y contain the x and y coordinate locations of y data values (contained in matrix Z). In the example of a map - X and Y contain the longitude and latitude values of the data values in Z.

Similarly, you can add a vector v containing the contours to be drawn,

contour(X,Y,Z,v)

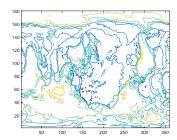

Figure 3.3: Example result of basic usage of the contour function.

1. When you call contour (or contourf), 2 parameters are returned, which so far you have not cared about or even noticed. We now need them. So when you call either potting function, using the syntax:

```
[C,h] = contour( ... )
```

which saves a matrix of data to C, and a ID (technically: graphics object 'handle')to h.

2. When you call clabel, pass these parameters back in, e.g. clabel(C,h)

(in its most basic usage).

If you do this, in an earlier example of plotting just the zero height contour, and now using the most basic default usage of clabel (as above), you get, for good or for bad, Figure 3.5.

In the default usage of clabel, you'll get a label added on every contour that you plot. This ... can get kinda messy if you have lots and lots of contours plotted. You may well not need every single contour labelled, particularly if you also provide a color scale (see below). So you can also pass in a vector to tell MATLAB which contours to label. For example, if you have a contour interval vector:

```
v = [-1000:100:1000];
```

maybe you onyl want labels every 500m, so you'd use a vector:

```
w = [-1000:500:1000];
```

to specific the labelling intervals. The complete set of commands becomes:

```
v = [-1000:100:1000];
w = [-1000:500:1000];
» [C,h] = contour(etopoldeg,v);
» clabel(C,h,w);
```

Finally – missing from our color-coded plots so far, is a color scale to relate values to colors (although labelling the contours works as an OK substitute). The MATLAB command is simple:

```
» colorbar
```

(and see Box for further usage). Try adding a colorbar, and in different places in the plot. Refer to the Box to try and add a caption to it ...

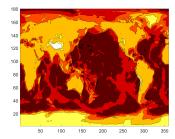

Figure 3.4: Example usage of contourf, with the hot colormap (giving dark-/brown colors as deep ocean, and light/white as high altitude).

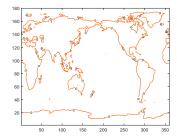

Figure 3.5: Example usage of contour, contouring only the zero height isoline, and providing a label.

### clabel

» clabel(C,h)

labels every contour plotted from

```
[C,h] = contour( ... );
(or from contourf).
```

By prescribing and passing a vector v of contour intervals, you can label fewer/specific intervals rather than all of them (the default), e.g.

» clabel(C,h,v)

IN THIS NEXT Example, we'll address the issue with missing/incorrect lon/lat axis labels on the plots.

Each data point in the etopoldeg matrix should have one longitude value (x-axis) and one latitude (y-axis) value associated with it. It should hopefully be intuitive to you now ... that what we need is a pair of matrices, of exactly the same size as the etopoldeg data matrix – one holding longitude values and one latitude values. There are various ways of creating the required matrices 'by hand' (or involving writing a program including a *loop*). All of them are tedious. There is a MATLAB function to help. But it is not entirely intuitive<sup>28</sup> ... meshgrid.

Spend a few minutes reading about it in help. In particular, look at the examples given to help you translate the MATLAB-speak gobbledegook of the function Description. You should be able to glean from all this that this function allows us to create two  $a \times b$  arrays; one with the columns all having the same values, and one with the rows all having the same values (exactly what we need for defining the (lon,lat) of all the global data points). If not, and probably not – see Box. And then lets do a simple example (adapted from help):

```
 > [X,Y] = meshgrid(1:3,10:14) 
X =
    1 2 3
    1 2 3
    1 2 3
    1 2 3
    1 2 3
Y =
    10 10 10
    11 11 11
    12 12 12
    13 13 13
    14 14 14
```

Here, we are taking 2 vectors - [1:3] and [10:14], and asking MAT-LAB (very nicely) to create 2 matrixes, one in which [1:3] is replicated down, until it has the same number of rows as the length of [10:14], and one in which [10:14] is replicated across until it has the same number of columns as the length of [1:3]. (Try it.)

It'll become apparent \*why\* bother shortly. Honest.

In our Example – start by noting that the topography data is on a regular 1 degree grid starting at o° longitude. Latitude starts (at the bottom) at  $-90^{\circ}$  and goes up to  $+90^{\circ}$  ). We need a matrix containing all the longitude values from o° to 359° and latitude from -90° to 89° .<sup>29</sup> These matrices need to be the same size as the data matrix.

#### colorbar

This almost could not be simpler:

» colorbar

plots the color scale! By default, is places it to the RH sice of the plot. If you wish for it to appear anywhere else, use the modified syntax:

» colorbar(PLACEMENT)

where PLACEMENT is one of: 'northoutside', 'southoutside',  $\hbox{\tt 'eastoutside', 'we stoutside'}. \ Note$ that these are strings and so need to be in quotation marks. (More options are summarized in a table in

Finally, you can also add a label to the colorbar, but only if you get hold of its ID ('graphics handle') when you call colorbar, e.g.

» h = colorbar

will save the graphics handle in variable h, which you can then muck about with via:

```
c.Label.String = 'The
units of my lovely
colorbar';
```

(Don't fight this - use this syntax to set a label for the colorbar don't worry about what it means. MATLAB keeps rather annoyingly changing the way it does this anyway:()

## 28 DON'T PANIC!

#### mesharid

The unholy syntax is:

```
[X,Y] = meshgrid(xv,yv)
```

Pause, and take a deep breath. On the left - the results of meshgrid are being returned to 2 matrixes, X and Y. These are going to be our matrixes of the longitude and latitude values (in the particular example in the text). So far so good(?)

On the right, passed into the function meshgrid, are two vectors - xv and yv. Pause again.

What MATLAB is going to do, is to take the (row) vector xv, and it is going to replicate it down so that there are as many rows as in the vector yv. This becomes the returned output matrix X. MATLAB then takes the column vector yv, and replicates it across so that there are as many columns as in the vector xv. This becomes the returned output matrix Y.

<sup>&</sup>lt;sup>29</sup> There is a slight complication with this, which we'll get to shortly, but note that the data array is 360 elements (xdirection) by 180 elements (y-direction).

Maybe just do it and then understand what has happened after. Create the longitude and latitude grids by:

```
» [lon lat] = meshgrid([0:359],[-90:89]);
```

View (in the Variables window) the lon matrix first. Scan through it. Hopefully ... you'll note that it is 360 columns across, and in each column has the same value – the longitude. The matrix is 180 rows 'high', so that there is a longitude value for each latitude. Similarly, view lat. This also should make a little sense if you pause and think about it, with the one exception that the South Pole latitude is at the 'top' of the matrix – don't worry about this for now ...

The only way to fully make sense of things now, is to use it. Remember that use of contour (and contourf) can take matrices of x and y (here: longitude and latitude) values that correspond to the data entries in the data matrix (etopoldeg). Re-load the topography data in case you have flipped it about in all sorts of odd ways, and then do:

```
» [lon lat] = meshgrid([0:359],[-90:89]);
» contour(lon,lat,etopo1deg);
```

Almost! Note that the x and y axis labelling is 'correct' and particularly the y-axis, where latitude goes from -90 to 90 (although by default MATLAB labels in intervals of 20 starting at -80 it seems). But it also turns out that we do need to flip the data op-side-down. We can actually do this in the same line as we plot:

```
» contour(lon,lat,flipud(etopo1deg));
```

Phew! (Figure Figure 3.6.)

The final complication is that the data points in the gridded dataset (matrix etopoldeg), technically correspond to the mid-points of a 1 degree grid, not the corners. So if we were going to try and be formally correct<sup>30</sup>, our vectors that we'd pass into meshgrid, would be:

```
xv = [0.5:359.5];
yv = [-89.5:89.5];
```

OK - ANOTHER EXAMPLE on this. Previously, you downloaded and plotted monthly global distributions of surface air temperature. You plotted these simply using pcolor (or image) and the results were ... variable. Certainly not publication-quality graphics and missing appropriate longitude and latitude axes for the plots.

Make a copy of your original script (m-file) in which you created the animation, and give it a new name. Edit your program, and

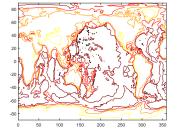

Figure 3.6: Usage of contour but with lon/lat values created by meshgrid function and passed in (and with the hot colormap (giving dark/brown colors as deep ocean, and light/white as high altitude).

30 Don't worry about this for now grids will be covered more in subsequence chapters surrounding numerical (environmental) models.

in place of pcolor, use contour or contourf (your choice!). Pass in just the data matrix (of monthly temperature) when calling the contour(f) function and don't yet worry about the lon/lat values. Get this working (i.e. debug it if not). You should end up with a contoured animation (rather than a bit-map animation).

The problem with the axis labelling should be much more apparent (than compared to the topography data, which was on a handy 1 degree grid already). So you need to make a matrix of longitude values, and one of latitude. using meshgrid. The grid is a little awkward:

- 1. The longitude grid runs from o°E (column #1) with an increment of  $1.875^{\circ}$ ; i.e.,  $0.000^{\circ}$ E,  $1.875^{\circ}$ E,  $3.750^{\circ}$ E, ... up to  $358.125^{\circ}$ E (column #192).
- 2. Latitude runs from 88.54196°S (-88.54196°N) at row #1, to 88.54196°N (row #94) with an increment of about 1.904.

so I'll give you the answer up-front:

```
» lonv = [(1.875/2):1.875:360-(1.875/2)];
» latv = [-90+(1.904/2):1.904:90-(1.904/2)];
» [lon lat] = meshgrid(lonv,latv);
```

Now use the longitude and latitude values matrices, in conjunction with contour(f), to plot the global temperature distributions 'properly'. Try plotting just one plot first, before looping through all 12 months.

At this point (before creating an animation), you might also explore some of the plotting refinements we saw earlier. For example, as per Figure 3.7. Firstly – get the units of the temperature data array into units of °C (or °F if you are into that sort of thing) rather than °K. Either: assign the temp array data to a new array and make the appropriate conversion from °K (all within the loop), or you can do this subtraction on the line that you actually plot the data (i.e., within the contour/contourf function), for example:

```
contourf(lon(:,:),lat(:,:),temp(:,:,month)-273.15);
```

would convert to °C as it plotted the data.

You can also get the plotting temperature limits and contouring consistent between months and with greater resolution by adding the following line (before the loop starts):

```
v=[-40:2:40];
```

and then to the contour(...) (or contourf(...)) function, add ,v to the end of the list of passed parameters. This particular choice for the vector v tells **MATLAB** to do the contouring from -40 to 40 (°C), and at a contour interval of 2 (°C). Play around with the min and max limits of the range, and also with the contour interval to see what

gives the clearest and least cluttered plot. For instance, maybe you don't want the low temperatures to go 'off' the scale (the white color in the filled contour plot).

Lastly – for any (or all) of the Examples above, you could add the continental outline to the plot. Remember, to use hold on in order to overlay the continental outline on top of the contour map without replacing it in the Figure window.

It should be obvious that plotting the continental outline might be something you want to us more than once. Sections of code that might get used multiple times are commonly placed in a file (or special section of the file) of their own and called from the main program that needs it. For example, you could place the entire continental outline plotting code, including loading in the data, in an m-file and make it a function – in this case, taking no parameters as input, and return no output.<sup>31</sup> In the example of the looped animation, in the sequence of code (within the loop), you will need to call your continental outline plotting function just after you have plotted the contour (or bitmap) plotting function.

#### 3.2.2 Using the MATLAB Mapping toolbox

You can do some nice spatial plotting with this data using the MAT-LAB Mapping Toolbox. This should be available as part of the MAT-LAB installation in the Lab (and also if you have downloaded and installed an academic version on a personal laptop). Refer to the online documentation for the Mapping Toolbox to get you started. The key function appears to be geoshow. Try plotting the region encompassing the 'quake data, with a coastal outline (of land masses), and the 'quake data overlain. Explore different map projections. Remember to always ensure appropriate labelling of plots.

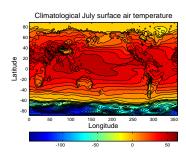

Figure 3.7: Example contour plot including meshgridgenerated lon/lat values. Result of contourf(lon,lat,temp7,30), where the data file was temp7.tsv, with some embellishments.

31 Make sure that you do not open a figure window with the figure command with the function, or you will not get a continental output overlay on your plot, but rather a sperate Figure window with just the continental outline

# 3.3 Further data processing

This section contains a selection of further simple techniques for doing useful stuff with data, as well as for better graphing.

# 3.3.1 find!

So – a single MATLAB function gets its own sub-section, all to itself. Either it's really powerful and useful, or I am running out of ideas for the  $text^{32}$ .

find ... finds where-ever in an array, a specific condition is met. If the specific condition occurs once, a single array location is returned. The specific condition could occur multiple times, in which case find will report back multiple positions in the *array*.

What do I mean by a 'specific condition'? Basically – exactly as per in the if ... construction – a conditional statement being evaluated to true.

OK – some initial Examples.

Say that you have a vector of numbers, e.g.:

$$A = [3 7 5 1 9 7 4 2];$$

and you want to find the maximum value in the vector - easy.33

But ... you want to find \*where\* in the vector the maximum value occurs. Why might you want to do this? Rarely do you have a single vector of data on its own – generally it is always linked to at least one other vector (often time or length in scientific examples). Trivially, our second vector might be:

```
B = [0:7];
```

and is time in units of  $ms^{34}$ . The question then becomes: at what time did the maximum value occur? Obviously, this is easy by eye with just 8 numbers, but if you had 1000s ...

We can start by determining the maximum value (in the data array, A).

```
c = max(A);
```

Now, we use find to evaluate where in array A (here: a vector) the element with a value of max(A) (equal to c) occurs. The following should accomplish this:

```
find(A(:)==c);
```

Here, what we are saying is: take all of the elements in A and find where an element occurs that is equal to c (the maximum value, which we already determined). Try it, and MATLAB should return 5 – the 5th element in the vector.

Finally, if we assign the result of find to d, remembering that find return an array index (or indices), we can then use d to determine the time at which the value of 9 occurred, i.e. B(d) which evaluates to 4 (ms):

In this example, find returned just a single element, but if we instead had:

<sup>32</sup> It is really powerful and useful.

#### find

MATLAB defines find, with a basic syntax of:

k = find(X)

as 'return[ing] a vector containing the linear indices of each nonzero element in array X'.

That means ... nothing to me. This is going to have to be a job for some Examples ... (in order to see what find is all about).

(Actually, find returns the indices of the array and if the array is a vector, what is does is simple. For a matrix, MATLAB counts the elements sequentially, starting at the 1st row and 1st column, and working down the first column, rather than provide the (row,column) for indexing format you are used to. Hence where the 'linear indices' bit comes in.)

33 I hope so ... check back earlier (or slightly later) in the course on max.

34 Why? Why not.

```
A = [3 9 5 1 9 7 4 2];
```

The maximum value is still the same (9) but now ...

```
» find(A(:)==c)
ans =
   2
5
```

What has happened is that find has determined that there are 2 elements in vector A that satisfy the condition of being equal to c (9) and that these lie at positions (index) 2 and 5. The result *vector*, if you assigned it to the variable d again, can be used just as before to access the corresponding times in vector B;

```
» d = find(A(:)==c);
» B(d)
ans =
    1 4
```

i.e. that the times at which the values of 9 occur are 1 and 4 (ms).

Any of the *relational operators* (that evaluate to *true* or *false*) can be used. In fact – looking at it this way leads us to maybe understand the **MATLAB help** text, because *true* and *false* are equivalent to 1 and 0, and find is defined as a function that returns the indices of the non-zero elements in a *vector*. By writing A(:)==c we are in effect creating a vector of 1s and 0s depending on whether the equality is *true* or not for each element. You can pick apart what is going on and see that this is the case, by typing:

```
» A(:)==c
ans =
    0
    1
    0
    0
    1
    0
    0
    0
```

(the statement being *true* at positions (index) 2 and 5, which is exactly what find told you).

For instance, we could ask find to tell us which elements of A have a value greater than 5:

```
» find(A(:)>5)
ans =
   2
   5
   6
```

(Inspect the contents of vector A and satisfy yourself that this is the case.)

We can also use find to filter data. Perhaps you do not want values over 5 in the dataset. Perhaps this is above the maximum reliable range of the instrument that generated them. Having obtained a vector of locations of these values, e.g.

```
d = find(A(:)>5);
```

we can plug this vector back into A and assign arrays of zero size to these locations - effectively, deleting the locations in the array, i.e.

```
A(d) = [];
```

They it, and note that the size $^{35}$  of A has shrunk to 5 – all the other elements remain, and in order, but the elements with a value greater than 5 have gone. You could apply an identical deletion (filtering) to the time array (B(d) = []).

Play about with some other relational operators and criteria, and make up some vectors of your own until you are comfortable with using find.

BACK TO THE 'QUAKE EXAMPLE: Find<sup>36</sup> how may earth quakes there were bigger than M = 8? Also determine how many quakes occurred bigger than M = 7, 6, 5, 4, and 3. Determine the day on which the magnitude 8.7 shock occurred.

In the first problem (number of quakes greater than a specified limit) - you need ask find to return the row numbers for all quakes satisfying the condition: magnitude > 8.0. find will return you a column vector. You don't actually need to worry about or access the contents of the vector, you just need to know how many elements there are in the vector (because there will be one element for each occurrence of magnitude > 8.0). This is the same as its length (see earlier and/or help).

In the second problem – you need to find the row number of the quake magnitude data which satisfies the condition: magnitude > 8.7. Knowing the row number, you can then access the data column containing the sate information, and hence extract the day and solve the problem.

All these problems can actually be solved in a single line of MAT-LAB, but feel free to break it down into multiple steps.

In the sealevel (oxygen isotope) Example, you could start by determining the maximum and minimum sea-levels that have occurred over the last 782,000 years. Then ... because it would be helpful to

35 Use the command length or view in the Workspace Window.

<sup>36</sup> Intentional joke \*and\* clue.

know \*when\* the minimum and maximum sea-level heights occurred, use the find function to find the data row in which the minimum and maximum values occurred. Once you know the respective data rows, you can then easily pull out the ages.<sup>37</sup> Find the ages of both minimum and maximum values.

Also find all the occasions (times) on which sealevel was higher than today (modern). (Or equivalently, when the oxygen isotope value, that we are assuming directly reflects changes in level, was lower than modern<sup>38</sup>.)

You can also ask questions based in time, such as what was the sealevel (or oxygen isotope value) at 21 ka (i.e. without having to look through the data manually and determine on which row 21 ka occurs, because this is exactly what find can do this for you)? This can be particularly useful if the value of time is calculated or passed in from elsewhere, rather than specified as e.g. 21 ka, because you may not a priori know what the value will be, hence automating the script with find is super useful. Effectively then you are creating an algorithm for taking a time input and determining sealevel.

For an Example of data-filtering – dig out the paleo-proxy (not ice-core) atmospheric CO<sub>2</sub> data you downloaded. One further way of plotting with scatter is to scale the point size by a data value. We could do with by:

```
SCATTER(data(:,1),data(:,2),data(:,2))
```

... except ... it turns out that there are atmospheric CO<sub>2</sub> values of zero or less and you cannot have an area (size) value of zero or less ...

This leads us to a new use for find and some basic data filtering. The simplest thing you could do to ensure no zero values, would be to add a very small number to all the values. This would defeat the 'no zero' parameter restriction, but would not help if there were negative values and you have now slightly modified and distorted the data which is not very scientific. Substituting a NaN for problem values is a useful trick, as MATLAB will simply ignore and not attempt to plot such values.

So first, lets replace any zero in the CO<sub>2</sub> column of the data with a NaN. The compact version of the command you need is:

```
data(find(data(:,2)==0),2)=NaN;
```

But as ever – perhaps break this down into separate steps and use additional arrays to store the results of intermediate steps, if it makes it easier to understand, e.g.

```
list_of_zero_locations = find(data(:,2)==0);
data(list_of_zero_locations,2) = NaN;
```

37 HINT - if your maximum value was stored in the variable max\_value, you found find the corresponding row by: find(data(:,2) == max\_value)

What this is saying, is search the 2nd column (the sea-level values) of the array data, and look for a match to the value of max\_value. The equality operator (==) is used in this context. 38 Lower d18O => less ice volume => higher sealevel.

... is Not-a-Number and is a representation for something that cannot be represented as a number, although if you try and divide something by zero MATLAB reports Inf rather than a NaN.

NaN can also be used as a function to generate arrays of NaNs. The most common/usage in this context is:

```
N = NaN(sz1,...,szN)
```

which will (according to help) "generate a a sz1-by-...-by-szN array of NaN values where sz1,...,szN indicates the size of each dimension. For example, NaN(3,4) returns a 3-by-4 array of NaN values."

What this is saying is: first find all the locations (rows) in the 2nd column of data which are equivalent (==) to zero. Set the CO<sub>2</sub> value in all these rows, to a NaN (technically speaking: assign a value of NaN to these locations). You have now filtered out zeros, and replaced the offending values with a NaN and when MATLAB encounters NaNs in plotting - it ignores them and omits that row of data from the plot.

Alternatively, we could have simply deleted the entire row containing each offending zero. Breaking it down, this is similar to before in that you start by identifying the row numbers of were zeros appear in the 2nd column, but now we set the entire row to be 'empty', represented by []:

```
list_of_zero_locations = find(data(:,2)==0);
data(list_of_zero_locations,:) = [];
```

If you check the Workspace window<sup>39</sup>, you should notice that the size of the array data has been reduced (by 4 rows, which was the number of times a zero appeared in the 2nd column).

We are almost there with this example except it turns out that there is a CO<sub>2</sub> proxy data value less than zero(!!!) We can filter this out, just as for zeros. I'll leave this as an exercise for you<sup>40</sup> ... The plot should end up looking like Figure 3.8. As another lesson-ette, given that the circles are insanely large ... try plotting this with proportionally smaller circles<sup>41</sup>.

Conversely, having inserted NaNs into an array, or having ended up with NaNs in an array for other reasons, you can also search for (find) the NaNs. The first thing to note in looking for NaNs, is you cannot test for a NaN with a simple equality operator:

```
» a=NaN;
» a==NaN
ans =
   0
```

which ... is odd. Having assigned a NaN to variable a, MATLAB apparently is telling you have a is not equivalent to NaN. Really unhelpful. In fairness, a does not have a value and is Not A Number and hence MATLAB cannot determine whether or not it is equal to another Not A Number. Better would have been for MATLAB to give you an error ... still, it is what it is.

To try and make amends, MATLAB provides a function to determine whether or not something is Not A Number - isnana. This returns *true* (1) is the passed variable is Not A Number, and *false* (0) if not, e.g.

```
» isnan(a)
ans =
   1
```

```
<sup>39</sup> Or:
   » size(data)
```

41 HINT: you are going to want to apply a scaling factor to the vector you passed as the point size data.

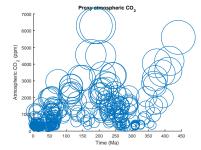

Figure 3.8: Proxy reconstructed past variability in atmospheric CO2 (scatter plot).

### isnan

'isnan(A) returns an array the same size as A containing logical 1 (true) where the elements of A are NaNs and logical O (false) where they are not.'

Meaning that you can pass any dimension of array (e.g. vector or matrix or 3D), not just a scalar (a single value or  $1 \times 1$  matrix).

<sup>40</sup> But you might e.g. use <=.

```
whereas:
```

because 99 is a number (integer) and not a Not A Number.

As a last (optional) exercise on this ... In the  $CO_2$  data, there are min and max uncertainty limit values. One could color-code the points in a scatter-plot to represent either the min or the max (perhaps try this first), but one on its own is not necessarily much use. One could color-code by the difference, but this is a function of the absolute value and one would expect large uncertainty bars if the mean (central) estimate was high, and lower if it were low. Perhaps we need the *relative* range in uncertainty? Can you do this? i.e., scatter-plot the mean  $CO_2$  estimate (as a function of time), but color-coding for the range in uncertainty as a proportion of the value?

It turns out this is not entirely trivial because as you have seen, the data is not as well behaved as you might have hoped. In fact, it is just like real data you might encounter all the time! Before you do anything - break down into small steps what you need to do with the data, as this will inform what (if any) additional processing you might have to carry out on the data. It should be obvious, that to create a CO<sub>2</sub> difference, relative to the mean, you are going to have to divide by the mean value (column #2 in the array). So first off – if any of the mean values are zero, it is all going to go pear-shaped. Actually, equally unhelpful, or at least, lacking in any meaning, may be negative values. If you inspect the data (in the Variable window), there are both zeros and negative values for mean CO<sub>2</sub> proxy estimates. We need to get rid of these. Follow the steps as before. You may also have to process the min and max values should they turn out to be the same. Likely you are going to have to delete all the rows in which (1) column #2 values are zero or below, and (2) column #3 and #4 values are equal (you could also try the NaN substitution and see if it works out). (If you need a slight hint ... one possible answer is here<sup>42</sup> , but try and work it out for yourself.)

All that is missing now, is any indication of what the color scale actually means in terms of values (and of what). MATLAB will add a colorbar to a plot with the command ... colorbar. Although the color scale gets automatically plotted with labels for the values, looking at the plot, we still don't know what the values are of (e.g. units). We can label the colorbar, but MATLAB needs to know what we are labelling. Each graphic object is assigned a unique ID when you create them and which normally you know nothing about. We can

<sup>42</sup> In this possible solution – all rows in the array data, with mean CO<sub>2</sub> values less than or equal to zero, are deleted. Also, all rows for which the max and min values are the same, are also deleted.

```
» data=load('paleo_CO2_data.txt',
...'-ascii');
» data(find(data(:,2)<=0),:)=[];
» data(find(data(:,3)==data(:,4)),:)
...=[];
» scatter(data(:,1),data(:,2),40,
...100*(data(:,4)-data(:,3))./data(:,2),
...'filled');
» xlabel('Time (Ma)')
» ylabel('Atmospheric CO_2 (ppm)')
» title('Proxy atmospheric CO_2')</pre>
```

create a variable to store the ID, and then pass this ID to MATLAB to tell it to create a title for the colorbar. To cut a long story short:

```
colorbar_id=colorbar;
title(colorbar_id,'Relative error (%)';
```

It should end up looking something like Figure 3.9 in which you can see the high relative uncertainty (bight colors) prevail at low CO<sub>2</sub> values and 'deeper time' (ca. 200-300 Ma). The colorbar title (label) is maybe not ideal, nicer would be one aligned vertically rather than horizontally. We'll worry about that sort of refinement another time.

# Basic (pretend) 'stats'

We are not going to delve into complex stats here. A variety of stats related functions are included in the MATLAB Statistics Toolbox. We" stick to some simply functions included as standard in the basic package.

Useful basic stats-related functions include:

- sum the sum of a vector of numbers.
- mean the mean of a vector of numbers.
- min the minimum value of ...
- max the maximum value of ...

In addition to which, basic MATLAB functions also include:

- std the standard deviations of a vector of numbers.
- var the variance of a vector of numbers.
- median the median value of ...
- mode the mode value of ...

For instance, consider vector A (integers from 1 to 9, inclusive):

```
A = [1:9];
```

Try out all of the above functions on the vector. Most of the values you can pretty much guess. The mode of the vector is perhaps the only one where it comes up oddly, because the mode of a set of values is defined as the most popular value, yet you have created only one of each value in the vector. So all values are in theory equally the most frequent and MATLAB simply returns the first.

So try adjusting the vector, adding an additional '7' at the end:

```
B = [A 7];
```

Now what is the mode value of the vector B?

Sometimes you have have the situation where you have one or more NaNs in the data. For example:

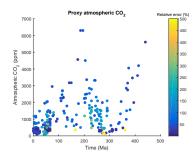

Figure 3.9: Proxy reconstructed past variability in atmospheric CO2 (scatter plot).

```
> C = [A NaN];
```

Now try out some of the same functions on vector C. What happens? Why MATLAB does this and does not simply ignore NaNs, is anypony's guess. I mean, what application could you possibly have where when you ask for the mean of a vector, you are hoping to be told 'NaN'? There are solutions.

- 1. Firstly you could use find, to find and remove NaNs from data. So if you have data that includes NaNs, you could simply filter them out prior to processing the data. The function for determining whether or not an array element is a NaN, is isnan )see earlier Box).
- 2. Or you could create a loop and test each element in turn as to whether or not it is a NaN (again, using the isnan function).
- 3. The MATLAB functions listed above, all (most?) have an additional optional parameter (see Box) that allows you to direct **MATLAB** to ignore NaNs in the data.
- 4. Lastly, in the **Statistics Toolbox**, there are variants of all (most?) of these functions that automatically ignore NaNs, such as nanmean (the NaN-ignoring variant of mean)

Try out each of these solutions, applying them to the vector C (or a NaN-containing vector of your choice).

All of these functions can also be used on 2D arrays (matrices) ... with care. Consider the matrix:

```
D = [1 2 3; 4 5 6; 7 8 9];
```

(which has the same elements as A, just in a different configuration). What happens when you ask for mean(D)? As per help (and the Box): 'If A is a matrix, then mean(A) returns a row vector containing the mean of each column.' So mean(D) is returning the mean of [1 4 7], [2 5 8], and [3 6 9]. Try transposing the matrix and then using the mean function. You should see that you now get the mean of the individual rows (rather than columns) of matrix D:

```
» mean(D')
ans =
    2 5 8
```

This goes for sum and all (most?) the rest of the functions. If you need the total sum of all the elements in a matrix, or mean of all the elements in a matrix, you can simply *nest* the *functions*:

```
» sum(sum(D))
```

or if you prefer breaking things down into sperate steps:

```
*E = sum(D); *sum(E)
```

However, note that std(std(D)) is not the standard deviation of all elements in the matrix D. Why?

### Some useful data manipulations techniques 3.3.3

This (failure to directly obtain the standard deviation of all the elements in a matrix) brings us to array manipulation, which will prove useful in other contexts, such as graphing and particularly scatter plots. In the previous example, std(std(D)) fails to give us what we want. Ideally, we would like to have all the elements of D reconfigured so that they were in a single vector format, and we could just write e.g. std(D) and get a single, complete answer.

MATLAB provides the function reshape<sup>43</sup> for the express purpose of re-configuring the shape of an array, such as turning a matrix into a vector, or vice versa. For instance, given the 3x3 matrix D in the previous example:

$$\begin{pmatrix} 1 & 2 & 3 \\ 4 & 5 & 6 \\ 7 & 8 & 9 \end{pmatrix}$$

how do we turn this into a 9x1 column vector?

You can use reshape in 2 different ways:

1. Firstly, you can explicitly specify the new array shape you want.44 e.g.

```
Dvector = reshape(D, [9,1]);
```

2. Alternatively, if you know you want a single column vector and cannot be bothered to work out how many rows you need, MATLAB will kindly pick up the slack via a slightly different usage of reshape:

```
Dvector = reshape(D,[],1);
```

Here you are specifying one column, but 'whatever' ([]) rows.

### reshape

Use reshape to transform data in an array of one shape (i.e. configurations of rows and columns), into another. MATLAB help is OK on this and for the main usage of the function, says:

'B = reshape(A,sz) reshapes A usingthe size vector, sz, to define size(B). For example, reshape(A,[2,3]) reshapes A into a 2-by-3 matrix.'

In this usage you need to specify the rows and columns of the resulting array.

NOTE that the array you turn it into to, can have a single row, or a single column (and hence be a vector), but you need to specify this with a 1.

Also note that the total number of elements in the array must be conserved, so if you turn an  $n \times m$ array into a  $p \times p$  array, then it must be true that:

 $n \times m = o \times p$  There is also a convenient second usage, that will attempt to automatically determine the row or columns needed to make  $n \times m = o \times p$  true, given either o or *p*. For example:

$$B = reshape(A,2,[])$$

in the previous example will automatically determine that 3 columns are needed. Conversely,

B = reshape(A,[],3)

will determine that 2 rows are required to meet the  $n \times m = o \times p$ criteria.

This usage is particularly convenient for making vectors, e.g.:

B = reshape(A,[],1)

<sup>&</sup>lt;sup>43</sup> See help and Box

<sup>44</sup> Obviously, the total number of elements in the array must be conserved.

(Having created a vector containing all the numbers, you can now find the standard deviation: std(Dvector).)

Obviously, if you want a row, rather than a column vector – either transpose the column vector to row vector shape, or specify the format of a row vector in the first place when using reshape:

```
Dvector = reshape(D,[1,9]);
```

Lastly, you might notice how MATLAB reads the elements from D before creating the new array shape – elements are read from the top of the first column downwards, before moving to column #2. Hence why the order of numbers is 1 4 7 2 5 8 ...

What, instead, if you wanted a vector with the ordering:

```
1
2
3
4
5
6
7
8
9
```

?

ANS: simply *transpose* the matrix before you reshape:

```
Dvector = reshape(D',[1,9])
(or Dvector = reshape(transpose(D),[1,9])).
```

# 3.3.4 Data interpolation

Interpolation? What is it and why would you do it? We'll answer this via an example.

First download the ice-core dataset of atmospheric CO<sub>2</sub> over the past 800,000 years, recovered from the Dome C site on Antarctica – filename icecore\_co<sub>2</sub>.txt on the course webpage. Start by plotting it (your choice of **MATLAB** plotting function) to see what you are dealing with.<sup>45</sup>

So what if we wanted to know the average (mean) value of atmospheric  $CO_2$  over the last full glacial cycle, i.e. between now (age zero) and the end of the previous interglacial period, about 115,000 years ago.

So firstly, you might use your most excellent MATLAB skills to extract all the data corresponding to this specific interval – i.e. all the ages (and corresponding  $CO_2$  values, between zero and 115,000 years,

<sup>&</sup>lt;sup>45</sup> First column / x-axis values are age, in years, and 2nd column / y-axis values are CO<sub>2</sub> concentration, in units of ppm.

or rather, less than or equal to 115,000 years. You should know this requires the find function, and that the range of indices if given by (assuming the data array you loaded in is called co2):

```
a=find(co2(:,1) <= 115000)
```

which simply says: take all the elements in the 1st column of the array co2 (co2(:,1)), and find the indices of all the elements with a value equal or less than 115,000. To select just the first 115000 years of data in co2 is then just a matter of:

```
co22=co2(a,:)
```

and check that this does indeed give you the correct portion of data and has assigned it to the array co2new. (Maybe plot to confirm.)

It is worth pausing at this point - this is a common, and powerful, usage of find, and of indexing, and you should be sure you understand it before moving on. What this line is saying is: take both columns of the array co2 – select all the elements (rows) defined by the vector a, and assign the result to co2new.

OK, so we are progressing well towards answering the question – the mean  $CO_2$  value over the last glacial cycle (last 115,000 years). In fact - try answering that now (using mean). You should end up with a value of 245ppm.<sup>46</sup> The question is – do you 'believe' it? Look at the plot – do you think that value is representative of the average?

To make the problem more obvious – repeat the above exercise, but now consider only the past 40,000 years. From the plot, high, interglacial CO<sub>2</sub> values characterise only the last 10,000 years or so, with a transition over 5,000 years or so before that. From 15,000 years and back to 40,000, CO<sub>2</sub> is clearly bumping along its lowest values. What would you guess the mean CO<sub>2</sub> value is? Now try it. I get 249ppm CO<sub>2</sub>. Does that look correct to you, across the past 40,000 years?

If you were previously using plot to plot the data, now try scatter. It should be much more obvious what is going on now – you have very uneven data sampling in time - the bulk of the data is from the last 10,000 years or so, and there are very few data points older than about 22,000 years. When MATLAB calculates a mean, it is off the data points, and an uneven data sampling will give a biased, unrepresentative value. We need to interpolate the data – place it on an evenly sampled-in-time basis.

The MATLAB function to interpolate vector (1D) data is interp1 (see help/Box).

The first thing we need, to use interp1, is a vector of points in time, that we are going to interpolate our data on to. As a rule, the vector should ideally not extend in value beyond the minimum and <sup>46</sup> Note that **MATLAB** will report the value in a scientific notation with a power (here  $10^2$ ).

```
interp1
```

yi = interp1(x,y,xi)

will interpolate the y-axis values located at x-axis points given by the vector x, onto the x-axis points given by vector xi. The resulting interpolated y-values are assigned back to yi.

By default the interpolation methods used is linear. For a different interpolation method, use the varient of the function:

interp1(x,y,xi,method)

where method is one of: 'nearest', 'linear', 'spline', 'cubic' ... (for a fuller list, see help).

To extrapolate outside of the domain spanned by the (original) x-axis vector x, specify:

interp1(x,y,xi,method,'extrap')

maximum values of the original axis, but we'll ignore this for now. We might pick ... 1,000 years as a simple sampling interval, and so to create this new axis vector, we would write:

```
xi = [0:1000:40000];
```

assuming we stick with the 0-40,000 year interval. The interp1 function requires that you pass this vector, along with the original time (x-axis) vector, and the original data (y-axis) vector, and will give you a new data vector, with values corresponding to the time points defined by xi. Like this:

```
yi=interp1(co22(:,1),co22(:,2),xi);
```

If you prefer to break things down<sup>47</sup> so as the process is clearer, maybe first extract and create the original data, x-axis (time) vector:

```
xold=co22(:,1);
```

and then the y-axis (data) vector:

```
yold=co22(:,2);
```

and then do the interpolation:

```
y1=interp1(xold,yold,x1);
```

Either way, now scatter-plotting the interpolated data:

```
scatter(x,y);
```

should result in an obviously evenly-spaced data plot.

We could now use mean, except if you were paying attention, because we extrapolated outside of the range of the extracted data into the array co2new. But you know how to handle this situation, i.e. removing the offending NaN rows, or use nanmean if you have access to the required **MATLAB** toolbox.

Or, you could re-do the interpolation, but interpolate from the full, original data array, which you know extends way past 40,000 years. And ... specify the very first time point as 1,000 years rather than zero. e.g.

```
\times 1 = [1000:1000:40000];
y1=interp1(co2(:,1),co2(:,2),x1);
```

Well ... it doesn't work, which is sort of pretty 'real world' problemesk. The issue is that there is a duplicate year – i.e.  $2 CO_2$  values with the same year.<sup>48</sup> How to find them? Well, you saw earlier the function mode, which return the most popular value in an array. If we do:

<sup>47</sup> And then you might also make the variable names REALLY explicit, and have xold, yold, xnew, ynew or something.

<sup>&</sup>lt;sup>48</sup> The MATLAB interpolation function requires a strictly monotonically increasing (with no duplicates) old and new x-axis vector.

```
» mode(co2(:,1))
  ans =
      409383
  Ha ha, so the year 409,383 is duplicated.<sup>49</sup> How to find this ...
  find(co2(:,1)==409383);
or if you prefer (and neater):
  » rows=find(co2(:,1)==mode(co2(:,1)))
  ans =
      531
      532
```

giving us the row numbers. We could be cleaver, and create a single entry for this year, with the CO<sub>2</sub> value formed of the mean of the duplicate entries:

```
co2mean=mean(co2(rows,2));
replace the first CO_2 value ...
  co2(rows(1),2)=co2mean;
... and then delete the second.
  co2(rows(2),:)=[];
```

Phew! Now try the interpolation again. Plot (scatter and/or plot). Find the mean  $CO_2$  value over 0-40,000 (technically, now we have restricted the data to 1,000-40,000). Does this seem more reasonable? Repeat for 0-115,000 years (or 1,000-115,000 years). Also try out carrying out an interpolation with closer spacing, say 500 or 100 years.

Finally, if you read the (Box or help) details about the function interp1, the more recent MATLAB version releases enable you to extrapolate outside of the data domain. SO instead of having to restrict the xi vector to starting at year 1,000, you can start at year zero:

```
\times 1 = [0:1000:40000];
y1=interp1(co2(:,1),co2(:,2),x,'linear','extrap');
```

<sup>49</sup> The absence of duplicated year values, or rather, there only being one of each individual number, would result in MATLAB returning the very first value in the vector. The only confusion here would be if the very first value was itself duplicated ...

# 3.4 Even nicer graphing and graphics

There are a bunch of simple **MATLAB** drawing and text placement commands that can help improve the look and feel of scientific plots, or even replace the provided plotting functions (i.e. you can create your own bespoke plotting functions). There are also a variety of options for altering the axes, axes tick-marks, axes tick-mark labels, etc that can be useful.

## 3.4.1 Drawing lines and shapes

We'll start with some simply line and shape drawing. At the command line - open a new figure window (» figure;). Before anything else, do a » hold on;).

When MATLAB draws lines and shapes and places text, it needs to know the coordinates of where to place things. It is not possible (I think) to draw directly in the figure window - MATLAB needs a frame to put things in, and the easiest way to do this is to create a set of axes. So having opened a new figure window, set the range of the xand y-axes  $5^{\circ}$ :

```
» axis([0 100 0 100]);
```

The resulting figure is really not very exciting ... and should look like Figure 3.10.

There are 2 ways to draw a line:

### 1. plot

Are you recall, plot will plot a sequence of (x,y) points, and by default, join them up with a line. If we wanted a diagonal line, from the original to the mid-point of the plot area, we could invent a pair of vectors to define the two points we need - at (0,0) and (50,50):

```
X1 = [0 50];
Y1 = [0 50];
```

and then plot the resulting points as a plot plot:

```
plot(X1,Y1);
```

You should now see something like Figure 3.11.51

### 2. line

MATLAB provide a specific command for drawing lines ... line. In its simplest usage, it is a little like plot, except taking only a single pair of x- and y-coordinate values.

To use line to draw a 2nd line segment, starting at (50,50) and terminating at (100,0), we create another pair of vectors to define these points:

```
X2 = [50 \ 100];
  Y2 = [50 \ 0];
and then draw it:
  line(X2,Y2);
as shown in Figure 3.12.
```

<sup>50</sup> Here taking the example range of 0-100 on both axes.

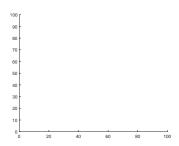

Figure 3.10: Figure window with axes.

<sup>51</sup> If you find that the plot area has been re-sized such that the x- and y-axes now both go from 0-50, then you have forgotten to do a hold on.

line To draw a simple (single) line on a graphic:

```
» line([x1 x2],[y1 y2])
```

where x1 and x2 are the xcoordinates of the start and end position of the line, and y1 and y2 are the corresponding y-coordinate values.

Obviously, both line segments could be drawn using plot, or both with line.

If you are just drawing, rather than annotating a plot with axes, then you might want to turn off, or hide, the axes tick marks and tick labels. To do this, we first need to find the special **MATLAB** ID of the axes, which helpfully, because you only have one set of axes and have just been using them, is the 'current axis'. To do this, we use the gca function, which returns the *handle* (ID) of the axes:

```
*h = gca;
```

Having got the axis *handle*<sup>52</sup>, we can now 'set' the properties of the axes, using set:

```
» set(h,'XTick',[],'XTickLabel',");
```

What this does is to tell **MATLAB**: take the graphics object with the ID contained in variable h (which we just retried via the gca function), and set (which is why we use the command set ...) the following properties:

- 'XTick',[] set the number and position of tick marks on the x-axis, to the contents of the empty vector [].
- 'XTickLabel'," set the labels applied to the tick-marks, to " (i.e. no text).

Actually, in this example, the 2nd graphics parameter set (the labels) is sort of redundant, as there are no tick-marks in the first place ...

To see how different combinations of settings pan out, try:

```
» set(h,'XTick',[0 50 100],'XTickLabel',");
```

(3 small inwards ticks, no labels)

```
» set(h,'XTick',[0 50 100],'XTickLabel','cat');
:o)
or:
```

```
» set(h,'XTick',[0 50 100],'XTickLabel','cat', 'dog', 'rabbit');
```

where 'cat', 'dog', 'rabbit' is actually a 3 string cell array.

All this insanity should be looking like Figure 3.13 (if we also remove the y-axis ticks and labels<sup>53</sup>).

An alternative way to create a figure to draw on, without having to remove the axes ticks and labels etc etc, is to create the axes as invisible. To try this – first create a new figure window.<sup>54</sup>

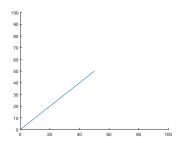

Figure 3.11: Figure window with single line segment (via plot).

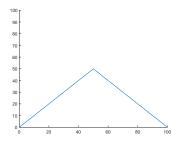

Figure 3.12: Figure window with a second line segment (via line). <sup>52</sup> It is worth omitting the ; in order to see the properties associated with the axes, and in fact, it is worth clicking on Show all properties to see a list of everything that can be edited and adjusted.

ALL these can be changed if you ever want!!!

<sup>53</sup> It is sufficient just to type:

» set(h,'YTick',[]);

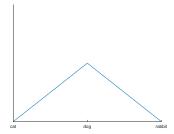

Figure 3.13: (no comment).

54 If you find yourself drowning in figure windows, remember that close closes the current window, and close all closes

all of them.

```
» h = axes('Position',[0 0 1 1],'Visible','off');
```

Here, 'Position', [0 0 1 1] specifies that the axes area should fill the window, and 'Visible', 'off' says to make the axes invisible. (We keep a copy of the handle, h, just in case we need it later.) And set the axes as usual:

```
axis([0 100 0 100]);
```

For some reason ... you need to do hold on only after creating axes frame ...

The command set can be used in the context of any (I think?) graphics object, i.e. component part of a final plot (e.g. axis, ticks, line, point, etc). For example, in creating the line segment previously:

```
h = line(X2, Y2);
```

you could store a copy of the handle of that line segment. With this, you can now change the properties of the line (after you have drawn it).

- set(h,'LineWidth',2.0); will change the line width to 2.0 (points).
- set(h,'Color',[1 0 0]); will turn the line red, using the *RGB* (red-green-blue) notation:  $[1 \ 0 \ 0]^{55}.$
- set(h,'LineStyle',':'); will make the line dotted.

55 Alternatively: set(h,'Color','r');

An obvious use for drawing lines on plots, is to annotate them. e.g. placing a text label (we'll see shortly), with a line pointing from the text to a specific feature. You can do with with a simple line and hence the line command.

It would be more handy and in fact common, to include an arrow head to make clear that the line is pointing to something. This can in theory be done by drawing 2 more, shorter lines, but is no fun at all<sup>56</sup>. **MATLAB** hence provides the function quiver. quiver is commonly used for plotting fields of arrows, but can equally be used to create a single arrow - much like earlier you used plot to draw just a single pair of joined up points and hence a line. However, rather than take a pair of (x,y) points – one for the start and one for the end, of the line, quiver takes an (x,y) location for the start of the arrow, and then the length in the x and y directions.

Consistent with the previous example, we were starting the line segment at (0,0), and then extending the line to (50,50). The length <sup>56</sup> True fact – I have tried it :(

vector in this case is also [50 50]. So, given the specific syntax and input parameter format required by **MATLAB** for this function, we would write:

```
» quiver(0,0,50,50,0);
```

The last, 5th parameter (0), telling **MATLAB** not to auto-scale the arrow.<sup>57</sup>

For shapes, you can draw rectangles with patch. This takes as parameter input, a vector of x-coordinate positions, then a vector of y-coordinate positions, and as a 3rd parameter, the color for the object.

So in our previous example, with the x- and y-axes going from o-100, say we want to draw a square in the middle, 20 units on each side. We could create our vector of x-axis coordinates as such:

```
 \times X1 = [40 \ 40 \ 60 \ 60];
```

and for the y-axis ... some care is needed and often it might be helpful to sketch out the coordinate pairs and positions on a piece of paper:

```
 > Y1 = [40 60 60 40];
```

And then:

```
» patch(X1,Y1,'r');
```

shown in Figure 3.14.

Or we could re-orientate the square:nits on each side. We could create our vector of x-axis coordinates as such:

```
» X2 = [40 50 60 50];
» Y2 = [50 60 50 40];
» patch(X2,Y2,[0 1 1]);
```

shown in Figure 3.15.

patch is in fact much more flexible than I have shown so far, and in fact, will draw  $\underline{\text{any}}$  polygon. Consider this sort of slightly random series of x and y coordinates:

```
» X3 = [20 40 60 80 60 40];
» Y3 = [50 60 50 60 40 30];
» patch(X3,Y3,[0 1 0]);
```

gives Figure 3.16.

Try designing/playing about with different shapes. Perhaps sketch them out on paper first and list down the coordinates before telling **MATLAB**.

<sup>57</sup> If it your arrow hard to make out – try creating a new figure window. You can also use cls to clear all the graphics in the window (i.e. and not have to re-generate the figure window.

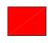

Figure 3.14: Square.

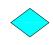

Figure 3.15: Alt square.

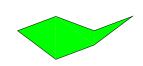

Figure 3.16: Random polygon.

If you have the MATLAB Image Processing Toolbox, then you can use the command viscircles to draw circles.

A crude alternative, is to scatter plot a single point ((x,y)) location), and set a large size value for the circle. For example:

```
» scatter(50,50,1000);
or filled:
  » scatter(50,50,1000,'filled');
3.4.2 Colors
```

You are already familiar with setting colors for lines, with the notation: 'r', or 'b' (for red, blue, respectively). This is nice and simple and so totally fabulous ... except there are a limited number of colors available in this notation:

- y yellow
- m magenta
- c cyan
- r red
- g green
- b blue
- w white
- k black

Hence there is an alternative that enables a more exact specification of color. In this particular scheme - red-green-blue, abbreviated to RGB, you set the intensity of red, green, and blue, on a scale of o to 1. And supply this in a vector format to MATLAB. For example:

- $[0\ 0\ 0]$  zero intensity of all of R, G, B => black.
- $[1 \ 1 \ 1] 100\%$  intensity of all of R, G, B => white.
- [1 0 0] 100% intensity R, none for G and B => red.
- $[0.5 \ 0.5 \ 0.5] 50\%$  intensity of all of R, G, B => grey.
- [0.5 1.0 0.5] light green.

Play around with some RGB value combinations, plotting shapes, or filled circles, e.g.

```
» scatter(50,50,1000,[0.25 0.75 0.25],'filled');
```

A rendition of the RGB color scale is shown for reference in Figure 3.17.

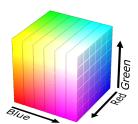

Figure 3.17: RGB scale. By SharkD - Own work, GFDL, https://commons.wikimedia.org/ w/index.php?curid=3375025

# 3.4.3 Placing and making text nice

There is not much to placing text and specifying its properties. The MATLAB command for writing a string to a figure window, is text. That's it! (see Boxes)

### text

text(X,Y,STRING);

will write the string contained in the variable STRING (or you can pass the text as a string directly), at location (X,Y).

Note that by default, MATLAB alights the left-hand edge of the text with the X coordinate position, and the mid-point of the string vertically, with the Y coordinate. i.e. the string is *left-aligned* and *centered* vertically.

A variety of additional properties can be set at the time, e.g.

text(X,Y,STRING,'FontSize',12);

specifies a 12 pt font size. Other common parameter options include:

- 'FontName'
- 'Color'
- 'Rotation'
- 'HorizontalAlignment'
- 'VerticalAlignment'

See MATLAB help for more details.

When MATLAB displays text, be aware that there are a bunch of special characters that may not come out as the character you want. The more common ones are:

\_ - will make the following character a subscript, or a sequence of characters if you place them within a pair of curly brackets {}.

∧ – will make the following character a subscript, or a sequence of characters if you place them within a pair of curly brackets {}.

# Further ... Programming

In this chapter we'll get some (more) practice building programs and crafting (often) bite-sized chunks of code that solve a specific, normally computational or numerical (rather than scientific) problem (algorithms) 1.

<sup>1</sup> According to the all-mighty Wikipdeia (and who am I to argue?) - an "algorithm ... is a self-contained step-by-step set of operations to be performed. Algorithms perform calculation, data processing, and/or automated reasoning tasks."

### Search algorithms

Lets assume that you have a function:

$$y = f(x)$$

There are two common cases that you might want to solve (or approximate):

- 1. The value of *x* such that the value of f(x) is minimized
- 2. The value of x such that the value of  $\frac{dy}{dx}$  is minimized (first derivative  $\simeq 0$ .

Lets further assume that you can place some initial limits on  $x: x_{min} \leq x \leq x_{max}$ .

A good place to start in both examples is to test the mid-point of the limits:  $f(\frac{x_{min} + x_{max}}{2})$  (In some cases you might instead take the log-weighted mean.)

In case #1 and assuming that  $\frac{dy}{dx}$  is positive, if:  $f(\frac{x_{min} + x_{max}}{2}) > 0$ 

$$f(\frac{x_{min}+x_{max}}{2}) > 0$$

you replace  $x_{max}$  with  $\frac{x_{min} + x_{max}}{2}$  (the current tested value of x) and if:

$$f(\frac{x_{min}+x_{max}}{2}) < 0$$

you replace  $x_{min}$  with  $\frac{x_{min} + x_{max}}{2}$ . Keep repeating until the difference y and zero falls beneath some specified tolerance.

In case #2, you need to test the value of f(x) infinitesimally away from  $f(\frac{\vec{x}_{min} + x_{max}}{2})$  to determine whether the gradient is positive or negative (assuming that you do not a priori know the derivative function). The idea here is to ensure that the values of  $x_{min}$  and  $x_{max}$  correspond to positive and negative (or negative and positive) gradients. i.e.  $\frac{x_{min} + x_{max}}{2}$ replaces  $x_{min}$  or  $x_{max}$  according to which has the same sign of gradient.

# 4.1 Nested loops

A helpful device, particularly when dealing with arrays of data in **MATLAB**, is to *nest* loops – i.e place one loop inside another one. (So far, you have seen single loops, and single loops with conditions inside, but not nested loops.) A generic code for a nested loop might look like:

```
% loop 1 start
for n=1:10
   % loop 2 start
   for m=1:10
      % CODE
   end
end
```

Here, the value of n cycles (loops) from 1 to 10 (i.e. the loop goes around 10 times). Then ... for each value of n, the value of m also cycles from 1 to 10. The code in the middle of the innermost loop is then executed a total of  $10 \times 10 = 100$  times.

Why would you do this? An Example.

Image you are programming a game of Tic-tac-toe (in fact we will, in a later chapter!). The drawn grid might look like Figure 4.1.<sup>2</sup>

In terms of MATLAB and computer programming, we might create a representation of the grid, and assign 0 to unpicked squares, a 1 for where a cross is, and a 2 for where a naught is, as per Figure 6.7 (because we cannot numerically represent an actual cross or circle shape).

To store this information, we could create an array in which each location would have a value of 0, 1, or 2, e.g.

$$\begin{pmatrix} 1 & 2 & 0 \\ 1 & 2 & 0 \\ 1 & 0 & 0 \end{pmatrix}$$

and as per Figure 4.3

OK – ignore the existence of the **MATLAB** *function* find, and lets say that you want find the locations of the crosses – '1's in the array code notation. You need to test each an every location in the array (lets call it tokens) in turn for whether its contents is a '1' or not. We could do this long-hand ...

```
if ( (tokens(1,1) == 1) \mid | (tokens(2,1) == 1) \mid |

(tokens(3,1) == 1) \mid | (tokens(1,2) == 1) \mid | \dots
```

... and would get desperately tedious pretty quickly. And what if the grid (array) was  $100 \times 100$ ? You could have to have 10,000 tests of an equality in the <code>if</code> ...

<sup>2</sup> In this case, player x has obviously already won. What was naughts thinking???

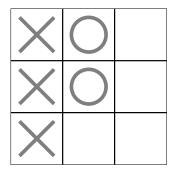

Figure 4.1: Tic-tac-toe game grid.

| 1 | 2 | 0 |
|---|---|---|
| 1 | 2 | 0 |
| 1 | 0 | 0 |

Figure 4.2: Tic-tac-toe game grid with numerical codes overlain.

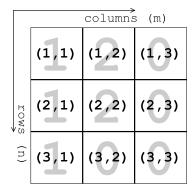

Figure 4.3: Tic-tac-toe game grid – numerical representation.

The idea then is to loop through all the locations in the array. And we do this by: For each row (in a loop), loop through all the columns. Our code fragment would then loop like:

```
% loop 1 start
for row=1:3
  % loop 2 start
   for column=1:3
      if (tokens(row,column) == 1),
   end
end
```

and hence you thereby visit each and every array location in turn working across every column, for each and every row, as per Figure 4.4.

We could also carry out the search in the opposite order:

```
% loop 1 start
for column=1:3
  % loop 2 start
   for row=1:3
      if (tokens(row,column) == 1),
   end
end
```

(Figure 4.5) Then result would be exactly the same. TO some extend, which axis direction you choose as the outer loop, is a matter of personal preference<sup>3</sup>.

You can also search in the opposite directions, e.g.

```
% loop 1 start
for column=1:3
  % loop 2 start
   for row=3:-1:1
      if (tokens(row,column) == 1),
   end
end
```

searches across columns, form left-to-right, but rows in the order bottom-to-top. This perhaps looks a little like how you might visualize a search on a (lon,lat) grid(?)

The concept is the same even for very large grids (where you cannot easily draw a graphical representation to help you).

Nor, do the number of rows and columns have to be the same. For example you might want to access information stored in an array that has a cell location for every day of the year. In this case, you might have 12 columns for the 12 months, and 31 rows so that you

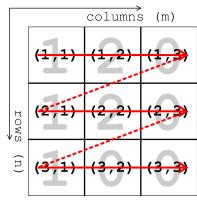

Figure 4.4: Tic-tac-toe game grid search order: columns then rows.

<sup>3</sup> When arrays are small, the the overall computational expense small.

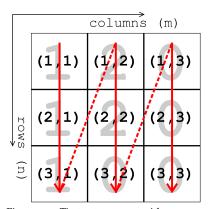

Figure 4.5: Tic-tac-toe game grid search order: rows then columns.

can accommodate the number of days in the longest month.<sup>4</sup> In fact, in this example, the inner loop – days – might have a different loop maximum, depending on which month, e.g.

```
% month loop start
for month=1:12
   % determine length of month
   switch month
      case 1, 3, 5, 7, 8, 10, 12
         day_max = 31;
      case 4, 6, 9, 11
         day_max = 30;
      case 2
         day_max = 29;
   \quad \text{end} \quad
   % day loop start
   for day=1:day_max
      % CODE
   end
end
```

<sup>4</sup> MATLAB does not allow the number of rows to differ, from column to column - a matrix must have a strictly rectangular shape.  $\boldsymbol{MATLAB}$  and other programming languages allow the creation of objects, that are more flexible.

# Algorithms and problem-solving

This (algorithms (e.g. see Box) and problem-solving) is not something that can really be taught. So we'll go through a series of step-bystep examples. Hopefully this will illustrate some general coding approaches.

# Example #1: max(!)

So yes, this is a built-in function max in MATLAB, but suspend disbelief, and pretend that there is not one. What if we wanted to create one, i.e. function that is passed a vector of numbers, and returns the maximum value?

So already, from the definition of the problem, you know to create a new m-file a define a function, that takes as input a variable (a vector), and returns the largest value in that vector.<sup>5,6</sup>

```
function [s_out] = maxxx(v_in)
% maxxx
%
% Takes a (single) vector as input, returns the maximum value.
end
```

You have hence created a (empty) shell for the program. You could try calling it/running it at the command line ... to check there is no problem so far, although it is clearly not going to do anything. You could extend your basic testing by returning just the first element of the input vector, i.e., before end, add:

```
s_out = v_in(1);
```

You are still not solving the problem, but in this step, you have now demonstrated that your functions can take a (vector) input, do something with it, and set the output variable.

OK, so ... we need to devise an algorithm to find the largest value in the vector v\_in. The first piece of potentially useful information you can find, is the number of elements in the vector. You can obtain this via the function length<sup>7</sup>.

So at the top of the function (below the comment lines), you could create a variable, set equal to the number of elements in the vector that you are going to have to process:

```
nmax = length(v_in);
```

What about the next part or structure in the program? You are going to need to look through all the elements of the vector if you are going to find the maximum value, so presumably a loop is required – one that goes from the first to last element of the vector:

- <sup>5</sup> Note that you do not need to specify that the input variable is a vector, just that there is a variable input.
- <sup>6</sup> Here, my personal naming convention
- s\_out the output variable, and s for scalar
- v\_in an input variable, with v designating vector ...

(This is perhaps, overkill, but leads little room for any confusion later.)

<sup>7</sup> It turns out that length does not care about the orientation of a vector, and:

```
A=[1:10];
   length(A)
gives the same answer (10) as:
   A=[1:10]';
   length(A)
```

```
for n = 1:nmax,
end
```

The crux of the problem is recognising that you need to keep a running maximum, or a local or temporary maximum value, that is your maximum value so far, as you progress through repeated iterations of the loop. With this value, you are going to test whether each element of the array is larger than it – if true (the element in the vector being tested is larger than the current or largest-to-date maximum estimate) – you are going to replace the current maximum estimate, with the vector element (that you have just found is larger than your largest so far). We could call this variable, e.g. temp\_max to indicate that is it temporary and not necessarily the largest value of the vector as a whole.

Within the loop, the test we make is therefore:

```
if (v_in(n) > temp_max),
   temp_max = v_in(n);
end
```

Almost there. Run the program/function and see what happens. MATLAB is unhappy about the line where the value of temp\_max is being tested against v\_in(n). It may be obvious to you when (in terms of loop iteations) this is occurring. If not, why not, just after:

```
for n = 1:nmax,
```

disp(lay) the value of n. OR, add a breakpoint on the problem line, so that MATLAB will pause just before the line that gave the error, is executed.

Either way, you should have found that the value of n is 1, i.e. the error is occurring on the very first iteration of the loop. Why? As per the error – MATLAB does not know what temp\_max is, and this occurs, if you have not yet assigned it a value.

So our problem is one of initialization – we need to give temp\_max an initial value, so that when the first iteration of the loop occurs, and the first element in the vector is accessed, there is something to compare it with.

There are 2 (probably 9999999) ways to go about this:

1. Seed the value of temp\_max with a value so improbably small, that you are betting that any conceivable array of numbers with have a number greater than this.<sup>8</sup> For example, <u>before</u> the loop starts, you might write:

```
temp_max = -9999999999;
```

And then go through testing all nmax elements in the vector.

<sup>&</sup>lt;sup>8</sup> There are obvious dangers here, should a vector of all insanely low values be given as an input. You could for instance determine whether any of the values were higher than the seed value, and if not, report or return an error message. So in this case, even if the function did not work, you would be told why. A bit like MATLAB functions in general, no?

2. Better, would be to initialize your temporary maximum variable with the fist element in the vector. But then, you need to recognise that you need not test this against the first element, and the loop can start at 2:

```
nmax = v_in(1);
for n = 2:nmax,
```

Finally, remember to set the output variable equal to the maximum value that you find.9

The following is the complete working code of the problem <sup>10</sup>:

```
function [s_out] = maxxx(v_in)
% maxxx
%
% Takes a (single) vector as input, returns the maximum value.
% Determine number of elements in vector
nmax = length(v_in); % Seed temporary (running maximum)
variable
temp_max = v_in(1);
% Loop through all but the first element in the vector
for n = 2:nmax,
   if (v_in(n) > temp_max),
      temp_max = v_in(n);
   end
end
% Set function (return) value
s_out = temp_max;
end
```

There are 2 further testing or debugging (if you have issues) steps:

- 1. Firstly, simply go through in your mind, what you think happens on each iteration. Writing down how the values, e.g. of the temporary variable change on each iteration, is a good idea. Obviously you can do this prior to writing the code, to give you an idea of how it will work (or not).
- 2. Create a series of test arrays, or varying length, ordered, or random numbers, integers and/or reals, plug them in, and see if your function works each and every time.

IF YOU ARE PASSABLY HAPPY WITH THAT – try writing a (new) function that finds the *minimum* element in the array.<sup>11</sup>

THEN ... AS A 3RD FUNCTION – return a second variable from the function – equal to the number of elements that are equal maximum. 12

```
length(find(A==max(A)));
```

Which says ... find the elements in A, equal to max(A) and determine the length (number of elements) of this resulting vector (find(A==max(A))) ...

<sup>&</sup>lt;sup>9</sup> After the loop ends.

<sup>&</sup>lt;sup>10</sup> Note the liberal use of comments, and also the indentation of the code within the for loop as well as within the if conditional.

<sup>11</sup> This is in fact employed a little later, where it is referred to as minxx.

<sup>12</sup> If we were cheating, and we are not ... then one could use the built-in MATLAB functions as so:

(i.e. if the maximum value appears 5 times in the input vector ... you additionally return the number '5'.)

The structure of the function will now look like:

```
function [s_out1 s_out2] = maxxxes(v_in)
% maxxxes
%
% Takes a (single) vector as input, returns the maximum value
and the number of elements equal to that value.
end
```

which passes back two variables.

The first variable (s\_out1) – the maximum value of the elements in the input vector, is as before. You need to work out the code to determine the value of s\_out2. The key to this, is recognising that previously, when the value of temp\_max was equal to v\_in(n), you did nothing, as you were only interested in v\_in(n) > temp\_max and hence updating (replacing) the current value of temp\_max. What you need is an elseif statement, and test whether you have found a second value in the vector equal to temp\_max. If so, you need to somehow record this occurrence.

A partial solution might look like:

```
% Loop through all but the first element in the vector
for n = 2:nmax,
   if (v_in(n) > temp_max),
      temp_max = v_in(n);
      temp_n = 1;
   elseif (v_in(n) == temp_max),
      temp_n = 2;
   end
end
```

where temp\_n is where we keep a track of the number of maximum elements – setting this to a value of 1, when we first find a new largest value in the vector.

But this does not quite work. Why? Try throwing some test vectors at it, e.g.

```
A = [1 5 7 3 8 2 4];
B = [1 5 7 3 8 2 4 3 5 8];
C = [1 5 7 3 8 2 4 3 5 8 7 7 8];
```

In particular – is the answer to C ... right?

So far, we have accounted for a duplicate (maximum) value, but the solution (and code algorithm) is not *general*, i.e. we do not handle the general case of there being n duplicate maximum values in the vector.

```
% Initialize duplicate counter
temp_n = 1;
% Loop through all but the first element in the vector
for n = 2:nmax,
  if (v_in(n) > temp_max),
     temp_max = v_in(n);
      temp_n = 1;
   elseif (v_in(n) == temp_max),
      temp_n = n+1;
   end
end
```

Here we have to seed/initialize the value of temp\_n because we start by setting temp\_max as equal to v\_in(1), i.e. we already have 1 instance of the value of v\_in(1) being the maximum, by the time the loop starts.

Again – a key to programming and developing algorithms, is to follow the behaviour of the code in your head (as well as adding break points and testing with a variety of inputs, including extreme assumptions). For instance - assume that the 2nd element in the vector was equal to the first, and follow the code around - check that the value of temp\_n is incremented appropriately and the output, if the vector was only 2 long, or there were no larger values in the remainder of the vector, is right. What if the 1st 3 elements were all equal? How does that pan out in terms of behaviour and output?

In general – if the code works for a selection of extreme assumptions, it will generally work. Use a combination of your head (and paper and pencil) and testing (and debugging if necessary).

```
4.2.2 Example #2: sort(!!)
```

(And yes, MATLAB also has functions for sorting values in an array

In this second Example – you have a vector of numbers, and you wish to sort them into ascending order. The function would take a vector as input, and return a vector of the same length as output, comprising all the value of the input vector, but sorted.

How to go about this?

Well – first create the function framework, as before:

```
function [v_out] = sortx(v_in)
% sortx
% Takes a (single) vector as input, returns a vector of the
same length, with all the value sorted in ascending order.
```

end

So far ... so good. What do we need to do within the function? Well, we could start by finding the minimum value in the array, and placing it at the start of a new array – the one that will form the output.

```
% Initialize the output vector (as empty)
v_out = [];
% Find minimum value
x = minxx(v_in);
% Update output vector
v_out = [v_out x];
```

Here – one way to build up an array for the output, is to append to (concatenate) a value to an existing array. The array must start defined as something ... here, as empty ([]). <sup>13</sup>

This will work, but only return the lowest (1st) value, rather than sorting them all. You might spot that the 3rd through 6th lines of code, need to be repeated – i.e. you keep calling the find-the-minimum function, and adding this value to the output vector. But if this is all you did, the program would run forever and return an infinite number of repeats of the minimum value – this is because once you have found the minimum value, and added it to the output array, the value still exists in the input array and will be found again (and again and again) if you create a loop.

The key, at least, the key to creating the particular algorithm/solution I will outline next, is to remove the element from the input array, that you have just used. e.g. if we find a '1' and this is the lowest value, after it has been added t the output array, it needs to be deleted from the input array. This means that we need to know 'where' in the (input) array the minimum value was, so you next task is to modify your minxx function, to return the position in the vector that the minimum value occurred at (in addition to the value of the minimum value itself). <sup>14</sup> i.e. your minxx (or whatever you called it) function needs to look like:

```
function [s_out1 s_out2] = minxx(v_in)
```

Having obtained the index of the minimum value, you can delete thsi entry from the input array by:

```
v_in(m) = [];
```

where m is the index.

The complete code within your sort function, minus your (modified) minxx function, might look like<sup>15</sup>:

```
% Determine number of elements in vector
nmax = length(v_in);
% Initialize the output vector (as empty)
```

<sup>13</sup> Also in this code fragment – you need to have created that minimum finding function ...

<sup>14</sup> HINT: When you find a new minimum value in the loop, the index (the position of that minimum value) is n. So you need to create a temporary variable that you update with the value of n, only when a new minimum value is found in the loop. You will see this variable with '1', consistent with assigning the first minimum value from index 1 in the vector.

<sup>15</sup> Note the notation for catching the 2 returned values from the minxx function:

```
[x m] = minxx(v_in);
```

```
v_out = [];
% Loop through all but the first element in the vector
for n = 1:nmax,
   % Find minimum value
   [x m] = minxx(v_in);
  % Update output vector
   v_{out} = [v_{out} x];
   % Remove used element
   v_in(m) = [];
end
```

FOR (EASY) FUN: create a function that sorts in descending order.

For even more (But less easy) fun: create a function that sorts in descending order ... but ... excludes duplicate values, i.e. no 2 values should be the same in the output vector.<sup>16</sup>

# Example #3: a gridded problem

We are going to base this next example around the (modern) topography of a simple Earth system model (GENIE).

Load in the file: model\_grid.txt<sup>17</sup> in the 'usual way'. Briefly check out the new array in the Variable window. If you were told that values 1 through 16 represented ocean cells<sup>18</sup>, and values above 90, land<sup>19</sup> - it is possible to make out the shape of the continents visually in the pattern of numbers in the array (albeit they are rendered at low spatial resolution). The grid of numbers can also be visualized using the image function (see earlier). See if you can specify the scaling in such a way that you can render the ocean topography reasonably well, e.g. as per Figure 4.6.

What you are going to do is to draw this grid ... using the patch function. We'll simplify things and assume that each cell is 1 unit wide and 1 unit high - i.e. the grid goes from 0-36 units in both longitude (x-axis) and latitude (y-axis) directions. In fact – lets forget entirely about longitude and latitude for now.

Ultimately, the point of this exercise is to draw land as grey cells, and assign the ocean cells a color according to their depth. But lets start by drawing a grid of cells (of any color).

So how to start? Make yourself a new script (.m) file. I guess open a figure window, set hold on, and set the axes from 0-36 in both directions.

To begin with, simply draw a single cell (the first cell of what will become the grid). If should appear at the bottom left corner of the plotting area. If you find you have an odd shape appearing ... you

<sup>16</sup> HINT: modify the maxxx function to return the index of all the elements having a value equal to the maximum value. This will be a vector, which will be appended to as the loop progresses, with each value being assigned the current value of n (the position of the maximum value in the vector).

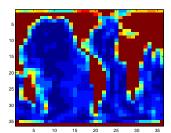

Figure 4.6: Ocean topography (blues through red) in the 'GENIE' Earth system model. Land is shown in brown.

<sup>17</sup> From week #1.

<sup>18</sup> If you must know (but you don't need to know it at all): the lower the value, the deeper that part of the ocean, with 1 representing the very deepest ocean floor, and 16 the shallowest.

<sup>&</sup>lt;sup>19</sup> The values: 91, 92, 93, 94, represent different compass directions of runoff on land. (another not interesting and barely useful fact.)

have got a set of 4 y-coordinate values that is inconsistent (/out of sequence) with the y-coordinate values. Draw out the coordinates on a piece of paper and/or write down the 4 vertices of the rectangle, to help visualize.

You know that you will need to draw a row of 36,  $1 \times 1$  squares using patch. So, make a loop ...

```
for i = 1:36,
   . . .
end
```

(here: i for longitude). And then draw a series of squares, each with their right-hand edge corresponding to the value of i (so the lefthand edge is at (i-1)). For now, draw only a single row of cells, with the y/latitude-axis (which I will use index j for) from 0 (bottom edge) to 1 (upper edge).<sup>20</sup>

The key step here is to add in i into the list of x-coordinates, so that the x values progressively increase as the loop proceeds. (Leave the y-coordinate values alone for now.) Again – if you have odd shapes appearing ... you have got an inconsistent sequence of coordinate values in the x and/or y vectors. Try substituting i=1 into your list of 4 x-coordinate value and see whether you get the expected list of 4 (x,y) pairs. Then try substituting i=1 in. (This can all be done on paper if you like.)

Now, you need to draw the other 35 rows of cells above this.

Think about this for a moment – you have a loop, drawing each of 36 square cells in a row .... in the first (bottom) row. Now you need to repeat the drawing of 36 rows ... a total of 36 times. This is a nested loop. Its form is:

```
for j = 1:36,
   for i = 1:36,
   end
end
```

meaning that whatever code goes in the very middle, is carried out  $36 \times 36$  times (and in fact there are  $36 \times 36$  cells in total to draw).

If your code to draw one line of cells was e.g.:

```
for j = 1:36,
   for i = 1:36,
      patch([i-1 i-1 i i],[1 0 0 1],'r');
   end
end
```

you now need to modify the y-axis values in the patch command, so that they reflect the increase in the value of j as you move up to a new row (and the j loop progresses towards a value of 36).

<sup>20</sup> To make the individual cells more apparent, you can specify a different edge color, and also make the edges thicker, e.g.

```
patch([0 0 1 1],[1 0 0 1],...
'k'. ...
'EdgeColor','red', ...
'FaceColor','yellow', ...
'LineWidth',2);
```

(why it needs the 3rd, color option set, when the face and edge are set separately ... is one of life's little mysteries ...)

See if you can get this working (just a  $36 \times 36$  grid of cells ... colors of your choice ...).

Once you have this working: get a coffee.<sup>21</sup>

Actually, you won't need a coffee<sup>22</sup> – this is the hardest part done. First, for the land cell designation. In the inner loop, rather than just draw a colored square regardless of anything, you need to decide whether to draw a grey ([0.5 0.5 0.5]) or e.g. red square, depending on whether the model grid at that particular (i,j) location is land or ocean. Land is designated by a value above 90. So you need to test the value of model\_grid<sup>23</sup> - greater than 90 results in a grey square being drawn, and less than or equal to 90 (or just else), a e.g. red square. Try this, and if the grid comes out upside down, or back-tofront or something, you know how to transform the array you have read in.24

Second, to assign colors that depend on the depth. Rather than a e.g. red cell, when the cell is ocean (90 or less), create a RGB color that is a function of the depth value.<sup>25</sup> This is where the concepts of algorithms comes in - they need not be long, complicated codes, but can be simple equations that achieve the desired result. For instance, given the nature of the RGB scale, and that we have a scale of values from 1 to 16, what immediately comes to mind is:

```
vcol = [1 1 1]/model_grid(i,j);
patch([i-1 i-1 i i],[1 0 0 1],vcol);
```

which has the effect of creating a grey-scale for the depth values from 1 (lightest) to 16 (darkest). The other way around would be:

```
vcol = 1.0 - [1 1 1]/model_grid(i,j);
patch([i-1 i-1 i i],[1 0 0 1],vcol);
```

This particular algorithm for converting depth to a unique color, will clash with the grey coloring of the continents (which were assigned a mid-grey) for a certain depth. So try and devise a color scale (in color!).

## How about marking on the continental outline?

- 1. The first task is to draw the grid as per above.<sup>26</sup>
- 2. Then, you want a second nested (i,j) loop, within which you will test for a boundary between land and sea, and draw a line to delineate this segment of coastline.

There are a variety of ways to go about all this, some long with lots of duplicated code, and some cunning<sup>27</sup> and compact. We'll go for the ultra-crude approach, but leave it as an exercise for you to think about how it could be simplified and rationalized later on.

- 21 You will need it.
- 22 The margin note above was an alternative fact.
- <sup>23</sup> Or whatever you called the array when you loaded the data in.
- <sup>24</sup> You might note that while we tend to think about plotting of lon-lat as (i,j), in MATLAB, i corresponds to rows (lat) rather than columns (lon). So it is helpful to flip the rows and columns of the array around, so we can write (i,j) as (lon,lat) (i.e. (x,y). You might also find it is necessary to flip the array if it comes out up-side-down.
- <sup>25</sup> In this particular model depth goes from a value of 1 (deepest) to 16 (shallowest).

<sup>&</sup>lt;sup>26</sup> You want to draw the complete grid first, because if you draw on the coastline lines as you go, you may find that you end up partially obscuring a coast line with the next filled cell.

<sup>&</sup>lt;sup>27</sup> So cunning in fact, that you could put a tail on it and call it a fox.

We'll take the case of the ocean being on the right hand side of a land (continental) cell (i.e. a East coast). We'll need to search through the entire grid and hence need a double/nested loop as before:

The plan will be $^{28}$ :

- 1. Test for whether the cell is land (value > 90).
- 2. If the above is true, test for whether the cell immediately to the right, is ocean.
- 3. If the above is (also) true, then we have found a border between land and ocean and just need to draw the border.

You have done the testing of grid point (cell) values before, in coloring land one color and ocean (depth) another:

```
if (model_grid(i,j) > 90)
    ...
end
```

To then test the grid point to the right:

```
if (model_grid(i,j) > 90)
   if (model_grid(i+1,j) <= 90)
     ...
   end
end</pre>
```

Here - model\_grid(i+1,j) is the cell to the immediately to the right (greater longitude) than model\_grid(i,j).

It is then just a matter of identifying the start and end of the line that you will draw.<sup>29</sup>

The only one thing to note here, and if you have coded the loop as show above, you'll end up with an array out of bounds error reported by **MATLAB**. Think through what happens in the loop when the value of i reaches 36 - i + 1 is then 37, yet the array is only  $36 \times 36$ . So in the case of finding the East coast segments of the continental outline, you need to:

- 1. Only loop from i = 1:35, so that the value of i+1 is always a valid array index.
- 2. Because you still need to determine whether at the edge of the grid, there is an East coast line, carry out a specific test for the edge of the grid:

<sup>28</sup> Inevitably – you need to formulate a plan – your algorithm, first, whether simply in your head, or on paper.

<sup>29</sup> Setting a thicker-than-default line width, e.g. 'LineWidth', 2 will help the continental outline stand out.

```
if (model_qrid(36,j) > 90)
    if (model_grid(1,j) <= 90)</pre>
end
 end
```

Here – if the cell at the far right edge of the grid (i=36) is land, we test whether the cell at the far left of the grid (i=1) is ocean.<sup>30</sup> Note that this code fragment, because the value if j changes, goes within the outer, 1:36 j-loop (but not within the 1:35 i-loop).

30 Remember that the grid wrapsaround in longitude.

The complete code for this search ... except for the actual drawing of the edge line, is:

```
for j = 1:36,
   for i = 1:35,
   % Search i from 1 to 35
      if (model_grid(i,j) > 90)
         if (model_grid(i+1,j) <= 90)</pre>
             % DRAW EDGE
         end
      end
   end
   % Special case of i=36
   if (model\_grid(36,j) > 90)
      if (model_grid(1,j) <= 90)</pre>
         % DRAW EDGE
      end
   end
end
```

It remains for you to create a similar code for finding (and drawing) the West coast segments. And then, the North and South coast segments. Remember in this latter search - the grid does not 'wraparound' and j need only from 1:35 and 2:36 (with no 'special case').

IN A FINAL, OPTIONAL, EXAMPLE ... of the bathymetry data – questions such as: 'How many land cells are there? What fraction of the Earths surface is land?', 'What (area) fraction of land is within 70 m of the current sealevel?', can be answered with 1, or at most, a few lines of code (and maybe a function call for the calculation of the area of a 1° grid cell). A more involved question might be: how many distinct land masses are there? Or: can we assign a label to them (assuming we want to in the first place).

Jumping straight into the full resolution 1 degree resolution dataset is probably not such a good idea, so instead, to start with, you are going to use the GENIE model grid/topography again.

Further-more, you are only going to be concerned with the land-sea mask and not even worry about height above, or below, sea-level.

You are going to count up (and sequentially number) the different land masses<sup>31</sup>. Obviously, you could do this by eye for this particular example (but how about counting the unique land masses in the 1 degree topography dataset?). Think about how you are mentally 'doing' this – i.e. what processes are going through your brain (other than how long until the end of class) as you decide what makes any particular land mass distinct from another one. This may well inform how you go about coding and creating an algorithm to solve this.

A sensible start might be to loop through all the points in the grid. As you should have gathered – this can be done as a nested loop. To make it a littler cleverer: rather than setting in stone a specific count limit in the loops, which in this example would be 36 (for both longitude and latitude), you can extract the size of the array and hence the limits to the 2 dimensions by:

```
[n_lat n_lon] = size(model_grid);
```

Here: size returns the number of rows and columns of the array, corresponding to the number of latitude, and longitude bands, respectively. Your code (which should be placed in an m-file) will the start to look like:

```
topo = load('model_grid.txt','-ascii');
[n_lat n_lon] = size(topo);
lon=n_lon
   for lat=n_lat
   end
end
```

but with ... suitable comments added of course ... By all means add some suitable debug lines and test it (the loop behaviour).

You are going to need an array, the same size as the topography dataset, to store the number assigned to each land mass, i.e. each grid cell needs to be labelled with a land mass number, and something distinct from this if it is not land at all (i.e. ocean). You can create an array of zeros easily with the MATLAB zeros function (see Box). Then as you raster through the grid (via the nested loop), you can assign land points a value corresponding to the land mass number, and leave the ocean points as zeros.

To get your hand in – first add to the code above, the creation of the array of zeros (this is going to need to come after you have determined the size of the data array and hence the values of n\_lat and n\_lon, but before the loop starts). Then, within the loop, test for whether or not the grid point is land or ocean (see above for what the values in the GENIE model topography array mean), and if the point

31 By 'different' - assume that distinct land masses (which here may be continents or just islands) are groups (or single) of land cells that share no common edges (excluding diagonal connections). The isolated block of cells representing Australia ia an obvious example.

### Size

size returns the size of an array, as a vector of length n, where n is the number of dimensions of the array.

For a matrix, a 2-element vector is returned with the values corresponding to the number of rows and the number of columns (in that order). These values can be handily saved by assigning the result of size to a paid of (scalar) variables:

```
» [n_rows n_cols] = ...
 size(MATRIX)
```

where MATRIX is the matrix array name, and [n\_ronws n\_cols] forms a 2-element vector to be assigned the result to.

### zeros

zeros creates an array of dimension 2 or higher, consisting entirely of zeros! Actually, this is not as useless as it sounds, and represents a simple way to create a large array of a particular shape that can have then have (non zero) values set subsequently. To generate an  $n \times m$ matrix of zeros, you use:

```
A = zeros(n,m);
```

There is a short-cut if the 2 dimensions are the same (i.e. n = m), and you can simply write:

```
A = zeros(n);
```

Simply list additional commaseparated integers (or variables containing values), to extend to 3 (or more) dimensions.

is land, set the value to 1. Plot the results with imagesc and check that you get just 2 colors - one for ocean (0) and one for land (1). In fact, you could keep all this code and resulting array. Then for the array storing the land mass number, create a second array of zeros. (Remember to name the arrays something meaningful, not just A, B, ..., and comment the code adequately.)

So how are you going to go about identifying new land masses and numbering them? You have to start somewhere, that somewhere will be designated by a 1 (the first land mass). How do you know that this is the first land point, and not the second? You could count up, for instance – each time you find a land point, you increment a counting variable by one, e.g.

```
n_runningtotal = n_runningtotal + 1
```

remembering that at the start of the code, you need to initialize the value of n\_runningtotal to zero.

This is not quite what you want, for instance, if you run the following:

```
topo = load('model_grid.txt','-ascii');
[n_lat n_lon] = size(topo);
land = zeros(n_lat,n_lon);
land_id = zeros(n_lat,n_lon);
n_runningtotal = 0;
for lat=1:n_lat
   lon=1:n_lon
      if (topo(lat, lon) > 90)
         n_runningtotal = n_runningtotal + 1;
         land_id(lat,lon) = n_runningtotal;
      end
   end
end
```

you should get all the land points numbered in turn (check this), but not with land points grouped into continuous regions with different numbers assigned only the distinct land masses. So ... it is getting closer, but it is still missing something. <sup>32</sup> (It is quite pretty to plot though, as per Figure 4.7. Perhaps also try the 2 loops the other way around, with the lon loop first and outermost, and see what happens (/is different about it).)

As you might imagine, the crux of the algorithm is how to assign a new identifying land mass number to a land grid point only when it does not connect to a land point which already has a number in this case, the same value for the identifying number needs to be used. In other words: if a newly found land point connects to a land point with the identifying value 5, then the new point also needs to be labelled with a 5. So ... and here is the critical bit ... we need

32 This is not a bad way of working in fact – get something of a likely correct form (e.g. nested loop in this case, setting up some arrays of zeros, creating a counter) but not quite getting the answer going first, then refine to get it doing what you actually want.

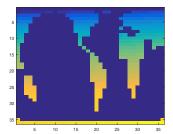

Figure 4.7: The 'GENIE' mode land grid, with land points assigned a sequential integer (working across and dow the grid - from West to East, and then North to South).

to 'look around' each new grid point to see if there is an already labelled point immediately next to it. Pause and think about this. Maybe mentally, or on paper, work your way through the start of the grid, label the first land point you find, and work out what the mental steps are upon finding the next land point, to see if it needs to be assigned a new number, or not (and is instead connected to a point which already has a number). This mental/conceptual step is important and hopefully will lead you to a suitable and working algorithm that can be written down in code. In essence, all you are going to be doing is encoding (in code), using conditional tests and perhaps further loops, the mental steps that you are going through<sup>33</sup>.

OK. So how exactly are we going to go about it? There is a really clever way, but we'll skip over that :o) And, a crude and simple way, but one that will still solve the problem (although it will turn out that we will require additional steps – one to get most of the way there and then several to make minor corrections to the initial algorithm). We are going to keep the counting variable, but now only update it (increment it by one) if we need a new land mass number. So, \*in practice\* then, how are we going to decide if the counter is incremented and hence what value to assigned to a particular cell? First, we need to test whether the current cell is ocean or land:

- 1. If ocean do nothing, and leave corresponding value in the land mass array at zero.
- 2. Else (if land) we need to work out what value to assign to the cell in the land mass array, by:
  - (a) If an adjoining cell is land and has been assigned a value in the land mass array, then assign the same value to the current cell.
  - (b) If all adjoining cells have a zero value, either because they are ocean, or because they have not been assigned a (non-zero) value yet (because the loop has not yet reached that far in the array), then increment the counter and assigned the cell this new number.

This simple decision tree is something that you could draw a flowchart for if it helps. Also work through in your mind to see if it appears to 'work'.

The next step is coding the 'look around' (the current grid cell) bit. Actually, if you think about it, you need not look at the adjoining cells in all of the N, S, E, and W directions, because if we are looping through the grid such that we raster across the grid from left (W) to right (E), and then from the top (N) to bottom (S), cells to the E and S of the current grid point have not been reached yet and so must have a zero value. Hence you only need to interrogate the value of cells to

33 Unless you are just thinking about icecream.

### icecream

There is no icecream function in MATLAB. I checked. In fact, rather sadly, **MATLAB** tell me:

icecream not found.

the W and N of the current position (as defined by (lat, lon)). You can write the conditional test for the adjoining cells being zero (and hence ocean, as they must have already been visited and hence left with a zero value), by<sup>34</sup>:

```
if ( (land_id(lat-1,lon)==0) && (land_id(lat),lon-1)==0) )
end
```

It should be obvious that this is testing for the cell immediately to the North (lat-1) \*and\* the cell to the West (lon-1), both being zero.

Naturally, your first attempt does not work! Why? Think through what happens as you start to make your way through the grid. You only have to think through what happens at the very first grid point in fact. The first grid point is (1,1) yet you are testing cells with indices of lat-1 and lon-1 ... which will be zero and hence not a valid array index<sup>35</sup>. So you need to avoid testing for lat-1 if lat==1, and avoid lon-1 if lon==1. There are a variety of ways of structuring this, some using more and some less, code. One possibility (and not necessarily the most optimal one) is:

```
if ( (lat==1) && (lon==1) )
  % on both Western and Northern edges (top LH grid corner)
  CODE BLOCK #1
elseif (lat==1)
  % on Northern edge
  CODE BLOCK #2
elseif (lon==1)
  % on Western edge
 CODE BLOCK #3
  % cell lies neither on Western nor Northern edge
  CODE BLOCK #4
end
```

In 'CODE BLOCK #1', you will simply need to increment the land mass counter and assign the cell this value<sup>36</sup>. 'CODE BLOCK #4' will use the conditional code that you saw earlier:

```
if ( (land_id(lat-1,lon)==0) && (land_id(lat),lon-1)==0) )
```

and when this is true, increment the land mass counter and assigned the cell this value. But as part of this conditional structure, you will also need to test the values of the cells to the North and the West individually. If either has a non-zero value, assigned this value to the current cell (and do not increment the counter).

The remaining 2 pieces of code are sort of half way between #1 and #4, and will be conditionals testing for the situations:

```
land_id(lat-1,lon)==0
```

34 Not all of these parentheses are necessary - I have written it like this to make the conditional (hopefully!) completely clear.

35 MATLAB array indices always start at one. (Whereas in **FORTRAN**, it is possible to start counting the array rows or columns from zero, or even a negative number.)

<sup>36</sup> This will be executed only once (assuming that the cell is land) because there is only one situation in which both lat and lon can have a value of one – the top LH corner of the grid.

(#2) and having already excluded the possibility of both lon and lat being equal to one, or:

```
land_id(lat,lon-1)==0
```

(#3) (having excluded the possibilities that firstly that lon and lat are both equal to one, but also that lat is equal to one (and implicitly; lon is greater than one)). In both cases you only need to test the value of one adjacent cell (and if zero, increment the counter etc., or use the adjacent cells value, otherwise).

The code is inherently simple, but there is now lots of it and a big chunk of code with lots of conditionals can look intimidating and difficult to debug or understand. The key is to work through it with a couple of example (lat,lon) loop values and test what it does under these conditions, verifying that the algorithm is doing what is should.

The complete code that tests the value of the surrounding cells and on the basis of this result, assigns a land mass value, looks like:

```
if ( (lat==1) && (lon==1) )
  % on both Western and Northern edges (top LH grid corner)
  n_runningtotal = n_runningtotal + 1;
  land_id(lat,lon) = n_runningtotal;
elseif (lat==1)
 % on Northern edge
  if ( land_id(lat,lon-1)==0 )
    n_runningtotal = n_runningtotal + 1;
    land_id(lat,lon) = n_runningtotal;
  else
    land_id(lat,lon) = land_id(lat,lon-1);
  end
elseif (lon==1)
 % on Western edge
 if ( land_id(lat-1,lon)==0 )
    n_runningtotal = n_runningtotal + 1;
    land_id(lat,lon) = n_runningtotal;
    land_id(lat,lon) = land_id(lat-1,lon);
else
  % cell lies neither on Western nor Northern edge
 if ( land_id(lat,lon-1)\sim=0 )
    land_id(lat,lon) = land_id(lat,lon-1);
  elseif ( land_id(lat-1,lon)\sim=0 )
    land_id(lat,lon) = land_id(lat-1,lon);
  else
    n_runningtotal = n_runningtotal + 1;
    land_id(lat,lon) = n_runningtotal;
  end
end
```

and sits within the double loop and test for a land cell:

```
for lat=1:n_lat
  lon=1:n_lon
      if (topo(lat,lon) > 90)
         CODE
      end
   end
end
```

Really, it is not as bad as it looks! Much of the code is simply dealing with the special cases of the grid point being on one or other or both, of the W/N grid boundaries. Without this, the generic code for the rest of the grid is simple (the block labelled % cell lies neither on Eastern nor Northern edge).

If you complete the code with the file loading and creation of the arrays of zeros, and then plot using imagesc, you should get Figure 4.8. Soooooo close<sup>37</sup>. Many of the continuous blocks of land have correctly been assigned a unique identifying number (the different regions of the same color in the figure). But something 'odd' happens in Eurasia, creating those stripes of color when it should be a solid block. It does not help to change the order of the loop (swapping the inner, lon loop for the outer, lat one) (Figure 4.9) and similar (but different – why?) artifacts arise (plus now one cell in Antarctica has a different color from the rest of the continent).

The way to debug this problem and write the code needed to adjust the algorithm is to again, work though in your head what happens when the loop is passing over the top of Eurasia. For instance, you can see that the first, mid-blue (value 4 in the land\_id array) row is correct. But when the next row starts, because it starts at a lower longitude with ocean to the North, simply looking to the W and to the N does not reveal the existence of the row of 4s that start slightly later (in longitude).

As ever, there are a number of (equally correct) ways of correcting this. Here, we'll take the approach of post-processing the array, i.e. we'll leave the code that generates Figure 4.8 alone, but go back through the land\_id array in a new nested loop, and fix the accidental partitioning of Eurasia into differently numbered strips. One possible solution is given below:

```
for lat=2:n_lat
  for lon=2:n_lon
    if ( (land_id(lat,lon)>0) && (land_id(lat-1,lon)>0) ...
         && (land_id(lat,lon) \sim= land_id(lat-1,lon)) )
      old_id = land_id(lat,lon);
      new_id = land_id(lat-1,lon);
      land_id(find(land_id(:,:)==old_id)) = new_id;
    end
  end
end
```

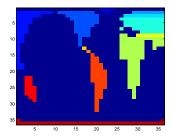

Figure 4.8: The 'GENIE' mode land grid, with land points assigned a unique identifier ... almost ... (!) <sup>37</sup> Note that one could also question the decision to not count diagonal connections as representing continuous land. The result is that the single cell representing Spain and Portugal, is assigned a unique identifier. However, allowing diagonal connections would have the effect of joining North and South America.

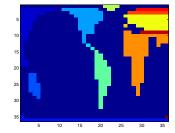

Figure 4.9: The 'GENIE' mode land grid, with land points assigned a unique identifier (color).

In this, we skip the first row (Northern-most latitude) and first column (Western-most longitude) completely, because one might suspect that these grid points cannot be incorrectly labelled (why?), hence the 2:n\_lat and 2:n\_lon loop limits. The issue we are having and why the previous algorithm did not fully succeed, is that some of the land masses have been split into sperate strips, where adjacent cells sharing the same longitude, have different index values. i.e. we need to look for grid cells which have a different index value to the cell immediately to the North, as long as neither is ocean (0). The way I have structured the if statement is to test for both lat and lat-1 cells not being 0, AND the two cells not being equal (i.e. having a different value). The result of applying this corrector code is shown in Figure 4.10.

Finally ... the longitudinal edge of the domain is also creating a problem, and land, which should be continuous across the longitudinal domain boundary is instead treated as separated (i.e. the Eastern edge of Eurasia on the LH edge of the plot is one color, but the rest of Eurasia (RH side) is another ... We can fix this by adding one further correction:

```
for lat=1:n_lat
    if ( (land_id(lat,1)>0) && (land_id(lat,n_lon)>0) ...
       && (land_id(lat,1) \sim= land_id(lat,n_lon)) )
    old_id = land_id(lat,n_lon);
    new_id = land_id(lat,1);
    land_id(find(land_id(:,:)==old_id)) = new_id;
    end
end
```

which works though all the rows (latitude) and checks to see whether the cell in the 1st column has a different value to the one in the last (but with neither being zero) and then makes a substitution of all occurrence of the superfluous label for the correct one, as before. The result of applying this last adjustment to the code is shown in Figure 4.11 and now represents a complete solution to the problem.

Actually ... it doesn't quite represent the final word and if you were a perfectionist, there is one last step to take. If you inspect the contents of the index array you will see that some of the possible values have been skipped<sup>38</sup>. The problem left for the reader (i.e. you) is to re-number the land masses such that for n land masses, they are numbered from 1 to n. 39

This entire example actually took more trial-and-error than I have owned up to. This is no 'bad' thing per se and the creation of algorithms for solving problems invariably involves adjustment and refinement of an initial attempt, and sometimes throwing it all away and trying something completely different instead. the key step is

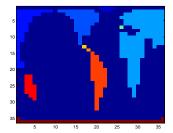

Figure 4.10: The 'GENIE' mode land grid, with land points (almost) assigned a unique identifier (color).

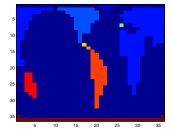

Figure 4.11: The 'GENIE' mode land grid, with land points assigned a unique identifier (color).

38 Because we re-numbered them earlier, right?

 $^{\rm 39}\,HINT$ : You could find the highest land mass index value, loop through these values, and for each missing value that is found, renumber the next existing value to the missing one. Or something like that.

to get started and formulate a basic structure for the code and approach. Thus you refine things partly through working through some simple cases to explore what the code really does. Remember - to really test the code you may need to invent cases that don't actually exist in a particular data set in order to put your algorithm through its paces.

150 str = 'do you like bananas?'

4.3 Interpreting equations (o) – Basics

## *Interpreting equations* (1) – *Population models*

## Exponential (and unrestricted) growth

Consider the simple mathematical population model<sup>40</sup>:

$$P_{(n+1)} = \lambda \cdot P_{(n)}$$

This defines the number of individuals in the population that there will be at some point in the near future, based on the number at the current time, where:

- $P_{(n)}$  ... is the size of the population at generation (or time) n.
- $P_{(n+1)}$  ... is the size of the population at generation n+1.
- $\lambda$  ... is the average number of offspring produced, per adult per generation, less mortality.

Don't get put off by all the Ns and subscripts and things. All the equation says is that the population size (number of individuals = P) at the time of the next generation (n + 1) is equal to the population at the current generation (n) multiplied by some factor. This factor is given the Greek letter  $\lambda$ .<sup>41</sup> The factor  $\lambda$  includes both gains due to the production of offspring and losses from the population due to snowboarding off of a cliff or some other way of dying or being eaten.

So, we are simply asking; how many individuals will there be at the time of the next generation (n + 1)? The answer is; the same number as currently, minus the fraction of the population who snowboard off of a cliff or die of old age,  $\alpha P_{(n)}$ , plus the number of births in the population, which is also assumed proportional to the current number of individuals in the population,  $\beta P_{(n)}$ .

If there are *P* individuals in the current generation, the number at the next generation can be written:

$$p_{(n+1)} = p_{(n)} + \beta \cdot p_{(n)} - \alpha \cdot p_{(n)}$$

In code, this would look like:

$$P = P + beta*P - alpha*P;$$

Re-arranging, we get:

$$P_{(n+1)} = (1 + \beta - \alpha) \cdot P_{(n)}$$

The only even faintly subversive thing that has happened to the original equation, is that all these factors have been included in the value of  $\lambda = (1 + \beta - \alpha)$ .

Simple, eh? Mostly, that is about all there is to computer modelling. You know how much stuff (rabbits, snowboarders, cloud

40 Modelling animal and plant populations using simple equations gives insights to the population dynamics (i.e. whether numbers remain stable, or go up and down slightly from year to year, or oscillate up and down wildly - almost to extinction one year and increasing to pest levels the next).

<sup>41</sup> We could equally write this in terms of time and if the units of  $\lambda$  were per year  $(yr^{-1})$ , rather than generation number n we would have time t (years since the start (of the model)).

water droplets, whatever) there is currently (or at a specific point in time), and you want to predict how much there will be in the future, which you take to be one unit of time (time-step) away. You estimate the change in quantity (rabbits, snowboarders, cloud water droplets) that occurs over the course of one generation, and add it to the current quantity.

This model predicts that as long as  $\lambda > 1$ , the population will increase exponentially, generation by generation, without end. Think of bacterial cells dividing in a petri dish. On each subsequent generation (or time step) there will be twice as many cells as there are currently (assuming that all the cells divide into two at the same rate and there is no mortality of cells). The value of  $\lambda$  in this example would be 2.

So to kick off – create a model of this system. You are going to need a (single) loop - your choice as to whether you fix the number of iterations (time-steps) beforehand in a for loop, e.g.

```
for ...
   P = P + beta*P - alpha*P;
end
```

or use a while ... end construction and ensure the expression evaluates to false when a set number of cycles of the loop is reached (you'll need to create a counter for this), or the model might end when a certain degree of convergence (on a solution) has been achieved – i.e. when from time-step to time-step, the change gets smaller and smaller each time and at some point gets smaller than some pre-determined threshold.<sup>42</sup> You might use a variable to govern how many iterations are executed (however you do this) rather than hard-code in a value. The value of this variable could be set near the start of the code, or the m-file could be configured with the number of iterations passed in as an input parameter. You'll also need to specify the initial value of the population.

You'll probably want to plot the results<sup>43</sup> and so you may want to save the data of population number vs. generation or iteration (i.e. 2 columns of data and a number of rows equal to the number of iterations through the loop plus one (why?)). The save function can be used for this.

## Restricted growth (and an equilibrium state)

IN A VARIANT OF THIS ... one might consider that most plant or animal (or bacterial or snowboarder) populations do not behave like this – instead they vary around some average level. This is because birth & death rates vary depending on the size of the population. For example:

<sup>&</sup>lt;sup>42</sup> This of course rather depends on the solution converging and not oscillating or exponentially growing ...

<sup>&</sup>lt;sup>43</sup> Your choice of a linear or log y-axis scale – use the one that enables the most information to be presented and in the most useful way

- When the population is large, there may be little food to go round and the birth rate falls (or death rate increases).
- Or, when the population is very small, all individuals may have access to as much food as they can eat giving a high birth rate (or low death rate). For the bacteria in a petri dish, the population cannot go on expanding for ever - sooner or later the entire surface of the nutrient agar will be covered, leaving no free space for new cells to sit happily directly on the food. Later, the nutrients in the agar might start to become depleted. Toxic waste products might also start to build up, slowing down the rate of growth and cell doubling in the bacteria.

We can include a density-dependence by modifying the original equation, to give:

$$P_{(n+1)} = \frac{\lambda \cdot P_{(n)}}{(1 + a \cdot P_n)^b}$$

There are two new parameters here:

b ... defines the strength of the density dependence and the dynamics of the population, and

a ... is a scaling factor.

Try starting with values of:

- $\lambda = 2.0$
- *b* = 0.1
- a = 0.1

and run for e.g. 100 or 1000 generations (or however you are counting the loop in units of). Then systematically investigate the effect of changing the value of parameter b on the dynamics of the population, keeping the values of the parameters  $\lambda$  and a constant.<sup>44</sup> Increase the value of the parameter b and investigate how the dynamics change. Try values of b in the range 0.1 to 10. Try and find the approximate range of values of b that give the following types of dynamic of the population:

- 1. Monotonic Damping (smooth approach to a stable equilibrium).
- 2. **Damped Oscillations** (oscillates to start with then dampens down to an equilibrium).
- 3. **Stable Limit Cycles** (regular pattern of peaks and troughs with the population repeatedly returning to exactly the same size).
- 4. Chaos (population bombs about all over the place with no regular pattern).45

<sup>44</sup> This sort of exercise is know as a sensitivity analysis - i.e. quantifying the sensitivity of the model behavior or final result, to the value of a particular parameter.

<sup>&</sup>lt;sup>45</sup> Actually, some of the behaviour of population size in the model is probably not real - for certain ranges of parameter value, the model is no longer numerically stable. It is this that gives rise to some of the strange population size behaviour.

Don't spend too much time playing. I know how much fun you are having ;) The key take-home message is to recognise that the population value at each subsequent generation or iteration (n + 1) depends directly on the value at the previous one (n).

Here you are using a numerical model to explore how a system behaves, and how sensitive the behaviour is to a critical parameter (*b* in this example). This sort of exploratory investigation can help you identify critical parameter values that have a profound (and maybe unexpected) effect – for instance, if parameter *b* related to something that was impacted by climate change, you might be able to determine the point in the future when climate change might make a population unstable. You might identify a certain population level as genetically viable (anything below this being un-viable). You might then be in a position to make recommendations about conserving this species. And all from just playing around with a computer model!

## *Interpreting equations* (2) – *Pure lovely maths*

HERE, we are going to code up a graphical representation of the Mandelbrot Set (Figure 4.12, Figure 4.13) (see Box). But we are going to do this nice and gently, via a simplified example first.

#### Sequence convergence (in 1D)

Consider the sequence:

$$z_{(n+1)} = z_{(n)}^2 + c$$

Here – each successive, (n + 1)-th value of z, is equal to the n-th value of *z* squared, plus *c*. We would write this in code:

```
for n=1:n_max
   z = z^{\wedge}2 + c:
end
```

where the new value of z is set equal to the previous value squared, plus the value of *c*. For the code to work – missing so far here is the initial value of variable z, as well as what variable c is.

As per the Mandelbrot Set definition, we start the value of z of zero:

```
n_max=10;
z = 0;
for n=1:n_max
   z = z^{\wedge}2 + c;
end
```

now also having defined the number of iterations (n\_max) that the loop will go through.

We are interested in whether for a given value of c, the value of zgrows ever larger (without limit for ever), or whether it converges.

You can hopefully see by inspection of the code (and/or equation), and trying out different values of c that some values of c lead to the iteration converging, or remaining finite and small, while others lead to progressively larger values, apparently growing without limit. Some example (real number) values of c and the sequences of z they lead to, are shown in the Table 4.1.

We could hence sort through a range of values of *c*, and for each value of c, apply the equation:

$$z_{(n+1)} = z_{(n)}^2 + c$$

iteratively, carrying out a given number of iterations (n). We could then determine for which values of c the sequence converges, and for which it does not, e.g. 46

The Mandelbrot Set, is the set of complex numbers *c*, for which:

$$\lim_{n \to \infty} \left| z_{(n)} \right| \le 2$$
 where 
$$z_{(n+1)} = z_{(n)}^2 + c$$
 and

$$z_{(0)} = 0$$

which ... shares all of the characteristics of gobbledygook, and I probably haven't even defined it mathematically correctly ...

A rendition of the solution is shown in Figure 4.12 and zoomed-in, in Figure 4.13.

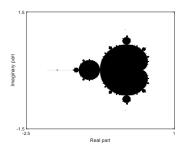

Figure 4.12: The Mandelbrot Set points representing complex numbers that are members of the set, are shown in black. Complex numbers for which the sequence does not converge, are graphically represented by the white locations in the plotted domain.

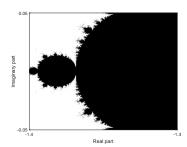

Figure 4.13:  $\times 50$  (-ish) zoom in on the Mandelbrot Set illustrating selfsimilarity and the fractal nature of the set boundary.

<sup>46</sup> Instead of writing

$$z = z^{\wedge}2 + c;$$

faster is:

z = z\*z + c;

| value of c | sequence of values of z, as n increases (starting at n=0)                                        |
|------------|--------------------------------------------------------------------------------------------------|
| -3.0       | $0.0 \rightarrow -3.0 \rightarrow 6.0 \rightarrow 33.0 \rightarrow 1086.0 \rightarrow$           |
| -2.0       | $0.0 \rightarrow -2.0 \rightarrow 2.0 \rightarrow 2.0 \rightarrow 2.0 \rightarrow$               |
| -1.0       | 0.0  ightarrow -1.0  ightarrow 0.0  ightarrow -1.0  ightarrow 0.0  ightarrow                     |
| -0.5       | $0.0 \rightarrow -0.5 \rightarrow -0.25 \rightarrow -0.4375 \rightarrow -0.30859375 \rightarrow$ |
| 0.0        | $0.0 \rightarrow 0.0 \rightarrow 0.0 \rightarrow 0.0 \rightarrow 0.0 \rightarrow$                |
| 0.5        | $0.0 \rightarrow 0.5 \rightarrow 0.75 \rightarrow 1.0625 \rightarrow 1.62890625 \rightarrow$     |
| 1.0        | $0.0 \rightarrow 1.0 \rightarrow 2.0 \rightarrow 5.0 \rightarrow 16.0 \rightarrow$               |
| 2.0        | $0.0 \rightarrow 2.0 \rightarrow 6.0 \rightarrow 38.0 \rightarrow 1444.0 \rightarrow$            |
| 3.0        | $0.0 \rightarrow 3.0 \rightarrow 12.0 \rightarrow 147.0 \rightarrow 21612.0 \rightarrow \dots$   |

Table 4.1: Examples of applying the equation iteratively (different starting values).

```
% clear workspace and close open figures
clear all;
close all;
% set (maximum) number of iterations to carry out
n_max=10;
% create sequence of numbers to test (vector)
v = [-3:0.1:3.0];
% fetch number of numbers in sequence (vector length)
n_v = length(v);
% loop through all the numbers in the sequence
for m=1:n_v
  % initialize (zero) value of z
   z = 0;
  % set value of c from vector
  c = v(m);
  % loop
   for n=1:n_max
      z = z^{\wedge}2 + c;
  end
  % assign value depending on whether converged or not
   if (z > 2)
      v_{\text{-}}conv(m) = 0;
   else
      v_{conv(m)} = 1;
   end
end
```

Here, after n = 10 iterations, the code tests whether the value of z has exceeded 2.0 <sup>47</sup> If the value of z has surpassed this threshold by the end of the 100 iterations, we are assuming that the sequence for not converge for this particular value of c. If not converging, the value of the vector  $v_{\text{conv}}$  (at the same index as the value of c was extracted from), is set to 0, otherwise, 1.

We could visualize the values of *c* for which the iterative solution converges, by:

```
figure;
axis([-3 3 -1 1]);
scatter(v,zeros(1,n_v),50,v_conv,'filled');
xlabel('Value of c');
```

<sup>&</sup>lt;sup>47</sup> Here, we are assuming rather simplistically, that 2.0 is a reasonable threshold for testing for convergence.

```
ylabel('n/a');
```

where I have created a dummy *y-axis*, with dummy (zero values). Each point is large and filled and colored according to the value contained in v\_conv, which is either 1 (converging) or 0 (not converging after 10 iterations). The result is shown in Figure 4.14.

We can make the plot a little more interesting, by color-coding a measure of how quickly the sequence accelerates away to high values. For instance, we could color the points if not converging, as a function of the highest value of z reached (when n = 10), e.g.

```
if (z > 2)
    v_{\text{conv}}(n) = 1/z;
else
    v_{\text{-}}conv(n) = 1;
end
```

It turns out this is not very effective, as after 10 iterations, if not converging, generally very large values have been reached, and so in the color scheme, all non-converging values of v\_conv are still close to zero.48

An alternative, is that for any given value of c, we identify how many iterations it takes to surpass the prescribed threshold (2.0) – the faster the sequence diverges, the fewer iterations of the loop will be needed to surpass the threshold. Now we cannot simply loop from 1 to 10 using a fixed do loop, because the value of 2.0 might be exceeded long before 10 iterations total has been reached.<sup>49</sup>

Instead, we could use while. A basic substitution of the current inner (do) loop would look like:

```
n = 0
while (n <= n_max)</pre>
   z = z^{2} + c;
   n = n+1;
```

Try this and satisfy yourself that it does exactly the same as before.

OK - to speed things up and not waste computations, we could also test for the threshold being surpassed at the same time:

```
n = 0
while ( (n \le n_max) \& (z \le 2) )
   z = z^{\wedge}2 + c;
   n = n+1;
end
```

Now, the loop continues only if there are more allowed iterations (n\_max has not been reached yet), and, the threshold has not yet been exceeded.

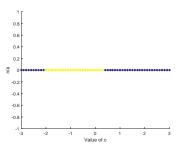

Figure 4.14: Solution space (blue points) for the simple sequence.

<sup>48</sup> Nor does it help to simply set:

```
if(z > 2)
   v_{\text{conv}}(n) = z;
else
    v_{\text{conv}}(n) = 1;
```

(Try it and see!)

<sup>49</sup> Actually, we could use a fixed do loop, but it is much more efficient not to - if early on in the loop, the threshold has been surpassed, why keep iterating (and wasting CPU cycles)?

This code is faster than before, but your problem is pretty simple and you may not notice.<sup>50</sup>

The final step is to now take the value of n that is reached when the while loop terminates, and use that to plot the color-scale.

```
% loop
n = 0
while ( (n <= n_max) && (z <= 2) )
    z = z^2 + c;
    n = n+1;
end
% assign value depending on whether converged or not
if (n == n_max)
    v_conv(n) = 0;
else
    v_conv(n) = 1.0-n/n_max;
end
end</pre>
```

Here, the test for convergence of the sequence is out counting variable n having reached a value of  $n_max$  (i.e. for all the maximum allowed iterations of the loop, the value of z has remained less than or equal to 2.0).

Potting this now, looks like Figure 4.15.

## 4.5.2 Sequence convergence (in 2D)

Now to the Mandelbrot set.

The idea is basically the same as before – we are going to generate a sequence, and find out whether it converges, or if not, how quickly it diverges and whizzes off in value. The equation is very similar to before (see Box), with the next value equal to the current value squared, plus a constant, and we are varying the value of the constant.

The big complication is that c, is now not a simple *real* number (and one that we could simply plot along the x-axis), but a complex number (see Box).

It is helpful to think of the real and imaginary components of the number, as x and y values on an x-y plot<sup>51</sup> and treat them exactly as per you would vectors.

How to put this into code?

Well, the number c now has two parts – a *real* an *imaginary* part. Lets call them variables x (*real*) and y (*imaginary*).

The number z also has two parts. We could represent these by variables a and b. If we simply had the equation:

$$z_{n+1} = z_{(n)} + c$$

we could write (within a loop):

- <sup>50</sup> If you would like to explore the efficiency of your program a little further:
- At the very start of the code, add the line:
   tic;
   and at the end of the program, add:
   toc;
   Giving you a timing of the code execution.
- Comment out all the lines of code for the graphics, so that you are left only with the calculations (and initialization).
- Force the program to carry out a more challenging number of calculations, e.g.

```
v = [-3:0.000001:3.0];

n_max=100;
```

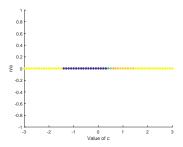

Figure 4.15: Solution space (blue points) for the simple sequence, with the rate of divergence forming the color scale of light blue (slowest) through yellow (fastest divergence).

```
A complex number z, is a number of the form: z = a + bi where i is the square root of -1 (or i:i^2 = -1). If we square z, we have: z^2 = (a+bi) \times (a+bi) = a^2 + a \times (bi) + (bi) \times a + (bi)^2 = a^2 + 2 \times a \times b \times i + (b)^2 \times (i)^2 and remembering what i^2 equates to: z^2 = a^2 - b^2 + 2 \times a \times (bi)
```

<sup>51</sup> And in fact, this is exactly how we will be plotting things later.

```
a = a + x;
   b = b + y;
   For the equation
  z_{n+1} = z_{(n)}^2 + c
we now have:
   a = a^{\wedge}2 - b^{\wedge}2 + x;
   b = 2*a*b + y;
```

(see Box). Except ... although we have taken the value of a, updated it, reassigned it back to the variable a, when it comes to updating the value of b, we have already updated a (and we should not have). The simplest solution is to make the old and new values completely explicit:

```
a_old = a;
b_old = a;
a = a_old^{\wedge}2 - b_old^{\wedge}2 + x;
b = 2*a_old*b_old + y;
```

The equation above  $(z_{n+1} = z_{(n)} + c)$  in code, for n<sub>max</sub> iterations (of n), looks like:

```
do n=1:n_max,
  a_old = a;
  b_old = a;
  a = a_old^2 - b_old^2 + x;
  b = 2*a_old*b_old + y;
end
```

Again, we could replace the do with a while as as before, apply a convergence criteria to terminate the loop (early):

```
while ( (n \le n_max) \& ((a^2+b^2) \le 2^2) )
   a_old = a;
  b_old = a;
  a = a_old^2 - b_old^2 + x;
   b = 2*a_old*b_old + y;
end
```

or faster would be:

```
while ( (n \le n_max) \& ((a*a+b*b) \le 2*2) )
```

(because multiplication is faster for computers than raising a number to a power).

Mathematically, thats it. What remains is to create a set of values of c to test for convergence on, and because complex numbers can be represented in x-y space, we can create a 2D grid of real and imaginary component values, just as we did early for lon-lat values in plotting maps. For example:

```
x = [-3:0.1:3.0];

y = [-3:0.1:3.0];
```

would create a range of *real* and a range of *imaginary* parts of the *complex* number c = x + yi.

However, as per for lon-lat, we want all combinations in a 2D grid, and so we use meshgrid:

```
[xx, yy] = meshgrid([-3:0.1:3.0],[-3:0.1:3.0]);
```

At this point – pause.

- 1. You have the loop framework code to test whether the maximum number of iterations has been reached, or whether the test of convergence has failed.
- 2. You have the code in the iteration loop, to square one complex number (z) and add a second (c) to it.
- 3. You have create a pair of matrices one of values of a (xx) and one of b (yy) which together, map out a 2D space (/grid) to be searched.

Next, the full code will be provided to you (as an alternative to you trying to piece fragments together), but it is your job to make sure you understand it ...

```
% clear workspace & close open figure windows
clear all;
close all;
% create a parameter to contain the threshold value
thresh = 2*2;
% maximum number of iterations
n_max = 10:
% create initial grid ...
% from -1 to +3 in both dimensions, ...
% with a step resolution of 0.1
[xx,yy] = meshgrid([-3:0.1:3.0],[-3:0.1:3.0]);
% determine total number of points to test
m_max = numel(xx);
% reshape x and y matrices into 2 columns of vectors
v(:,1) = reshape(xx,[m_max,1]);
v(:,2) = reshape(yy,[m_max,1]);
% create a 3rd vector column ...
% for storing a measure of convergence/divergence
v(:,3) = zeros(m_max,1);
% loop thought the x-y vector columns
for m=1:m_max
% set the value of complex number c
   x = v(m,1);
   y = v(m,2);
   % initialize z(n=0)
   a = 0.0;
   b = 0.0;
   % initialize the count
   n = 0;
   % iterate and check for convergence
   while ( (n \le n_max) \& ((a*a + b*b) < thresh) ),
      % copy old value of z (n)
      a_{tmp} = a;
      b_{tmp} = b;
      % update z (n+1)
      a = a_{tmp*a_tmp} - b_{tmp*b_tmp} + x;
      b = 2*a_tmp*b_tmp + y;
      % update count
      n = n+1;
   % set measure of convergence/divergence
   if (n \le n_max),
      v(m,3) = 1.0/n;
   else
      v(m,3) = 0.0;
   end
end
% take results vector, and ...
% reshape back into matrix form (for plotting)
zz = reshape(v(:,3),[length([-3:0.1:3.0]),length([-3:0.1:3.0])]);
```

In this code, you should note that I have avoided a double/nested loop for looping through the 2D space of the real (a) and imaginary (b) parts of the complex number c. Instead, I have simplified this to a single loop, of all elements. The total number of elements in the grid can be obtained using the numel function<sup>52</sup>.

Knowing the total number of elements in the xx and yy matrices, it is a simple matter to convert these into vector form:

```
v(:,1) = reshape(xx,[m_max,1]);
v(:,2) = reshape(yy,[m_max,1]);
```

and then to add a 3rd column, that will hold the results:

```
v(:,3) = zeros(m_max,1);
```

You can plot the resulting grid of convergence/divergence values using imagesc:

```
imagesc(zz);
```

as per Figure 4.16.

To obtain a higher resolution plot – simply increase the resolution of the x and y vectors used by the meshgrid<sup>53</sup>. Also – the maximum of iterations allowed, n\_max.

To create the simple black/white plot (e.g. Figure 4.12), I created a color scale which as all white, apart from black at the very start of the scale (corresponding to the lowest values). To do this, near the start of the code (before any of the loops), or, after both loops have finished, add:

```
% create color scale
brotmap = [000];
  1+zeros(9,3)];
```

and which looks like:

```
» brotmap
brotmap =
   0 0 0
   1 1 1
   1 1 1
   1 1 1
   1 1 1
   1 1 1
   1 1 1
   1 1 1
   1 1 1
   1 1 1
```

52 In the code, it does not matter whether you write:

size.

```
m_max = numel(xx);
   m_{max} = numel(yy);
as the 2 matrices are exactly the same
```

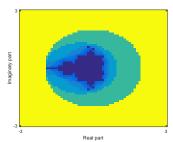

Figure 4.16: Simple, low resolution Mandelbrot set rendition.

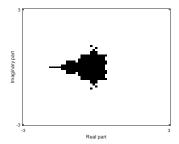

Figure 4.17: Simple, low resolution Mandelbrot set rendition (now highlighting points that are members of the solution set (black) vs. not (white). 53 Note that you also have to make the same changes at the end when you reshape the results to the matrix zz.

defining black on the first row, and white on the next 9 rows. This gives a color scale of ten rows, that corresponds to the maximum number of iterations in your code, and hence the maximum number of different values that zz can take.54

Then, before you call imagesc, add:

```
cmap = colormap(brotmap);
```

The result is shown in Figure 4.17.

A more flexible way to define the grid limits and the resolution, is instead of writing in directly the specifications passed to meshgrid, e.g.:

```
[xx, yy] = meshgrid([-3:0.1:3.0], [-3:0.1:3.0]);
```

is to first set the grid limits:

```
x_{min} = -2.5; x_{max} = 1.0; y_{min} = -1.5; y_{max} = 1.5;
```

define the resolution – here the number of divisions:

```
xy_res = 2000;
```

and then for meshgrid:

```
[xx, yy] = meshgrid ...
   ([x_min:(x_max-x_min)/xy_res:x_max], ...
   [y_min:(y_max-y_min)/xy_res:y_max]);
```

This particular line is 'messier' than before, but now it is much easier to change the grid limits, and/or the resolution, and when you convert the results vector to a matrix, it is now just:

```
zz = reshape(v(:,3),[xy_res+1,xy_res+1]);
```

Try playing about with Mandelbrot Set plots – changing the x- and y-limits (x\_min,x\_max,y\_min,y\_max) as well as the resolution (xy\_res) of the plot.

Figures 4.18, 4.19, 4.20 give examples of different regions (zooms)... These example plots also employ a slightly more complicated color scheme:

```
brotmap2 = [000;
  jet;
   flipud(jet)];
```

which defines, as before, black as the color corresponding to the lowest values – in this case the solution set (a sequence that converges). But then it adds the built-in MATLAB jet color scheme to the end of this. And then ... for good measure, it adds on another copy of jet, but this time inverted<sup>55</sup> (colors occurring in the opposite sequence).

<sup>54</sup> Other choices for number of rows would have been perfectly acceptable in this particular example.

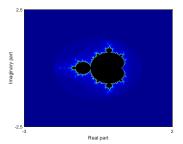

Figure 4.18: Initial Mandelbrot Set magnification.

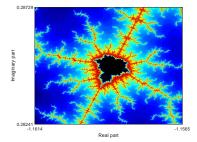

Figure 4.19: Example Mandelbrot Set zoom.

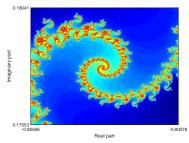

Figure 4.20: Example Mandelbrot Set zoom.

55 The flipud accomplishes this inversion.

The real advantage of defining x-y limits it this way, is that you can re-formulate the code as a function, get the position of the mouse on the screen, and click to zoom by some fixed and predetermined amount, or to define a box to zoom to, and pass the new, updated x-y limits back to the function to re-calculate the sequence, and then re-plot the now zoom-ed in region of solution space.

In re-formulating your script as a function – you take as input, the *x*- and *y*-limits (four variables total), and return as output, an array of results values (zz). You would call this function from a script that does the actual plotting of the figure. The script would also set initial (default) x- and y-limit values and ... once the figure is drawn, take mouse input for a single click (to define the center of a zoomed in region) or two mouse clicks (to define the opposite corners of a zoomed in region) and then re-draw the plot.

Example code of a *script* (make\_brot.m), and the corresponding function (fun\_brot.m), are provided via the links.<sup>56</sup>

<sup>56</sup> Simply type:

» make\_brot

to start, left mouse-button click to zoom to that point, and right-button mouse click to end (the plot window remains open however).

Zoom is controlled by the parameter xy\_mag in make\_brot.m.

# 5 Graphical User Interfaces (GUIs)

In this chapter we'll learn how MATLAB can create a simple Graphical User Interface (GUI), which you can used to interface to your program with (as an alternative to e.g. the command line). Scientifically ... this is not particularly useful, although it is fun(ish) and is how all computer/device software/apps tend to 'work' these days (excepting devices (e.g. wifi routers) that use a web-browser for their interface, but then that is effectively a GUI within a GUI ...).

## **MATLAB** GUI basics

MATLAB kindly<sup>1</sup> provides a tool (itself a GUI) for creating GUIs – the 'Graphical User Interface Development Environment' (GUIDE). GUIDE does 2 main things for you:

- 1. Firstly, it facilitates the design of the GUI window(s).
- 2. Secondly, it creates a code framework for the associated program.

You run **GUIDE** at the command line by typing its name:

» guide

and a window as shown in Figure 5.1 should appear. We'll only concern ourselves with the default option amongst the (4) 'GUIDE templates' - 'Blank GUI (default)'2. As for the tick-box 'Save new figure as:' - we'll leave this alone<sup>3</sup>. The 'Preview' window is blank at this point because you have selected a blank template (d'uh!) (and are not loading in a previously created GUI).

Before you move on, it is worth pausing at this point and reflecting on what happened and what the implications are for what you might like to do (GUI-wise). At the command line, you entered the command guide, which presumably ran a script or function (a piece of code in any case). A window (the 'GUIDE Quick Start' window) was summoned (actually a figure window was created). The (figure) window did not open completely blank, but instead you might note it has:

- Close/minimize/maximize buttons at the top right (and the window can be re-sized by grabbing the corner and dragging the mouse).
- A title at the top (in the title bar) with a cute (barf) MATLAB icon.
- 3 buttons at the bottom right 'OK', 'Cancel', and 'Help'. Presumably they'll all do something (different) when clicked.
- Everything else is neatly enclosed in a pair of tabs (one labelled 'Create New GUI' and one 'Open Existing GUI' and you can switch between tabs by clicking on the required tab.
- In the 'Create Existing GUI' tab, there is:
  - A list (of GUIDE template names plus that annoying cute little icon again).
  - An area with a border labelled 'Preview' with a grey box labelled 'Blank' in the middle.
  - There is a *tick box* and next to it (grey-ed out by default), a box with a file path and name in and to the right of that, a button labelled 'Browse'.

1 For once, it is not a sperate, zilliondollar license ...

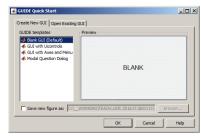

Figure 5.1: Starting GUI window of the MATLAB GUIDE, GUI design tool.

- <sup>2</sup> So don't go randomly clicking on anything just yet!
- <sup>3</sup> You can save the resulting figure (and code) under whatever filename you wish, later anyway. (If you really want, you can enter it in now here - it makes little difference.)

• (In the 'Open Existing GUI' tab ... nothing much (yet) going on.)

In essence, most of the primary (or at least, basic) features of a GUI are here to see. Funnily enough, nothing much had changed, at least in Windows, since ... the 80s4. Maybe that is a good thing as despite the MATLAB GUIDE tool being completely new to you, you hopefully can guess what would generally likely happen if you clicked on random bits of the 'GUIDE Quick Start' window.

(If you have not already clicked OK – do it now.)

Rather than creating a blank m-file and/or some basic code first<sup>5</sup>, MATLAB throws you straight into a window design tool as per Figure 5.2. There is a lot going on here, but start by noting there is the usual drop-down menu bar at the very top (under the title bar ('untitled.fig') of the window) and a row of icons underneath that (no re-appearance of the MATLAB icon thankfully). At the bottom of the window there is some information, mostly about location (of what?) - Current Point and Position. To the left of the window is a group of icons<sup>6</sup> plus a (depressed, by default) mouse pointer icon. Most of the window is made up of a pane (whose contents apparently is, or might be, larger than the area shown as indicated by the presence of scroll bars along the right and bottom edges). The pane itself is ruled with a grid pattern. At least, that is what I see!

Again - the great advantage of familiarity (of program GUI design) – you might guess (you'd be correct if you did) that the icons to the left allow you to select an object and place it in the pane, the grid serving to help you position the object. And this leads us to an important point - creating GUI-based programs is as much (or more) about design as it is about programming. The cleverest program (and most complex calculations) might simply be a total fail if the GUI is wholly unappealing or complete un-intuitive (or lacks a GUI entirely). The grid is hence there for a reason and that is to guide you towards creating an ordered (and aligned), logical, and uncluttered arrangement of things (we'll come to what the 'things' are shortly) within the GUI window.

You might be tempted ... to click on everything and throw all sort of objects (what things?) into the pane of your embryonic GUI window. But the more GUI objects you have ... ultimately, the more code and the more debugging<sup>7</sup> you'll have to do. So we'll start as simply as possible and build up.

#### *Hello, World [Static Text (box)]*

This is as simple as it is going to get for a 'program' with a GUI. In the GUIDE window editor, which should be already open if you haven't fatally mucked about with it (or open up a new GUI by typing guide

<sup>4</sup> That is: 1980s, as much as some might believe Microsoft has made little progress since the 1880s ...

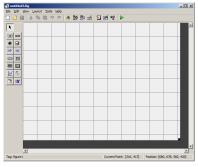

Figure 5.2: (Blank) GUI window editor GUI window.

- <sup>5</sup> Actually, MATLAB has done this too and you would have seen it open up in the Code Editor window if you have provided a filename in the 'GUIDE Quick Start' window.
- <sup>6</sup> Still no re-appearance of the MATLAB

<sup>&</sup>lt;sup>7</sup> Which has a steep power relationship with the amount of code.

(or GUIDE) at the command line again) – identify the Static Text icon (by hovering the mouse pointed over an icon, its function is revealed). Click (left mouse button) on it. The mouse pointer, when over the gridded design pane, should change to a cross-hairs mouse pointer icon.<sup>8</sup> Find a convenient place .... perhaps at the intersection of two grid lines, click the mouse down and drag out a box – this will be the size (and location) of the Static Text object. Release the mouse button to finish. If you don't like the size or location, you can move/resize just like you would with a normal Windows (or MacOS etc.) window.

So far, the (static) text object has a rather unappealing content of 'Static Text' in a pretty small font. You can edit the properties of this object by double-clicking on it<sup>9</sup>. Whoa! That's a long list of ... actually, properties of the object (thats two new buzz-words in one - object and properties). Each property (the column on the left) has a default value (the column on the right) assigned to it. Evidently, you can edit the properties using the design tool rather than in the code code, setting a parameter value. 10 For now, we'll just make two changes:

- 1. For the String property click in the box to the right, delete 'Static Text' and write 'Hello, World'.
- 2. The text is pretty small ... so for the FontSize property, click in the box to the right, delete 8.0 and write ... well, try something larger.

Within reason, why not also play with some of the other properties if you like (at least, the ones that you can make a reasonably informed guess as to what they do). Maybe you end up with a design window looking like Figure 5.3. Note that the effect of your changes is only shown if you e.g. hit Enter or click on a different property. If you accidently click outside of the text object an in the design pane, you'll end up switching the property editor to the window itself, which you don't want. (You can simply click back inside the text object to return the property editor to the text object's settings.)<sup>11</sup>

When you are done (editing properties) – click the Save icon. If this is a GUI that you have not previously created or previously assigned a filename to, you'll get a Save As dialogue box. At this point, **MATLAB** is going to save the window design with a .fig extension.

Something a little scary now happens – MATLAB opens up the code editor window and there is a whole bunch of code in it (a series of functions in fact). Note that the code file has a filename the same as you entered in for the .fig window but now with a .m extension (and so is presumably directly associated with the figure you just created). There is nothing we need worry about ... yet. In fact, half the file is

- <sup>8</sup> Note that this is to facilitate the positioning of the icon rather than being anything about guns and shooting at the coders behind Windows.
- 9 I didn't actually read this anywhere the operation of the editor or Windows has the same feel and intuitive usage as the sort (hopefully) of Windows you you are going to create in your GUI(s)).
- <sup>10</sup> In reality: MATLAB is secretely writing the relevant code and setting the parameter value ...

11 Unfortunately, the title of the property editor window is completely unhelpful - matlab.ui.control.UIControl when the text object properties are being edited, and matlab.ui. Figure when the (figure) window properties are being edited. So maybe watch out for Figure appearing in the title bar as an indicator or quite what is being edited.

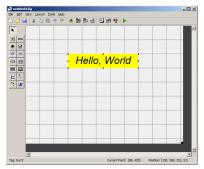

Figure 5.3: Design of the Hello, World window!

taken up with a main *function* that has the comment: DO NOT EDIT. Please take this advice ... :0)

Close the design window (and the code editor if it distracts you). At the command line, type the filename (no extension) to run the automatically generated code m-file. A window opens up ... the contents should come as no surprise, because you have just specified them (via the GUIDE GUI design tool). Your first GUI! But one you might notice does not actually do anything - it just sits there unresponsive. Although you can at least close it (because it is automatically generated with the usual basic close/minimize icons plus the name of the m-file in the titlebar.

## Simple GUI responses [Push Button]

A GUI is only of any particular use if it allows some response to input. This is going to involve a little code of your own ... so we'll start with the simplest possible action – a button that performs a simple action (closes the window).

Re-run the guide program and open up a new window editor (by clicking OK in the GUIDE Quick Start window). Now find the Push Button icon, click it, and drag out a push button object in the design pane. You should see a box (with a pseudo 3D shading at the edges) with the text Push Button in the centre as per Figure 5.4. As before, you can edit the properties of the push button object (because the default properties are totally boring) by double-clicking it. Start by editing the font (size) and message. Perhaps 'Go away!'. And then save it.

When it saves, MATLAB again opens up the code associated with the figure window that it has automatically generated. There is slightly more code in the file this time and shortly, you'll need to look at it. But for now: ignore it again and type the name of your m-file file at the command line. Again, you'll get a window opening with the push button you created in it. Click on it. It does seems to 'respond' (pretends to depress by means of changing the edges with the pseudo 3-D shading) to the mouse click, but ... nothing else happens. This is where YOU (and your amazing coding skills) now come in.

If you have closed the design window, re-run guide and rather than creating a new GUI - switch to the Open Existing GUI tab and double-click your filename (of the push button GUI) or select and OK. Double-click on the push button object to open up the property editor. We'll make only one (more) change here - down the list of properties your fine 'Tag'. This is the name (ID or handle) of the push button object. 12 By default, the name is pushbutton1. Edit this to ...

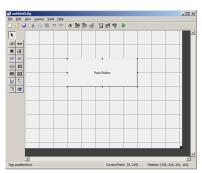

Figure 5.4: Design window with a default push button object.

<sup>12</sup> In essence, no different from a filename - a unique identifier for an object (/file).

goawayButton (or pick an alternative name) and re-save the GUI.

Go to the code editor for the associated m-file (which will have the same name as the .fig figure, remember). In the file we have:

- The main function which we can ignore (and indeed apparently should not be edited!). But for completeness, it consists of:
  - The function definition header line:

```
function varargout = NAME(varargin)
```

where NAME is the name you assigned the file.

- Some comment lines:

```
% NAME MATLAB code for NAME.fig
% NAME, by itself, creates a new NAME or raises the
existing
% singleton*.
etc etc ...
```

Note that there is a continuous block of comment (%) lines.

MATLAB treats this as the help text on function NAME.

- Then some more, but separated (by blank lines) comment lines.
- Then the body of the function, starting with:

```
% Begin initialization code - DO NOT EDIT and then ending with:
```

% End initialization code - DO NOT EDIT

• function NAME\_OpeningFcn which is executed when the GUI is started up. This is the place to put code for initializing models or whatever (hence the automatically generated part of the function name – OpeningFcn).

It is not obvious (to me) what either:

```
% Choose default command line output for NAME
handles.output = hObject;

or
% Update handles structure
guidata(hObject, handles);
```

actually do ... so ignore these lines for now.

If you need to execute any code when the program/app first runs, place it after these lines.

• There follows another function call:

```
% -- Executes just before NAME is made visible.)
function NAME_OpeningFcn(hObject, eventdata, handles,
varargin)
```

which seems to prepare any data that you wish to return from the main function and back to the command line. Textbooks helpfully say to ignore this. Great idea.

• Finally, there is:

function goawayButton\_Callback(hObject, eventdata, handles)

This function is executed when your 'Go Away!' push button is pressed. Anything you wish to 'happen', in terms of code executed, when you click on this particular button, goes here in this function.

Note that MATLAB does not formally end any of the functions with end. Don't get confused as to where to place code – assume that when the next function starts, the next function definition starts, that the previous function has ended. If ti helps – add in lines (with end) to end each function. Or perhaps add some ASCII art/comment line before each new function to help make it clearer, e.g.

In this simple GUI, we have only one figure and it is active (has the mouses' attention)<sup>13</sup>, so we could simply use the close command ('deletes the current figure') on its own (just this on one line).

Insert this simple command in the

function goawayButton\_Callback

function, after the last comment line. 14 Save the m-file and re-run. Now if you run your program and click on the 'Go Away!' push button, the window does indeed go away (aka, closes).

Phew! So, to recap – you have created a program with a window, and within that window a Push Button object. In the design window, you gave that button a special property, such that when clicked, a message (an event) would be passed back to your program. The code (a function) that responds (is called) when the button is clicked was automatically generated for you, but with no code inside. You added the code (to close the program/window).

## *Updating object properties (do you like bananas?)*

Bananas. Do you like them? Perhaps the GUI can provide an answer (rather than just text statements written to the command line via disp as before).

Now you are going to want to think about the design of the GUI a little. Perhaps sketch out a sign on paper<sup>15</sup> first.

What we want is for the the GUI to display a question ('Do you like bananas?'). There will be two options, 'Yes' and 'No' that can

<sup>&</sup>lt;sup>13</sup> Often in operating systems – the active window, i.e. the one that is the one to respond to mouse clicks or key presses, has its titlebar highlighted in a bright color (while inactive ones might be grey.)

<sup>&</sup>lt;sup>14</sup> Note that automatically generated MATLAB code does not seem to ever formally end a function as one really should do ...

<sup>&</sup>lt;sup>15</sup> The white flat stuff that you write on. Maybe you have forgotten what it is? Clue: it is not an app on iTunes.

be clicked. Depending on which one is clicked, some appropriately supportive, or otherwise, message will appear in response. We need:

- 1. A plain (static) *text box* as before to display the question.
- 2. A pair of push buttons (again as before ... but 2 of them rather than just 1).
- 3. Another plain (static) *text box* to display the answer/response.

And ... we are going to need some code that, depending on which button is pushed, leads to a different message being displayed.

The latter part is not as bad as it sounds. We could have no text initially in the 2nd (static) text box. We just need to change its text property (i.e. change the initial no text, to the text of our message). This is mostly a case of working out and using the unique identifier of this text box object AND the identifier of the text property (of the text box object). i.e. you need two bits of information - the ID of the text box, and the ID of the property of the box that sets the actual text to be displayed. You'll see how this pans out shortly.

OK ...

Firstly - re-run GUIDE. Create a new GUI window with the 4 elements (2 static text boxes and 2 push buttons). It is up to you how you arrange these 4 objects in the design pane. You might be guided how windows in programs that you have used, are designed. At the minimum, it is standard practice to place a 'No' push button next to and aligned horizontally with, the 'Yes' (and often 'Yes' to the right of 'No').

No idiot would design anything like Figure 5.5 and certainly not with those color choices ... but you get the idea.

For each of the objects (2 text boxes and 2 push buttons), rename them (the Tag property) to something more memorable than e.g. button or box, #1, #2, #3, etc etc..

The code that **MATLAB** generates for bananas.m (my name choice!) is not a lot more involved than before. Primarily, there is just a second function associated with a mouse click on the 2nd push button. So the end of the automatically generated MATLAB code now looks like:

```
% -- Executes on button press in yesbutton.
function yesbutton_Callback(hObject, eventdata, handles)
% -- Executes on button press in nobutton.
function nobutton_Callback(hObject, eventdata, handles)
```

The logic is going to be very simple. In fact, we don't need any, because if the Yes button is clicked, MATLAB will call one function

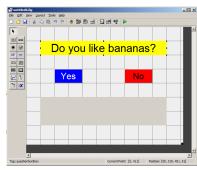

Figure 5.5: (completely) Bananas design window.

(my name: function yesbutton\_Callback), and if the No button is clicked, the other function (function nobutton\_Callback) is called. As alluded to above, how do we get the text to change in the 2nd text box (from the default of no text)?

Unfortunately, MATLAB does get all weird here. 16 If you had a friend called Luna, you might reasonably communicate with them via the name 'Luna'. MATLAB doesn't do it this way and instead assigns a numeric ID. Think of it as rather than storing information in a database about Luna and by name, information might be stored by SSN instead. So too retrieve or write information about Luna, you do it via their SSN.<sup>17</sup> Here, we want to change a property (the displayed text of the 2nd text box), and you are going to have to get its ID first in order to do it.

First off, you can get the ID of the object property using findobj and assign the result to some memorably variable 18, e.g.

```
h_answertext = findobj('Tag','answertextbox');
```

This is as simple(!) as asking to find the ID of the object which has a Tag with value 'answertextbox' (which was the value I set in the design editor). 19 You could put this line of code at the start (after the function definition, and after the initial comment lines) of the function yesbutton\_Callback and because you have two buttons, both of which will need to be able to change the text in the 2nd text box also in the function nobutton\_Callback.

Now – we have the ID of the 2nd text box and we can now set its property (from containing no text, to displaying a suitable message). Lets first implement an answer if the Yes push button is clicked. The command to set a property is ... set. In our example, the handle we have already obtained and assigned to the variable h\_answertext. The name of the property we want to change (refer to the column list in the property editor if you like as a reminder) is 'String'. And the text ... well, you can have whatever you want. The complete line is then:

```
set(h_answertext,'String','Yes, it is an excellent fruit.');
```

The complete(!) code in function yesbutton\_Callback should then look like:

```
h_answertext = findobj('Tag','answertextbox');
set(h_answertext,'String','Yes, it is an excellent fruit.');
```

Save and run the program. You could see something like the result shown in Figure 5.6 (if you click on Yes).

Now extend your program so that an alternative answer is provided if the No button is instead clicked. This is going to pretty much

16 Actually, no weirder than netCDF. Or arguably, Python ...

<sup>17</sup> Or you could think about university student databases and access via the unique student number.

<sup>18</sup> Here, the h bit stands for 'handle' but you might chose id for ID instead?.

19 What we might refer to as an ID, MATLAB calls a handle. Hence commonly an 'h' might appear at the start of a variable name to indicate it contains a handle.

```
set
 Sets ... the property value of an
object. The syntax is:
   set(h,name,value)
where h is the handle (the ID ob-
tained via findobj), name, is the
name of a property, and value, the
value of a property.
```

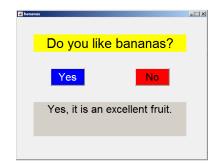

Figure 5.6: (completely) Bananas GUI in action.

well be a duplication of the code you have already written for the Yes button.

Other embellishments you could make might be to make the color of the button you clicked change. This is simply a matter of finding its object ID, and setting the property BackgroundColor.<sup>20</sup>

To put your coding skills more to the test: how about displaying a 3rd message ('Make up your mind!'?) if someone changes their mind – i.e. if a second button is pressed (after the first one). You'll need a variable to store whether any button has been pressed and assign this an initial value of *false*, e.g.

```
var_pressed = false;
```

The idea is whenever either button is pressed, var\_pressed will become (will be set to) *true*. So before displaying the message in either of the button press *callback* functions, the value of var\_pressed needs to be tested – a *false* means this is the first time any button has been pressed. Once that initial message is displayed, the var\_pressed becomes *true*, and when the next time a button is pressed and the value of var\_pressed tested, a *true* leads to a different message. All that is needed is an <code>if ...</code> in each callback function, and a line initializing var\_pressed to *false* (in function bananas\_OpeningFcn). There is just one problem ...

Variables in functions are 'secret' (private) and limited (in scope) to just that function. So the variable var\_pressed which you initialized at the end of function bananas\_OpeningFcn cannot be 'seen' by the callback function.

We can enforce that the same *variable* is seen by multiple *functions* by stating that it is *global* (in *scope*):

```
global var_pressed;
```

This line needs to appear at the start of each *function* in which you need to read or write the value of var\_pressed, i.e. in both callback *functions* as well as the initialization *function*.

What is going on is that in each *function* that a *variable* is defined as being *global* – the value of that *variable* is linked, so that any change made to the value of that *variable* in any *function*, is seen by all the other ones.<sup>21</sup>

The complete code for the Yes button call box function would then look like:

```
% -- Executes on button press in yesbutton.
function yesbutton_Callback(hObject, eventdata, handles)
% hObject handle to yesbutton (see GCBO)
```

20 For example: set(h\_answertext,'Backgroundcolor','g');

<sup>&</sup>lt;sup>21</sup> Like multi-way **Skype** call, where the global definition is each person connecting to the conference call.

```
% eventdata reserved - to be defined in a future version of
  MATLAB
  % handles structure with handles and user data (see GUIDATA)
  %h_answertext = findobj('Tag','answertextbox');
  global var_pressed;
  h_answertext = findobj('Tag', 'answertextbox');
  if ∼var_pressed
      set(h_answertext,'String','Yes, it is an excellent fruit.');
  else
      set(h_answertext, 'String', 'Make up your mind!');
  end
  var_pressed = true;
and with
  global var_pressed;
  var_pressed = false;
```

also appearing in function bananas\_OpeningFcn.

### 5.1.4 Simple GUI responses [Sliders]

We can create a variant on the previous program to illustrate numerical input and output, and introduce the Slider object.

- 1. First create a new (blank) GUI.
- 2. Add a Static Text box object to ask: 'On a scale of o to 10, how much do you like bananas?' (replace the default text by editing the object).
- 3. Add a second Static Text box object to report the value. Create it blank to start with (i.e. delete the default text).
- 4. Add ... a Slider! Double-click to edit the Slider object. Firstly, note that there is a Max and Min property – these are the values assigned when the Slider is at it maximum and minimum position, respectively. Since you want a score for o to 10 - edit the Max value. There is also a Value property which will be the default value of the Slider when the program/app starts up. (If you want change the default value.) Make any other e.g. cosmetic changes you fancy. Close the editor ('Inspector') window.
- 5. Save the GUI.

In place of the button Callback functions, you now have:

```
% -- Executes on slider movement.
function slider1_Callback(hObject, eventdata, handles)
```

(although if you were paying attention earlier, you would have name the Slider something helpful rather than the default of slider1). And a last *function* (slider1\_CreateFcn) that we shall ignore.

This is no so different form the button example – when the slider bar is dragged, or the up/down arrows are clicked (and the slider bar moved that way), this *function* is called. It is then up to you to:

- 1. Read the value of the Slider.
- 2. Do something with that value (i.e. display it)

Also as before, we need to get the ID of the Slider object, and then read is Value property.

```
h_slider1 = findobj('Tag','slider1');
bananaindex = get(h,'Value');
```

(which goes in the slider1\_Callback function).

To set the text in the Static Text box object, as befor eyou need to obtain the ID of the object:

```
h_text2 = findobj('Tag','text2');
```

(here again ... not the greatest of variable names ...)

Now simply set the String property of the Static Text box, to the value of the Slider, contained in variable bananaindex.<sup>22</sup>

Now ... if the value of bananaindex goes above 5, make the text box background blue. And it bananaindex is below (or equal to) 5, set the color to red.

There are various refinements you could make, such as when the program/app starts up, you could read the default value of the Slider and update the display (the Static Text box)<sup>23</sup>. You might also add a Push Button to close the app.

<sup>&</sup>lt;sup>22</sup> Remember that you cannot display a number directly where a string is required – use num2str.

<sup>&</sup>lt;sup>23</sup> Code going in the *function*, OpeningFcn.

## Programming applications – games!

Games are great examples of many of the different facets of computer programming and MATLAB covered to date. They invariably contain algorithms and require problem-solving in the code, will contain multiple functions and sub-programs, loops, conditionals, graphics of some sort. They will invariably be complex, and hence put debugging skills to the test. They often even contain physics (and science)! They also provide an important motivation for developing the code – a specific and hopefully fun, end-product.

#### 6.1 Tic-tac-toe

TIC-TAC-TOE<sup>1</sup> – Figure 6.1 – 'is a paper-and-pencil game for two players, X and O, who take turns marking the spaces in a 3Œ3 grid. The player who succeeds in placing three of their marks in a horizontal, vertical, or diagonal row wins the game.' It is as common a muck and inevitably everypony knows how to play it, so we don't need to spend time defining the rules.

Here we'll devise a basic version requiring 2 (mostly) human players, but note the possibility of developing an AI computer player. We'll also initially not make use of the MATLAB GUI, so keep the code as simple as possible, but note that as a further possibility for development.

IMPORTANT: In the sections that follow – a number of code fragments are given to you. In fact, basically the complete code (including the final algorithm for determining winning patterns, that you would not be expected to have been able to come up with alone). The idea is not simply to copy-paste the code fragments and go home. The key is getting the structure of the program (and how the various sperate functions are created and utilized) right. If you find yourself having no idea 'where' to put a particular code fragment ... you have probably not understood how the program is constructed and are simply going through copy-paste motions. note that you can always simply write your own code from scratch – there are many (infinite?) different ways of creating the program and writing the code to solve the different steps. You might even find that easier as it should be more obvious to you 'where' to put different lines.

A schematic of the complete (final) code structure is shown in Figure 6.2 as a guide.

The following is a brain-dump on what we need to go about designing and writing the game<sup>2,3</sup>:

- 1. The game is almost wholly visual and so we need to think about the graphics at the outset. For instance:
  - We need a Figure window! No axes showing would be nice.
  - We need to draw the grid of two pairs of lines, at 90 degrees to each other.
  - We then need to add a cross or a zero to the graphic.
  - If there is a winner, we need to draw a line through the winning diagonal or row/column.
- 2. Associated with the adding of a cross or zero we need to find a way of a playing identify which box they are choosing, and apply the cross/zero according to the selected box and player identity.

<sup>1</sup> Also called 'Noughts and crosses'.

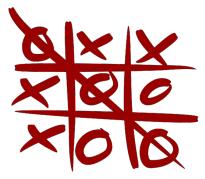

Figure 6.1: Tic-tac-toe. By Symodeog - Own work, Public Domain, https://commons.wikimedia.org/w/index.php?curid=2064271.

- <sup>2</sup> You can devise all sorts of strategies for creating the game, but you do need some sort of strategy before you start to write any code.
- <sup>3</sup> Despite the messy, additional automatically-generated **MATLAB** code, some of these are actually easier in a GUI.

- 3. We need to keep a list of empty boxes in the grid and only allow a box to be chosen if it is empty.
- 4. We need to test for a winning line of crosses or zeros.
- 5. We also need some directions to be given to the players who's turn it is, and who wins, or if there is a draw, that the game is over. To simply things, these messages can be sent to the command line.

Some of these things you have seen and you will know (hopefully) how to go about it, such as drawing the grid, printing messages at the command line. Others are not so obvious and may prove tricky, so we'll tackle those first - to my mind, these are:

- 1. Choosing the box.
- 2. The mechanics of drawing the cross or zero.
- 3. Filtering the chosen position to identify a specific box, and hence position the cross/zero neatly.

Before we go through these and progressively build up a working game, lets write a shell program script that we can test ideas and code in. A possible way to start off follows:

```
% *************
 *** Tic-Tac-Toe game! ***
  **********
% close currently open windows
close all;
% clear variable space
clear all;
% create a new figure window
% create a set of invisible axes that will the window
fh = axes('Position',[0 0 1 1],'Visible','off');
% scale the axes
axis([0 3 0 3]);
% hold on!
hold on;
```

This should mostly be self-evident. You need not have close all ... but you may not wish to accumulate Figure windows for ever. Beasue this is a script m-file, not a function, the variables and their values remain in the MATLAB workspace even after the program is terminated or finishes. clear all simply ensure that someone a value from a previous run of the program, doesn't somehow interferer with the next run.4,5

The line starting  $fh = \dots$  creates a plotting area with no axes visible, and filling the Figure window area ([0 0 1 1] in normalized

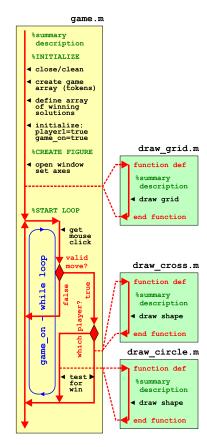

Figure 6.2: Schematic structure of the complete code.

<sup>4</sup> It shouldn't do, and there should be no variables used anywhere, that are not initialized to a specific value first.

<sup>&</sup>lt;sup>5</sup> If you prefer to frame the program as a function ... with no inputs or outputs, then that is fine, but remember that you'll need to add breakpoints to interrogate any of the variable values as they all become private.

units). The handle to this is returned (variable fh), just in case we ever need it later.

In scaling the axes – as there are 3 rows and 3 columns in the game area, it seemed 'reasonable' to set axis([0 3 0 3]), although we need not have.

Maybe before getting into any of the listed complexities, we could draw the game grid to give us some visual perspective on things. We could do this perfectly correctly, by adding the code to the main m-file/program file, but it is much neater to put sections of code that do specific things, and particularly if you might want to run these sections of code again, in a *subprogram*, which could be a *script* or a function. Here, even though there will be no inputs or outputs, we'll use a function (to be consistent with additional functions that we will be creating).

This is my function for drawing the grid:

```
function [] = draw_grid()
%draw the game grid
grid_th = 2.0;
grid_col = [0 0 0];
line([1.0 1.0],[0.0 3.0], 'LineWidth', grid_th, 'Color', grid_col);
line([2.0 2.0],[0.0 3.0], 'LineWidth',grid_th,'Color',grid_col);
line([0.0 3.0],[1.0 1.0], 'LineWidth', grid_th, 'Color', grid_col);
line([0.0 3.0],[2.0 2.0], 'LineWidth', grid_th, 'Color', grid_col);
```

You should comment your version better!

The 4 main lines, simply draw the 4 grid lines - 2 horizontal and 2 vertical. Because the line width and color appear 4 times – one in each line command line, I have set the value of a paid of parameters at the start – if I ever want to change line thickness and/or color, I need only make an edit in a single place (where the parameters are defined) rather than in each and ever line command line.

Somewhere after hold on, in your main program (script m-file), add the line<sup>6</sup>:

```
draw_grid();
```

Run it so far. It should look like Figure 6.3, depending on the line width and colors you choose.

#### 6.1.1 Mouse behavior

OK – so a key part of the game is being able to select a particular grid square (cell), in order to place your (cross or circle) marker. One could do this e.g. at the command line by specifying a coordinate location, e.g. (1,1) for the bottom (or top) left cell, but this would

<sup>&</sup>lt;sup>6</sup> Remember you are not passing any parameters to this function, nor is it returning anything back to you

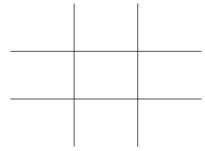

Figure 6.3: Tic-tac-toe game grid drawn.

be pretty tedious and would mean flipping back-and-forth between Command Window and Figure Window.

The MATLAB function ginput is provided to return the coordinate of the mouse pointer when one of the buttons is clicked. The coordinate returned is in the same units as your axes. Nothing is returned if you click outside the Figure Window. 7 ginput also returns which of the 2 (or 3) of the buttons was clicked. The ginput function also needs t be told how many mouse clicks to return – we need only one (per turn in the game).

So to the code, you could add:

```
[x,y,button] = ginput(1);
```

which sets the variables x and y equal to the (x,y) location of the mouse button click, and the variable button to the ID of which mouse button it was.

If for now, you take the ';' off of the end of the line, and run your program - try clicking the mouse in the game area, and note that hopefully, an (x,y) location within the o-3 axes area is reported, plus the ID of which mouse button you used.

So far, so good.

# 6.1.2 *Drawing the 'objects'*

One strategy in programming, is to get \*something\* happening and working first, and worry about the details and quite what you really wanted, later. So lets draw \*something\* in response to the mouse click, and not yet worry what exactly we draw.

Again – creating subprograms and functions are a great way of reducing clutter in the main program, helpful in debugging, and all but essential if you need to apply the same (or almost the same) code more than once. The need to draw a number of crosses, and also a number of circles, fits the bill. So lets create a pair of functions for drawing first a cross, and then a circle.

To begin with, the 2 functions will look almost identical, and differ only in name:

```
function [] = draw_cross(x,y)
%draw cross
end
```

for the cross, and identical (except for name for the circle).

Both function take a pair of parameters, x and y as inputs, which will be the (x, y) locations to draw the objects.

We should draw \*something\* (in the function). I choose:

```
dz = 0.25;
```

<sup>7</sup> Because we defined the game area as the entire area of the Figure Window, it should not be possible to click in the Figure Window but outside of the game area, so we do not have to deal with that possibility occurring.

```
patch([x-dz x-dz x+dz x+dz],[y-dz y+dz y+dz y-dz],'b');
```

which is not a cross (nor a circle). You should recognise this as a blue square(!) (It'll do for now.)

Assuming the (x, y) location passed into the function is the centre of the object, x-dz and x+dz create x-coordinate vertices symmetrically either side (of x), and likewise for the y-coordinates.

Create a similar shape for draw\_circle ... maybe picking a different color, or a different shape.

We should be in good shape at this point - you have a main program that draws the game grid, and finds the (x, y) coordinates of a mouse button click. And you have a pair of functions to draw a shape centered on (x, y).

You could test the code further by allowing multiple mouse-clicks and shape drawing – in the main program, after you have drawn the game grid – create a while loop that initially, is endless.

```
game_on = true;
while game_on
   [x,y,button] = ginput(1);
   draw_cross(x,y);
end
```

(but with comments, of course).

You'll have to CTRL-C to get out of this (or close the window), but if you click a number of times first, you start to get something that looks like if your luck was otherwise, this could be a 10 million dollar modern art piece (Figure 6.4).

Now ... as an experiment and test of your coding<sup>8</sup>, try making the other shape appear if the other button is clicked - ginput returns a value of 1 to the variable button if it is the left mouse button, and 3 if it is the right. (See Figure 6.5.)

(Once you are done with it - delete (or comment out) this alternative mouse button click code.)

# 6.1.3 Identifying specific boxes

There is still much to do ... but an obvious and significant next step is to place the objects in specific locations – i.e. centered in the box in which the mouse button occurred. So we need to test the values of x and y, and identify a specific grid box (and its indices). <sup>9</sup>

Lets imagine that the grid is counter from the bottom left hand corner, from 1 to 3 in both x and y directions. For x we could write something like:

```
if (x < 1)
   xi = 1;
```

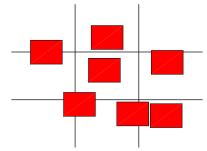

Figure 6.4: Tic-tac-toe game – object drawing test.

<sup>8</sup> If you need a hint – if ....

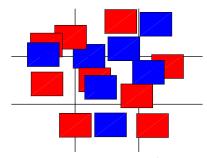

Figure 6.5: Tic-tac-toe game - object drawing + mouse button test.

<sup>9</sup> There is a simpler and sly-er way of doing this, which would be particularly useful if we have a really large grid and having 100s of elseifs is not practical.

The function round, returns the rounded up integer value of a real number. So round (0.49) returns 0, while round returns 1.

We could derive the value of xi simply, in a single line, by:

```
xi = round(x+0.5);
```

where the +0.5 bit ensures values in the range 0.0 - 1.0 returns 1 (and 1.0 - 2.0, 2).

```
elseif (x < 2)
   xi = 2;
else
   xi = 3;
end
```

where xi stands for a variable containing the x-direction index (or 'integer'). You could write something similar for the *y*-direction.

Now, when we call draw\_cross (or draw\_circle) we pass the value of xi (and yi), minus 0.5 - to create a value representing the midpoint of the cell. i.e.

```
draw_cross(xi-0.5,yi-0.5);
```

Now ... suddenly ... the game seems to be coming together in terms of the graphics (Figure 6.6). (Obviously we are still missing a lot, including correct shapes.)

# 6.1.4 Remembering turns (and arrays!)

A key to the game is that one a nought/cross has been placed, you cannot place anything more there. So we need to keep track of which cells have already been chosen. In fact, we need to keep track of what is in each cell (and we may as well create a single array for this, rather than 2 (or 3)).

We will create a  $3 \times 3$  array to store the information in, with each (row,column) pair of the MATLAB array, corresponding to an (xi,yi) pair (cell location in the game grid).

You have already seen how to create an  $n \times m$  array of e.g. zeros. In your program – somewhere near the start, and certainly before the while loop, you can add<sup>10</sup>:

```
tokens = zeros(3);
```

Another important thing you'll come across in programming is devising notations for representing states in a model or game or whatever. Pause and think about the possible states that each cell in the game grid can have.

- 1. Not yet chosen.
- 2. Assigned to a Cross.
- 3. Assigned to a Naught.

We could hence decide to assign values in the tokens array:

```
0 == Not yet chosen.
```

1 == Assigned to a Cross.

2 == Assigned to a Naught.

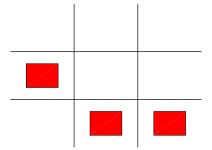

Figure 6.6: Tic-tac-toe game - object drawing now arranged in a grid.

<sup>&</sup>lt;sup>10</sup> Or call the array variable something better ... there is no completely obvious and helpful variable name for what it will end up holding.

(so the elements of the array can take a value of 0, 1, or 2, as illustrated in Figure 6.7). The array has been initialized to all zeros, and at this point the game as not yet started and the game grid is empty, so this works so far.

Now ... in the loop, as the xi and yi indices are derived – use them to assign a value to the array.<sup>11</sup> You can then test for the value of the location that has just been chosen, to decide whether the move is legal or not:

```
if (tokens(xi,yi) == 0),
   draw_cross(xi-0.5,yi-0.5);
   tokens(xi,yi) = 1;
else
   disp('Illegal move! Choose again.');
end
```

(here setting the value of tokens at that location to 1, because we are assuming still the 'cross' player in the variable and function naming notation).

# 6.1.5 Putting it all together

OK. Pause. Consider where you are at; what you have working ... and what remains to do.

#### Done:

- Drawn grid.
- Created functions to draw the 2 different game pieces.
- Recovering the (x,y) mouse click location, and converting that into the game grid (x,y) location.
- Checking to see whether a game cell is already occupied and not allowing the move if so.

#### To-do:

- Alternate the player turns.
- Test for the game finishing.
- Draw 'correct' symbols(!)

In terms of player turn – this is a simple binary state – either it is the turn of player #1, or it isn't (and hence the turn of player #2). So we could create a (logical) variable player1, to keep track of whose turn it is.<sup>12</sup> If we start with player #1 starting, near the top of the main program (and before the while loop), we could set:

```
player1 = 1;
```

Now it is simple to alternate between the player turns, and after the current player has taken their turn, we can simply write:

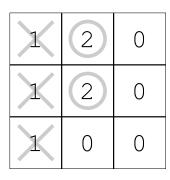

Figure 6.7: Tic-tac-toe game grid with numerical codes overlain.

<sup>11</sup> It is a personal preference whether to simply remember that MATLAB indexes arrays differently to reading a normal (*x*,*y*) location, or try and make the contents of the array, as viewed, look like the game grid.

<sup>&</sup>lt;sup>12</sup> Equally, we could have defined a variable player, that took a value of 1 (for player 1's turn) or 2 (player 2). We would then need to change its value after a player had taken a turn, from 1 to 2, or 2 to 1. This turns out to be more awkward to implement than simply taking the *NOT* of a variable state.

```
player1 = \simplayer1;
```

which will go within the while loop and after a player has taken a turn.:

```
if (tokens(xi,yi) == 0),
  draw_cross(xi-0.5,yi-0.5);
  tokens(xi,yi) = 1;
  player1 = \simplayer1;
el se
  disp('Illegal move! Choose again.');
end
```

At this point, we are still not differentiating between the different players - we need to draw a different symbol depending on which player it is, and also set the corresponding element in the array to a different value (1 for player 1, and 2 for player 2). So we need to test for which player it is currently 13:

```
if player1,
   draw_cross(xi-0.5,yi-0.5);
   tokens(xi,yi) = 1;
   draw_circle(xi-0.5,yi-0.5);
   tokens(xi,yi) = 2;
end
player1 = \simplayer1;
```

(All this goes still within the if test of whether the move is legal or not.) If you have not written your own code without referring to this first, make sure that you understand how and why it is how it is. Do not just type it in blindly ...

The output of the forced turn alternation starts to look like Figure 6.8.

Now we need to think about the end-game of the end of the game. One way in which the game ends, is if there are no free cells left. We could:

- 1. Search through the  $3 \times 3$  grid, testing each cell in turn as to whether it has a value of zero or not.
- 2. find ... find the vector of indices of locations in which a value of zero occurs, and test whether this vector is empty<sup>14</sup>:

```
remaining = find(tokens == 0);
if isempty(remaining),
   break;
end
```

You could also add a message before break-ing out of the while loop.15

13 Note that we need only have one occurrence of the line player1 = ~player1;, although it would have still worked fine to have put this line at the end of the code in the if section, and also the else section.

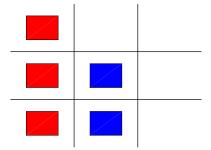

Figure 6.8: Tic-tac-toe game – object drawing now arranged in a grid and with forced turn alternation.

<sup>14</sup> See Box. Note that if find finds nothing, it returns the empty vector [].

<sup>15</sup> An alternative to the use of break, would be to set the value of game\_on to false.

MATLAB says: 'Determine whether array is empty', and:

TF = isempty(A) returns logical 1 (true) if A is an empty array and logical 0 (false) otherwise.

Almost there ... and perhaps the single most hard part – detecting for a 'win'. Probably, the easiest way, which would not be true for many other games, is to pre-define the various winning patterns, and look to see if they occur. For instance, one winning pattern is shown in Figure 6.8 and would be represented matrix form by:

$$\begin{pmatrix} 1 & 0 & 0 \\ 1 & 0 & 0 \\ 1 & 0 & 0 \end{pmatrix}$$

We could define a series of  $3 \times 3$  arrays to represent these, but we'd end up with 8 different arrays and array names. Better, to create a 3D array, with the 3rd dimension having length 8.16 If you did this (create a  $3 \times 3 \times 8$  array ... we'll call it array variable winning), we could simply loop from 1 to 8, to access each possible solution in turn. How to employ it? Well, it is not obvious.

A slightly different alternative is to use find, and for each played, obtain the list of linear indices of the grid cells containing their symbol. You can text the figure example (and matrix above) by creating the corresponding matrix in MATLAB:

```
A = [1 \ 0 \ 0; \ 1 \ 0 \ 0; \ 1 \ 0 \ 0];
```

If you then do find for 1s:

```
» find(A==1)
ans =
   1
   2
   3
```

So one winning pattern vector would be [1 2 3].

Be careful here - find return the 'linear indices' of the array locations where the condition is true. In *linear index* – rather than give a (row,colunn) index, MATLAB counts continuously, down the first column, then down the next, etc etc, to give an index as shown in Figure 6.9.

If we define a winning pattern as its 3 linear indices:

```
winning = [1 2 3];
```

(for the first pattern), we can determine whether the elements of winning appear in the linear indices of all of the players squares (extracted from the array by find(A==1)) by using the MATLAB function ismember:

```
» ismember(winning,find(A==1))
   1 1 1
```

16 If you like - make an analogy with the month temperature data, where you had 12 slices (the 3rd dimension) of a 2D (lon,lat) array of points.

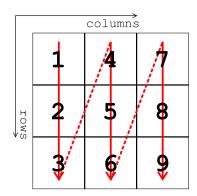

Figure 6.9: Linear indices of a  $3 \times 3$ matrix.

where the three 1s indicate that each of the elements of winning, appear in the result of find (A==1)<sup>17</sup>. Only if three trues (1s) are returned, does the pattern completely match. So we can calculate the sum of the result of ismember and whether this is equal to 3, to indicate to us that the winning pattern exists.

Your job – define the  $8 \times 3$  array winning, containing the 8 different winning patterns (rows), in terms of a linear index (i.e. what find returns).18,19,20

I'll give you the code for the rest, e.g. for player 1, which comes in the code (in the loop) just after you have set the value of the current cell in tokens to 1:

```
pattern = find(tokens==1);
for n=1:8
  test_for_win = ismember(winning(n,:),pattern);
  if (sum(test_for_win) == 3),
      disp('Player 1 WINS!');
      game_on = false;
  end
end
```

(and similar code is needed for player #2).

Lastly, it is also left up to you, to improve the shapes/symbols used to mark the squares of each player. The cross is relatively easy. The circle is harder.21

<sup>17</sup> The '1' because this is the notation for player 1.

- <sup>18</sup> The way t go about it is to create a single winning pattern, and text the code and that it works, then define the remaining 7.
- <sup>19</sup> Also write down on paper, the linear indices of the  $3 \times 3$  array – that will help, e.g.:

$$\begin{pmatrix} 1 & 4 & 7 \\ 2 & 5 & 8 \\ 3 & 6 & 9 \end{pmatrix}$$

<sup>20</sup> HINT: The first few patterns are defined:

```
winning=[1 2 3; 4 5 6; ...];
```

<sup>&</sup>lt;sup>21</sup> A polygon with a very large number of sides would do.

188 str = 'do you like bananas?'

6.2 Tic-tac-toe + GUI

# 7.1 Zero-D Energy-balance model of the climate system

In this Section, you are going to create, and then use in a series of applications, a zero-D equilibrium global 'climate model' – the simplest representation of the energy-balance of the Earth's climate that it is possible to make. The model assumes that the climate system is in balance, with no net gain or loss of energy, and hence that the energy absorbed from incoming (short-wave) solar radiation equals the (long-wave) radiative loss from the Earth's surface (or top-of-the-atmosphere) (Figure 7.1). The equations are outlined in the Box and you'll need to rearrange them in terms of *T* (mean global surface temperature).

The exercises that follow are structured and you need to pay attention to which m-files you are creating from scratch, which ones, having been created and coded up, you do not then further edit ...

7.1.1 In this first Subsection ('The basic EBM'), you'll create a script (# scr\_1¹) containing the Energy Balance Model (EBM), and test it.

(See Figure 7.2.)

- 7.1.2 Next, you'll turn your EBM script (scr\_1) into a function (fun\_1)²

   passing in the solar constant and albedo as parameters, and returning the surface temperature. (And test it.)
   (See Figure 7.3.)
- 7.1.3 In the Subsection 'Parameter sensitivity experiments using the EBM #1', you will create a new script (scr\_2) with a single loop in it. Within the loop, you will make a call to the EBM function (# fun\_1) that you created.<sup>3</sup>
  (See Figure 7.4.)
- 7.1.3 Then, in an extension to the previous Subsection work, you will create another new script (scr\_3), this time with a double (nested) loop in it. As before within the loop, you will make a call to the EBM function. Note that there is going to something of a diversion in this Subsection that will further help illustrate nested loops for you.

(See Figure 7.7.)

7.1.4 In the penultimate Subsection ('Calculating the evolution of the solar constant'), you'll create a new function (fun\_2), which will take time (counted from the formation of the Sun) in Ga, and return the value of the solar constant at that time (S(t) ( $Wm^{-2}$ )).

(See Figure 7.10.)

And then ...

### Energy balance modelling (1)

The surface energy budget at the Earths surface, to a zero-th order approximation, can be thought of as a simple balance between incoming, sort-wave radiation that is \*absorbed\*, and out-going, infra-red radiation.

On average (over the Earths surface and annually), the energy flux per unit area received from the sun, can be written:

$$F_{in} = \frac{(1-\alpha)\cdot S_0}{4}$$

where the present-day value of the solar constant,  $S_0$  is  $1368Wm^{-2}$  (The  $\frac{1}{4}$  appears because the cross-sectional area of the Earth is  $\frac{1}{4}$  of its total surface area – i.e. you take energy intercepted by the Earth, which has an effective area of  $\pi \cdot r^2$ , and spread it out over the entire surface – an area of  $4 \cdot \pi \cdot r^2$ .)

Albedo ( $\alpha$ ) – the fraction of incoming solar radiation that is reflected back to (-wards) space – varies hugely across surface types (and angle of incoming radiation). A commonly used mean global approximation is to set:  $\alpha=0.3$ .

Net outgoing infrared radiation proceeds according to black body emissions:

$$F_{out} = \epsilon \cdot \sigma \cdot T^4$$

where  $\epsilon$  is the emissivity,  $\sigma$  is the Stefan-Boltzmann constant (in units of  $Wm^{-2}$ ), and T the temperature in Kelvin (K) (273.15K == 0.0°C).

For a perfect black body radiator, we would set  $\epsilon$ =1.0. However, it turns out that the Earth is not a smooth and perfectly matt black sphere radiating directly from the surface to space ... there is an atmosphere and water surface over  $\sim$ 70% of its surface etc etc. A common modification is then to reduce the effective emissivity of the surface to less than 1.0. A value of 0.62 is given in *Henderson-Sellers* [2014], making the expression for the out-going flux:

$$F_{out} = 0.62 \cdot \sigma \cdot T^4$$
  
See Figure 7.1.

- <sup>1</sup> This is not a suggested name of the **m-file**, but an ID to help you not get confused as to which script or function is being referred to in the text ...
- <sup>2</sup> Once the EBM function has been created, you do not at any point edit it any further!
- <sup>3</sup> DO NOT put code the loops into the EBM function leave the function alone

...

7.1.5 ... finally (Subsection 'Evolution of Earth's surface temperature'), you'll create one last script (scr\_4), with a loop in time in it, and from within this loop, you'll call first the solar constant function (fun\_2), taking time as an input and returning the value of S(t), which you will then pass into the EBM (#  $fun_1$ ), returning T. (See Figure 7.11.)

Note that because you will be creating, running, and no doubt debugging a number of different scripts, that it is beneficial to add the line:

```
clear all;
```

somewhere near the very top of the m-file (but before you try and define any parameters). This is because in script files, all the variables are global and appear in the MATLAB workspace. When you run a script a 2nd time (or a different script), it is possible that pre-existing variables or arrays might interfere with your script, or at least create the potential for confusion.<sup>4</sup>

#### The basic EBM 7.1.1

To kick off – create a new script (**m-file**) ('scr\_1' in the summary notation) and code up the analytical solution to the basic global mean energy budget at the surface of the Earth (see Box) in a program structure illustrated schematically in Figure 7.2.<sup>5</sup> The equations for in-coming and out-going radiation (energy) were given previously. You simply need to re-arrange these in terms of T (i.e. T = ...) and write them as code. This will form the basis of subsequent, more complex (and later, time-stepping) models. You will need to find (from the Internet?) the values of the constants you need ... and will need to be careful with units of these.

For now – prescribe the value of  $S_0$  – for which the modern value is 1368 Wm<sup>-2</sup> as well as the value of surface albedo ( $\alpha = 0.3$  by default) – somewhere near the start of the program. Then run it.

If you found a reasonable value for the solar constant, and did not screw-up the units on the Stefan-Boltzmann constant, then you should have an equilibrium (global, annual mean) surface temperature of around 14°C ... If not – debug. Assuming that the code ran without errors but gave a nutty answer:

- 1. Check that the units are correct.
- 2. Check that the equation has been re-arranged correctly a common source of errors is incorrect placement of parentheses ... or not placing parentheses around multiple variables you are divining something all by.

<sup>4</sup> This is different from functions, where all the variables within the function are private and hence isolated from the rest of the MATLAB universe.

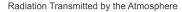

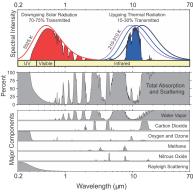

Figure 7.1: The pattern of absorption bands generated by various greenhouse gases and aerosols (lower panel) and how they impact both incoming solar radiation (upper left) and outgoing thermal radiation from the Earths surface (upper right). (Figure prepared by Robert A. Rohde for the Global Warming Art project.).

<sup>5</sup> Note that the code is relatively simple and does not involve (yet) loops or conditionals or anything like that. Although ... I am sure it will involve lots of nice juicy comments and sensible variable names(?)

Simply set up the values of the various constants and parameters you need at the start of the code, then solve for *T* at the end of the code. The structure (omitting % comments) of your code may look like:

```
% section for constants
(variables you do not expect
ever to change)
% section for parameters
(variables you might adjust)
% solve for T
T=\dots
```

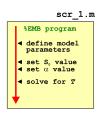

Figure 7.2: Form of the basic EBM model.

If it helps you to avoid confusion and potential errors and bugs by breaking down calculations into multiple steps using temporary/intermediate variables and partial calculations ... then do

3. If still 'no' – maybe take the 2 component equations (for  $F_{in}$  and  $F_{out}$ ), plug  $S_0$  into the equation for  $F_{in}$  and then play with different values of T to find a value for  $F_{out}$  that is approximately equal – is the value for *T* sane? If not, double-check the units and values in both component equations.

4. If still 'no' - WHAT HAVE YOU DONE?

Once it is working, have a quick play about, changing the value of  $S_0$  and albedo ( $\alpha$ ) (saving the m-file each time and re-running) to get a vague feel for how sensitive the surface temperature is to these two parameters.

# *The EBM as a function*

We'll now make your model mode flexible so that it can be applied to the subsequent Examples. So – turn it into a function<sup>6</sup> that takes in 2 parameters – the solar constant ( $S_0$ ) and the mean global albedo ( $\alpha$ ). The function should return the global mean surface temperature, T.7 (See Figure 7.3)

Try playing with the function in the same way as before, but now passing the different values of  $S_0$  and  $\alpha$  (rather than having to edit the m-file, save, and re-run each time). To use the function (assuming you called it e.g. fun\_1), and assuming the 2 passed parameters are in the order:  $S_0$ ,  $\alpha$  and are given their default values, you'd write (at the command line):

```
» fun_1(1368.0,0.3)
```

(and get a value close to 14°C returned).

## *Parameter sensitivity experiments using the EBM – #1*

Now to utilize your new function ('fun\_1' in the summary notation). Create a new blank script ('scr\_2') and define 2 parameters near the start – one for the value of  $S_0$  and one for  $\alpha$ , then further down the code, call your function (fun\_1), passing it these 2 parameters but remembering that you need to assign the result of your function to some variable<sup>8</sup>. So far so boring, as this is in effect what you had been doing in 'playing' with the function previously.

Common in numerical modelling is quantifying how sensitive a system is to the choice of parameter values – called a sensitivity experiment. You may already have gotten a feel for roughly how sensitive

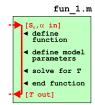

Figure 7.3: Form of the basic EBM model as a function.

<sup>6</sup> Refer to earlier in the text and also help on the required structure/syntax of a function. Recall the basic structure of a function **m-file**, has as its  $\underline{VERY}$ FIRST LINE:

```
function [OUT] = ...
   FUNCTION_NAME(IN)
```

where OUT represents one (or more) variables that are passed out (the 'result' of the function), FUNCTION\_NAME is the name of your function, and IN is the name (or names, commaseparated) of one (or more) variables (parameter values) that are passed into the function. (The very last line of the function should have an end.)

For example, to pass in two variables, IN\_1 and IN\_2, you'd have:

```
function [OUT] = ...
   FUNCTION_NAME(IN_1,IN_2)
```

<sup>7</sup> Note that the parameters passed into, and returned by, the function, can be called anything you want. As long as they are useful (and clearly defined/explained in a comment somewhere).

```
<sup>8</sup> i.e.
   T = fun_1(1368.0, 0.3);
assigns the result of your temperature
```

calculation to the variable T.

T was to changing  $S_0$  on its own, or changing  $\alpha$  on its own, but what about when both parameters vary together?

Lets start with a simple 1-D case, and consider just a change in the value of  $S_0$ . To automate generate different values of  $S_0$  and call the function, you are going to need a loop<sup>9</sup>. There are two ways of constructing the loop<sup>10</sup>:

loop option #1 You could loop directly through the range of values of  $S_0$  that you are interested in, e.g.

```
for S0 = 1000:100:1500
   % CODE GOES HERE
```

in which  $S_0$  will go from 1000 to 1500  $\mathrm{Wm}^{-2}$  in steps of 100  $\mathrm{Wm}^{-2}$ 

Perhaps a little inconveniently, this does not pass through the modern value (1368 Wm<sup>-2</sup>), although when you plot as a continuous line (e.g. in plot) or otherwise interpolate the results, maybe this does not matter. You could have addressed this by constructing a slightly less convenient form of the loop, e.g.:

```
for S0 = 1068:100:1568
   % CODE GOES HERE
end
```

which now passes exactly through the modern value of  $S_0$ .

loop option #2 Alternatively, you could have an integer count for the loop, and then derive a changing value of  $S_0$  from this. For example:

```
S0_{modern} = 1368.0;
for m=-5:5
    S0 = S0_{modern} + 100*m
    % CODE GOES HERE
end
```

Look carefully through this code and follow what is going – as m counts from -5 to 5 (in steps of 1), 100 times the value of m is added to the modern value of  $S_0^{12}$ , meaning that  $S_0$  ends up going from  $S0_{modern}$  - 500, to  $S0_{modern}$  + 500  $Wm^{-2}$  (in steps of 100  $Wm^{-2}$ ).

**loop option #3** Or ... as a variant on #2:

```
S0_{modern} = 1368.0;
for m=1:11
   S0 = S0_{modern} + 100*(n - 6)
   % CODE GOES HERE
end
```

which does exactly the same (do a mental check on this) but now counts m starting from a value of 1.

9 You are going to put the loop in the script (# scr\_2), NOT the function (# fun\_1).

An entire plane of Hell is reserved for anyone coding the loop in the function.

<sup>10</sup> In both cases a for ... loop.

11 You can pick a different range and increment ... this is just a quasi-random example to illustrate ...

<sup>&</sup>lt;sup>12</sup> The variable definition S0\_modern = 1368.0 at the top of the code fragment.

To practice your coding skills – try coding up all 3 variants and satisfy yourself that you are happy how they all work, and how they are equivalent.

So what does it matter, and/or is one 'better' than the others? Although all are equivalent in effect, the advantage with the second and third versions is that you explicitly have an integer counter. For the first version, you'd have to add lines, e.g.:

```
count = 0;
for S0 = 1068:100:1568
    count = count + 1;
    % CODE GOES HERE
end
```

And why might we want some sort of an integer counter in the first place? Well, you might want to save the data(!), i.e. the calculated (by your function) value of T vs. the inputted value of  $S_0$ . This data will need to go into an array, with one row corresponding to each value of  $S_0$ .

There are two-and-a-bit obvious alternative ways of saving the data (assigning calculated values to sequential locations in an array):

save option #1 Create the necessary array(s) beforehand, e.g. using the zeros function. For instance, to create a vector with 11 rows (and 1 column), suitable for saving the value of T calculated by each call to the EBM function, you could write:

```
data_S0 = zeros(11,1);
```

which would create a (single) column vector with 11 rows. You'd need an equivalent vector (e.g. data\_S0 in this example) for storing the corresponding value of  $S_0$  used in the temperature calculation. These vectors are created before the loop starts.

Then within the loop (and after the calculation of T), you'd assign your values of  $S_0$  and T by using whichever index you created<sup>13</sup>:

```
data_S0(m) = S_0;
data_T(m) = T;

or:

data_S0(count) = S_0;
data_T(count) = T;
```

where m and count are integers, starting at a value of one, and incrementing by a value of one on each successive execution of the loop. m (or count) represents an index that allows you to store the result of each successive calculation (as well as the corresponding input value) in a vector.

<sup>&</sup>lt;sup>13</sup> i.e. which of the two OPTIONS you chose earlier.

save option #2 Related to the above – you should recognise that creating 2 sperate vectors is messy, when you could easily create just a single matrix instead. To create the array, we now use:

```
data = zeros(11,2);
```

which creates a matrix of zeros of 11 rows by 2 columns. Within the loop, data is now assigned:

```
data(m,1) = S_0;
data(m,2) = T;
```

save option #3 Or ... MATLAB will allow you to 'grow' a vector, one element at a time (but not for matrices).<sup>14</sup> The the code within the loop actually looks identical, but instead of creating a pair of vectors (or a matrix) of a size (number of rows) that matches the number of iterations of the loop, you create an empty vector (or matrix)<sup>15</sup>:

```
data_S0 = [];
data_T = [];
```

and then within the loop:

```
data_S0 = [data_S0; S_0];
data_T = [data_T(m); T];
```

However, note that you cannot grow a matrix by adding data for a single cell, as a matrix always has to have a complete number of rows and columns. Instead, you'd write:

```
data = [];
and then:
      data = [data; S_0 T];
```

So pick one (i.e. a way of saving a pair of values each time around the loop) and code it up, or better, try all!

Finally, at the end of your program (after the end of the loop), you can now plot (plot or scatter) how T varies as a function of  $S_0$ , having saved all the values of  $S_0$  you tested, plus the corresponding calculated temperatures, in a handy matrix (or pair of vectors). Note that regardless of whether you use plot or scatter), you need to specify to MATLAB that you want the values in the 2nd column of the array (y-axis), plotted against the first column (x-axis).<sup>16</sup>

The structure of your code should look like Figure 7.4. and your resulting figure (depending on the range you assume for  $S_0$ ), something like Figure 7.5.

# 7.1.4 Parameter sensitivity experiments using the EBM – #2

In this Sub-sub-section, we'll extend the parameter sensitivity analysis of your model to 2D, assuming for instance that you are now

<sup>14</sup> The vector automatically grows in length as you add values to it. If you don't believe me, try the following:

```
» A=1;
 > A(2) = 2; 
 > A(3) = 3;
```

You could instead define at the start f the code (before the loop) a vector of zeros of the correct length, the 'correct length' being the number of time around the loop. See function zeros. Or even NaNs ...

15 Try the code without creating empty vectors at the start, and see what happens? Why is MATLAB unhappy?

<sup>16</sup> Refer back to the earlier chapters on plotting of e.g. the CO2 or glboal temperature data you analysed, and also recall how to specify e.g. all the rows in the first column of an array.

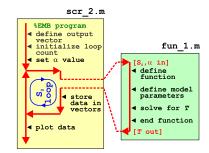

Figure 7.4: Schematic structure of the model configured to carry out a single parameter sensitivity study.

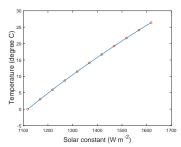

Figure 7.5: Sensitivity of global mean surface temperature vs. solar constant (mean surface albedo held constant at an albedo value of 0.3).

interested in how T also varies as a function of  $\alpha$  (surface albedo). So, you'll need to vary both  $S_0$  and  $\alpha$ , and in all combinations of the two. In fact, in a grid pattern, with  $S_0$  increasing in steps on one axis (as before), and  $\alpha$  on the other.

Hopefully, you might have guessed that you'll need a *nested loop*(?) – one loop going through all possible values of  $\alpha$ , for each and every possible value of  $S_0$ ??

Perhaps, as an aside, we'll go through a simpler example/system first.

A chess board consists of squares in a  $8 \times 8$  grid. The squares alternate black and white. To define 8 squares (points) along the x-axis on the bottom row, you'd write something of the form:

```
for m=1:8
  % SOME CODE GOES HERE
end
```

Now, if you wanted to define 8 squares along each column (the *y*-axis), at each and every *x*-axis value, you'd need to loop through all the rows, So you need a loop in e.g. n, inside the loop for m:

```
for m=1:8
   for n=1:8
   % SOME CODE GOES HERE
  end
end
```

Follow this through to satisfy yourself that for each and every value of m from 1 to 8, n loops from 1 to 8, and hence visits every point in turn of a  $8 \times 8$  (n,m) grid.

Actually, now we have got this far, it is good practice to consider how we'd define the black and white squares. We'll assume that black is represented by '1' (*true*) and white by '0' (*false*) and create a board (array) of all white squares to start with, i.e.

```
board = zeros(8);
```

(Refer to **help** or earlier for the syntax for help on the function zeros.<sup>17</sup>)

If we start with a black square ('1') at the bottom left, we could define an *algorithm* for creating the grid as: odd column number squares are black, as long as the row number is odd, otherwise they are white.<sup>18</sup> So to implement this in code – as we loop through both column (m) and row (n) on the board, we test for the column number being odd and row number odd, OR, the column number being even and row number being even. If *true*, the square is defined as black. The only tricky bit is to determine whether the row or column number is even or odd. We do this by testing whether there is any remainder after dividing by 2, using the function mod.

<sup>17</sup> You could alternatively write this: board = zeros(8,8);

mod

Not ... the opposite of rocker (which doesn't exist in MATLAB anyway) but short for *modulo*. Wikipedia helpfully tells us:

"In computing, the modulo operation finds the remainder after division of one number by another (sometimes called modulus)."

Or in MATLAB-speak:

```
b = mod(a,m)
```

"returns the remainder after division of a by m, where a is the dividend and m is the divisor".

It turns out that as long as a is positive, you can use to test for whether an integer a is *even* or *odd* by:

```
b = mod(a,2)
```

When the returned value b is 0, a is *even*, and when b is 1, a is *odd*.

<sup>&</sup>lt;sup>18</sup> Look up a picture of a chess board to convince yourself that this works.

The complete code looks like:

```
board = zeros(8);
for m=1:8
    for n=1:8
        if ((mod(m,2)>0 \&\& mod(n,2)>0) || (mod(m,2)==0 \&\& mod(n,2)==0))
            board(n,m) = 1;
        end
    end
end
```

Spend a little time decoding the if statement for practice ... If you want to see that it works - code it in a new m-file, run it, and then plot up board by e.g. using imagesc (cf. Figure 7.6). Beautiful.

OK – that was easily the greatest and least interesting diversion in pedagogical history, but nested loops should now come almost as second nature to you: o) So how about coding up the nested loop for the question we were meant to be addressing - carrying out a 2D sensitivity test of the parameters  $S_0$  and  $\alpha$ . See if you can create this.

Start with a new (script) **m-file** ('scr\_3'). For constructing the loop - you have already seen the 1D example of parameter sensitivity code, and also an example of creating a nested loop for a 2D grid. Your chess board columns (m) become  $S_0$ , and rows (n) become  $\alpha$ . You don't need to do anything so awful as that if ... statement – instead just call your function (fun\_1) for solving the global surface temperature (passing it the values of  $S_0$  and  $\alpha$  generated in the loop). A schematic of the program structure is shown in Figure 7.7.

For saving the data (within the loop), you cannot simply index the locations you want in a 2D array (matrix) that did not previously exist and expect it to 'grow' as before, because a matrix must have all complete rows and columns and you are generating the results (value of T), one cell at a time, while you'd need a complete row or column of results in order to append to the results array. Instead, near the start of the code (before the loop), create a matrix of the size of the parameter grid. For example, if you were going to loop through 10 different values of  $S_0$  and 10 of  $\alpha$ , you could write:

```
data_output = zeros(10);
```

(creating a  $10 \times 10$  array of zeros). Or if for example, you had 20 different values of  $S_0$ , and 10 of  $\alpha$ :

```
data_output = zeros(10,20);
```

(20 columns times 10 rows).

Within an (n,m) loop you then assign your calculated value of T to the appropriate location:

```
data_output(n,m) = T;
```

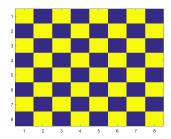

Figure 7.6: Chess board grid pattern.

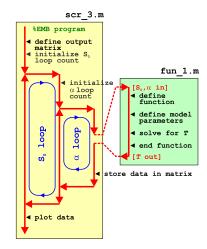

Figure 7.7: Schematic structure of the model configured to carry out a double (in terms of solar constant AND now albedo) parameter sensitivity study.

Don't forget that you'll also need to know the values of  $S_0$  and  $\alpha$  that correspond to the column and row numbers. Perhaps save these as 2

individual vector (as per before) or ignore them for now.

One slight complication if you use a pair of counters for indexing the results array, and increment their value each time around their respective loops (rather than having a integer count for the loop itself (i.e. n and m)) – the innermost counter must be reset in value each time the outer loops starts:

```
count_outer = 0;
for ...
    count_outer = count_outer + 1;
    count_inner = 0;
    for ...
        count_inner = count_inner + 1;
        % CODE GOES HERE
    end
end
```

(Try it instead by initializing both prior to the outer loop, and see what happens ...)

Be careful here that you increment the value of the count variable <u>before</u> using it to index the position in an array – an index of zero is invalid in **MATLAB**. Or, you could initialize the count variable to a value of 1 before the start of the loop and increment its value <u>after</u> you use its value to index a location in the results array.

When you \*think\* you have this working and have generated a matrix of T values<sup>19</sup>, plot the resulting surface of T vs. the two parameters. Rather than using e.g. imagesc (Figure 7.9)<sup>20</sup>, try contour<sup>21</sup> or contourf (e.g. Figure 7.8).

# 7.1.5 Creating a function for the evolution of solar constant through geological time

In this Subsubsection, you are going to leave the 2D-ness aside and consider how Earths surface temperature may have changed through geological time.

So far you only have a function equating solar constant  $(S_0)$  to temperature (T). What you need is some way of equating time (t) to the value of the solar constant at that time  $S_{0(t)}$  (which you can then turn into temperature). We'll remedy this toot sweet.

Start by creating a new (blank) m-file and define it as a *function* that takes in a variable for time, t (in units of Ga) and spits out (aka, returns) the calculated value of  $S_{0(t)}$  ( $Wm^{-2}$ ) (this will be 'fun\_2' in the on-going notation).

The background to the equation that will go into your function is given in the Solar constant Box. In this, you'll first need to substitute

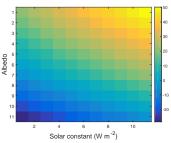

Figure 7.8: Global mean surface temperature (°C) as a function of solar constant and surface albedo grid point number.

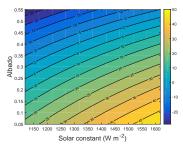

Figure 7.9: Global mean surface temperature (°C) as a function of the value of solar constant and surface albedo.

- <sup>19</sup> HINT: create a 2D array of the appropriate size first, before the *loop* starts, using zeros, and then populate it with the values of *T* as the *loop* loops.
- <sup>20</sup> Note that the temperature grid points are plotted as a function of column and row number and that the plots ends up 'up-side-down' compared to the coutourf version.
- $^{21}$  You'll need to employ meshgrid based on the same 2 vectors of values that the loop creates for  $S_0$  and  $\alpha$ .

the modern value of the solar constant  $(S_{0(t=0)})$  into the equation to leave it in terms of  $S_{0(t)}$  (the solar constant value at time t).

Your function, aside from the all-important 1st line (and end at the end) and appropriate % comments, need have little more in than a definition for any constant you might want to use, such as the modern value of  $S_{0(t=0)}$  and perhaps the reference time<sup>22</sup> ( $t_0$ ) (4.57) Ga) ... and a single line for the equation giving the value of  $S_{0(t)}$ .

When you think you have done this – check it – plug in values of time into your function, i.e.

for passing the time now into a function called 'fun\_2' in the ongoing notation (which in this example should return a value of 1368  $(Wm^{-2})$ ).

As a little test – see if you can adjust your function so that rather than passing in time, measured since the formation of the Sun, you pass in time relative to now (i.e. » fun\_S(0.0) would then give you a value of 1368).

#### 7.1.6 Using multiple functions and calculating global surface temperature as a function of geological time

Finally ... you are going to bring it all together and calculate and then plot the surface temperature of the Earth, at 100 Myr intervals, from 4.0 Gyr (4 billion years) in the past, to 4.0 Gry in the future – spanning approximately the age of the Earth and much of its potential long-term future. (Remember, if you did not attempt the previous mini exercise to convert the function for  $S_{0(t)}$  so that it worked with time relative to present-day, you are going to need to convert the range, of  $-4 \rightarrow +4$  Gyr relative to present, to time relative to the formation of the Sun.)

Start by creating one final new (yet another blank m-file) script ('scr\_4').. You are going to need a loop in time, perhaps looping from 4.0 to -4.0 Ga relative to now (but you can chose what limits you like ... except remembering the Sun is only 4.57 Ga old ...). Within the loop, you will:

- 1. Pass to your solar constant function your time variable, and obtain the corresponding value of the  $S_{0(t)}$ .
- 2. Call your zeroD EBM function to calculate the corresponding surface temperature, passing it the value of  $S_{0(t)}$  that you have just calculated.
- 3. Store in an array, or pairs of vectors, time and the corresponding value of T.

#### Solar constant

The long-term evolution of solar luminosity  $L_t$  as a function of time tcan be approximated [Gough [1981]; Feulner [2012]) by:

$$\frac{L_t}{L_0} = \frac{1}{1 + \frac{2}{5} \cdot (1 - \frac{t}{t_0})}$$

where  $t_0$  is the age of the sun – 4.57 Gyr (4.57×10<sup>9</sup> yr) and  $L_0$  is the present-day solar luminosity  $(3.85 \times 10^{26} \text{ W}).$ 

The value of  $L_0$  is equivalent to a flux  $(Wm^{-2})$  of 1368  $Wm^{-2}$  incident at the top of the atmosphere at Earth. In the equation, *L* can hence be substituted for S to give the value of  $S_0$  ( $Wm^{-2}$ ) at any time, i.e.  $S_{0(t)}$ ,

$$\frac{S_{0(t)}}{S_{0(t=0)}} = \frac{1}{1 + \frac{2}{5} \cdot (1 - \frac{t}{t_0})}$$

or, in terms of the value of  $S_0$  at time

$$S_{0(t)} = \frac{S_{0(t=0)}}{1 + \frac{2}{5} \cdot (1 - \frac{t}{t_0})}$$

Note that in the formula, t is counted (in Gyr) relative to the formation of the Sun (i.e. presentday would be: t = 4.57).

The reference value of t:  $t_0$ , is  $t_0 =$ 

The reference value of  $S_0$ :  $S_{0(t=0)} =$  $1368 \text{ Wm}^{-2}$ .

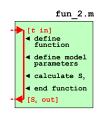

Figure 7.10: Schematic structure of code for calculating the solar constant (output) as a function of time (input).

Likely bug possibilities include the units of time (Gyr), and that time in the equation for  $S_{0(t)}$  is counted forwards from the formation of the Sun. Also be careful with nested parentheses (()). A schematic of the program structure is shown in Figure 7.11.

Assuming that you have managed something like Figure 7.12<sup>23</sup> - what strikes you, in light of (hopefully) what you know about the past history of climate and evolution of life on this planet, about your model projection (for the past)? What is 'missing'?

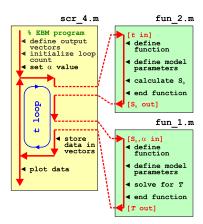

Figure 7.11: Schematic of the evolution of surface temperature over geological time program, and relationship between main program script, and solar constant and EBM functions.

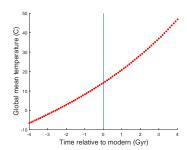

Figure 7.12: Simple EBM projection of the evolution of Earth surface temperature with time. Time at the present-day is highlighted by a vertical line (drawn using the MATLAB line function).

<sup>&</sup>lt;sup>23</sup> Note that a line has been added to highlight t = 0 (i.e. the present-day) – see line (see earlier).

#### 'Daisy World' 7.2

There is an absolutely classic paper from the early 1980s – Watson et al. [1983] - that illustrates how simple (biological) feedback on the climate system can lead to a close regulation of global climate over an appreciable span of the Earths past (and future). The premise for this model is a planet covered in bare soil (essentially, as per in the earlier EBM), but on which 2 different species of daisies (could be any pair of plants with contrasting properties) can grow - one white (high albedo) and one black (low albedo) as per Figure 7.13<sup>24</sup>. Because the two species modify their local (temperature) environment and their net growth depends on how close the local temperature is to their optimum growth temperature, a powerful climate feedback operates and as the solar constant increases, the abundance of daisies switches from black to white - driving an increasing cooling tendency of the planet surface in the face of increasing solar-driven warming. This regulation emerges as a property of the dynamics of the population ecology and interaction with climate and does not require an explicit regulation of climate to be specified. Just dumb daisies doing their day-to-day stuff.

We'll code up this model ... but as before, in discrete stages (aka, the following Subsections).<sup>25</sup>

8.2.1 This will be the simplest addition to your previous model<sup>26</sup>. You'll create a new 'fixed daisy' function (here called fun\_3) which will take no(!) inputs, and return a value for mean global albedo. You'll also copy-rename yourself a new script ('scr\_5' – based on your previous m-file scr\_4) and in it, take the albedo value generated by the call to the daisy function, and pass it into your EBM function (m-file fun\_1).

(See Figure 7.14.)

8.2.2 Now, in the next stage it gets a little more complicated, because in a further new function ('fun\_4' - copy-renamed-and-edited from fun\_3), you'll modify the equations such that the relative abundance of each daisy type is now responsive to the value of global temperature and incorporates some population dynamics of the daisies.

> In the main (time since the Sun formed) loop (in scr\_5), the situation thus becomes - the relative fractions of dark and light colored daisies is now a function of global surface temperature, yet ... global surface temperature, through the mean (fractional area weighted) albedo of the daisies, is a function of the relatively fractions of dark and light colored daisies – a circularity (feedback loop). We'll resolve this circularity (i.e. come to a steady state

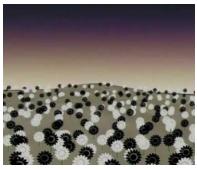

Figure 7.13: Daisy World <sup>24</sup> As pointed out in Watson and Lovelock [1983], the actual 'colors' are immaterial - just that their albedos differ.

- <sup>25</sup> Note that what immediately follows is just a summary list ... not the instructions themselves ...
- <sup>26</sup> i.e. the one comprising a loop through time, and within this loop, calls to your function to convert time to solar constant, and take the solar constant (and albedoo and solve for mean global surface temperature. This was '# scr\_4' in the previous Section notation.

solution) by creating an inner loop in scr\_5 that comprises only the daisy (abledo) function (fun\_4) and the EBM function and keeps looping until ... well, we'll start by simply prescribing a fixed number of iterations of the loop.

(See Figure 7.16 for a schematic of the code setup.)

- 8.2.3 Finally (almost) we'll allow the daisies affect their \*local \* (temperature) environment. Now it gets more interesting (honest!). Although the code structure is exactly the same as in the last step<sup>27</sup>, you will require a further copy-rename-and-edit of the previous daisy function ('fun\_4' → 'fun\_5') and one further copy-renameand-edit of the previous script ( $'scr_6' \rightarrow 'scr_7'$ ) that calls the daisy function.
- 8.2.4 In a minor extension to the previous work, we can modify the loop involving the daisy function and EBM function such that it will proceed until an adequately accurate solution (for global temperature) has been converged upon (rather than looping a fixed number of times).

OK then - here goes ...

#### 'fixed daisy' daisy-world 7.2.1

To start: read Watson and Lovelock [1983]. You should be able to take away from this some of the essential information that you need to specify and keep track of. For now, we'll just concern ourselves with defining the albedo of bare ground (soil) and the albedo of each daisy together with how much area is covered by each species of daisy.

As summarized above - create a new function (fun\_3) and configure it so that it returns a single parameter – albedo. For now it has no inputs.<sup>28</sup> How it relates to your previous program and code for how the Earth's surface temperature evolves over geological time, is illustrated in Figure 7.14.

In the daisy/albedo function (fun\_3) near the top, define yourself some parameters for the daisy model:

```
% define model parameters - daisy albedo
par_a_s = 0.3; % albedo - bare soil
par_a_b = 0.1; % albedo - black daisies
par_a_w = 0.5; % albedo - white daisies
% define model parameters - daisy land fraction
fb = 0.01; % (land) fraction - black daisies
fw = 0.01; % (land) fraction - white daisies
```

(or using whatever parameter names you prefer). Here, the albedo values associated with each daisy type are fixed and will be used regardless of what the model does. The values have been chosen,

<sup>27</sup> A loop through geological time, as per in the previous Section. Within this main loop, you'll have a sub-loop with just the daisy function followed by the EBM function.

<sup>28</sup> A funny sort of function, although pretty well much like pi.

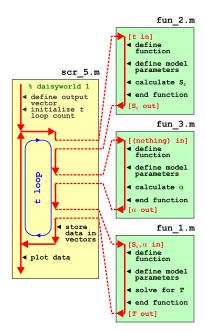

Figure 7.14: Schematic of the evolution of surface temperature over geological time program, and relationship between main program script, the solar constant and EBM functions, and now the 'daisy' albedo function.

assuming equal proportions of black and white daisies, to given an average of 0.3 - the albedo of bare soil and also the assumed value in the previous EBM. You'll modify and play with this value all too soon enough. The surface area fraction values are just initial values to start the model off with.29

These parameters relate to the symbols in the equations that follow, as follows:

```
\alpha_s – par_a_s (albedo – bare soil)
\alpha_b – par_a_b (albedo – black daisies)
\alpha_w – par_a_w (albedo – white daisies)
F_b – fb (land) fraction – black daisies
F_w – fw (land) fraction – white daisies
```

Next, and actually the only line of any note in the function – you need to calculate the average albedo<sup>30</sup> – calculated based on the area weighted average of: bare soil, white daisies, black daisies. The calculation is simple and you already have the areas of the two species of daisy as fractions. You weight the contribution to global albedo by the albedo of each daisy by its fractional area. You then just need to calculate the fraction of the Earths surface that is bare soil - the area fraction not covered by daisies. In maths-speak, the mean albedo is given by:

$$\alpha = F_w \cdot \alpha_w + F_h \cdot \alpha_h + (1.0 - F_w - F_h) \cdot \alpha_s$$

where  $\alpha_w$ ,  $\alpha_h$ , and  $\alpha_s$ ,  $F_w$ , and  $F_h$  are as defined above. Bare soil is simply whatever the fraction of the planet is not covered by daisies, i.e.  $(1.0 - F_w - F_h)$ .

You simply need to translate all this into MATLAB code using the parameters you defined earlier (for  $\alpha_w$ ,  $\alpha_b$ , and  $\alpha_s$ , and  $F_w$  and  $F_h$ ). The code will look pretty well much like the equation, but you substituting whatever variable/parameter names you have chosen for the symbols in the maths:

```
% calculate mean albedo
albedo = Fw*par_a_w + Fb*par_a_b + (1.0 - Fw - Fb)*par_a_s;
```

To be neater, we could also pre-calculate the fraction of bare ground,  $F_g$ , and make ourselves a slightly shorter (and easier-to-debug) mean albedo calculation, e.g.

```
% calculate fractional area of bar ground
Fq = (1.0 - Fw - Fb);
% calculate mean albedo
albedo = Fw*par_a_w + Fb*par_a_b + Fq*par_a_s;
```

Add these lines of code, which will be the one and only calculation that this particular MATLAB function ((fun\_3), Figure 7.14) carries out, just before the end of the function.

<sup>29</sup> As you'll come to see subsequently, these cannot be zero. Or rather, a daisy species can start with a fractional area of zero, but you'll never ever get any of that species growing, regardless of the environmental conditions (because there are none to start with!).

30 Note that it is very easy to accidently prescribe a total area covered by daisies of >100%. You should ideally put a check (if ... end) in the code before it tries to calculate anything for whether the total area initially covered by daisies exceeds what is possible. If this is the case, your code might spit out a warning message (a simple disp command would do). You might also terminate your program (see exit).

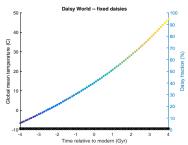

Figure 7.15: Evolution of global surface temperature and the two populations of daisies with time ... but with no change allowed in the daisy populations (d'uh!). The fractional coverage of white daisies is shown by large empty circles, and for black, by small filled black circles. Data points for mean surface temperature are color-coded by temperature (color scale not shown).

That is actually it. All the variable/parameter values are specified and fixed in the daisy function (see above), so nothing particularly exciting is going to happen ... Regardless – run the the complete model with the value of albedo now depending on the fraction of white and black daisies - it should look identical to before in terms of the evolution of surface temperature with time (it must, because the default parameters above ensure that the mean albedo is always 0.3 and the daisies don't even know anything about growing (or dying) yet). Model (surface temperature) output, including how the populations of the 2 species of daisy also vary with time, is shown in Figure 7.15).

You might play briefly with the prescribed daisy area fractions (Fb and Fw) and albedo values (par\_a\_b and par\_a\_w) and e.g. check that when you specify a configuration with 100% of land area covered by black daisies, the climate is much warmer throughout the simulation, and when white daisies are assigned an initial value of 1.0, the climate is always much cooler compared to in the default simulation.

#### 'dumb daisy' daisy-world 7.2.2

STEP #2 in the evolution of the Daisy World model, and for a modification which will actually make something 'happen' (i.e. the simulation will be different to that of the default EBM based simulation of mean global temperature response to increasing  $S_0$ ). The daisy population is now going to grow and die (but unlike Southern California, not burn), with their relative fractions changing over time until an equilibrium is reached (for a particular specified value of  $S_0$ ). Watson and Lovelock [1983] give a simple population model formulation for the change in area fraction covered by both sorts of daisy with time (also see Box) that we will implement here.

The unit of population in Daisy World is fractional area covered (rather than an absolute number of individuals as we had before, but these are pretty much completely interchangeable). So from generation-to-generation (or on each subsequent time step, if you prefer to think of it that way), the fractional area of each species will grow or shrink, depending on whether mortality is higher than growth. Both growth and mortality are formulated as being dependent on the fractional area (at the previous time-step), i.e. growth in covered area depends on how much is already covered.<sup>31</sup> Similarly, mortality also depends on the current areas of daisies. The growth rate is further modified by the available fractional area, such that as the area left shrinks, the growth rate shrinks. (Effectively, this is perhaps trying to account perhaps for shrinking resources available for further growth. It also has the effect of adding numerical stability to

### Daisy population dynamics (1)

For an area fraction occupied by white and black daisies of  $F_w$  and  $F_b$ , respectively, the change in occupied fractional area with time (t) can be written:

$$dF_w/dt = F_w \cdot (x \cdot \beta_w - \gamma)$$
  
$$dF_h/dt = F_h \cdot (x \cdot \beta_h - \gamma)$$

where x is the free (i.e. not occupied by daisies of any color) area of (fertile) ground, equal to:

$$x = 1.0 - F_w - F_b$$

(assuming here, unlike the more general case in Watson and Lovelock [1983], that all the land area is potentially fertile),  $\beta$  is a temperaturedependent growth function (one for each species of daisy), and  $\gamma$  the mortality rate (as a proportion of the area covered by that species of daisy per unit time). The value of  $\gamma$ given in Watson and Lovelock [1983] is 0.3, but this could be a parameter that you could play about with and investigate its effects.

To simplify things to start with, growth is a function only of the global mean temperature (in °C):

$$\beta_w = 1.0 - 0.003265 \cdot (22.5 - T)^2$$
 $\beta_b = 1.0 - 0.003265 \cdot (22.5 - T)^2$ 

(where the value of 22.5 °C is a reference temperature and represents where optimal (maximum) growth occurs).

<sup>31</sup> Note the parallels with before – the new fractional area is dependent on the previous area, whereas before it was the new population size (number of individuals) that was dependent on the previous population size.)

the model and helps presents over-shoots where the total fractional area covered by daisies far exceeds 1.0 ...). ?

How then to implement changing areas and growth of daisies in code? (We'll come to how to translate the equations into code after ensuring we have the basic structure of the program built. A general programming Plan of Action is given in the margin.)

Figure 7.16 gives a schematic of the overall code structure for this model. The new difficulty here is that the relative fractions of dark and light colored daisies is a function of global surface temperature, yet ... global surface temperature, through the mean (fractional area weighted) albedo of the daisies, is a function of the relatively fractions of dark and light colored daisies – a circularity (feedback loop). We resolve this circularity (i.e. come to a steady state solution) by creating an inner (nested) loop that comprises only the daisy function and EBM function.

DON'T PANIC. There are actually only 2 (or 3-ish), relatively incremental changes, compared to previously. Start off by noting what is the same – both the function for calculating the solar constant as a function of time (fun\_2) and the EBM model (fun\_1) (temperature as a function of solar constant and albedo) are exactly the same as before. The loop in (geologic time) and hence some of the script (scr\_6) is also the same. What is different and yet to-do?

1. Lets start with the daisy (albedo) function (which will be based on the previous, fun\_3 one). You could deal with the inputs and outputs first. As as well as *T*, the previous values of the fractional areas of the two daisies ( $F_w$ ,  $F_b$ ) are also required by the function (which is different from before where the values were assumed and the respective parameters set at the start of the function<sup>32</sup>). This is because each time the daisy fractional area function is called, the fractional areas are updated (hence why they are inputs). And outputs. Because the daisy function is updating the fractional areas, these two parameters also need to be outputs too. So the very first thing to do is to modify the function definition, re-saving it as fun\_4 (see Figure 7.16), so that the inputs are:

$$T, F_w, F_b$$

and the outputs are:

$$\alpha$$
,  $F_w$ ,  $F_b$ 

(see help of various sorts on functions, but it not at all a fundamental change as to compared to before). Of course, you need to substitute the maths symbols for the actual variable and parameter names you choose to use.

Then, the only other development in the function, is to implement the equations for daisy growth/death (see Box) and update Programming strategy:

- · In general start by identifying any constants - i.e. fixed and invariant, fundamental values, such as  $\pi$ or the Stefan-boltzmann constant. These values could be hard-coded into the equation as numbers, but better is to replace them with variables that you'd define at the top of the m-file as this makes for neater and easier-to read MATLAB code.
- Next identify any parameters - values that are not fundamental properties of the universe, but may be considered invariant for sequential uses of the equation. The characteristic albedos of the two species of daisies is a good example - these values are 'fixed', although, one day you might change them. If the code file is a script - define MATLAB variables and assign values to them, near the start of the code file. Otherwise, if a function, you may need to pass these parameters into the function and so they need to appear in the function definition on the 1st line of the code.
- Identify any output variables, i.e. result(s) of the calculation. In a function, these are invariably pass back out and hence need to appear in the function definition on the 1st line of the code. Output variable may also be input variables - i.e. a calculation may take the current value of a variable (as an input), update it, and then pass it back out. In which case, the variable will need ot appear as both input and output. Perhaps pick distinction variable names to avoid confusion, e.g. var\_in and var\_out.
- You may have local variables (i.e. used only within the script and out outside of it). If scalars, these need not be defined and initialized, unless used as e.g. a counting or running-sum variable. If in doubt, maybe also define and initialize e.g. to zero local variables.
- · Otherwise, it is mostly just a case of writing the maths, in MATLAB - changing symbols where necessary and replacing the letters (invariably) used in the equations with your variable names.

32 So if you are copy-pasting the previous Daisy function, you need to delete the lines:

```
par_f_w = 0.01;
par_{-}f_{-}b = 0.01;
```

the values of  $F_w$ ,  $F_b$ .

2. How to translate the given daisy population/growth equations into code? We could start by substituting the value of  $\gamma$  for its literature value of 0.3 to make it a little less scary. And also set the growth rate function,  $\beta$  to 1.0 for now, so that does not distract us either. The now simpler equations look like:

$$dF_w/dt = F_w \cdot (x - 0.3)$$
  
$$dF_h/dt = F_b \cdot (x - 0.3)$$

which says that the change in fractional area (dF), from one iteration (generation or time step) to the next is proportional to the current fractional area (F) multiplied by some stuff (x – 0.3).

We could re-write this in terms of a (loop) iteration number (*n*) and also ignoring for now which daisy (black or white) we are talking about:

$$F_{(n+1)} = F_{(n)} + F_{(n)} \cdot (x - 0.3)$$

or rearranging:

$$F_{(n+1)} = (1.0 + x - 0.3) \cdot F_{(n)}$$

which says quite simply that the next fractional area estimate, is equal to the current one, multiplied by (1.0 + x - 0.3). This should look pretty familiar to you now and you should know how to code this up, e.g.

```
for n=1:100

F = (1.0 + x - 0.3)*F;

end
```

taking 100 loop iterations as an example. But ... we are not writing the population and albedo update code directly in the loop, but rather, it is going into fun\_4 and the function is called from within the for n=1:100 ... loop (Figure 7.16). So rather (schematically):

```
for n=1:100
   fun_2()
   fun_4()
   fun_1()
end
```

and within the function:

```
F = (1.0 + x - 0.3)*F;
```

The value of *x* in the equation is simply the fraction of the planet not covered in daisies. And if we also bring both daisies and their respective fractional areas back into the picture:

```
x = 1.0 - Fb - Fw;

Fb = (1.0 + x - 0.3)*Fb;

Fw = (1.0 + x - 0.3)*Fw;
```

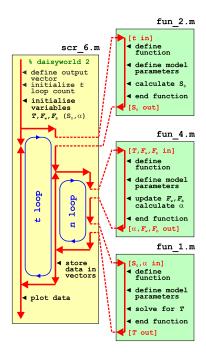

Figure 7.16: Schematic of the evolution of surface temperature over geological time program, and relationship between main program script, the solar constant, EBM, and 'daisy' albedo functions. Note the creation of an inner loop, with EBM, and 'daisy' albedo functions called from within this, while the solar constant remains called form the start of the outer loop as before.

3. Now you are in a position to worry about the temperature dependent functions for growth, which were:

```
\beta_w = 1.0 - 0.003265 \cdot (22.5 - T)^2
\beta_b = 1.0 - 0.003265 \cdot (22.5 - T)^2
```

These are actually pretty simple – you take temperature, subtract it from a value of 22.5 and square it, multiply it by 0.003265 and subtract from 1.0 ...

```
bb = 1.0 - 0.003265*(22.5-T)^2
bw = 1.0 - 0.003265*(22.5-T)^2
```

Really – just as it looks written down mathematically. So now the content of fun\_4 will contain:

```
x = 1.0 - Fb - Fw;
bb = 1.0 - 0.003265*(22.5-T)^2
bw = 1.0 - 0.003265*(22.5-T)^2
Fb = (1.0 + x*bb - 0.3)*Fb;
Fw = (1.0 + x*bw - 0.3)*Fw;
```

4. So far, in fun\_4 you have updated the area fraction remaining (bare ground), updated the growth factors for the two species of daisy, and then updated the fractional areas of both species of daisy. Remaining, in this function, is to take the new fractional areas, and update the mean albedo (which is then returned from the function as an output):

```
% update mean albedo
albedo = x*par_a_s + Fw*par_a_w + Fw*par_a_b;
```

After this function returns the new updated values of mean albedo (and the two fractional daisy areas in case we want them for plotting later), the EBM function (fun\_1) is called (in the inner loop) (Figure 7.16).

5. Lastly, the initialization of the main program (scr\_6) will be a little different from before. Because the daisy function now takes as input,  $F_w$  and  $F_h$  – you'll need to give these variables each an initial value (near the start of the program) so that first time the function is called, there is a value for the equations to work with. Similarly, temperature *T* now also becomes an input to the daisy function (and it is not set anywhere else beforehand in the very first iteration of the loops), so it also needs an initial value to be assigned.33

If you have set this daisy population dynamics enabled EBM (a DPDE-EBM!) up correctly, and drive it with your -4.0 to +4.0 Ga solar constant calculating script, you should get something like Figure 7.17.

OK, so actually, this is not different in terms of the global mean temperature response (to solar evolution), to before. But then again,

<sup>33</sup> For completeness, you could also initialize  $S_0$  and  $\alpha$ , but it is not strictly needed, as they are calculated and defined before they are first used.

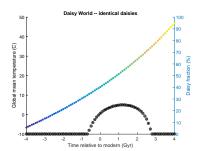

Figure 7.17: Evolution of global surface temperature and the two populations of daisies with time ... but now assuming that the growth of each depends on the global mean surface temperature.

you have set both species of daisy with the same temperature growth response. In other words, as the white daisies with a high albedo grow, so to the black ones with a low albedo. Equally. And their different albedos balance, meaning that  $\alpha$  still never changes. One thing you could try to liven things up a little is to change on of the value of  $\beta$  (and/or  $\gamma$ ) so that their population dynamics are not identical. Now, if the relative abundance of white and black daisies changes, so too with global mean albedo and hence global temperature.

#### 'clever daisy' daisy-world 7.2.3

The last step is to give each species of daisy a different environmental preference for growth (why? because that is how the World works – different plants and ecosystems tend to inhabit different environmental regimes as a result of being (evolutionary) adapted to different environmental parameters). Watson and Lovelock [1983] assume that both species of daisy have the same temperature preference but modify their local environment differently – white daisies inducing a local cooling relative to the global mean temperature, and the presence of black daisies driving a local heating (see Box). The result is Figure 7.18.

In the code – first copy fun\_4  $\rightarrow$  fun\_5, and scr\_6  $\rightarrow$  scr\_7, remembering to now call fun\_5 from within the inner loop in scr\_7. (Otherwise, the structure of the model is the same as before.)

In fun\_5, modify the equations of the growth factor  $\beta$  for each species of daisy as per the equations in the Box. Now, instead of using T (the global mean temperature) in both growth equations, each equation has its own local temperature – one associated with black daisies  $(T_b)$  and one with white  $(T_w)$ . The local temperatures are calculated as deviations from the global mean, as per the equations in the Box. You'll need to calculate  $T_b$  and  $T_w$  in the code first, before calculating the values of  $\beta$ .

Now the behaviour of the system and the evolution of global mean surface temperature with time, is very different. Towards the start of the experiment, and at very low values of  $S_0$ , the global mean temperature is too cold to support a daisy population (of either type). As the value of  $S_0$  increases, initially global mean temperature follows the path it did before, in the absence of daisies (or with fixed, or equal populations). At a certain point, black daisies, because of their advantage that they absorb more sunlight and drive a locally warmed climate, take off in population and rise to dominate 70% of the land surface. The global mean temperature transitions sharply to a much higher temperature state. As  $S_0$  further increases in value, they increase slightly further in dominance (and global temperature climb a

### Daisy population dynamics (2)

To make the different species of daisies interact differently with the environment, the temperaturedependent modifiers of growth are made functions of the local (to the daisy population or individual), rather than global, temperature:

$$\beta_w = 1.0 - 0.003265 \cdot (22.5 - T_w)^2$$
  

$$\beta_b = 1.0 - 0.003265 \cdot (22.5 - T_b)^2$$

There are all sorts of says of defining how the local temperature deviates form the global mean. In Watson and Lovelock [1983] this is simply reduced to a simple deviation that scales linearly with the difference between mean global and local (daisy)

$$T_w = T + q \cdot (A - A_w)$$
  

$$T_b = T + q \cdot (A - A_b)$$

(noting that A is mean planetary albedo here, not alpha as was the case in the original (non daisy enabled) EBM, while  $A_b$  and  $A_w$ are the albedos of black and white daisies, respectively).

q is a simple scaling factor that describes how strongly the local temperature deviates from the mean (or conversely, how efficiently heat energy is mixed between differen daisy fractions) and is assigned a default value of 10.0.

little further in response) until locally they reach their optimal temperature for growth. Past this (optimal temperature) point, white daisies start to grow and slowly replace the black ones. Global climate is almost perfectly stabilized during this interval. Beyond this, there is a short interval where black daisies die out and white daisies go on to reach their own (local) temperature optimum. Beyond this again, everything suddenly goes extinct in a rapid warming feedback of increasing temperatures, declining white daisy numbers, further solar radiation absorption and warming, etc etc. How everything is dead and I how you are feeling happy with yourself.

You could code this modification in – adjusting the (local) value of T that each species of daisy 'sees' (as per the Box and the reference). Or ... we could simply give them different temperature optima, which is what the value of 22.5°C accomplishes in the temperaturedependent growth modifier equation. For now, this is the waysimpler approach and involves only a minimal edit to your existing daisy function. So where in the equation for  $\beta_w$  and  $\beta_b$  you currently have values of 22.5 (°C) in each - try making these different. Reasonable would be to assume that the white daisies are more adapted to hot climates and hence have a higher temperature tolerance, with black daisies being better adapted to colder climates, using their higher albedo and presumably local heating to make up for a colder ambient environment. (You could be able to come up with something not entirely dissimilar to Figure 7.18.)

# Efficient and 'clever daisy' daisy-world

The purpose of the inner loop is to calculate the equilibrium planetary temperature for each value of  $S_0$ . It may be that an equilibrium is reached much sooner than the 100 loop iterations that are allowed. So rather than running the inner loop for the fixed number of iterations each time, you could make the overall calculation more efficient by testing whether the change in global temperature between one iteration and the next, is lower than some small threshold value indicating that the iterative calculation has converged.<sup>34</sup>

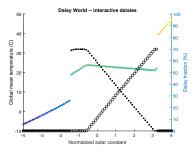

Figure 7.18: Evolution of global surface temperature and the two populations of daisies with time.

<sup>34</sup> Remember, the command break will exit the current loop you are in.

# Numerical modelling – Dynamic (time-stepping)

All models are wrong, but some are useful as the saying goes. Which is actually pretty unfair, as numerical models, in deliberately approximating some aspect of the Real World, are in fact *a priori* designed to be wrong; just sufficiently not wrong, to be useful.

Commonly in numerical models, you find that the underlying equations may be of the form:

$$\frac{dx}{dt} = f(x)$$

i.e. the rate of change of some variable x, is some function of itself (x).<sup>1</sup>

Invariably, we wish to make a projection of the state of the system (value of x in this example), forward in time. If the increment in time is  $\Delta t$ , then we wish to know the value of x at time  $t + \Delta t$ , i.e.  $x_{(t=\Delta t)}$ .

There is a Taylor expansion for this ... and switching to partial derivative notation, we can write:

$$x_{(t+\Delta t)} = x_{(t)} + \Delta t \cdot \frac{\partial x}{\partial t} \ + \frac{\Delta t^2}{2} \cdot \frac{\partial x^2}{\partial t^2} \ + \frac{\Delta t^3}{6} \cdot \frac{\partial x^3}{\partial t^3} \ + O(\Delta t^4)$$

where  $O(\Delta t^4)$  represents 4th order (and smaller) terms (or an 'error', if not accounted for), that will be smaller in magnitude than  $\frac{\Delta t^3}{6} \cdot \frac{\partial x^3}{\partial t^3}$ .

If we drop all the higher order terms, and solve for  $\frac{dx}{dt}$ , we get:

$$\frac{\partial x}{\partial t} = \frac{x(t+\Delta t)-x(t)}{\Delta t} + O(\Delta t^2)$$

which is just saying that we can approximate (if we accept the error in the approximation represented by  $O(\Delta t^2)$ ) the gradient  $\frac{\partial x}{\partial t}$  (or  $\frac{dx}{dt}$ ) by the difference between the value of x at time  $t + \Delta t$ , minus the value of x at time t, divided by the increment in time,  $\Delta t$ .

In terms of creating a numerical model and coding it up, our next value of x in time, can be approximated:

$$x(t + \Delta t) \approx x(t) + \Delta t \cdot \frac{dx}{dt}$$

# Coding Euler

How to implement this in code?

Consider the radioactive decay of an amount of radioactive substance. Assume an initial activity A (don't worry about what the units of this activity are), and the substance decays such that after 1 day, the activity is half the original activity. We could write (or you might see given to you):

$$\frac{dA}{dt} = -0.5 \cdot A$$

where t is time in days.

This simply says: the rate of change in *A* with time (days), is equal to minus (because it is decaying rather than growing) its value.

We could also write this:

$$\frac{\partial A}{\partial t} = \frac{A(t+\Delta t) - A(t)}{\Delta t} + O(\Delta t^2)$$

and hence in our model, we know that the value of A at each succes-

<sup>1</sup> The equations need not be a function of time.

sive point in time can be written:

```
A(t + \Delta t) \approx A(t) + \Delta t \cdot \frac{dA}{dt}
```

and hence

$$A(t + \Delta t) \approx A(t) - 0.5 \cdot A(t) \cdot \Delta t$$

or

$$A(t + \Delta t) \approx A(t) \cdot (1.0 - 0.5 \cdot \Delta t)$$

If, in code, we represent the time-step  $\Delta t$  by dt, we have:

```
A = A*(1-0.5*dt);
```

and in a loop of 100 steps and initializing the initial activity to one:

```
dt = 1.0;
A(1) = 1.0;
time(1) = 0.0;
for n=1:100,
   A(n+1) = A(n)*(1-0.5*dt);
   time(n+1) = n*dt;
end
```

or if you prefer:

```
dt = 1.0;
A(1) = 1.0;
time(1) = 0.0;
n = 1; for t=dt:dt:100*dt,
   n = n+1;
   A(n+1) = A(n)*(1-0.5*dt);
   time(n+1) = t;
end
```

(these codes are equivalent – in the first, you loop with a counter, and then have to derive actual time, and in the second, you loop in time, but then have to keep a counter in order to index the output data arrays).

Try both out and explore different values of dt ( $\Delta t$ ).

Also add a plot of the results arrays. And try coding the results output in the form of a single matrix, rather than 2 vectors. For this, rather than create the array (of zeros) of the correct size at the start, try something like the following:

```
dt = 1.0;
data(1,1) = 0.0;
data(1,2) = 1.0;
n = 1;
for t=dt:dt:100*dt,
  n = n+1;
  data(n,:) = [t ( data(n-1,2)*(1-0.5*dt) )];
end
```

where the first column of data is time, and the second is the activity.

Note that while the Daisy World equations can be written in terms of the population (or area fraction) at the nth generation, strictly, they are formulated in terms of the population (area fraction) at time t.

Other simple finite differencing schemes

We can also write the Taylor expansion as:

$$x_{(t-\Delta t)} = x_{(t)} - \Delta x \cdot \frac{\partial x}{\partial t} + \frac{\Delta x^2}{2} \cdot \frac{\partial x^2}{\partial t^2} - \frac{\Delta x^3}{6} \cdot \frac{\partial x^3}{\partial t^3} + O(\Delta t^4)$$

This leads to the backwards difference operator:

$$\frac{\partial x}{\partial t} = \frac{x(t) - x(t - \Delta t)}{\Delta t} + O(\Delta t^2)$$

Subtracting the second expansion form the first, leads to:

$$\frac{\partial x}{\partial t} = \frac{x(t+\Delta t)-x(t-\Delta t)}{2\cdot \Delta t} + O(\Delta t^3)$$

which unlike the forwards and backwards operators, is 2nd order accurate. This is know as the centered difference operator. Effectively, it is just saying that the gradient of the function at time t ( $\frac{dx}{dt}$ ), can be approximated by the average of the gradient between time t and time t-1, and between time t and time t+1.

### Daisy population dynamics

In the published Daisy World paper, the population dynamics are written in terms of time:

$$dF_w/dt = F_w \cdot (x \cdot \beta_w - \gamma)$$
  
$$dF_b/dt = F_b \cdot (x \cdot \beta_b - \gamma)$$

and hence in the form:

$$\frac{dx}{dt} = f(x)$$

Hence we can construct the model

$$\begin{array}{l} F_{(t+\Delta t)} \approx & F_{(t)} + \Delta t \cdot F_{(t)} \cdot \\ (x \cdot \beta - \gamma) & \end{array}$$

i.e. at each successive time-step, we take the previous fraction  $(F_{(t)})$  and add to this, our approximated (forward in time differencing) change in fractional area value.

# *Catch the ball (ballistics and simulating trajectories)*

In considering dynamic, time-stepping representations of physical (/biogeochemical) systems, we'll start with a simple, ballistics example – that of the trajectory of a thrown ball.

The system we'll consider is shown schematically in Figure 8.1. In essence: we want to determine d – the horizontal distance (m) that the ball travels before it hits the ground. The initial conditions are:

- 1. The ball is thrown from an initial height h(m).
- 2. The ball is thrown with an initial speed  $s_0$  ( $ms^{-1}$ ).
- 3. The ball is thrown at an initial angle  $\theta$  with the horizontal.

We'll neglect any air desistence or spin imparted to the ball, and for the purpose of calculating its height, we'll ignore its diameter, i.e. we'll consider that the ball is level with the ground when its centre is at height zero. Over and above this, you'll only need to know the gravitational constant (i.e. gravitational acceleration) –  $g = 9.81ms^{-1}$ (i.e. the ball is being thrown on an Earth-like planet close to sealevel).

To simply things and the construction of the code and encapsulation of the physics of the model, we'll break it down into 4 steps:

- Part I Considering only horizontal travel.
- Part II Considering only vertical travel.
- Part III Considering both horizonal and vertical travel and testing for when the ball hits the ground.
- Part IV Add some graphical output.

Part I Start with a new m-file (which can be a simple script file). For the structure of the code – Figure 8.2 is given as an example to guide you. First, you are going to need to define some constants (g), parameters (the initial height h, initial speed  $(s_0)$ , initial angle  $(\theta)$  of the ball). Because you are going to use a time-stepping approach (rather than solve the system analytically), you are going to need to create a loop in time, starting at time zero. Can you guess the time-step you need? No? Then we need to make the time-step a parameter that we can change later, to ensure that the system is solved well (i.e. accurately and without numerical instability). You could call this parameter e.g. dt (for dt) and set  $it^2$  to an initial (guessed) value such as 0.1s. How long should you run the simulation for? This is also a sort of unknown at this point, at least until you have run the simulation a couple of times to get a feel for what the longest time the ball stays in

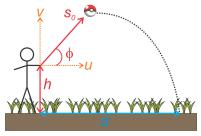

Figure 8.1: Schematic of the thrown-ball system.

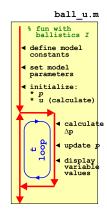

Figure 8.2: Schematic of the code for simulating the horizontal movement of a ball.

<sup>&</sup>lt;sup>2</sup> In the parameter definition section of the code.

the air might be. So why not pick 100s to start with. Again, create a parameter to hold the value of the maximum model simulation time and assign its value in the parameter definition section of the code.

Assuming a time-step parameter name of dt and a maximum time parameter, max\_t, if your current time is called t, your loop structure will look like:

```
for t = 0:dt:max_t
    %SOME CODE
end
```

with time t starting at zero, and progressing to max\_t in steps of dt.

What else do you need? You need a variable to represent the horizontal position of the ball (delineated here in the text as p, with units of *m*). This will start at zero and be updated within the loop. So also in the parameter section, why not define your horizontal position variable *p* and assign it a (initial) value of zero.

Lastly, you need to know the horizontal component of the balls velocity.<sup>3</sup> You can calculate the (initial) horizontal component of velocity from the given initial conditions of initial speed  $(s_0)$  and initial angle of trajectory  $(\theta)^4$ . For now, pick any 'reasonable' values for  $s_0$  5 and  $\theta$  6. In the figure, the velocity component is designated u.

Along with the schematic of the code structure, this should be all you need to create a basic code (but one at this point that does not actually 'do' anything). You should have a constant defined, and then 5 parameters – 3 representing the initial conditions of the model (the parts Figure 8.1 colored in red), plus 2 parameters for the maximum time and time step length. You have 3 variables in the code so far time t, which is part of the loop, (horizontal) position p, which you should have initialized to zero before the loop starts, and (horizontal) velocity component u, which you should have initialized calculated from  $s_0$  and  $\theta$ . There should be nothing in the loop so far.

Check that it runs without error even though it is doing nothing useful! Maybe add some debug (e.g. a line in the loop using disp) to check that the loop really does loop from zero to max\_t in steps of dt.7

Now to add some code to the loop. In each time-step, i.e. each time around the loop, dt time (s) passes. In time dt, if the horizontal velocity of the ball is u, you should be able to calculate how far it moves, right?<sup>8</sup> You need to add this increment in distance travelled to the current value of the position variable  $p^9$ . Do this.

Re-run the code. Check it works at all (if not: debug). Try adding debug code within the loop that displays the current time (t) plus value of p at each time-step, e.g.

```
for t = 0:dt:max_t
   %CODE TO UPDATE POSITION
```

- <sup>3</sup> In the absence of air resistance, horizontal velocity does not actually change throughout the simulation (i.e. in each iteration of the loop, it will have the same value).
- <sup>4</sup> Just as long as you can remember how to calculate the sides of a right angled triangle given the length of the hypotenuse, which here is the speed.

REMEMBER that MATLAB uses radians for calculating with angles, not degrees.

- <sup>5</sup> On September 24, 2010, against the San Diego Padres, Chapman was clocked at 105.1 mph (169.1 km/h) the fastest pitch ever recorded in Major League Baseball. If you convert 169.1 km/h into units of  $ms^{-1}$ , this will give you some reasonable upper limit for your initial thrown velocity.
- <sup>6</sup> Obviously, the angle should lie between zero and 90 °(or else the throw is going backwards and/or into the ground). BE CAREFUL as MATLAB assumes that angles are in units of radians, so either work in units of radians throughout, or convert from degrees into radians when you calculate the velocity component based on the
- <sup>7</sup> Note that depending on whether or not max\_t is divisible by dt with no remainder, your loop might not exactly finish at a value for a of dt.
- <sup>8</sup> Distance = velocity times time:  $dp = u \times dt$

9 i.e. with code like

 $p = p + delta_p;$ 

which you have seen endless times before now and should becoming wearily familiar ...

```
disp(['current time = ', num2str(t), ', position = ', num2str(p)]);
```

so that you can track what is going on. (You can make a fancier output if you wish and add in the relevant units to the output.)

Strictly, when updating the position of the ball in the first iteration of the loop, time is dt at this point, not zero, which is what the loop thinks (you already have a position of zero at time zero - the initial conditions). So rather than starting the loop at zero, why not make a minor modification, and start the loop instead at a value of dt.

You should have a working model at this point, albeit only for the horizontal position of the ball.

Part II Now for tracking the vertical position (and velocity) of the ball. Copy your previous m-file – use this as a starting point for the new model.10

Think about what is different about the physics of the system (Figure 8.1) from before – this is going to directly inform how you adjust and add to the code. To start with, you should have noticed that the initial position  $(p_{(0)})$  of the ball, does not start at zero, but rather at height h (see Figure 8.1). This is one change to make in the code (i.e. having defined h as a parameter, you subsequently use hto set the initial value of p). Also – the initial velocity component, v, is different from before (and in fact is assigned a different letter in Figure 8.1). So go back to your triangle trigonometry, and calculate of the initial vertical velocity component. Change the name of whatever variable you used for u to something distinct that you'll remember stands for *v* in the equation. Overall, the code structure looks like Figure 8.3.

You could, and indeed should, test the code so far. It should in fact do something very similar to before, with position p increasing, linearly, as a function of time (i.e. as the loop progresses in the number of iterations carried out). The only differences you should see are that p starts from value h and the rate at which p changes will be greater or less than before, depending on the value of  $\theta$  you assumed.<sup>11</sup>

So far so good. Except balls generally do not continue travelling vertically for ever. You are missing gravity in this (vertical-only) model. Your variable for v (vertical velocity) now needs to change as a function of time and you'll need to update its value within the  $loop^{12}$ . How are you going to update v? Well, the change in velocity with time is called acceleration and in this example the only force exerting any acceleration on the ball is gravity. Mathematically we can approximate the change in velocity,  $\Delta v$  as:

<sup>10</sup> So for instance we will now interpret p as the vertical, not horizontal position of the ball.

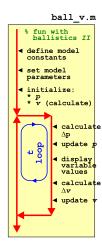

Figure 8.3: Schematic of the code for simulating the vertical movement of a ball.

- $^{\scriptscriptstyle{11}}$  What value of heta would result in an identical change in *d* with time (comparing the previous horizontalonly model with the new vertical (only) one)?
- 12 Before or after the updating the position? Actually, a slightly tricky question.

 $<sup>\</sup>Delta v = -\Delta t \cdot g$ 

where g is the acceleration due to gravity. Note the appearance of a minus sign in the equation if we are considering a coordinate system with distance upwards.

So in the loop, calculate the change in velocity during the timestep, and then update the value of  $v^{13}$ .

Re-run the model ... what happens? Does this seem 'reasonable' ... ? At this point you might consider whether you really do need to run the model for as long as 100s. Play about with the assumed initial angle and also the velocity and get a feel for what is the longest the ball lasts in the air (i.e. until its position becomes negative).

Part III You should now have 2 working models (sperate m-files) - one for the horizontal position of the ball, and one for the vertical position (and vertical velocity) of the ball. You now want to combine the 2 sperate parts of the model. 15

How to merge? Mostly, the code content of the 2 individual models was identical. What you do need to copy across from the horizontal model and add in is:

- The calculation of the initial value of *u*.
- The initialization of the horizontal position.
- The calculation of the change in horizontal position each timestep.
- The updating of the new horizontal position.

By now, you should have noted a slight problem – in both previous (sperate) models, the variable h was used to represent both horizontal AND vertical velocity. D'uh!

My solution would be ... a vector to store the current position – just of one row and two columns, i.e. exactly as you might write a position in (x, y) notation. The horizontal position (x) is hence assigned the first element (p(1)) and the vertical position, the 2nd (p(2)). If you do this (i.e. resolve the variable clash this way), you'll need to edit how you set the initial conditions in the code, e.g.

```
p(1) = 0;
p(2) = h;
```

as well as how the position is updated in the loop. You can leave the name of the increment in position ( $\Delta p$ ) the same if you wish (as this is a temporary variable whose value is replaced each time around the loop in any case), e.g.

```
dp = dt*u;
p(1) = p(1) + dp;
dp = dt*v;
p(2) = p(2) + dp;
```

13 Hint:

$$v_{(t+1)} = v_{(t)} + \Delta v$$

where  $v_{(t+1)}$  is the new (at the next time-step) velocity and  $v_{(t)}$  the current

<sup>14</sup> Note that in this example and as per Figure 8.3, we update the vertical position in the loop first (at the start of the loop), and then update the velocity afterwards.

15 I suggest basing the combined model on the vertical model (as it is the more complicated of the 2) and hence copying-and-renaming the 2nd script.

### duh

exclamation informal

used to comment on an action perceived as foolish or stupid, or a statement perceived as obvious. As in:

"I used the same variable name twice and which is why the model did not work - duh!"

Hopefully this works and runs ... Maybe add some output within the loop to track its progress, such as:

```
for t = 0:dt:max_t
   %CODE TO UPDATE POSITION
   disp(['(', num2str(p(1)), ', ', num2str(p(2)), ') @ t = ', num2str(t)]);
    %CODE TO UPDATE VELOCITY
end
```

You should end up with output, depending on how you constructed the string to be displayed by disp (and what initial conditions you chose ...), like:

```
» ball_uv
(0.5, 1.866) @ time 0.1
(1,2.634) @ time 0.2
(1.5, 3.3038) @ time 0.3
(2,3.8755) @ time 0.4
(2.5,4.3491) @ time 0.5
(3,4.7247) @ time 0.6
(3.5,5.0021) @ time 0.7
(4,5.1814) @ time 0.8
(4.5, 5.2626) @ time 0.9
(5,5.2458) @ time 1
(5.5,5.1308) @ time 1.1
(6,4.9177) @ time 1.2
(6.5, 4.6065) @ time 1.3
(7,4.1973) @ time 1.4
(7.5,3.6899) @ time 1.5
(8,3.0844) @ time 1.6
(8.5,2.3808) @ time 1.7
(9,1.5792) @ time 1.8
(9.5,0.67938) @ time 1.9
(10,-0.31849) @ time 2
(10.5,-1.4145) @ time 2.1
```

which is far far from exciting ... but does at least confirm a constant change in horizontal position with time, and a vertical position that initially increases above the initial condition (h = 1.0) but subsequently drops back and eventually falls below zero. And the point at which it reaches zero is the value of *d* of course.

The very least we could do at this point is to detect when the ball has reached the ground and terminate the loop. I'll leave this code for you to devise, but you'll need:

- 1. A conditional to test whether the vertical position has dropped below zero. This would go in the loop just after the position of the ball has been updated, And ...
- 2. The MATLAB command to exit a loop, which you have seen before.

Now you might note that when the ball reaches the ground (technically: its height falls below zero) and the loop exists, you may already be way below zero. In fact, if you are even the least little bit

observant, you might note that the change in height per time-step at the end of the simulation is quite large (order meters) and hence it is unlikely you'll ever capture the moment that the ball is very close to the ground. Unless you shorten the time-step, that is. So play about with a shorter time-step (you only need change the value you assigned to the parameter representing  $\Delta t$  in the code). How short does it have to be in order to catch the moment the ball reaches the ground (passes zero) to within e.g. 10cm? What about 1cm?

<sup>16</sup> i.e. to have the loop terminate when the height is no more than -10.0cm.

# Part IV Some graphics fun.

It would be kinda fun (really) to show the ball flying through the air. There are a variety of ways of doing this. We'll start with the simplest first and use scatter.

As a departure from previous plotting, we don't want to plot at the very end (after the loop)<sup>17</sup> but rather, plot each position as it is calculated, within the loop.

Open a new graphics figure window, before the loop starts and set hold on by adding the lines

```
figure;
hold on;
```

Within the loop, you want to plot each (x, y) position as it is calculated (after the position has been updated, that is) by:

```
scatter(p(1),p(2));
```

(feel free to add additional parameters to scatter to make the points smaller or larger, or filled, or whatever). Comment out any debug (disp) lines.

Well, not so exciting. The plots sort of appears all at once and there is no sense of animation or of the ball moving. MATLAB is just way too fast for its own good 18.

You can make the loop proceed slower, by adding a time delay i.e. each time around the loop, MATLAB will take whatever time it needs to carry out the calculation and plot the current position PLUS whatever additional time you tell it to chill out for. The command is pause and you might initially try e.g.

```
pause(0.05);
```

which should insert a 50ms delay into the loop. Run it.

Now it has all got really trippy. If you tell it no different, MATLAB insists on auto-scaling the (x and y limits of the) plot. As the position of the ball increases (initially) in *y*-axis direction, and (constantly) along the *x-axis* direction, **MATLAB** periodically re-scales the axes. Annoying. So before the loop starts and after you create the figure

<sup>17</sup> Although if you stored the position of the ball at each time-step, you could re-play the trajectory afterwards.

<sup>18</sup> This is a Trump-ism. In truth, **MAT-**LAB is about the slowest piece of \*\$&% about.

### pause

MATLAB says: "pause(mjs) pauses the MATLAB job scheduler's queue so that jobs waiting in the queued state will not run."

Garbage.

pause(n) will pause the execution of the code by n seconds.

window, why not prescribe axes limits(?) Having played with the model you should have a reasonable idea for what the maximum vertical and horizontal distances are associated with 'reasonable' choices for the initial conditions ( $s_0$  and  $\theta$ ). Don't forget the command for specifying a scale for the axis limits is axis. (Figure 8.4-esk maybe?)

You can have all the trajectories appearing on the same plot if you comment out the figure command in your script, and open a single new figure window at the command line (» figure). Then each and every time you run the script, the new trajectory will be added on top. You could also try turning your script into a function so that you do not need to edit the values of  $s_0$  and  $\theta$  in the code, but pass them into the program as parameters instead (the function needs not return anything however).

If you are keen ... you can make more of an 'animation' out of the ball trajectory plotting. One trick would be to re-plot the position of the ball a second time, but now in white (hence covering up the previous drawing). Better is to ask **MATLAB** to delete the last ball object.

When you call scatter as a function, a *handle* is returned that is the ID of the points plotted. You can use this ID to delete the point again! e.g. close all the currently open windows and try the following:

you should see a red ball (with a black outline) smoothly sailing across the screen.<sup>19</sup>

A further refinement would be to add a term to account for air resistance – as the ball travels through the air, friction will act to decelerate the ball.

You could represent the effect of friction in a similar way to how you accounted for gravity, except (a) friction will affect both velocity components, and (ii) friction will act to decelerate the ball, regardless

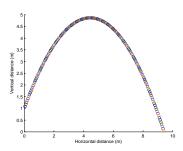

Figure 8.4: Trajectory of a ball!!

<sup>19</sup> You could make the animation a little smoother by decreasing the time-step and also playing about with the delay (pause).

<sup>20</sup> A slight complication here as that as it stands, the code will not work because in the first time around the loop, when you get to delete(h), **MATLAB** is unhappy becasue the *handle* h has not yet been defined anywhere. The easiest way to fix this is outside the loop, to plot the initial position of the ball (and obtain its *handle*). e.g.:

```
figure;
axis([0 10 0 5]);
hold on;
h=scatter(p(1),p(2),50,'filled');
```

Now when the loop starts, there is a 'ball' to delete!

of its direction of travel (up or downwards). Friction also differs from gravitational acceleration in that the deceleration will not be constant, but instead a function of velocity. Furthermore, can assume that friction will scale with the square of the velocity (rather than linearly).

In your basic code:

```
dp = dt*u;
p(1) = p(1) + dp;
dp = dt*v;
p(2) = p(2) + dp;
dv = -dt*g;
v = v + dv;
```

you would add (to the end of the loop):

```
du = -dt*f*u^{\wedge}2;
u = u + du;
dv = -dt*f*v^{\wedge}2;
v = v + dv;
```

Here, f is a parameter that scales the impact of air resistance on velocity. It is not clear, at least in this simplistic formulation, what its value should be. So this (the value of f) is something to explore and test the effect of.

# Dynamics in the zero-D Energy-balance climate model

In this next Example making use of time-stepping, we will make the zero-D energy-balance climate model (very) slightly more interesting, or at least, (very) slightly more realistic.

The time-dependent behavior of the initial version of the energy balance model is trivial. In fact: there isn't any. The system is always in equilibrium as constructed. Why? No thermal inertia – i.e. nothing in the physical system as defined in the equations has any heat capacity and the outgoing (long-wave / infrared) energy flux is always assumed to be in exact equilibrium with the incoming (shortwave) flux. So we need to add an ocean, or rather: a box (a variable in the MATLAB code) to store the heat content, or temperature, of the ocean, and update this (temperature) in the event of there being any imbalance between gain and loss of energy at the surface of the Earth.

The science behind the new model is based directly on the basic energy balance equations you had before, except this time, you are not going to assume that the 2 equations are equal (and hence solve for T). Instead, you are going to calculate the net energy gain (or loss) over a given interval of time and use the specific heat capacity of a substance (assuming water here)<sup>21</sup> to link this energy change, to a temperature change (see Box). This will be the basis of the 'dynamics' of the climate model and will dictate how quickly the mean surface temperature responds to any imbalance in loss vs. gain of energy.

You will assume the following:

- The average mixed layer depth of the ocean is 70 m.
- The average fraction of the Earths surface that is ocean is 0.7.

(both from Henderson-Sellers [2014]) – Figure 8.5. You'll also need to know:

• The specific heat capacity of water.

(see Box) but you can find this out for yourself ... Note that you do not need to know e.g. the radius of the Earth as we are constructing the model on a global average per  $m^{-2}$  basis as before (i.e. we are considering a representative  $1m^2$  of surface, of which 70% is water (or  $0.7m^2$ ) with a depth of 70m.

The form of the program is shown schematically in Figure 8.6. You'll need to create yourself a new script (scr\_1) to make this. Much of this and the main sections of code should look familiar. Break the code down into logical sections. Start by defining any constants you need, as well as parameter values. For the time loop, we

### **Specific Heat Capacity**

According to wikipedia: "An object's [or here: ocean] heat capacity (symbol C) is defined as the ratio of the amount of heat energy transferred to an object and the resulting increase in temperature of the object:"

$$C = \frac{Q}{\Delta T}$$

where Q is the (change in) energy (so could equally be written  $\Delta Q$  if you prefer) and  $\Delta T$  the associated change in temperature. Units are:

- C JK<sup>-1</sup>
- ∆T K
- Q I

Typical units for specific heat capacity are:

$$Jg^{-1}K^{-1}$$
 (or  $Jkg^{-1}K^{-1}$ )

<sup>21</sup> Once again – be very careful with the units. Or all will be lost ...

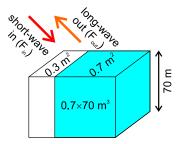

Figure 8.5: Schematic of the dynamic

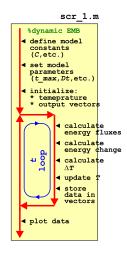

Figure 8.6: Schematic of the script for the basic dynamic EBM

are going to start off with a fixed total duration and a fixed time step (a little later, we'll relax these constraints). And to make things really simple to start – assume a 100 year duration (starting at T = 1.0) and a loop time increment ,  $\Delta T = 1.0$  (year). So you are not even going to need to initialize and update a loop counter in the code!

In the loop itself, you firstly need to calculate the energy imbalance (assuming there is one) between incoming solar radiation absorbed and out-going infrared radiation loss. For this – taken the equations given to you earlier for absorbed solar radiation and infrared loss, and simply calculate the difference (rather than re-write in terms of T as you did for the equilibrium EBM) –  $\Delta F$ .

From the energy flux imbalance ( $\Delta F$ ), which is in units of  $Wm^{-2}$ , i.e.  $Js^{-1}m^{-2}$ , you'll need to calculate how many J of energy (per  $m^2$ ) are lost or gained over the course of your time-step. Your time-step is in units of years ... so you'll need to calculate how many s in a (average) year, and multiply the energy change  $s^{-1}$  by this number (to give the energy change per time-step). The energy change can then be used to update the temperature of the mixed layer ocean ... as long as you have already calculated the heat capacity of the ocean that is ...<sup>22</sup>.

A possible sequence of calculations (assuming you have calculated the heat capacity of the ocean box once, before the loop starts) follows<sup>23</sup>:

- 1. Calculate incoming energy flux,  $F_{in}$ .
- 2. Calculate outgoing energy flux,  $F_{out}$ .
- 3. Calculate the net energy change (per  $m^2$  per s) at the Earths surface,  $\Delta F$ .
- 4. Calculate the total energy imbalance (per  $m^2$ ) over a year, in J.
- 5. Using the heat capacity of the 'ocean', calculate its temperature change.

After the loop, plot something helpful at the end. If successful, you should see something similar to (actually, identical to) Figure 8.7 (assuming a 1 yr time-step).

Next, you are going to play a little with the time-step in the model. So, rather than a simple loop from 1 to 100 (years) with an increment of 1, you are going to generalize the increment as  $\Delta t$ . If dt is your parameter representing the increment in time (presumably, conveniently defined hear the start of the code)24, and max\_t the maximum time (here: 100 years) (also conveniently defined near the start of the code?), then:

<sup>22</sup> Assuming specific heat capacity is in units of  $Jg^{-1}K^{-1}$ , you need to find the mass of the ocean box in g, noting that the density of (pure water at oC) is  $1 gcm^{-3}$ .

Start by determining the volume of the ocean box in cm3, convert to g, and then multiply the specific heat capacity C by this, to give the heat capacity of the ocean box.

This is the number of *J* of energy needed to raise the temperature by 1K.

23 It is much easier and less prone to bug, if you split things into five steps.

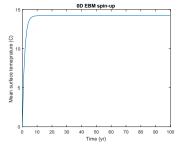

Figure 8.7: 100 yr spin-up of the basic EBM.

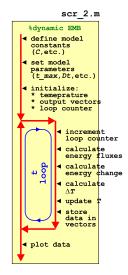

Figure 8.8: Schematic of the script for the basic dynamic EBM - now with added loop count(!)

<sup>%</sup> start of time-stepping loop

<sup>&</sup>lt;sup>24</sup> Don't forget to convert dt into units of s when you use it in the energy calculation.

```
for t = dt:dt:max_t,
    % SOME CODE GOES HERE
```

Now you will need to crete yourself a loop counter in order to store the results (for subsequent plotting), because dt will not necessarily be an integer and hence you will not be able to use t to index your data storage vector (/array). The modification needed is only minor however – see Figure 8.8.

The only slight complication is in knowing the size of the output vectors, assuming that you have created them (using zeros) up-front in the code (and as per the Figure 8.6 schematic), rather than growing the vectors as the loop progresses (see earlier). Initially, you would have been able to simply write e.g.

```
data_time = zeros(100,1);
data_T = zeros(100,1);
```

One strategy is simply to pick a number larger than you think the number of times the loop will execute. The downside being that you might create a vast array with only a small portion of it ever being used. Better in this example would be to append to the vectors as the loop progresses and not attempt to define them beforehand (i.e. Figure 8.6 rather than Figure 8.8).

By playing around with different parameter values for  $\Delta t$ , you should discover that some care has to be taken with the choice of time-step duration, e.g. Figure 8.9 has a time-step of 3.5 years, which clearly is on the verge of going doolally. <sup>25</sup>

So far, so far from exciting – you have been simply time-stepping the model to equilibrium, for which there was an analytical solution anyway (with ocean heat capacity irrelevant to this). However, it should be apparent that it takes some years (how many) for the system to reach equilibrium. This would have important implications for a (real world) system in which the one of the terms in the radiative balance equation changes relatively rapidly (or on a time-scale comparable to the adjustment time of the system). The concentration of CO<sub>2</sub>, and radiative forcing due to the 'greenhouse effect', is just such an example.

A FOLLOW-ON EXAMPLE TO THIS, takes the time-stepping (dynamic) zero-D EBM and calculates the warming impact of a prescribed CO<sub>2</sub> concentration (technically: mixing ratio) in the atmosphere.

First off: copy either of your previous dynamic EBM scripts (scr\_1, scr\_2), re-naming to e.g. scr\_3.

Then, check out the CO<sub>2</sub> radiative forcing (Greenhouse Effect) Box. This will guide you as to how you are going to modify your energy

<sup>25</sup> For practice (fun!?), you could turn the script into a function. Make two parameters as inputs: (1) the total simulation duration, and (2) the timestep, both in units of yr.

## Doolally

Mad, insane, eccentric.

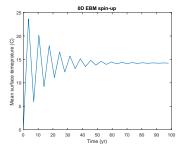

Figure 8.9: 100 yr spin-up of the basic EBM, but with a poor choice of time-

### The Greenhouse Effect

The effect of changing CO<sub>2</sub> concentrations on the global energy budget is typically written in terms of a virtual (long-wave) radiation flux applied at the top of the atmosphere. The flux anomaly,  $\Delta F$ , as a function of CO<sub>2</sub> concentration (technically: mixing ratio) (CO<sub>2</sub>) relative to a reference (pre-industrial) concentration (typically:  $CO_{2(0)} = 278ppm$ ) can be approximated:

$$\Delta F = 5.35 \cdot ln(\frac{CO_2}{CO_2(0)})$$

The complete basic EBM energy budget now looks like:

$$F_{in} = \frac{(1-\alpha)\cdot S_0}{4} + 5.35 \cdot ln(\frac{CO_2}{CO_2(0)})$$

$$F_{out} = 0.62 \cdot \sigma \cdot T^4$$

budget (within the time-stepping loop) – basically, you are simply adding a 3rd term (a second incoming term) to the heat budget.

From your previous experiments, you should have determined what value the equilibrium temperature ended up as (in the absence of CO<sub>2</sub> forcing and with a modern solar constant). You should make this your new initial condition for calculating the planetary temperature from and set the appropriate parameter. (If you don't, the results of all your subsequent experiments will be dominated by the climate system adjusting from your initial condition rather than cleanly responding to whatever perturbation you have applied (/experiment carried out).)

Test the model with a fixed, assumed CO<sub>2</sub> concentration (by setting the value of your parameter for CO<sub>2</sub> concentration) and check that the mean surface temperature responds in a reasonable way.<sup>26,27</sup> For reference:

- Peak of last glacial  $\sim 190ppm$
- Pre-industrial 278ppm
- Current  $\sim 400ppm$
- End of century  $\sim 900ppm$
- Cretaceous  $\sim 834 1112 ppm(?)$

Next, you will load in a CO<sub>2</sub> data-set and drive your dynamic zero-D EBM as a function of time, with a changing concentration of CO<sub>2</sub> in the atmosphere.

The program (scr\_3) structure is going to be similar to Figure 8.10. To complete it, you need to:

- 1. Add in code to load in the CO<sub>2</sub> dataset. You are going to use the ice-core derived record from week #1 (etheridge\_etal\_1996.txt).
- 2. From the resulting data array determine the minimum and maximum years and the total length (number of rows) of the data. All these values might usefully be stored in variables in your code.
- 3. Create results vectors of the same length. Create one vector for each of: year, CO<sub>2</sub> value, temperature. (Create a single, 3-column array instead if you prefer.)
- 4. Edit the time loop such that it runs from the minimum to maximum year (with a time-step of 1 year).
- 5. Also in the loop save the current year,  $CO_2$  value, and associated calculated temperature.

Be careful that indexing of arrays in MATLAB (for accessing the CO<sub>2</sub> value, or saving data to the appropriate row in the vector or array) –

- <sup>26</sup> What is 'reasonable'? Well, you could conduct a pair of experiments - one in which you do not modify CO2, and one in which your double it. The IPCC and there (now) five Assessment reports have much to say about the climate system response to a doubling of CO<sub>2</sub>. So you can conduct a reality check on your model based on existing and widely available climate sensitivity information.
- <sup>27</sup> By way of reference: assume that the pre-industrial concentration (mixing ratio) of  $CO_2$  in the atmosphere  $(CO_{2(0)})$ is 278 ppm.

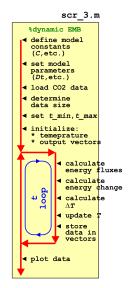

Figure 8.10: Schematic of the dynamic EBM driven by a history of CO2 (read in from a file).

MATLAB <u>always</u> starts at a value of 1. You will either need to derive an index from the current year<sup>28</sup>, or add a loop counter (it is simple to do the former and it takes less lines of code).

When you have this working you should get something like Figure 8.11 (but note that this was done with not quite the same  $CO_2$  dataset ...). If you want to be fancy you can add a horizontal line indicating the pre-industrial equilibrium solution (using line).

Finally, the lagged behavior of the climate system (as encapsulated in your EBM) is maybe not obvious as the forcing ( $CO_2$ ) is varying. Common in model experiments and characterization, is to create artificial and deliberately simplified forcings and perturbations, so as to more readily diagnose the response time and characteristics of a system. Crete an artificial  $CO_2$  data-set, spanning the same time interval as the real data, and at the same frequency, but substitute an idealized  $CO_2$  forcing in which  $CO_2$  stays constant (at 278 ppm) up until year 1999, then at year 2000, increases to 400 ppm, and stays there. The result of such an experiment should look like Figure 8.12.

Other common model scenarios are linear ramps (up, and/or down) and compound increases, such as a 1% per year increase in the concentration of  $CO_2$  (each and every year) starting ca. 1960.

To quantify the impact of the ocean heat reservoir on the transient climate response – try modifying one of your original equilibrium EBM function such that rather than a value of  $S_0$ , you instead pass in the  $CO_2$  concentration. You'll need to add in the  $CO_2$  radiative term to the energy balance equation (see earlier Box on  $CO_2$  radiative forcing) as you solve for T. Take (and rename) the dynamic EBM script (scr\_3), and in place of the lines of code in the loop that calculated the radiative imbalance and then updated the global surface temperature – simply call your modified EBM function.

The aim here is to be able to run the same experiment of changing  $CO_2$ , but with the assumption that the climate is always in equilibrium. Compare the equilibrium vs. dynamic model results (giving an estimation of the importance of the non zero heat capacity of the planet in creating a lag in temperature in response to a forcing).

A further refinement would be to add a deep ocean heat reservoir (with e.g. diffusive exchange between deep and surface (mixed layer) boxes).

<sup>28</sup> e.g. current year minus start year plus one.

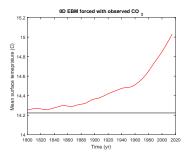

Figure 8.11: Transient EBM response to observed changes in atmospheric CO2. For reference, the pre-industrial equilibrium global temperature is shown as a horizontal black line.

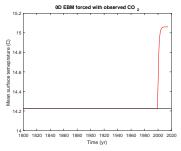

Figure 8.12: Transient EBM response to (fake) changes in atmospheric CO<sub>2</sub>.

### 1-D energy-balance climate model 9.1

Although the Earth is, of course, fundamentally three-dimensional, there are many situations in Earth, Ocean, and Atmospheric sciences when an environmental system can be approximated with a model having just one single (length) dimension. For instance, the structure (e.g. temperature properties) of the atmosphere generally varies vertically much more quickly in distance than it does in the horizontal. Similarly, the changes in the physical, biological, and chemical properties of the ocean are generally much more pronounced with a change in depth rather than for the same distance in latitude or longitude. Because the horizontal gradients in environmental properties in such systems are often relatively small, the horizontal fluxes and exchanges of matter and energy will also be small, particularly compared to vertical transport. The behaviour of some processes which are in reality are operating in a three-dimensional system world can therefore often be usefully analysed by considering their behaviour in just one dimension.

THE SIMPLEST POSSIBLE EXAMPLE of a 1-D model is to build on the (zero-D) EBM from before. Well ... perhaps not the simplest, but relatively fun. If you like that sort of thing ...

The idea is: rather than to treat the entire Earth as a single homogeneous surface characterized by a single surface temperature (and hence single value of outgoing radiation flux), you are going to split the Earths surface up into latitudinal bands. Why latitude and not longitude? Simple inspection of global temperature distributions indicate that the meridional<sup>2</sup> gradients are much more pronounced that the zonal<sup>3</sup> gradients. Obviously, a model would be improved by resolving both meridional and zonal gradients and energy flows, but if you are going to simplify a climate model to just a single dimension, picking latitude seems as good a way to go any any. You can also think in terms of how incoming solar radiation changes most - ignoring day-night changes as the Earth rotates - low vs. high latitude regions have the greatest contrast in incoming energy (and hence temperature), and one might suspect that flow of (heat) energy from the Equator towards the poles might be about the single most important transport in the climate system.

We can make a further approximation by noting that the input of solar radiation is roughly symmetrical about the Equator (and assuming that we are going to consider only an annual average climate state of the Earth).<sup>4,5</sup> So, for this exercise, you need actually only model one hemisphere (and assume that the other one acts

1:o)

### **EXAMPLE OVERVIEW:**

- 1. Define model grid (latitudes)
- 2. Calculate zonal surface area
- 3. Calculate zonal cross-sectional area
- Calculate incident solar radiation
- Set up plotting as a function of latitude
- <sup>2</sup> According to the mighty Wikipedia: "along a meridian" or "in the northsouth direction".
- <sup>3</sup> "along a latitude circle" or "in the west-east direction"
- <sup>4</sup> The actual distribution of the continents on Earth together with how the ocean then circulates on a large-scale completely ruins in this assumption practice, or rather: should a particular degree of 'realism' be required.
- <sup>5</sup> Because of the (non-zero) obliquity of the Earth, there is a slightly imbalance in the annual averaged solar radiation received by each hemisphere - dictated by which hemisphere is in its summer when the Earth is closest to the Sun.

identically and that the resulting temperature distribution can be copied/mirrored).

OK – so the first step is to divide up the Earth (or one hemisphere), into bands, with each band being subject to the same energy budget as before, including an ocean-dominated heat capacity component, and which will lead to each band having its own characteristic temperature. (Assume for now that each latitude band is characterized by the same fraction of ocean and mean mixed-layer depth.) You can chose how many bands to make. Actually, if you do it the 'easy' way it will not matter how many you want<sup>6</sup> and which, as you might have guessed, uses loops. The hard way is to write out all the equations explicitly<sup>7</sup>.

You are going to do construct something like this:

```
for n = 1:n_max
  % CODE GOES HERE
end
```

where  $n_max = 90.0/dlat$  and dlat is the width of each band<sup>8</sup>.

For each band, it would be nice to write exactly the same equations as before. Except ... you can't. Why? (Hint: spheres have curved surfaces - who would have guessed? And the surface gets more oblique with respect to incoming radiation as the latitude increases, meaning that the same (per unit area) solar flux is spread over an increasing area.)

- For outgoing radiation / energy loss, you need to know the surface area of each band, assuming that each band occupies an equal number of degrees of latitude, and how this varies with latitude. A small hint can be found in Box #1. Or the Internet will, as usual, know it all.
- For incoming solar radiation, you need the cross-sectional area of a band on a sphere.

The original mean incident solar energy per unit area was  $S_0/4$ on the basis that the total received radiation was  $\pi \cdot r_0^2 \cdot S_0$  spread over (i.e. divided by) a total surface area of  $4 \cdot \pi \cdot r_0^2$ . You already have the total surface area of a zonal band around the Earth (Box #1) which you need for calculating the long-wave energy loss from, but now you need the area perpendicular to the incoming solar radiation (i.e. the cross-sectional area). The area of a complete disk is  $\pi \cdot r_0^2$  and to cut a long story short ... and see Box #2 ... the area of a portion of a disk, is:

$$A = \frac{r_0^2}{2} \cdot (-2 \cdot \phi_1 + 2 \cdot \phi_2 - \sin(2 \cdot \phi_1) + \sin(2 \cdot \phi_2))$$
 which is \*so\* much less fun than before :(

Actually, both equations are so little fun, that, assuming that you

### #1 Zonal area of the Earths surface

The area of a zonal band of the Earth surface, from latitude  $\phi_1$  to  $\phi_2$  (in radians), can be found by integrating the circumference of a circle:  $2 \cdot \pi \cdot r$ , where  $r = r_0 \cdot cos(\phi)$ and  $r_0$  is the radius of the Earth:

$$\sum_{\phi_1}^{\phi_2} 2 \cdot \pi \cdot r_0 \cdot cos(\phi) \cdot \delta x$$

and where  $\delta x$  is an increment in length tangential to the surface equal to  $r_0 \cdot sin(\delta \phi)$  and which for small  $\delta \phi$ as can be written as  $r_0 \cdot \delta \phi$ .

In the limit  $\delta \phi \rightarrow 0$ :

$$\int_{\phi_1}^{\phi_2} 2 \cdot \pi \cdot r_0^2 \cdot \cos(\phi) \ d\phi$$

The zonal area between latitude  $\phi_1$ and  $\phi_2$  is thus:

$$2 \cdot \pi \cdot r_0^2 \cdot (\sin(\phi_2) - \sin(\phi_1))$$

and which is why when you integrate from -90° to +90° (or - $\pi/2$  to  $+\pi/2$ ) you recover the surface area of a sphere:  $4 \cdot \pi \cdot r_0^2$ .

<sup>6</sup> Within reason, but ... as you'll find later, there is a numerical stability penalty to having too many (but simply requiring a shorter time-step to fix.) <sup>7</sup> If you are unsure how a loop is going to pan out in terms of updating the fluxes and calculating the temperature of each zonal band, maybe write out the equations in full initially (for one hemisphere), e.g. for 3 bands: o-30°N, 30-60°N., and 60-90°N.

<sup>8</sup> If you loop in *n* (latitudinal bands), you can pre-define the northern and southern edge of each band for convenience, and then simply by indexing the appropriate array with n, recover the latitude, e.g.

```
% define model grid - N edge
grid_n = [dlat:dlat:90];
% define model grid - S edge
grid_s = [0:dlat:90-dlat];
```

where dlat is the increment in latitude between bands.

defined vectors to hold the northern and southern edges of the zonal bands (see later), I'll give you the necessary code fragment for free:

```
% calculate zonal surface area (units radius)
loc_sa = 2.0*pi*( ...
  (\sin(pi*grid_n(n)/180)-\sin(pi*grid_s(n)/180)...
% calculate cross-sectional area
loc_ca = 0.5*( ...
  - 2.0*pi*grid_s(n)/180 + 2.0*pi*grid_n(n)/180 - ...
   \sin(2.0*pi*qrid_s(n)/180) + \sin(2.0*pi*qrid_n(n)/180) \dots
```

where loc\_sa is the surface area of the zonal band, and loc\_ca is the cross-sectional area (grid\_n and grid\_s hold the northern and southern edges, respectively, of the zonal bands).

Obviously(!) you ratio loc\_ca by loc\_sa to get out the relative change in solar flux for that latitudinal zone (as you did for a disk/sphere and ended up with  $S_0/4$ ). Note that **MATLAB** just hates units of ° for angles – you need your latitude values, when you calculate the sin of the southern and northern boundaries of the zonal band, in units of radians.

You are going to to be time-stepping through the simulation (as per the previous EBM with a heat reservoir), and your time-stepping loop needs to go outside (around) the latitude band (n) loop. The 'code goes here'9 is going to be similar to the code as before, for updating the temperature of the surface (equivalent to the temperature of your ocean mixed layer heat reservoir), but obviously you need a vector to store the temperature of each zonal band.

You are ready to go ... or should be. Probably easiest is to adapt your function from before (and save under a different m-file name) and retain the ability to pass in a time-step and also maximum simulation duration. Amazingly, given the cr\*ppy unpleasant trigonometry involved, it seems to work(!) - illustrated in Figure 9.1. As ever, if you give it a particularly inappropriate time-step, funky and meaningless things can happen (not shown).

IN AN EXTENSION TO THIS EXAMPLE, we note that although the distribution of surface temperatures with latitude looks not entirely unreasonable (colder at the poles is good!), you really need data 10 of some sort to be sure the model projection is not bonkers. You had a dataset of annual mean global surface air temperature data before (which you dutifully plotted). You could either eye-ball some numbers from and try and guess appropriate or representative values as a function of latitude and compare to your EBM, or calculate a zonal mean. Actually, MATLAB makes this obscenely simple for you using

### #2 Zonal cross-sectional area

The cross-sectional area of a zonal band ... is a pig to calculate. You start with the area of a circle bordered by a cord, which can be thought of as a line of latitude. This itself, is derived by calculating the area of a segment and subtracting a triangle ... no seriously. I wish I could be bothered to draw you a picture. Google is full of hits for a circular segment.

Inconveniently, this is written in terms of the angle of the segment,  $\psi$ :

$$A = \frac{r_0^2}{2} \cdot (\psi - \sin(\psi))$$

Again, you need a picture. If we re-write  $\psi$  in terms of latitude  $\phi$ :

$$\phi = \frac{(\pi - \psi)}{2}$$

then we can reduce this to (recognising, e.g. that  $sin(\pi - 2 \cdot \phi)$  is simply  $sin(2 \cdot \phi)$ :

$$A = \frac{r_0^2}{2} \cdot (\pi - 2 \cdot \phi - \sin(2 \cdot \phi))$$

All we need to do then, is to subtract the smaller, high-latitude chord-bounded circular segment from the low-latitude one. Simples.

- 9 Along the lines of:
  - % (1) calculate net radiation imbalance (W m-2)
  - % (2) update temperature (of ocean mixed layer)

(with the results array having a zonal band number dimension as well as of time).

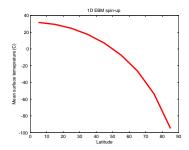

Figure 9.1: Basic 1-D EBM with no latitudinal heat transport and for a single hemisphere only.

10 Not the Star Trek, Next Generation, one.

the mean function<sup>11</sup>.

The only things then to watch out for are:

- 1. If the array is in the wrong orientation, you'll find yourself averaging along lines of latitude. This is simple to check as you'll get no noticeable latitudinal gradient in temperature. You should also find in that case that the length of the vector returned by mean matches the longitude grid rather than latitude.
- 2. Correcting #1 requires flipping the matrix around with the transpose operator (').
- 3. Units units of the temperature dataset are K whereas your model is in degrees Centigrade.

Once you have fixed any obvious data problems, you should end up with something like Figure 9.2 (January) or Figure 9.3 (July). Still to be done is to create an annual average zonal mean from the data that can be contrasted directly with the annual average EBM output, rather than just a single month of data. Fixing this is left as an exercise for the reader, as they say ...

Irrespective of the month (and this might well hold true for the annual mean too), the EBM doesn't exactly provide an ideal fit to the observations. In particular: the North pole is rather too cold and the tropics maybe a little on the warm side. Actually, we are only really looking at half the model-data picture at the moment, and although in the EBM the Southern Hemisphere is a mirror image of the North, it would help to actually see this. So in addition to creating a annual mean zonal temperature profile to plot against the EBM – also (calculate, or mirror, and) plot the corresponding model projection for the Southern Hemisphere. Something is still missing (in terms of the model accounting for the observations) - what? Hopefully you correctly guessed (i.e. scientifically and logically deduced) that it is meridional heat transport – from the (overly) warm tropics to the (too) cold poles. 12

EXTENDING THIS EXAMPLE FURTHER, we'll add some meridional transport of heat energy (to fix the process missing from the previous version).

We can encapsulate something of the effect of heat transport along the latitudinal temperature gradient, either by adding a term to represent eddy diffusion and analogous to Fick's law, or by analogy to thermal conductance (albeit with a very poorly conducting atmosphere). They actually both amount to the same thing and will end up with similar looking equations. Taking the thermal conductance approach, the flux of heat energy from one latitudinal band to the

11 A function to calculate the arithmetic mean, rather than a nasty and vindictive function.

MATLAB help, helpfully says: Average or mean value.

S = mean(X) is the mean value of the elements in X if X is a vector. For matrices, S is a row vector containing the mean value of each column.

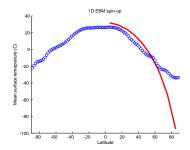

Figure 9.2: Basic 1-D EBM with no latitudinal heat transport (red filled circles). Overlain is the zonal mean observational data for January (blue circles).

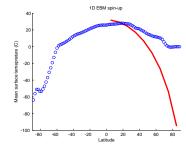

Figure 9.3: As per Figure 9.2 but for July.

12 We have also ignored e.g. how surface albedo increases as incident angle decreases - i.e. solar radiation is generally absorbed more strongly by surface that are perpendicular to the radiation and reflected more efficiently if radiation is glancing at a shallow angle to the surface. However, this would only exacerbate our problem and leave the poles even colder.

next, I(W), can be written<sup>13</sup>:

$$J = -k \cdot A \cdot \frac{\Delta T}{\Delta z}$$

where k is the thermal conductivity  $(Wm^{-1}K^{-1})$ ,  $\Delta T$  is the difference between the temperatures of two adjacent zonal bands  $(T_1 - T_2)$ , and  $\Delta z$  the distance between the bands (measured at the mid-point latitude<sup>14</sup>).<sup>15</sup>

To code this, you simply take the interface area between two adjacent zonal bands (A), multiplied by k, and by the temperature gradient between the bands ( $\frac{\Delta T}{\Delta z}$ ). Heat energy will be lost by the band with the higher temperature, and gained by the adjacent band with the lower temperature, which needs to be taken into account in the energy budget of each band, as summarized below.

The area that heat diffuses across can be simply approximated as the height of the atmosphere over which heat transport takes place, multiplied by the distance around the Earth at that latitude (taking the latitude at the boundary between zonal bands, rather than the mid-point). We'll further assume that for height, the atmosphere can be approximated by equivalent thickness of constant pressure, which would make it 8.5 km (8.5E6 m) in height (and then suddenly space beyond that).

Based on the equation – add a heat diffusion (/conductance) term to your 1D zonal EBM. Note that you do not *a priori* know the value of k. This is not a problem *per se*, indeed, there may be no simple answer or first principals derivation because the processes that govern meridional heat transport in the real atmosphere ... and ocean, may be legion and non-linear. The advantage of a model is that you can find a value of k that most closely fits the observed data and thus best represents the missing process. Informally, you can simply play with the model and by trial-and-error find a value that seems to fit the observations best.

The key here is to recognise that there are now additional terms in calculating the energy balance for any particular zone. Whereas previously we could write:

$$\Delta F_{(n)} = F_{solar\_in\,(n)} - F_{longwave\_out\,(n)}$$

now we need:

$$\Delta F_{(n)} = F_{solar\_in\ (n)} - F_{longwave\_out\ (n)} + F_{diffusion\_in\ (n)} - F_{diffusion\_out\ (n)}$$

Note that we have special boundary conditions to consider: the zone bordering the Equator and the zone bordering the pole. This is because the polar zone only gains heat by diffusion from lower latitudes and there is no higher latitude zone than it to diffuse heat to. For the lowest latitude zone, if we are assuming that the Earth is

<sup>13</sup> The equation is conventionally written as negative, assuming the point of reference is the higher temperature, which loses heat energy.

<sup>14</sup> Similar to before, if you loop in *n* (latitudinal bands), you can pre-define the central latitude of each band for convenience:

% define model grid mid-point
grid\_mid = ...
[0+dlat/2:dlat:90-dlat/2];

although ... this comes in useful only for plotting (e.g. temperatures against the mid-point latitude of the zonal bands, as the separation in latitude is always dlat and hence the separation in distance is always the same(!)).

 $^{15}$  This is effectively the same as for the diffusion of CH<sub>4</sub> in a soil column in the other 1D modelling example, with the exception of the addition of an explicit area (A) term here, which we did not worry about before because the model was constructed on a unit area (1 cm<sup>2</sup>) basis and hence area did not appear explicitly in the equations.

# Distance between 2 latitudes

Really, you don't need a Box for this. It is embarrassing to make one in fact. But just in case ...

The average distance between zonal bands can be estimated from the difference in latitude between the two mid-points of the zones, and divide up the circumference of the Earth proportionally, i.e.

$$\Delta z = \frac{\Delta lat}{360} \cdot z_{total}$$

where  $z_{total} = 2 \cdot \pi \cdot R$  (the circumference of the Earth at the Equator).

# Circumference at a specific latitude

This is even more embarrassing to write than the last one. The distance, z, around a particular latitude,  $\phi$  (a Greek character was really not necessary, but it looks way more fancy this way), is:

$$z = 2 \cdot \pi \cdot sin(\phi) \cdot R$$

 $(sin(\phi) \cdot R)$  being the radius of the circle at that latitude).

symmetrical about the Equator, then it only loses heat to a higher latitude zone and does not exchange heat energy with the opposite hemisphere (because the temperature is assumed the same).

The structure of your model, within the (outer) time-stepping loop, should then look like:

- 1. Loop through all n latitude bands and calculate the in-coming and out-going radiation.16
- 2. Loop through (n-1) latitude bands (i.e. omitting the highest latitude box, n), and calculate the diffusion of heat from the band n to the one adjacent at higher latitude (n + 1). Populate 2 (length n) vectors – one to store the diffusive heat gain (presumably from a lower latitude), which will have non-zero values for indices 2 through *n*, and one to store the diffusive heat loss (presumably to a higher latitude), which will have non-zero values for indices 1 through (n-1).
- 3. Loop through all *n* latitude bands, calculate the net energy input  $\Delta F_{(n)}$  and update the surface temperature accordingly (based on the heat capacity of the ocean mixed layer and the time-step, as before).

What about the value of *k*? You are going to have to guess it to begin with<sup>17</sup> ... and adjust your guess if the model fits the data worse than before.

As an illustration – Figure 9.4 shows the effect of specifying a value of heat conductivity of  $k = 0.1 \ Wm^{-1}K^{-1}$ , while  $k = 0.1 \ Vm^{-1}K^{-1}$ 1.0  $Wm^{-1}K^{-1}$ , as shown in Figure 9.5, is clearly compete overkill, and much of the pole-to-Equator temperature gradient has been wiped out by over-aggressive heat transport between the bands. (Note that here I have simply mirrored the modelling temperature profile for the Northern hemisphere, to the other (with a hold on). This could have been done much better by combining the vectors and hence obtaining a continuous curve from Souther to North.)

<sup>16</sup> Don't update any temperatures just yet!

As before, if you are not entirely confident in what you are doing - write out the equations long-hand for the simplest possible comparable case - that of 3 zonal bands: one from o-30°N, one 30-60°N, and one from 60-90°N. You have two flux calculations in this case - the transfer of heat energy from the low to the mid latitude box, and from the mid to the high latitude zone. See if you can see the pattern, which will then help you generalize it to n.

<sup>17</sup> If you see nothing plotted, your guess might be too large and you have numerical instability. You could try reducing the time-step. But also start with the lowest conceivable value and work higher.

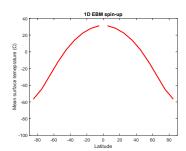

Figure 9.4: 1D EBM with an initial guess as to the value of k.

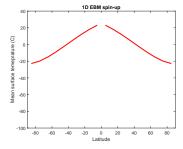

Figure 9.5: 1D EBM with a x10 larger value of k.

### 1-D reaction-transport model 9.2

A RATHER SCIENTIFICALLY DIFFERENT, BUT CONCEPTUALLY SOMEWHAT SIMILAR EXAMPLE, consider diffusion of a gas through a porous medium. We will take the example of methane (CH<sub>4</sub>) diffusion into soils, but there are many other situations in the Earth, Ocean, and Atmospheric sciences where (diffusive) transport in 1-D is critical to understand (such as the supply of solutes to the interface of a growing mineral crystal). At its simplest, we have a concentration of CH<sub>4</sub> in the atmosphere, which we will assume does not change with time (i.e., the reservoir is in effect infinite). We will call this concentration  $C_0$ . Because we are not going to allow the value of  $C_0$  be affected by whatever happens in our 1-D soil column (we are not concerned in this exercise in any role that the soil methane sink might play in controlling the concentration of CH<sub>4</sub> in the atmosphere itself), it is a condition imposed on the model. This is known as a boundary condition (and because it is at the top of the soil column, it is an upper boundary condition).

In the soil we have a population of methane-consuming bacteria ('methanotrophs') who are taking up and metabolizing the CH<sub>4</sub> (there will also thus also be a return of  $CO_2$ , the metabolic product of CH<sub>4</sub> oxidation, from the soil to the atmosphere). Because CH<sub>4</sub> is being depleted at depth, there will be a gradient in CH<sub>4</sub> concentrations along which CH<sub>4</sub> there will be net diffusive transport, illustrated in Figure 9.6. The scientific question is thus; what is the flux of CH<sub>4</sub> into soils? This is important (no, really!) because methane is a powerful greenhouse gas and (aerobic) soils might constitute an important sink of this gas. 18

If all CH<sub>4</sub> in the pore space was entirely consumed at some known depth, z, then we would have a gradient of  $C_0 - 0$  ( $C_0$  being the imposed upper boundary condition, and zero being the concentration at depth) in methane concentration, and diffusion would be taking place over a depth z. If D is the diffusivity of  $CH_4$  (in soil), with units of  $cm^2s^{-1}$ , then we can easily calculate the initial flux, I, of methane into the soil by Fick's law (as cm<sup>3</sup> CH<sub>4</sub> per second (s<sup>-1</sup>) per unit cross-sectional area (cm $^{-2}$ )):

$$J = D \cdot \frac{C_0 - 0}{z}$$

or, more generally we can write that at any point in the soil that the following condition must be satisfied:

$$J = D \cdot \frac{\Delta C}{\Delta z}$$

where  $\frac{\Delta C}{\Delta z}$  is the gradient in CH<sub>4</sub> concentration (i.e., the change in concentration divided by the change in depth).

<sup>18</sup> In reality the system looks more like Figure 9.7, and actually, even more like Figure 9.8 ... adding considerable complexity (and dynamics).

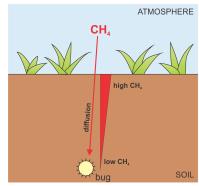

Figure 9.6: Idealized schematic of the soil-CH4 system.

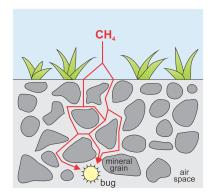

Figure 9.7: Slightly less idealized schematic of the soil-CH4 system.

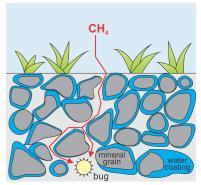

Figure 9.8: Even less idealized and almost realistic, schematic of the soil-CH<sub>4</sub> system.

If all there was to the soil methane system was consumption to zero at known depth, we could simply use an analytical solution to calculate the CH4 flux into the soil. Unfortunately, life is rarely as kind, and there are a number of complications (see background material). For instance, the bugs do not all live at the same depth in the soil column (although that is the assumption made in Ridgwell et al. [1999]), nor have a constant activity throughout the year. Also, soil properties vary with depth, which affects the porosity and tortuosity of the soil (basically, how interconnected soil pore spaces are, and thus in effect how conductive the soil is to gaseous diffusion) and thus the diffusivity (D) of CH<sub>4</sub> in the soil column, illustrated in Figure 9.7. We will assume an initial value for D of 0.186 cm<sup>2</sup> s<sup>-1</sup>.

Because we would quite like a general model for soil CH<sub>4</sub> uptake that was capable of accounting for these sorts of complications if necessary, we will solve the system numerically rather than restricting us to a simple analytical solution. This is what we will be doing in this exercise - constructing the basic model of atmospheric CH<sub>4</sub> diffusion into the soil, although there is not time in this exercise to go on and consider the metabolic consumption of atmospheric CH<sub>4</sub> by methanotrophic bacteria.

If we divide up the soil profile into 10 equally-spaced (equal thickness) layers<sup>19</sup>, the basics of the model will be an array with 10 rows, one (row) location in the array representing the CH<sub>4</sub> concentration in the pore space corresponding to each 1 cm thick interval of soil (see Figure 1). Thus, row #1 corresponds to the concentration in the 0-1 cm depth interval, C1, #2 corresponds to the 0-1 cm depth interval, C2, ..., and #10 corresponds to the 9-10 cm depth interval, C10. We will also need to create an array to store the average depth,  $z_n$  at which each of the CH<sub>4</sub> concentrations is measured. These depths will be; 0.5  $(z_1)$ , 1.5  $(z_2)$ , 2.5  $(z_3)$ , ..., and 9.5 cm  $(z_{10})$ .

We are now ready to calculate the diffusion of CH<sub>4</sub> down the soil column. From the earlier equation, you know that you can relate the methane flux to the gradient in the soil, and the gradient between any two successive soil layers is equal to:

$$\frac{C_n-C_{n+1}}{z_{n+1}-z_n}$$

This is just to say, the difference between the concentration in any layer n and the concentration in the layer immediately below it (which will be number n + 1) divided by the depth interval between the mid-points of the same two layers, which is the depth (from the surface) of the deeper layer  $(z_{n+1})$  minus the depth of the layer immediately above (which is layer n).

Putting this all together, the downwards flux of CH<sub>4</sub> between

### **EXAMPLE OVERVIEW:**

- 1. create function
- 2. create arrays and initialize model parameters
- 3. set up plotting (useful for later)
- 4. create time-stepping loop frame-
- 5. add code to calculate fluxes: (I): flux into surface layer (II): flux into the (9) interior layers in a loop
- 6. add code to update concentrations based on fluxes: (I): updating of first 9 layer concentrations in a loop (II): updating of bottom-most layer

<sup>19</sup> It need not be 10 - choosing 10 layers of 1 cm thickness each, just simplifies things.

layers is given by:

$$J = D \cdot \frac{C_n - C_{n+1}}{z_{n+1} - z_n}$$

You can think of this system as analogous to the Great Lake model system<sup>20,21,22</sup> - there we had a series of reservoirs storing stuff (heavy metals), and there was a flow of material from one lake to the next. Here we have gaseous CH<sub>4</sub> in soil pore spaces rather than metals in solution in a lake, and we have diffusion of CH<sub>4</sub> from one soil level to another rather than a flow of water from one lake to another. The only real difference is that in the Lake Model more of the work was done for you and you were given the flow rates between lakes, whereas here you have to calculate the transport (diffusion) rate of CH<sub>4</sub>. The strategy for simulating the behavior of this system through time will be very similar though - stepping through time, and during each time step calculating the mass fluxes of CH<sub>4</sub> between layers and adding this to the pre-existing concentrations in each layer. The other difference with the Lake Model is that all the soil layers in an indexed array rather than being given different (lake) names, allowing you to use a loop.

OK - now for the to-do stuff ...

- 1. Create a new **m-file** function. Pass in the run length (in units of seconds) of the model simulation as a parameter, and e.g. call it maxtime. See the blurb from previously for how to define a function. If you want to be tidy: add a close all statement near the start of the function.<sup>23</sup>
- 2. Create a 10×1 vector array call conc and initialized with all zeros<sup>24</sup>. This is the variable array for storing the concentration of CH<sub>4</sub> in each 1 cm interval of the soil profile. Note that we are assuming no methane is present in the soil to start with (zero soil CH<sub>4</sub> concentrations is the initial condition of the model).

Also create a  $10 \times 1$  vector array called J, again initialized with all zeros, to store the fluxes of CH<sub>4</sub> into each of the 10 soil layers from the one above (analogous to how you had the series of river fluxes associated with the various lakes in a previous exercise).

Then create a 10×1 vector array z\_mid to store all the soil midlayer depths (0.5, 1.5, 2.5, ..., 9.5). (This is a parameter array for helping in the plotting of soil CH<sub>4</sub> concentration against depth, later on.) Note that you need to create an array of 10 values, starting at 0.5, ending at 9.5, and with a step interval of 1.0. Go dust off the colon operator to create this vector array.

Also create a parameter (conc\_atm) to store the concentration of CH<sub>4</sub> in the atmosphere. To keep things as simple as possible, you will be assuming units of  $cm^3$   $cm^{-3}$ , so that the atmospheric CH<sub>4</sub>

- 20 Except less wet.
- <sup>21</sup> And smaller.
- <sup>22</sup> And in the soil ... OK, so not so much like the Great Lakes system ...

<sup>23</sup> Note that because the variables created in a function are private (and not seen by the rest of the MATLAB workspace), there is no need to issue a clear all. In fact: if you add a clear all at the start, you'll clear the (run length) variable that you have just passed in ... :(

<sup>&</sup>lt;sup>24</sup> To save time – use the MATLAB function zeros.

concentration becomes 1.7×10<sup>-6</sup> cm<sup>3</sup> CH<sub>4</sub> cm<sup>-3</sup> (equivalent to 1.7 ppm), i.e.,:

```
conc_atm = 1.7E-6;
```

Also, just for completeness, define a constant to store the depth at which the soil surface meets the atmosphere:

```
z_atm = 0.0;
```

Finally, define a parameter to store the value of the diffusivity constant *D* (0.186 cm $^{2}$  s $^{-1}$ ):

```
D = 0.186:
```

3. Create a basic time stepping loop. Define a time-step length (dt) to take - this is the amount of time that going around the loop each time represents. Call the time-step length parameter dt and assign it a value of 0.1 (s) (do this somewhere before the loop starts in the m-file but after the function definition line at the very top of the script). The model simulation length you want is given by the (passed) parameter maxtime, and each time around the loop lasts dt in model time, so how many counts around the loop do you need to take ... ? If you call the loop counter tstep, then it should be obvious :o) that the start of the loop will look something like:

```
for tstep = 1:(maxtime/dt)
```

Yes? Before you do anything else, play with the function and check that the time-stepping loop is working and that you understand what it is doing. Try printing out (disp()<sup>25</sup>) the current loop value of tstep as well as the time elapsed in the model.<sup>26</sup> One way of displaying what is happening in the loop is to add a debug line such as:

```
disp(['time-step number = ' num2str(tstep) ', ...
time elapsed = ' num2str(tstep*dt) ' seconds']);
```

(All I am doing here is concatenating several strings together – a description of what is being written out followed by a value (a number variable converted to a string using num2str), then another description of what is being written out followed by a value, and finally the units of the second number.) If your function was called ch4model (for instance) and you type:

```
» ch4model(1.0)
```

you should now get something like:

```
time-step number = 1, time elapsed = 0.1
time-step number = 2, time elapsed = 0.2
time-step number = 3, time elapsed = 0.3
time-step number = 4, time elapsed = 0.4
time-step number = 5, time elapsed = 0.5
```

- <sup>25</sup> The display line(s) should go inside the loop, of course.
- <sup>26</sup> Equal to the loop count multiplied by the time-step length:

tstep\*dt

```
time-step number = 6, time elapsed = 0.6
time-step number = 7, time elapsed = 0.7
time-step number = 8, time elapsed = 0.8
time-step number = 9, time elapsed = 0.9
time-step number = 10, time elapsed = 1
```

The loop has gone around 10 times because you asked for 1.0 s worth of model simulation (the passed parameter maxtime) and the time-step (dt) is defined as 0.1 s. Happy? (:0))

- 4. Run what you have so far and make sure that it works.<sup>27</sup> Remember: build up a piece of computer code piece-by-piece, testing at each step before moving on. Believe me, there'll be more time for beers at the end compared to trying to write it all in one go and then not having a clue as to why it is not working ...
- 5. At the end of the function (i.e., after the loop has ended), plot the concentration profile of CH<sub>4</sub> in the soil column – you will want depth (cm) on the y-axis and concentration on the x-axis. Depth should run from 0 cm at the top to 10 cm at the bottom. Scale the *x*-axis so that concentration runs from 0 to  $2.0 \times 10^{-6}$  cm<sup>3</sup>  $cm^{-3}$ . Also plot on the same graph as a point the atmospheric CH<sub>4</sub> concentration at the surface of the soil, whose value is held in the parameter conc\_atm.<sup>28,29,30</sup>
- 6. Call the function from the command line and check again that everything is working OK. There should be no crashes (check for bugs and typos if not) and you should get a graph which has a vertical line running from almost the top (-0.5 cm) to almost the bottom (-9.5 cm) at a concentration of o cm<sup>3</sup> cm<sup>-3</sup>, together with a point at the top (depth = 0.0) marking the atmospheric  $CH_4$ concentration of  $1.7 \times 10^{-6}$  cm<sup>3</sup> CH<sub>4</sub> cm<sup>-3</sup> (or 1.7 ppm if you have re-scaled the x-axis values). Check that you have this. Note that the CH<sub>4</sub> soil profile line can be hard to see because it runs along the axis. You can make the line thicker in the plot command by:

```
plot(conc(1:10),-z_mid(1:10),'LineWidth',3);
```

You can also fill in the atmospheric CH<sub>4</sub> point by passing the optional parameter filled to the scatter function..

- 7. So far this is not exactly very exciting (\*yawn\*). In effect, you have a model for a soil system in which the soil is capped by an impermeable layer at the surface (preventing any entry of atmospheric CH<sub>4</sub> into the soil) and nothing happens.
- 8. So now get model actually calculating something. Within the time-stepping loop you are going to calculate the flux of CH<sub>4</sub> between each layer. The concentration units of CH<sub>4</sub> are cm<sup>3</sup> CH<sub>4</sub>  $cm^{-3}$ . The length scale is cm. The diffusivity of CH<sub>4</sub>, D has units

<sup>27</sup> Note that because the variables in a MATLAB function are private (and are thus not listed in the Workspace window), if you want to check the values in this array you could first leave off the semi-colon from the end of the line so that MATLAB prints the array contents to the screen. Or, explicitly add in a disp() line. Or ... add a breakpoint somewhere in the code and view the variable values when the program pauses.

28 hold on and then using the scatter function is probably the easiest way.

<sup>29</sup> Note that MATLAB does not like you trying to plot the y-axis with the numbers getting more negative as you go up the axis. One way around this is to plot the negative of the depth on the y-axis; e.g.:

```
plot(conc(1:10),-z_mid(1:10));
axis([0 2.0E-6 -10 0]);
```

so you really have the y-axis scale going from o cm at the top, to minus 10 cm at the bottom. (If you are clever, there are ways around this involving explicitly specifying the labeling of the *y*-axis ...)

30 Also note that if you want your concentration scale in more friendly units, such as ppm, then you will need to scale the values you are plotting to make them 10<sup>6</sup> times bigger; i.e.:

```
plot(1.0E6*conc(1:10),-z_mid(1:10));
axis([0 2.0 -10 0]);
```

of cm<sup>2</sup> s<sup>-1</sup>. So if we apply dimensionality analysis (basically, just working out the net units) we get:

$$J = cm^{-2} \times cm^3 CH_4 cm^{-3}/cm$$

which comes out to give I in units of cm  $CH_4$  s<sup>-1</sup>! This looks a bit screwed up. However, what area of soil (the cross-section of the column) is the diffusion occurring across? The vertical length-scale of the 1D model has been defined, but what about whether the soil column is a nano-meter across or the area of the whole Earth? Assume that the cross sectional area of the 1D model is 1 cm2 (i.e., 1cm  $\times$  1 cm). Therefore, the flux of CH<sub>4</sub> is occurring in a 1 cm<sup>2</sup> unit cross sectional area model, with units of:

$$J = cm^{-2} \times cm^3 CH_4 cm^{-3}/cm \times cm^2$$

or cm<sup>3</sup> CH<sub>4</sub> s<sup>-1</sup>. This is much more reasonable (and cm<sup>3</sup> of CH<sub>4</sub> can easily be converted into units of moles or g of CH4 if you needed to).

9. Before adding in the meat of the model (the calculation the fluxes of CH<sub>4</sub> between the pairs of 1 cm layers in the soil column), it is easiest to calculate separately the special case of the flux from the atmosphere into the first layer. The average distance ( $\Delta z$ ) over which diffusion occurs is only 0.5 cm in this case (measuring from the surface (zero height) to mid-depth of the first 1 cm thick layer). Referring to the equations previously, but recognizing that the n =0 layer doesn't exist because it is the atmosphere<sup>31</sup> (so conc(0) and z\_mid(0) have been replaced by conc\_atm and z\_atm, respectively) you should see that the flux of CH<sub>4</sub> into the first soil layer from above is:

```
J(1) = D*(conc_atm - conc(1))/(z_mid(1) - z_atm);
```

10. Now for the main course of your modelling feast. It should be obvious(!) that what happens for layers 2 through 10 is basically identical – i.e., for each of the layers n = 2 through n = 10, the flux of CH<sub>4</sub> into layer n from the layer above (n-1) can be written:

```
J(n) = D * (conc(n-1) - conc(n)) / (z_mid(n) - z_mid(n-1));
```

So, you could write a little loop, going from n = 2:10, and calculate the value of J(n) within the loop.<sup>32</sup>

11. Make sure that you are happy with what you have done so far. You have calculated the CH4 flux from the atmosphere into the first soil layer (n = 1). You have done this on its own because it is a special case – there is no soil layer immediately above, only the atmosphere. Then you have calculated the fluxes into each soil layer (n from 2 to 10) from the layer above within an n loop (because it is easier than writing out the same equation 9 times!).

<sup>31</sup> And also because you cannot start indexing a vector in MATLAB at zero.

<sup>32</sup> Don't forget that you have just calculated the first n = 1 layer flux (J(1)) already.

Although you are not yet updating the concentration of CH<sub>4</sub> in the soil layers, it is worth running the model again to check that that all the new things that have been added to the model work. Do this, and check that you can still call the function without MATLAB errors appearing (although this does not guarantee that you have not made a mistake ...).

12. So, all that is left to do now is to update the concentration of CH<sub>4</sub> in each soil layer and see what happens ... To keep it simple, assume that the soil has a porosity of 1 cm<sup>3</sup> cm<sup>-3</sup> (i.e., all air space and no actual soil!!!) - see Ridgwell et al. [1999] to get a feel for how complicated gas diffusion in a real soil becomes and how you must modify the diffusion coefficient to take into account different factors (such as soil type and moisture content). To update the  $CH_4$  concentration in soil layer n due to the flux of  $CH_4$  from above (layer n-1) you must add a volume of  $CH_4$ , given by the calculated  $J_n$  value (in cm<sup>3</sup> of CH<sub>4</sub> per second) multiplied by the time-step interval (in s). You must also take into account the loss of CH<sub>4</sub> from each soil layer n as CH<sub>4</sub> diffuses into the layer below (n + 1). So, just like you calculated the new metal pollution concentrations in the lakes by taking account what was there to start with, plus any gain, minus any losses, the concentration change for layer n = 1 for instance (but don't write this in), is simply;

```
conc(1) = conc(1) + dt*J(1) - dt*J(2);
```

This is saying that the new CH<sub>4</sub> concentration in layer n = 1is equal to the concentration at the previous time-step, plus the CH<sub>4</sub> that diffuses into the later from above (J(1)), minus the CH<sub>4</sub> that diffuses out of the layer at the bottom (J(2)). Does this make sense? You need to exercise your paw if not.

13. You could write out 10 equations to update the 10 soil layer CH<sub>4</sub> concentrations, or ... use another loop! You will have to be careful, because when you get to layer n = 10, there is no flux downwards because it is the bottom of the model. The bottom boundary condition of the model is then that there is no downwards flux. (We could have defined the soil column to be deeper than this, but it is always better to keep any model you are constructing as simple as possible to start with.) You will therefore have to treat the bottom-most (n = 10) layer separately, but you can still loop through from n = 1 to 9, and use the same equation. So, create a new loop, just after the n=2:10 one, and set its counter (you can re-use the name n) going from n=1:9. Within this second *n* loop, update the CH<sub>4</sub> concentrations for layers n = 1 through 9:

```
conc(n) = conc(n) + dt*J(n) - dt*J(n+1);
```

Now add in the code to update the n = 10 layer CH<sub>4</sub> concentration (i.e., adding just the flux from above (J(10)) to the current conc(10) concentration value).

Now you are done. Hopefully. The overall structure of loops and things should now look something like (NOTE: not necessarily exactly like):

```
function ...
% (1) initialize model variables and set model parameters
%
% (2) start of time-stepping loop
for tstep = 1:(maxtime/dt),
 % calculate the CH4 flux from the atmosphere into the first
 % soil layer
 J(1) = ...
  % calculate the CH4 fluxes from one soil layer to the next
  % (n=2:10)
  for n = 2:10
    J(n) = \dots
  % update the concentration of CH4 in each of the soil layers
  % (n=1:9)
  for n = 1:9
    conc(n) = \dots
  % and finally update the concentration for the special case
 % of n=10
  conc(10) = \dots
end
% (end of time-stepping loop)
% (3) plot results
end
```

Run it for 10s ("ch4model(10.0)) and see. You should see a profile of decreasing CH<sub>4</sub> concentrations as you go down deeper into the soil, looking something like Figure 9.9.

Now try a longer model run (100 s) (»ch4model (100.0)) and see what happens. You should get something like Figure 9.10.

Go find out when the system (approximately) reaches equilibrium (i.e., the profile stops changing with time). You will need to judge when any further changes are so small they could not possibly really matter.

KEEPING WITH THE SAME EXAMPLE<sup>33</sup> and having constructed the basic

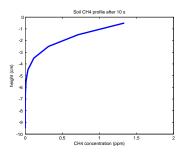

Figure 9.9: Soil profile of CH4 after 10.0s of simulation.

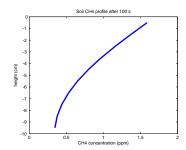

Figure 9.10: Soil profile of CH4 after 100.0s of simulation.

## 33 OVERVIEW:

- adapt model and explore choice of time-step
- 2. adapt model and explore choice of layer thickness / number of soil
- 3. add methanotrophs (CH<sub>4</sub> sinks)
- 4. play!

diffusion framework for the model, we can explore what happens if consumption of  $CH_4$  (by methanotrophs) occurs within the soil (as well as exploring the numerical stability and hence choice of time-step duration and grid resolution, of the model).

First, take the ch4model (or whatever named) function and add a second input parameter to set the time-step length. You should then have two input parameters (maxtime and dt).<sup>34</sup> By calling the function from the command line, with a model simulation duration of 100 s, play around with the time-step length. Approximately, what is the longest time-step you can take before the model becomes numerically unstable? What are the characteristics of the soil CH<sub>4</sub> profile that lead you to suspect instability occurring in the numerical solution? The onset of instability might look something like Figure 9.11.

Now ... it just so happens that some top profs (me!?) have told you that there are some bugs – methanotrophs (see *Ridgwell et al.* [1999]) that live deep down in the soil. From this, you assume that they will be present only in the deepest (n=10) soil layer in the model. They just sit there, munching away on CH4 that diffuses down from the atmosphere into the soil pore-space. A bit like idle grad students living on a diet of pizzas.<sup>35</sup> The bugs consume the CH4 present in the soil pore space at a rate that is proportional to the concentration of CH<sub>4</sub> in the soil (makes sense – the more CH<sub>4</sub> food source there is to metabolize, the more than they will remove per second). Call this rate constant e.g. munch\_rate. It has units of fractional removal per second. In other words, if the concentration of CH<sub>4</sub> in layer n=10 is conc(10), then in one second:

```
munch_rate * conc(10)
```

cm<sup>3</sup> CH<sub>4</sub> cm<sup>-1</sup> will be lost from the soil pore space. So, if you had a rate constant (munch\_rate) of 0.5 s<sup>-1</sup>, then each second, half of the CH<sub>4</sub> in layer n = 10 would be removed. Of course, the time-step in the loop might not be 1.0s – if you had dt=0.1, for instance, then the loss of CH<sub>4</sub> each time around the loop would be:

```
0.1 * munch_rate * conc(10)
```

 $cm^3 CH_4 cm^{-1}$ . Are you following so far ...?

Now, add a third parameter that is passed into the soil CH<sub>4</sub> model function for the rate constant. Modify your equation for the updating of the CH<sub>4</sub> concentration in the deepest (n=10) soil layer to reflect the presence of the methanotrophs. Call the soil CH<sub>4</sub> model function; pass a time-step of 0.1 s and a methanotroph CH<sub>4</sub> consumption rate constant of 1.0 s-1. Your function call should look something like this at the command line;

```
» ch4model(xxx,0.1,1.0)
```

<sup>34</sup> Note that you will have to comment out (or delete) the line in the code where previously you defined the timestep length as fixed with a value of 0.1 s.

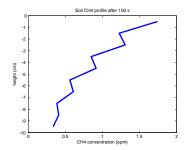

Figure 9.11: Soil profile of CH4 after 100.0s of simulation with an extremely marginal choice of time-step length.

35 Except students mostly don't live in the cold damp dirty ground.

where xxx is the duration of the simulation<sup>36,37</sup>. How many seconds (approximately) does it take for an equilibrium profile to be established (i.e., what was the simulation duration that you used to create your plot?). What, ultimately, is the shape of the soil profile of CH<sub>4</sub> concentration, and why?

Now ... lets say that you then go out into the field and take samples from each 1 cm thick interval of a 10 cm soil profile. You incubate the soil samples in sealed flasks with CH<sub>4</sub> initially present in the headspace (a fancy word for the air or gas above a sample in a container). Hey – you observe that CH<sub>4</sub> is removed in all flasks, equally. Someone screwed up(!) – these bugs live throughout the soil column, not just at the bottom. You'd better update your model in light of these new scientific findings.

Add a term (within the 2nd n loop in which you update the CH<sub>4</sub> concentrations) to reflect the consumption of CH<sub>4</sub> in the layers n=1 through 9. (You can keep the term for consumption in the n=10 layer.) Since the bugs are spread out through 10 layers rather than being concentrated in one (at the bottom), presumably the consumption rate is only 1/10 of your previous rate value. So use munch\_rate = 0.1 (i.e., a rate constant of 0.1 s<sup>-1</sup>, rather than the value of 1.0 s<sup>-1</sup> that you used before) for all subsequent calculations. Call the soil CH<sub>4</sub> model function with a time-step length of 0.1 s and determine the steady state soil (equilibrium) CH<sub>4</sub> profile (Figure 9.13). What shape does this remind you of ... and why?<sup>38</sup>

A couple of slightly more challenging modifications to try now:

- 1. Alter the model so that you can also pass into the function, the number of soil layers that are represented in the upper 10 cm equivalent to altering the thickness of each layer. This change is a little more involved than simply altering the time-step duration. For instance, now, rather than n (the number of layers) going from 1 to 10, they are now counted from 1 to  $n_{max}$ <sup>39</sup> (the number of model layers you pass into the function)
- 2. Add in a parameter controlling the maximum depth of the soil column represented (replacing the fixed 10 cm assumption from previously).
- 3. Try adding a source of CH<sub>4</sub> at the base of the soil column.<sup>40</sup> <sup>41</sup> Units should be: cm<sup>3</sup> CH<sub>4</sub> cm<sup>-3</sup> s<sup>-1</sup>. But now much (i.e. what rate of methane production would be reasonable)? You could play about, trying different values until finding one that did not produce anything insane. Not a very satisfying approach. You could certainly look up in the literature measured soil production values (a much better approach). You could also get a feel for a possible order-of-magnitude by contrasting with the previous

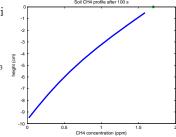

Figure 9.12: Soil profile of CH4 after 100.0s of simulation, with CH4 uptake at the base of the profile with a rate constant of 1.0 per s.

<sup>38</sup> There is in fact an analytical solution to this profile – can you derive it?

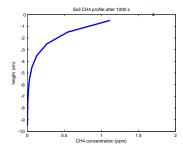

Figure 9.13: Equilibrium soil profile of CH4, with CH4 uptake throughout the soil column with a rate constant of 0.1 per s.

- <sup>39</sup> For which you might call the variable, e.g. n\_max).
- <sup>40</sup> This is quite physically plausible and might reflect (in order of decreasing likelihood): a water-logged, anoxic layer at depth, thawing permafrost, or a natural gas seep.
- <sup>41</sup> Note that now you have 2 different boundary conditions in the model – a fixed concentration in the atmosphere at the surface, and a fixed flux at depth.

consumption flux (from the atmosphere). Actually, you have not looked at this so far (the total atmospheric CH<sub>4</sub> consumption flux) and maybe should have as it is what matters in terms of the soil being an effective sink, or not, for atmospheric CH<sub>4</sub>. To do this – you need to extract from the model, the CH<sub>4</sub> flux from the atmosphere into the first soil layer (why?). Do this and make it the returned values from the function. Now set the production (at depth) rate similar to the net (from atmosphere) consumption flux from before (with methanotrophic activity throughout the soil profile). You should obtain a profile (at steady state) that is approximately symmetrical in depth<sup>42</sup> – e.g. Figure 9.13.

4. Finally ... there should be (there is!) a value for the production rate at depth, at which the flux into the atmosphere is zero. (There are certainly some very large production rates at depth for which the flux from the atmosphere is negative, i.e. there are net emissions of CH<sub>4</sub> \*to\* the atmosphere. Can you find this value (which makes the net exchange zero) ... \*without\* trial-and-error?<sup>43</sup>

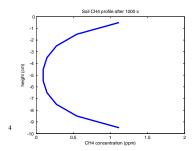

Figure 9.14: Example equilibrium soil profile of CH4 with production at depth.

<sup>43</sup> Your function returns the net flux and you need to search for the production rate value that minimizes this net flux. Meaning you need to construct a search algorithm, testing a larger production rate of the net flux is positive, and a smaller value if the net flux it is negative.

Numerical modelling ... plus GUI :)

# 10.1 GUI Pokémon game

Now we'll build on your excellent GUI skills and create a GUI interface for the ballistics (ball trajectory) model.

The idea of the 'game' is that you are going to launch a ball, the behaviour of which will be calculated as per your time-stepping ballistics model. Rather than simply detect whether or not the ball falls below zero (height), there will be a graphic (Pokémon) displayed and a 'hit' will be recorded if the position of the ball falls within the boundary of the graphic. The key initial conditions – initial speed and angle of the launched ball, will be set by controls in the GUI rather than set in code. Finally, there will be a series of refinements to improve the look and feel (and game-play) of the game that will introduce a few further concepts in creating good MATLAB GUIs and also new MATLAB functions. Ultimately, the GUI (app) might look something like Figure 10.1, but how the controls are positioned in the window and their relative size and shape, is pretty well much up to you. You could also control how the initial parameter values are set in a different way (e.g. using an Edit Text box rather than a Slider). Quite what buttons you want and how they are used is also a matter of personal aesthetics.

There is quite a lot of coding to be done and the risk of a huge mess ensuing. So we'll go through this all in a number of discrete steps:

- Part I Create a basic GUI interface using MATLAB guide.
- Part II Load in and display the graphics needed for the game.
- Part III Add in the ballistics model.
- Part IV Utilizing the sliders.
- Part V Create the detection (logic) needed for a successful 'catch' and associated outcomes.
- Part VI Refinements to improve the look and feel of the game.

Because of the complexity of the project, the complete code (**m-file**) as well as associated .fig GUI file, are provided (on the course webpage). These are provided if needed for guidance (e.g. what code goes where?), <u>only</u>. Try your best to work through the creation of the App without this.

Example images are provided (download via the course webpage) and you can substitute your own if you prefer.

If you run into unexpected and apparently nonsensical issues when you make changes and text the App, try closing the design window and any open Figure windows and type » clear all.

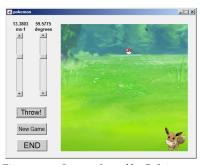

Figure 10.1: Screen-shot of he Pokémon game App.

But before anything ... – we'll go through a few of the graphics procedures you will need to grasp and implement.

Firstly, at the command line, open a Figure window (» figure). Download any (legal/moral) image you care from the internet<sup>1</sup> You can load this image into the MATLAB workspace with imread, and display it in the Figure window with imshow. (Try it.)

This fills up the screen, which is OK for a background image, but not for much else. Open up a new Figure window. You can define a set of axes anywhere in the window you like via the axes function:

```
axes('pos',[x,y,dx,dy])
```

where (x,y) are the coorindates in the window, which by default are from 0 - 1 in both x and y directions. dx and dy are the width and height, respectively, of the axes (in the same window coordinate system).

For instance, to create a set of axes starting at the origin, but only 25% of the full width and height of the window:

```
» axes('pos',[0.0,0.0,0.25,0.25]);
```

If you now display the image:

```
» imshow(A);
```

<sup>2</sup> you should see a smaller version of the image, positioned at the origin. If you remembered to assign the handle to a variable:

```
» h = imshow(A);
```

you can then delete the image:

```
» delete(h);
```

OK – now dig up the script for your ball-throwing animation – the one where the scatter plotting ball location object was deleted after a pause (giving the impression of movement/animation)<sup>3</sup>. Near the start of the *script* (before the loop starts), load in the Pokéball graphic<sup>4,5</sup>. Then, instead of using the scatter function to plot a single point (circle), you are going to:

1. Define an axes object, either centered (harder) on the position of the ball that scatter plotted, or taking as its origin (easier), the position of the ball. The width and height of the axis ... you can play about with, but it should be a relatively small proportion of the total size of the main axes.

Note ... that axes uses relative coordinates (i.e. 0 - 1 in both dimensions) and not your actual ball position (in m). So you'll need

<sup>1</sup> With the raster graphics format being one of: .jpg, .png, .tif.

'A = imread(filename) reads the image from the file specified by filename ...' and in this definition, assigns the

result of imread to a variable A.

### imshow

imshow(A) will display an image held in the variable A (read in by

Assign the result of imshow to a handle if you wish to do anything with it later, i.e.

h = imshow(A);

<sup>2</sup> Or whatever you called the variable with the image in.

- <sup>3</sup> From Part IV of Section 8.1
- <sup>4</sup> Under got data? on the website.
- <sup>5</sup> (or pick your own graphic)

to determine the horizontal and vertical position of the ball, as a fraction, of the total size of your domain.<sup>6</sup>

It is important here not to be confused between the different sets of axes – you defined the primary one, outside of the loop, and which defines the domain in which the trajectory is simulated, perhaps something like:

```
axes('Position',[0 0 1 1],'Visible','off');
you then specified what (x,y) limits the axes represented, e.g.:
  axis([0 x_max 0 y_max]);
```

(here, use parameters containing the maximum x and y limits).

Whereas, within the loop, you are defining a small axes region to contain the image. (And whose location and width/height are given in relative (0-1 scale) units, rather than  $0-x_{max}$  and  $0-y_{max}$ .)

- 2. Plot the ball image (imshow). Assign the graphics handle returned by the function to a variable.
- 3. As per previously, after a delay, you can delete the graphic object,

Omitting delete(h), the output of your ball/trajectory model should look like Figure 10.2.

Ignoring the fact that image deleting is disabled, the images (sprites) Figure 10.2 have a black background around them. Yuk. If you picked an image with a white background, it would look better, unless you had a dark background.<sup>7</sup>

Some (raster) graphics formats enable a transparency to be defined - basically a color that ... is transparent. Common formats with such a capability include .gif and .png. As .png is a valid format for imread try and find a .png image on the internet with a transparency.<sup>8</sup> You could also use the Pokéball image provided (which has a transparent background).

To enact a transparent background in MATLAB, you first have to obtain additional handles when you read in the image:

```
[img_ball, h_map_ball, h_alpha_ball] = imread('Pokeball.png');
```

where img\_ball is the variable containing the ball image, as before, and h\_alpha\_ball is a handle to ... lets not worry about what it is to. Just that you need it.

When you plot the ball, now add an additional command:

```
h = imshow(img_ball); set(h, 'AlphaData', h_alpha_ball);
```

which sets this thing I am not telling you about.9

For instance – the same model as before (with the Pokéball replacing scatter but with the use of delete), but with only 1s simulated,

<sup>6</sup> e.g. you might have considered a maximum horizontal distance of 10m and a maximum vertical distance of 7.5*m* and specified:

```
axis([0 10 0 7.5]);
```

In which case, for the position of the ball in relative/normalized units divide the x position by 10 and the y position by 7.5.

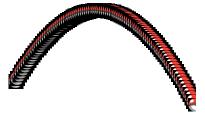

Figure 10.2: Trajectory model, with a Pokéball image replacing the scatter point. Here show without deleting the image once displayed.

- <sup>7</sup> You could pick an image which is square. But what balls have you seen that are cubes? Seriously. Do you get out at all an play any sports? Or even watch TV?!??
- <sup>8</sup> In Google search / images, a transparent background is illustrated as a grey-white checkerboard.

9 Wikipedia (please donate!), says: 'In computer graphics, alpha compositing is the process of combining an image with a background to create the appearance of partial or full transparency.' Without alpha channel information, everything is assumed 100% opaque (including the background).

plus a background image displayed (before the loops starts), and ... with a transparency implemented (removing the square black background), looks like Figure 10.3.

Now ... we are ready ...

# *Part I* – the basic GUI.

To achieve a GUI along the lines of Figure 10.1 you need to create the following objects in the window design editor (but don't create them quite yet – details will follow ...):

- 1. Something to display all the action and graphics in. This is pretty well much like MATLAB creates when you use plot, scatter, or any of the graphical functions that create a Figure Window. This is called an Axes object.
- 2. A **Push Button** for telling MATLAB to start calculating (and displaying) the balls' trajectory.
- 3. A Push Button for resetting the game once it is finished. 10
- 4. A Push Button to finish the game and close the App.
- 5. A Slider (bar) to set the initial speed of the ball.
- 6. A Slider to set the initial angle of the balls' trajectory.
- 7. For each slider bar: a Static text box to display the value.
- 8. Also for each slider bar: a Static text box to display the units.

Make a start by running **GUIDE** at the command line. Create a new (blank) GUI. You might save it once the GUI editor window has open up<sup>11</sup>. MATLAB then opens the Editor and the GUI code template.

Sketch out on a piece of paper how you might lay out the objects in your GUI window before you actually start to create anything. If you have graph paper to hand, you could sketch out your design on a grid similar to the design window grid and size. Note that should should be aiming to make the Axes object square (i.e. the same length in both x and y dimension) as the background image we are going to use is square. 12 Also note that the Sliders can be horizontal rather than vertical if you prefer and if it make it easier to pack in all the objects.

OK – to begin for real.

1. You have to start somewhere (i.e. you have to pick on one object as the first one to be created!), and the best place to start is arguably with the Axes object as it is the largest object in your window. Click on the Axes icon and drag out the position and size of the object you want. 13 By default, it is assigned a name (its Tag property) of axes1. You are not going to have so desperately many

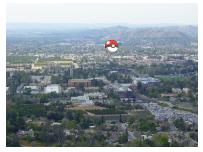

Figure 10.3: Trajectory model (exactly the same trajectory as per the Figure 10.2), frozen mid-flight at t = 1s with the Pokéball passing over UC-Riverside.

10 This we'll only worry about making use of this in Part IV.

11 File - Save As...

12 Later on you might want to try substituting your own background image. In this situation, you might need a different aspect ratio to the Axes object.

<sup>13</sup> Note that you can drag the GUI editor window larger, and you can also drag larger the gridded design area, meaning that your App window will be larger that you run the program.

objects that it is necessarily worth re-naming it, but you can if you wish (although the text will refer to axes1 where needed). Remember that you can move and re-size it at any point after creating it. Its position as x,y of the objects origin as well as dimensions (xlength and y-height) are indicated by Position at the bottom right of the design window. For e.g. creating an approximately square Axes object, you can also simply count the number of grid lines in each dimension.

Save the .fig file and run it<sup>14</sup>. You do indeed have a graph-like object with labelled axes. This is not actually that convenient (to have the axes labels when you don't need any in this particular example). In the design window - double click on the Axes object to bring up its list of properties. Find and edit XTick - delete all the tick mark numbers. Do the same for the y-axis. Close the GUI window from the previous version if it is still open, then save and re-run. Now you should see a large white square(ish) with two thin black lines delineating the axes<sup>15</sup>, and nothing else.

- 2. Next Push Button #1. Create (position and size, where- and how-ever you think best). Simplest is to leave the default name ('pushbutton1'). Change the text associated with the *Push Button* (property 'String'). Label as 'Throw', 'Go', or whatever seems appropriate. Remember that you can change the default font size, family, color ... (and e.g. make bold etc.) as well as the color of the button itself (plus a host of other property options).
- 3. Create a 2nd Push Button ('pushbutton2') as per before. Label consistent with the GUI aim (and e.g. Figure 10.1).
- 4. Similarly, create 3rd Push Button ('pushbutton3').
- 5. Now we need a Slider<sup>16</sup> bar. These are bar with a slider ('knob') that can be slide up and down via the mouse, or moved by clicking in the bar above or below the position of the slider. By doing so (changing the position of the slider along the slider bar), you change the numerical value of the slider. We are going to use one in order to set the initial speed of the ball. So go create one (leaving the default name of 'slider1').

Because we need to link the Slider to our model (in terms of parameter value), we need to specify a minimum and maximum value that the Slider can take, as well as an initial value. These properties can be set at in the code, but we'll start off by specifying them using the design GUI tool. If you double click on the Slider you'll get its property list opened up. The minimum and maximum property value name are Min and Max - edit these to span a plausible initial speed range<sup>17</sup>. Also set a default initial value (parameter name 'Value')<sup>18</sup>.

- <sup>14</sup> Note that there are two things that potentially might both need being saved - the m-file and the .fig file. If you make code changes, save the m-file, and if you make design change sin the GUI editor, save the .fig file.
- 15 We could remove these black lines, but they'll get covered up later.

<sup>16</sup> Not anything to do with baseball.

<sup>&</sup>lt;sup>17</sup> I used 0 to 20ms<sup>−1</sup>.

 $<sup>^{18}</sup>$  I assumed  $0ms^{-1}$ .

- 6. Create a second Slider ('slider2') for setting the initial angle of the ball (theta).19
- 7. Because the Sliders themselves do not tell you quite what value you have slide the slider to, it is a Good Idea to somewhere display the value. We'll do this via a Static Text box ('text1') and you'll need to create one to go with each Slider (so you'll also have a 'text2' named object). For now – simply leave the default text property as it is.
- 8. Finally, if you follow the design in Figure 10.1, you could add a further pair of Static Text boxes in order to display the units. This is far from essential and I'll leave it up to you whether you bother, particularly if your window is cluttered already.

That is the basic GUI design done. Save and run (having first closed any open, running, instances of your GUI program). You should have a window with all the objects discussed, but with none of them yet doing anything.

At this point it is worth quickly orientating you around the automaticallygenerated code m-file:

• At the very top:

```
function varargout = Pokemon(varargin)
```

appears at the very top of the m-file and defines the main function. In this example, the main function is called pokemon (meaning the App is run by typing » Pokemon). Remember that you do not have to edit any of this function.

Next comes:

```
% -- Executes just before Pokémon is made visible.
function Pokemon_OpeningFcn(hObject, eventdata, handles,
varargin)
```

This is the function that is called just before the window is made visible and we'll edit it later in order to carry out some initial tasks (i.e. before the ballistics model itself runs).

• Then:

```
% -- Outputs from this function are returned to the command
line.
function varargout = Pokemon_OutputFcn(hObject, eventdata,
handles)
```

which is mysteriously useless and we will not edit.

• The first actually useful automatically generated code is:

```
% -- Executes on button press in pushbutton1.
function pushbutton1_Callback(hObject, eventdata, handles)
```

<sup>19</sup> Here I assumed a range of 0 to 90°, with a default of 0°.

This will contain the code that is executed when the 'Throw' (or 'Go') button ('bushbutton1') is pressed and will end up containing the complete ballistics model code.

• The function code for when second button ('bushbutton2') is pressed appears in order after the function associated with 'bushbutton1':

```
% -- Executes on button press in pushbutton2.
function pushbutton2_Callback(h0bject, eventdata, handles)
```

We'll only make use of this towards the very end of this section is making the final refinements to the App.

• Then, the third button ('bushbutton3'):

```
% -- Executes on button press in pushbutton3.
function pushbutton3_Callback(h0bject, eventdata, handles)
```

This will contain more more than a command to close the App (as you have programmed previously).

• The code that is called whenever the position of the first slider the appears:

```
% -- Executes on slider movement.
function slider1_Callback(hObject, eventdata, handles)
```

 This is then followed by a second function associated with slider1 whose purpose is ... not obvious. Perhaps slider initialization? Regardless, we'll be ignoring the following code:

```
% -- Executes during object creation, after setting all
function slider1_CreateFcn(hObject, eventdata, handles)
```

• The final code is the pair of functions for the 2nd slider (of which we'll only edit the first of these two functions (slider2\_Callback)):

```
% -- Executes on slider movement.
function slider2_Callback(hObject, eventdata, handles)
% -- Executes during object creation, after setting all
properties.
function slider2_CreateFcn(hObject, eventdata, handles)
```

Before we move on, you could add your fist code to the m-file – a close action if you click on the lower of the three Push Buttons. Refer to the previous sub-section and example to remind yourself how to do this. You are aiming to have the App window close when you click on pushbutton3, whose associated function is called function pushbutton3\_Callback.

Save the m-file and re-run the App by typing its name (e.g. » Pokemon) and the command line (first closing any already open instances of it). The App window should now close when you click on the third button. In the GUI design editor, edit the 'value' of the String property of this Push Button so that it has a logical and vaguely meaningful label.

Part II – (graphics) initialization. Note that in this section, all the code will go in function Pokemon\_OpeningFcn, after the following (automatically generated) lines:

```
% Choose default command line output for Pokémon
handles.output = h0bject;
% Update handles structure
guidata(hObject, handles);
% UIWAIT makes Pokémon wait for user response (see UIRESUME)
% uiwait(handles.figure1);
```

First, we'll read in a background image ('background.jpg' - available for download from the website, or pick your own) and then display it. We'll use the commands imread for reading in the graphics format (and converting it into something MATLAB prefers) and then imshow to display it. The first part is easy enough:

```
img_background = imread('background.jpg');
```

The question then becomes 'where' to display it. You might not think there is even a question in this - in the window! Except ... where in the window?

We actually want the background image in the (currently) blank Axes area, not just anywhere in the Figure window (which also have various button etc. objects positioned in it). We need to find the ID of the Axes object and tell MATLAB that is 'where' to display it.<sup>20</sup> We can get the handle (ID) of the Axes object via:

```
h_axes = findobj('Tag','axes1');
```

and then tell MATLAB that this is currently the object to put things in by:

```
axes(h_axes);
```

(which sets the current/active axes object to the one with the handle h\_axes)). We then use this handle in the call to imread:

```
h_background = imshow(img_background, 'Parent', h_axes);
```

Try it (run the App). (The only problem with this is that MATLAB may completely fail to scale the image to fit the Axes. We'll fix this shortly.)

While we're at it (editing function Pokemon\_OpeningFcn), we can specify the axis range for plotting the position of the ball in the Axes object, and add a hold on for completeness. We may as well then

<sup>20</sup> Actually, it may work without worrying about this, but we'll need to be able to specify where to position other images later anyway.

also define the axis ranges (in m) as parameters (that we can use elsewhere).

The complete code (so far), at the end of the automatically generated code in function Pokemon\_OpeningFcn, becomes:

```
% define grid dimensions
x_max = 10.0;
y_max = 10.0;
% read in background image
img_background = imread('background.jpg');
% set axes suitable for game
axes(h_axes);
axis([0 x_max 0 y_max]);
hold on;
% draw background
h_background = imshow(img_background,'Parent',h_axes, ...
'Xdata',[0 x_max],'Ydata',[0 y_max]);
```

Now, as part of the call to imshow, the size and position of the image are explicitly prescribed (and the image scaled to completely fill the axes object).

When you run all this, you should get Figure 10.4.

Next, we want a Pokémon to throw the ball at! The load-in code (which can go <u>after</u> the code fragment above) for the image is identical to before:

```
img_eevee = imread('Eevee.png');
```

(The image itself ('Eevee.png') can be downloaded from the website ... or download your own ...) There are two complications in using imread, however. To see what these complications are, after the img\_eevee = line, add the following:

```
h_eevee = imshow(img_eevee, 'Parent', h_axes);
```

to also display the image. Well, it is a bit of an odd mess. By default, imshow tries to fit an image to the space, so that might, at least partly, help explain things.

We can start by making the Pokémon image smaller and see whether that helps us to work out what is going on. To do this, we could e.g. pick half of the size of the Axes object, and plot the Pokémon from the origin. A replacement line to do this would look like:

```
h_eevee = imshow(img_eevee, 'Parent', h_axes, 'Xdata', [0 x_max/2],...
'Ydata', [0 y_max/2]);
```

When you run this, you should get Figure 10.5.

You can see firstly that the Pokémon image is half the size of the space – exactly as we requested via 'Xdata',  $[0 \times max/2]$  which says to start the image at zero on the *x*-axis and stretch it horizontally

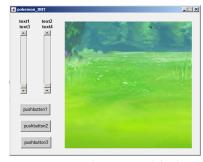

Figure 10.4: Template App with background image.

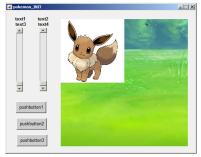

Figure 10.5: Template App with background image plus Pokémon.

until half way along  $(x_max/2)$ , and similarly for the y-axis. Except ... in the Axes object, it seems that the y-axis origin starts at the top and is positive downwards (which is why the Pokémon appears in the top left, rather than bottom left, corner).

To cut a long story short, we can generalize the position and size of the Pokémon that is displayed (and use this at the end when we refine the App), via the following code fragment<sup>21</sup>:

```
% define Pokemon size
dx_Pokemon = 0.2*x_max;
dy_Pokemon = 0.2*y_max;
% define initial Pokémon position
x_Pokemon = x_max-dx_Pokemon;
y_Pokemon = y_max-dy_Pokemon;
% read in Pokemon image
img_eevee = imread('Eevee.png');
% draw Pokémon
h_eevee = imshow(img_eevee, 'Parent', h_axes, 'Xdata', [x_Pokemon...
x_Pokemon+dx_Pokemon], 'Ydata', [y_Pokemon y_Pokemon+dy_Pokemon]);
```

Now giving you a small Pokémon – in fact, 20% of the Axes size as specified in the definition of the Pokémon size parameters, dx\_Pokémon and dy\_Pokemon. If you run this, you should get Figure 10.6.

One final thing now is the background to the Pokémon image. The original format (png) is actually defined with a transparent background. MATLAB can make use of this with a small tweak to the code - replacing the img\_eevee = line with:

```
[img_eevee, h_map_eevee, h_alpha_eevee] = imread('Eevee.png');
```

which grabs additional graphics information and specifically about the transparency. And after the last line (h\_eevee = ), add:

```
set(h_eevee, 'AlphaData', h_alpha_eevee);
```

which implements the transparent background and hopefully gives you Figure 10.7.

Part III – incorporating the ballistics model.

Here – almost all the code in this section will go into function pushbutton1\_Callback - the function that is executed when the first Push Button is clicked. But before any coding – ensure that the text label associated with the first Push Button is appropriate for launching the ball ('Throw', 'Go!', whatever).<sup>22</sup>

Below is a simple rendition of the ballistics model. All that has been modified from a stand-alone m-file that would plot the trajectory of a ball, is that the creation of a figure (and associated hold on) is

<sup>21</sup> You should delete the lines starting img\_eevee = and h\_eevee = first. This 10-line code fragment then follows directly on from the previous 11-line

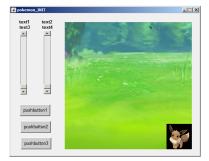

Figure 10.6: Template App with background image plus small Pokémon at bottom right.

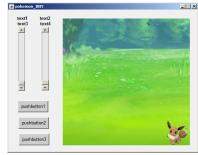

Figure 10.7: Template App with background image plus small Pokémon at bottom right, now with its transparency

<sup>22</sup> Remember – double-click on the pushbutton1 object in the design editor and then find and edit the value of the String property.

not necessary (because this has already bene done within the initialization function). either copy-paste your own version (and comment out the figure creation line), or add the below version.

```
% model constants
q = 9.81;
% model parameters
theta0 = 80.0;
s0 = 5.0;
h0 = 2.0:
% model parameters - time (s)
dt = 0.05;
t_{max} = 10.0;
% calculate initial velocity components
u = s0*cos(pi*theta0/180.0);
v = s0*sin(pi*theta0/180.0);
% set initial position of ball
x = 0.0;
y = h0;
% create Figure window and hold on
%hold on:
% run model
for t=dt:dt:t_max,
    % update horizontal and vertical positions
    dx = dt*u;
   x = x + dx;
    dy = dt*v;
    y = y + dy;
    % plot current position of ball
    scatter(x,y);
    if (y < 0.0)
        break:
    % update vertical velocity (horizontal velocity unchanged)
    dv = -dt*a:
    v = v + dv;
```

When you rn the complete App, and press the first Push Button, you should see the balls' trajectory plotted. Upside-down! WTF!?

Well, this does seem to be the coordinate system in this Axes object. We can fix this by subtracting the model calculated height (y) from the maximum y-axis value (y\_max) and adjust the scatter code line to:

```
scatter(x,y_max-y);
```

Except ... we defined y\_max in the initialization function, and its value is not available in this function, unless we define it as global in both, so lets do that - add the following lines:

```
global x_max;
global y_max;
```

to both the following functions

• function Pokemon\_OpeningFcn

## function pushbutton1\_Callback

(before any of your other code in these files, but below anything that **MATLAB** generated automatically in the first place).

It works, and in the right direction (for 'up'), but it is hardly iTunes grade App material. What we can do, is to replace the point plotted by scatter, with an image.

At the top of function pushbutton1\_Callback (after the global declarations) load in a ball image:

```
[img_ball, h_map_ball, h_alpha_ball] = imread('Pokeball.png');
```

(using the full format of returned parameters because we'll make use of its transparency). We'll then define the size of the ball:

```
dx_ball = 0.05*x_max;
  dy_ball = 0.05*y_max;
and finally, in place of scatter ..., write:
      h_ball = imshow(img_ball,'Parent',h_axes,'Xdata',...
      [x x+dx_ball],'Ydata',[y_max-y y_max-y+dy_ball]);
      set(h_ball, 'AlphaData', h_alpha_ball);
```

The first of these final two lines, displays the image given by the parameter (ID) img\_ball. It ensures it is displayed in the axes area pointed to by h\_axes (and because of this, you also have to define x\_axes as global<sup>23</sup>, i.e. global h\_axes;). Its size is dx\_ball by dy\_ball. Its x-coordinate is simply x (hence the image goes from x to x+dx\_ball) and its y-axis coordinate ... well, don' worry about it, after much trial-and-error, it works. Now you should have something like Figure 10.8 when you run it.

To finish this section off, we'll improve how the trajectory f the ball is displayed. Firstly, we could add a delay between each addition of the ball image, rather than them all sort of appear at once. After the set ... line, add:

```
pause(0.005);
```

This is some improvement visually. We could also remove the previous ball image, so that only one ball image is displayed on the screen at any one time, hopefully giving the impression of movement. Since we were good and obtained the handle (h\_ball) of the ball image when we displayed it, this gives us a means to tell MATLAB to get rid of it again. Now, after the pause line, add:

```
delete(h_ball);
```

which simply deletes the last ball image object that was plotted.

Now when you run it you should see a single ball image that follows the trajectory that you calculated with your time-stepping ballistics model.

<sup>23</sup> Directly underneath the other two global definition lines AND in a similar position in the initialization function: function pushbutton1\_Callback

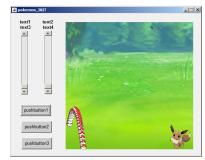

Figure 10.8: App with ball trajectory

Part IV – utilizing the sliders.

So far it is not much of a game – the values of the parameters determining the initial speed and angle of the ball are set in the code. You could always edit the code, save, and re-run to replay the game with a different throw, but ... really(?)

The Sliders are there to allow you to adjust the two key parameter values and the 'Throw' (/'Go') button can be re-clicked on to then re-run the game. The Sliders are set up such that when you move the slider, its value changes. In designing the GUI and creating the objects you have already set the min and max values of the Sliders to something reasonable. What remains is to obtain the value of each Slider and pass that to your ballistics model.

The first step is to read the new Slider value when the slider is moved. Taking the example of the first Slider ('slider1') which controls the initial speed of the ball – we first need to request the handle (ID) of this Slider. As before, we use the findobj function:

```
h = findobj('Tag','slider1');
```

which simply asks for the handle (passed to variable h) of the object whose 'Tag' is 'slider1'. You then<sup>24</sup> use the get function to get the 'value' (one of the properties of the object):

```
s0 = get(h,'Value');
```

where here the value is assigned to the variable so (initial speed). These two lines of code go in function slider1\_Callback just after the comment lines (there is actually no other code (automatically generated) in this function as it currently stands).

While we're here editing this function, what else might be helpful to happen when the slider is moved and its value changes? Although from creating the Slider object you know (unless you have forgotten) what the min and max Slider values are, you would still be somewhat guessing what its exact (or even rough) value was. During the GUI design phase, you created a pair of Static text boxes for each Slider. One of each pair was intended to display the Slider value. So lets do this now. The Static text box for the value display was called (its Tag) text $1^{25}$ .

Once again, before we can change any of the properties, we need to determine the handle of the object. For Static text box text1, the code would be:

```
h = findobj('Tag','text1');
```

(this should be starting to become familiar to you by now ...). To set its value, which in this case is a text string, we write: <sup>24</sup> On the next line.

<sup>25</sup> At least, it was in my GUI design check the name of yours.

```
set(h, 'String', num2str(s0));
```

where num2str(s0) converts a numeric value into a string (as you have seen before). These two lines of code will go after the first two in the same function (as you need to have obtained the value of so before you can use it to change then text box display).

At this point you may as well save and re-run. Now, when you drag and release the slider for initial speed, its new value is displayed above it in the text box. At least, this should be what happens ...

Write the analogous four lines of code for the other Slider, which will go in function slider2\_Callback. Now the parameter value being read and displayed in the text box is the initial angle of launch, theta0 (of whatever you prefer to call the parameter).

Again – save and test what you have so far. This should now be two Sliders that are linked to two Static text boxes such that when the slider is moved, the new values are displayed.

There is one final step to take. If you change either or both Slider values and click on 'Throw' /'Go', the trajectory of the ball is the same as before - you are not actually changing the parameter values used to initialize the ballistics model yet. Recall that variables within functions are private - they cannot be 'seen' outside of the function their value is set in. Unless you declare them as global variables.

So, in each Slider function, you need to declare the respective parameter (s0 or theta0) as global. This will need to be the first line of the code (after the comment lines and before the four lines of code you inserted). You will also need to add the global declarations at the start of the pushbutton1 code where your model lives (function pushbutton1\_Callback(hObject, eventdata, handles)):

```
global s0;
global theta0;
```

You then need to comment out the lines that set your initial model parameter values:

```
%theta0 = 80.0;
%s0 = 5.0;
```

You can test it now, and if you do, you might find that nothing appears to happen if you press 'Throw'. Only if you change the slider positions does anything (i.e. a moving ball) happen. We have created the situation where the ballistics model takes it values for initial speed and angle from the parameters s0 and theta0. The only place in the code in which these values are set are the Slider functions. BUT, the Slider functions are only called when the slider is moved. So on starting the App, unless you first move the Sliders, the values of so and theta0 are undefined<sup>26</sup>.

<sup>&</sup>lt;sup>26</sup> Invariably, undefined variables in code are assigned a value of zero, but you should never try and use a variable whose value has not somewhere been defined.

What to do? Well, recall there is the function that is called when the App first starts up and in which we loaded up various images etc. In this function, we could also check the value of each Slider (even though the slider could not have been moved yet), set the parameter values, and display the Slider values in the Static text boxes.

At the end of the code in function Pokemon\_OpeningFcn, add:

```
% read in default model parameters and set labels
h = findobj('Tag','slider1');
s0 = get(h,'Value');
h = findobj('Tag','text1');
set(h,'String',[num2str(s0)]);
h = findobj('Tag','slider2');
theta0 = get(h, 'Value');
h = findobj('Tag','text2');
set(h,'String',[num2str(theta0)]);
```

which is pretty well much just an amalgamation of the code you have added to the two Slider callback function. The last final piece is to remember that the initial Slider values you read and set s0 and theta0 on the basis of, cannot be seen outside of this function. So at the top, along with the other global statements, make s0 and theta0 global to.

Note that if you do not like the new defaults for s0 and theta0, you can always edit the properties of the Sliders in the GUI design editor window thing.<sup>27</sup>

*Part V* – pokéball/Pokémon collision detection.

How are you going to tell if the throw is successful or not? Remember earlier - you detected if the height of the ball fell below ground level and used this to exits the loop (because no more calculations were necessary):

```
if (y < 0.0)
    break;
end
```

You are going to do something similar, but:

- 1. Firstly, test both *x* and *y* positions of the ball (rather than just *y*).
- 2. Finish the game upon a successful hit.

For the first part – you need to determine whether the ball is within the limits of the Pokémon (which would be a reasonable criteria for a 'hit'). There are four parts to the criteria, which all need to be true:

1. The ball is to the right of the left edge of the Pokémon.

<sup>&</sup>lt;sup>27</sup> Equally, you could have coded in defaults and then set the Slider values to be these defaults when the App starts up. The process is basically exactly the same as for setting the Static **text** box string values.

- 2. The ball is to the left of the right edge of the Pokémon.
- 3. The ball is above the bottom edge of the Pokémon.
- 4. The ball is below the top edge of the Pokémon.

In code, if the edges of the Pokémon are:

```
xmin, xmax, ymin, ymax
```

we are looking for the situation:

```
x>xmin && x<xmax && y>ymin && y<ymax
```

where (x, y) is the location of the ball.

For the edges of the Pokémon - refer back to the code in function Pokemon\_OpeningFcn where you defined the position of the Pokémon image. The only thing is t remember the up-side-down y-axis, so you are actually looking for y to the greater than the top edge, and less than the bottom edge ...

If this condition is met, the game is over. You might then:

- Remove the Pokémon image and replace with a message.
- Grey out and disable the 'Throw' button.

Part VI – final game refinements.

Various refinements that come to mind and that you might try and implement:

- Upon clicking 'New Game', you might place the Pokémon in a different place. Perhaps larger or smaller than originally. Both these settings could be made random.
- In a new game, you might display a different Pokémon. Which Pokémon gets displayed, could also be random.
- Keep score (how many 'catches') as well as how many tries total. This would require two new Static Text box objects in the GUI.
- You could also keep a high score ... saving this value when you close the App, and loading it when you start it up. (e.g. simply saving and loading an integer from a .mat file. Harder, is to add the ability to enter (and remember) the initials of the person with the high score ...

## rand

rand (with no passed parameters), returns a quasi random real number, in the range 0.0 - 1.0.

This can be scaled, so e.g. 10.0\*rand returns a number in the range 0.0 - 10.0.

1.0+9.0\*rand returns a real number in the range 1.0 - 10.0. round(0.5+9.999999\*rand) returns

an integer in the range 1 - 10. (Remember, that having obtained a random integer starting from 1, you can use this to index an array and hence ultimately, access different images at random.)